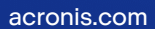

# **Acronis**

# Acronis True Image OEM

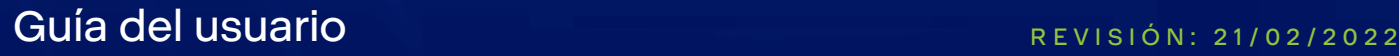

# **Contenido**

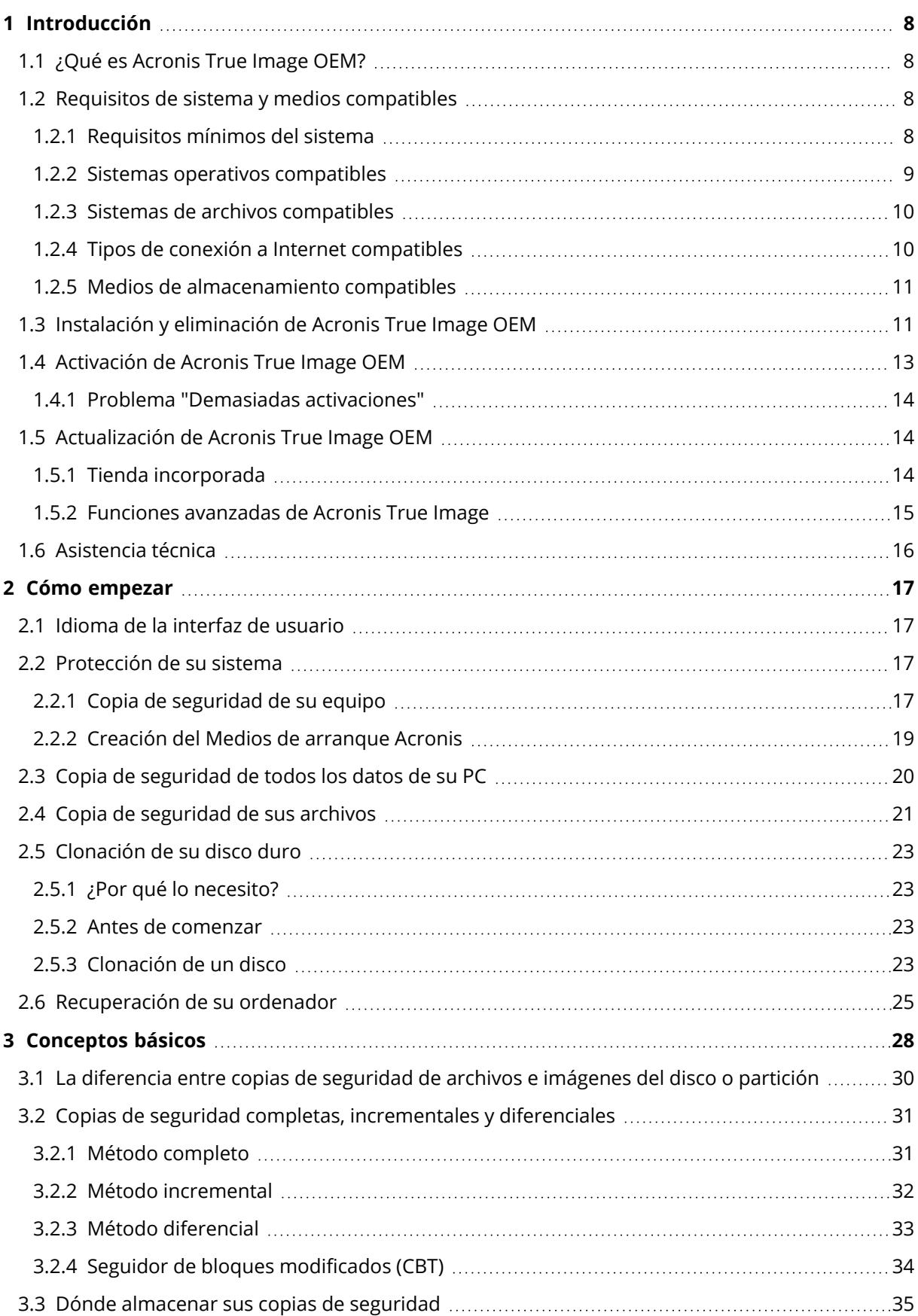

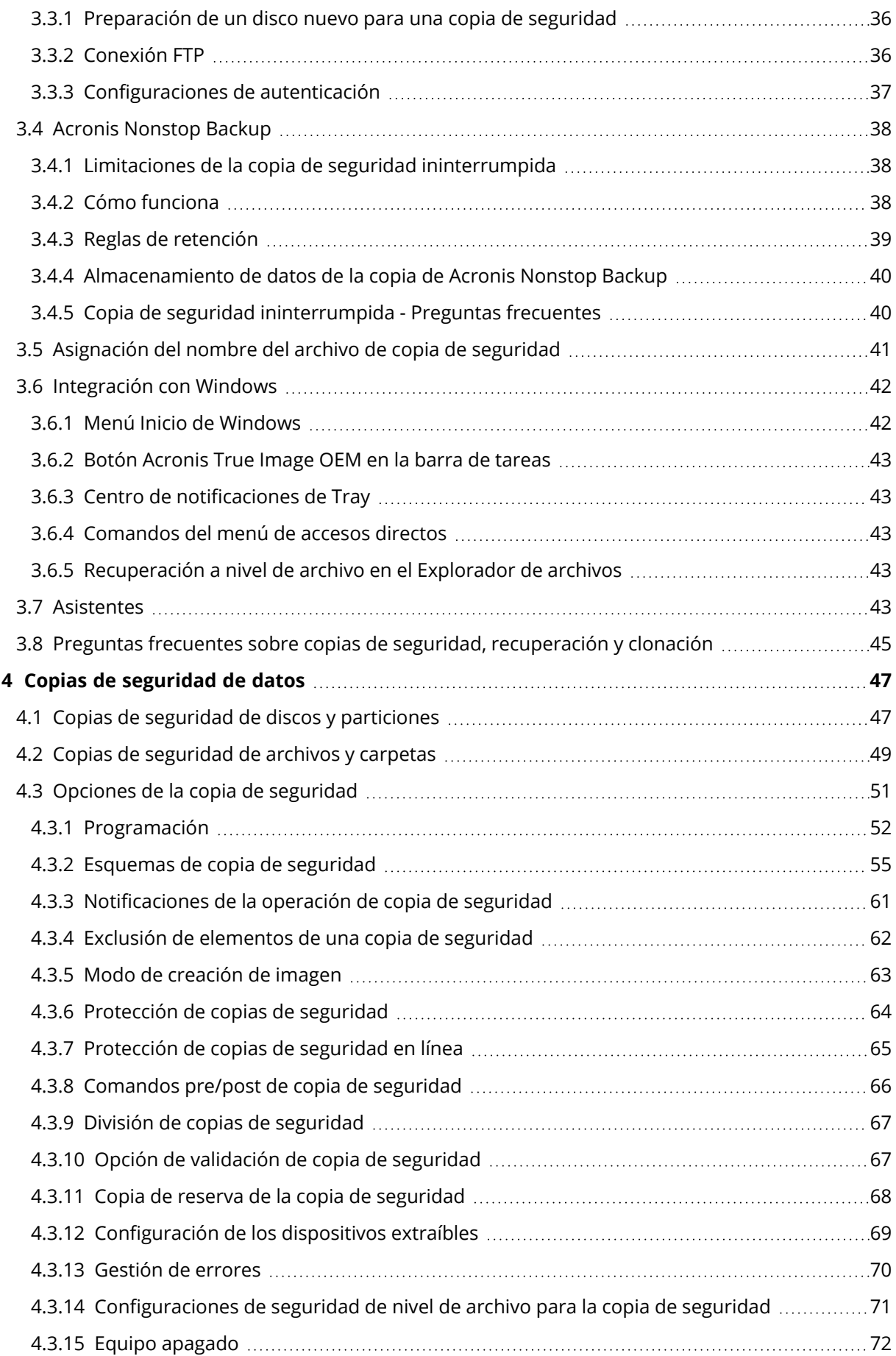

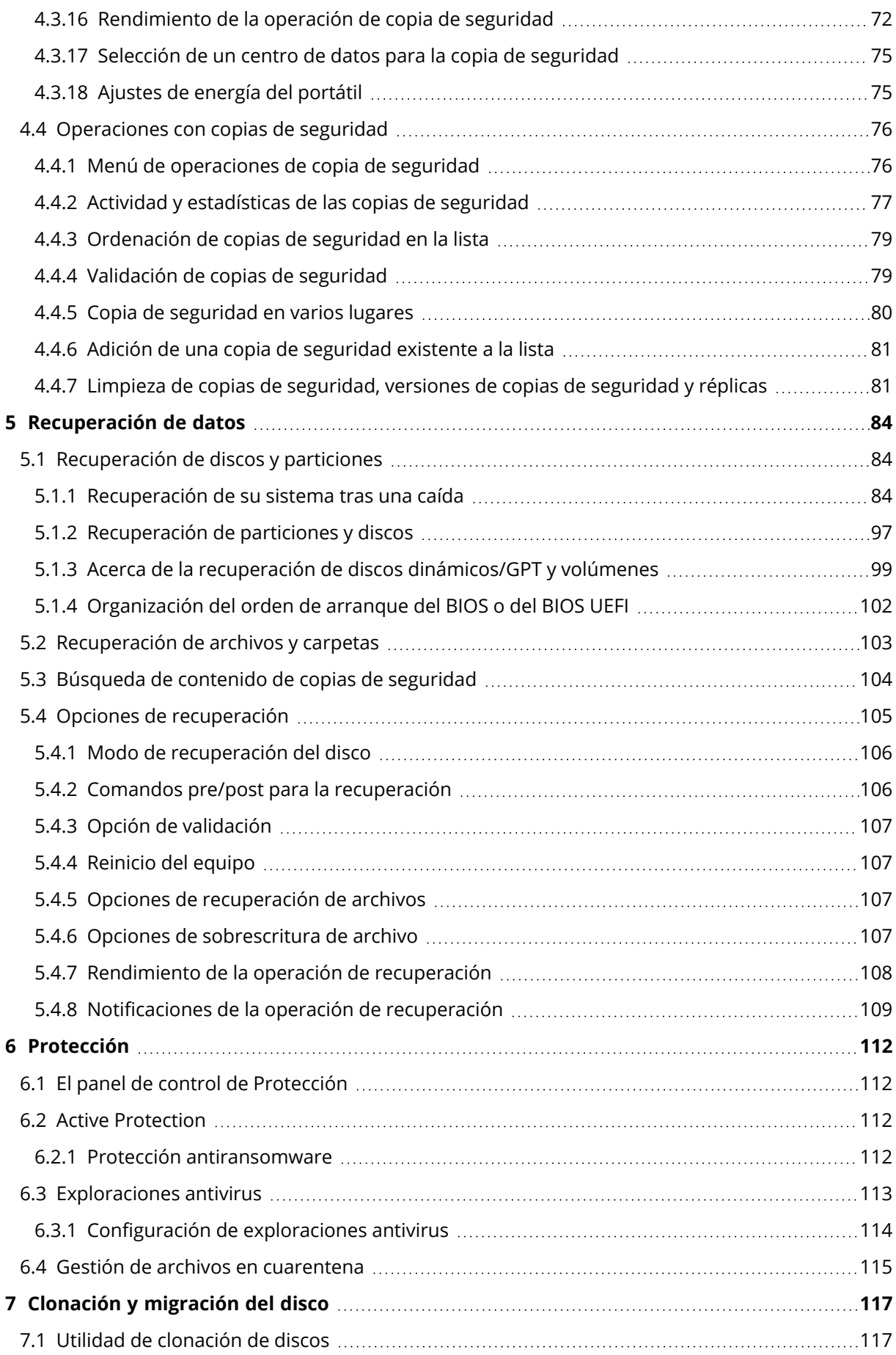

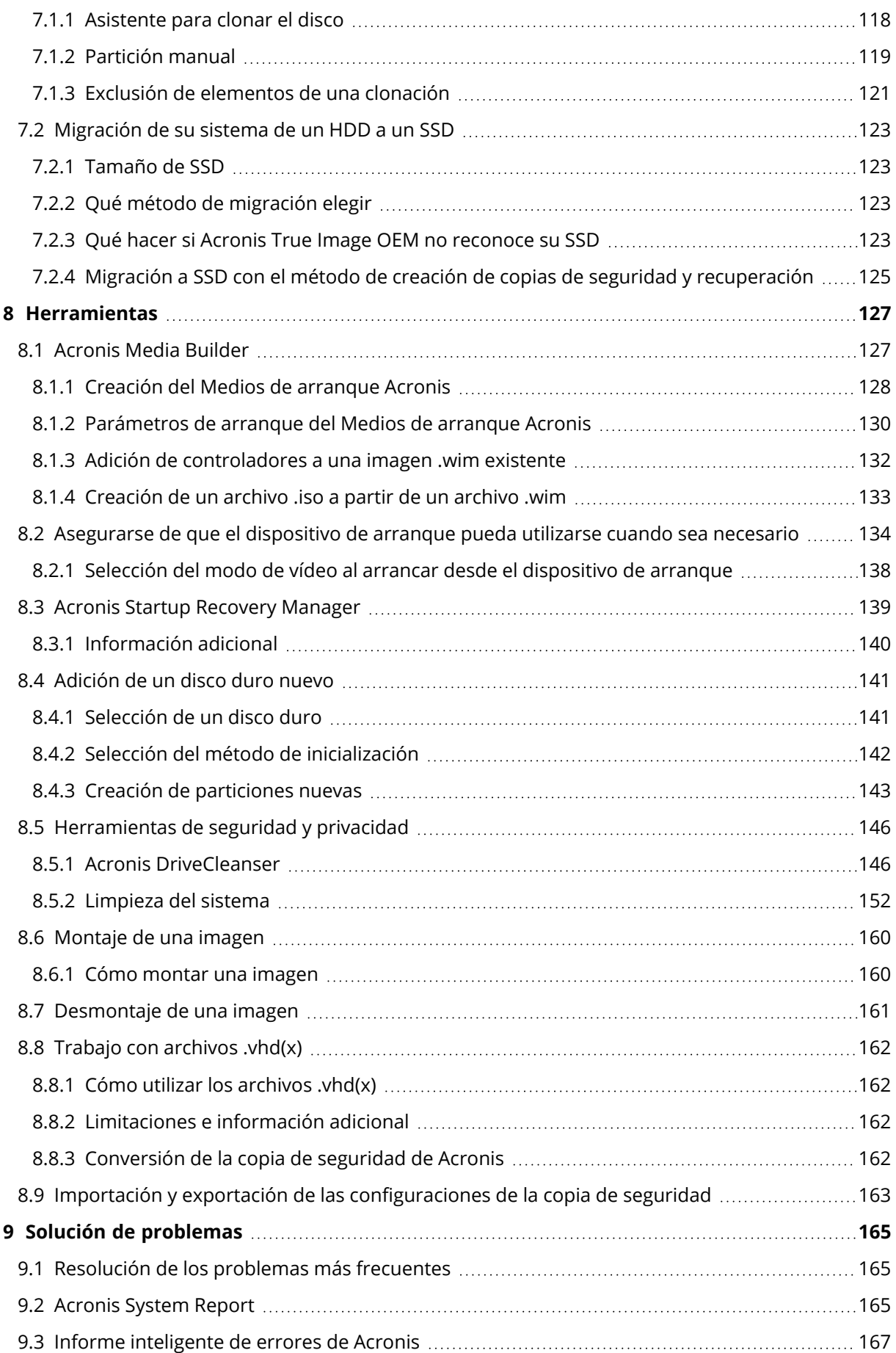

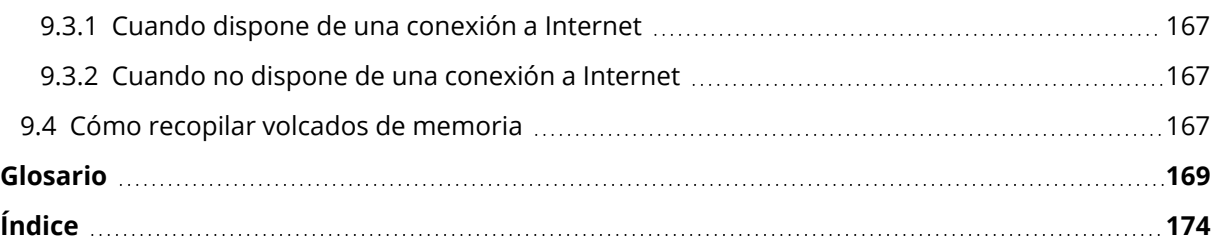

# Declaración de derechos de autor

© Acronis International GmbH, 2003-2022. Todos los derechos reservados.

El resto de marcas comerciales y derechos de autor mencionados son propiedad de sus respectivos propietarios.

La distribución de las versiones sustancialmente modificadas del presente documento está prohibida sin el permiso explícito del titular del derecho de autor.

La distribución de este trabajo o trabajo derivado en cualquier forma de libro estándar (papel) para fines comerciales está prohibida excepto que se obtenga permiso previo del titular del derecho de autor.

LA DOCUMENTACIÓN SE PROPORCIONA «TAL COMO SE ENCUENTRA» Y SE EXCLUYEN TODAS LAS CONDICIONES EXPLÍCITAS O IMPLÍCITAS, DECLARACIONES Y GARANTÍAS, INCLUIDA CUALQUIER GARANTÍA IMPLÍCITA DE COMERCIABILIDAD, IDONEIDAD CON UN PROPÓSITO ESPECÍFICO O NO VIOLACIÓN DE DERECHOS DE TERCEROS, SALVO EN LA MEDIDA EN QUE DICHAS EXCLUSIONES TENGAN VALIDEZ LEGAL.

Es posible que se suministre código de terceros junto con el software o servicio. Los términos de la licencia de terceros se detallan en el archivo license.txt ubicado en el directorio raíz de instalación. La lista más reciente de códigos de terceros y los términos de la licencia asociada que se utiliza con el software o los servicios está disponible en todo momento en <https://kb.acronis.com/content/7696>

# Tecnologías patentadas de Acronis

Las tecnologías que se usan en este producto están cubiertas y protegidas por uno o más Números de patente de los Estados Unidos: 7,047,380; 7,246,211; 7,275,139; 7,281,104; 7,318,135; 7,353,355; 7,366,859; 7,383,327; 7,475,282; 7,603,533; 7,636,824; 7,650,473; 7,721,138; 7,779,221; 7,831,789; 7,836,053; 7,886,120; 7,895,403; 7,934,064; 7,937,612; 7,941,510; 7,949,635; 7,953,948; 7,979,690; 8,005,797; 8,051,044; 8,069,320; 8,073,815; 8,074,035; 8,074,276; 8,145,607; 8,180,984; 8,225,133; 8,261,035; 8,296,264; 8,312,259; 8,347,137; 8,484,427; 8,645,748; 8,732,121; 8,850,060; 8,856,927; 8,996,830; 9,213,697; 9,400,886; 9,424,678; 9,436,558; 9,471,441; 9,501,234; y solicitudes de patentes pendientes.

# <span id="page-7-1"></span><span id="page-7-0"></span>**1 Introducción**

# 1.1 ¿Qué es Acronis True Image OEM?

Acronis True Image OEM es una solución de ciberprotección completa que garantiza la seguridad de toda su información. Puede realizar una copia de seguridad de sus documentos, fotos, correos electrónicos y particiones seleccionadas, e incluso de su unidad de disco completa, incluido el sistema operativo, las aplicaciones, los ajustes y todos sus datos. Una de sus ventajas principales son las funciones de seguridad y protección de datos.

Las copias de seguridad le permiten recuperar el sistema de su ordenador si ocurre un desastre, como la pérdida de datos, la eliminación accidental de archivos o carpetas críticas o un fallo completo del disco duro.

Online Backup le permite almacenar sus archivos y discos en Acronis Cloud. Sus datos estarán protegidos aunque pierda su ordenador, se lo roben o se destruya, y podrá recuperarlos por completo en un dispositivo nuevo si es necesario.

### **Características clave:**

- Copia de seguridad de discos en un [almacenamiento](#page-46-1) local y en Acronis Cloud
- Copia de seguridad de archivos en un [almacenamiento](#page-48-0) local y en Acronis Cloud
- Medios de arranque Acronis
- <sup>l</sup> [Clonación](#page-117-0) de discos duros
- **·** [Herramientas](#page-126-0) de seguridad y privacidad

#### **Nota**

No se pueden crear copias de seguridad en Acronis Cloud con Acronis Startup Recovery Manager ni con el dispositivo de arranque de Acronis.

<span id="page-7-2"></span>Aprenda a proteger su equipo con dos simples pasos: "[Protección](#page-16-2) de su sistema".

# <span id="page-7-3"></span>1.2 Requisitos de sistema y medios compatibles

### 1.2.1 Requisitos mínimos del sistema

Acronis True Image OEM requiere el hardware siguiente.

- El dispositivo OEM
- Procesador Intel CORE 2 Duo (2 GHz) o equivalente La CPU debe admitir instrucciones SSE.
- <sup>l</sup> 2 GB de RAM
- <sup>l</sup> 7 GB de espacio libre en el disco duro del sistema
- Unidad CD-RW/DVD-RW o unidad USB para la creación de dispositivos de arranque
	- <sup>o</sup> El espacio libre requerido para Linux equivale a aproximadamente 660 MB.
	- <sup>o</sup> El espacio libre requerido para Windows equivale a aproximadamente 700 MB.
- La resolución de la pantalla debe ser de 1024 x 768
- Ratón u otro dispositivo señalador (recomendado)

#### **Advertencia.**

No se garantiza la copia de seguridad y la recuperación correctas para las instalaciones en máquinas virtuales.

### Otros requisitos

- Se requiere una conexión a Internet para activar el producto, para descargar actualizaciones de protección y para todas las funciones que utilizan Acronis Cloud.
- <span id="page-8-0"></span><sup>l</sup> Necesita tener privilegios de administrador para ejecutar Acronis True Image OEM.

### 1.2.2 Sistemas operativos compatibles

Acronis True Image OEM se ha probado en los siguientes sistemas operativos.

- Windows 11
- Windows 10
- $\bullet$  Windows 8.1
- Windows 8
- Windows 7 SP1 (todas las ediciones)
- Windows Home Server 2011

#### **Nota**

- Las compilaciones beta no son compatibles. Consulte <https://kb.acronis.com/content/60589>.
- Windows Embedded, IoT editions, Windows 10 LTSB, Windows 10 LTSC y Windows 10 en modo S no son compatibles.
- Para usar Acronis True Image OEM en Windows 7, Windows 8 y Windows 8.1, necesitará las siguientes actualizaciones de seguridad de Microsoft: KB4474419 y KB4490628. Consulte <https://kb.acronis.com/content/69302>.

Acronis True Image OEM también le permite crear un CD-R/DVD-R o una unidad USB de arranque que sea capaz de realizar una copia de seguridad de un disco o de una partición en un equipo que ejecute cualquier sistema operativo de PC basado en Intel o AMD, incluido Linux®, y que sea capaz de recuperar tal disco o partición. Tenga en cuenta que Apple Macintosh basado en Intel no es compatible.

Es posible que el software funcione en otros sistemas operativos Windows, pero no está garantizado.

### **Advertencia.**

Solo se garantiza una correcta recuperación para los sistemas operativos compatibles. Es posible hacer copias de seguridad de otros sistemas operativos mediante un enfoque de sector a sector, aunque existe la posibilidad de que estas no se puedan arrancar tras la recuperación.

### <span id="page-9-0"></span>1.2.3 Sistemas de archivos compatibles

- NTFS
- Ext2/Ext3/Ext4
- ReiserFS $(3)^1$
- $\cdot$  Linux SWAP<sup>2</sup>
- $\cdot$  HFS+/HFSX<sup>3</sup>
- $\cdot$  FAT16/32/exFAT<sup>4</sup>

<span id="page-9-1"></span>Si un sistema de archivos no es compatible o está dañado, Acronis True Image OEM puede copiar los datos mediante un enfoque de sector por sector.

### 1.2.4 Tipos de conexión a Internet compatibles

En la tabla facilitada a continuación se muestran los tipos de conexión a Internet admitidos por las funciones del producto.

|                                                                                   | Tipo de conexión a Internet                        |                   |                            |           |                   |
|-----------------------------------------------------------------------------------|----------------------------------------------------|-------------------|----------------------------|-----------|-------------------|
|                                                                                   | Acronis Console en Windows                         |                   | Medios de arranque Acronis |           |                   |
|                                                                                   | Todas las conexiones<br>establecidas en<br>Windows | Servidor<br>proxy | Cable<br>Ethernet          | Wifi      | Servidor<br>proxy |
| Copia de seguridad a nivel de<br>discos y a nivel de archivos en<br>Acronis Cloud | $\pm$                                              |                   |                            |           |                   |
| Recuperación a nivel de discos                                                    | +                                                  |                   | $\overline{+}$             | $\ddot{}$ |                   |

 $1$ Los sistemas de archivos sólo son compatibles con las operaciones de copia de seguridad/recuperación de discos o particiones.

<sup>2</sup>Los sistemas de archivos sólo son compatibles con las operaciones de copia de seguridad/recuperación de discos o particiones.

<sup>&</sup>lt;sup>3</sup>La recuperación de discos, el restablecimiento de particiones y las operaciones de clonación son compatibles sin necesidad de cambiar el tamaño.

<sup>4</sup>La recuperación de discos, el restablecimiento de particiones y las operaciones de clonación son compatibles sin necesidad de cambiar el tamaño.

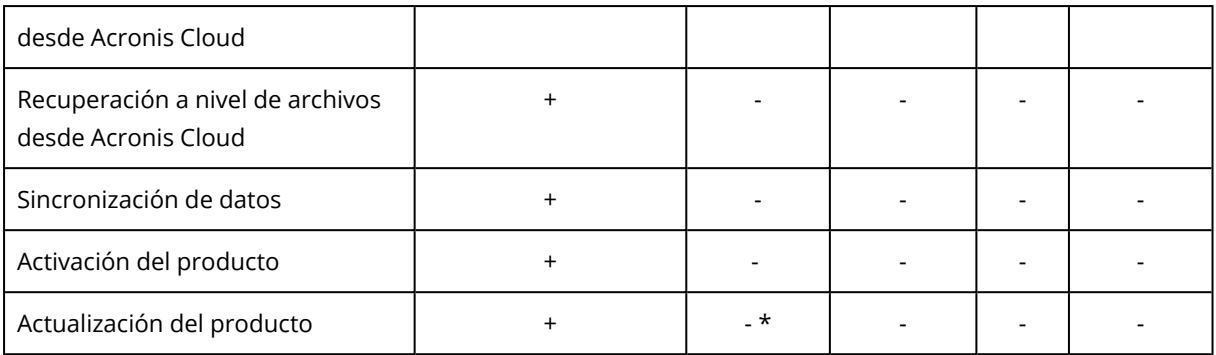

### <span id="page-10-0"></span>1.2.5 Medios de almacenamiento compatibles

- Unidades de disco duro (HDD)
- Unidades de estado sólido (SSD)
- <sup>l</sup> Dispositivos de almacenamiento de red
- Servidores FTP

#### **Nota**

El servidor FTP debe permitir las transferencias de archivos en modo pasivo. Acronis True Image OEM divide la copia de seguridad en archivos con un tamaño de 2 GB cuando realiza copias de seguridad directamente en un servidor FTP.

- CD-R/RW, DVD-R/RW, DVD+R (incluidos DVD+R de doble capa), DVD+RW, DVD-RAM, BD-R, BD-RE
- Dispositivos de almacenamiento USB 1.1/2.0/3.0, USB-C, eSATA, FireWire (IEEE-1394), SCSI y tarjeta PC

### Limitaciones de las operaciones con discos dinámicos

- No se permite la creación de Acronis Secure Zone en discos dinámicos.
- La recuperación de un volumen dinámico como un volumen dinámico con cambio de tamaño manual no es compatible.
- Try&Decide® no se puede utilizar para proteger discos dinámicos.
- La operación de clonación de discos no es compatible con los discos dinámicos.

<span id="page-10-1"></span>Las configuraciones del cortafuegos del ordenador de origen deben tener abiertos los puertos 20 y 21 para que funcionen los protocolos TCP y UDP. El servicio de Windows de **Enrutamiento y acceso remoto** debe deshabilitarse.

# 1.3 Instalación y eliminación de Acronis True Image OEM

### *Para instalar Acronis True Image OEM*

- 1. Ejecute el archivo de instalación.
- 2. Haga clic en **Instalar.**
	- Acronis True Image OEM se instalará en la partición del sistema (normalmente en C:).
- 3. Una vez completada la instalación, haga clic en **Iniciar aplicación**.
- 4. Lea y acepte las condiciones de los contratos de licencia de Acronis True Image OEM y Bonjour. El software Bonjour se instalará en su ordenador para obtener una compatibilidad avanzada de dispositivos NAS. Puede desinstalar el software en cualquier momento.
- 5. En la pestaña **Iniciar sesión**, introduzca las credenciales de su cuenta y haga clic en **Iniciar sesión**.
- 6. Si no tiene una cuenta, vaya a la pestaña **Crear cuenta**, rellene el formulario de registro y haga clic en **Crear cuenta**.

#### **Nota**

Puede saltarse este paso si tiene un número de serie de 64 caracteres.

7. Introduzca su número de serie y, a continuación, haga clic en **Activar**. Para activar Acronis True Image OEM con un número de serie de 16 caracteres, necesita una conexión a Internet. El número de serie completo de 64 caracteres se obtendrá y activará de forma automática.

### *Para la recuperación de un error de Acronis True Image OEM*

Si Acronis True Image OEM deja de funcionar o genera errores, es posible que sus archivos estén dañados. Para solucionar este problema tiene que recuperar primero el programa. Para hacerlo, ejecute nuevamente el instalador de Acronis True Image OEM. Detectará Acronis True Image OEM en su equipo y le preguntará si desea repararlo o eliminarlo.

### *Para eliminar Acronis True Image OEM*

- <sup>l</sup> Si utiliza Windows 11, haga clic en **Inicio** > **Ajustes** > **Aplicaciones** > **Aplicaciones y funciones** > **Acronis True Image OEM** > **Desinstalar**.
- <sup>l</sup> Si utiliza Windows 10, haga clic en **Inicio** > **Ajustes** > **Sistema** > **Aplicaciones** > **Acronis True Image OEM** > **Desinstalar**.
- <sup>l</sup> Si utiliza Windows 8, haga clic en el icono de **Ajustes** y, a continuación, seleccione **Panel de control** > **Desinstalar un programa** > **Acronis True Image OEM** > **Desinstalar**.
- <sup>l</sup> Si utiliza Windows 7, haga clic en **Inicio** > **Panel de control** > **Desinstalar un programa** > **Acronis True Image OEM** > **Desinstalar**.

A continuación, siga las instrucciones en la pantalla. Quizá necesite reiniciar su ordenador después de completar la tarea.

#### **Nota**

# <span id="page-12-0"></span>1.4 Activación de Acronis True Image OEM

Para utilizar Acronis True Image OEM, tendrá que activarlo a través de Internet. Sin la activación, el producto es totalmente funcional durante un periodo de 30 días. Si no lo activa durante dicho periodo, todas las funciones del programa, a excepción de la recuperación, dejarán de estar disponibles.

Puede activar Acronis True Image OEM desde su equipo o desde otro equipo, en caso de que el suyo no esté conectado a Internet.

### **Activación desde un equipo conectado a Internet**

Si su equipo está conectado a Internet, el producto se activará automáticamente.

Si el equipo en el que va a instalar Acronis True Image OEM no tiene conexión a Internet o si el programa no puede conectarse a Acronis Activation Server, haga clic en **Cuenta** en la barra lateral y, a continuación, seleccione una de las siguientes acciones:

- **· Intentar nuevamente**: seleccione esta opción para intentar volver a conectarse a Acronis Activation Server.
- <sup>l</sup> **Activar fuera de línea**: puede activar el programa de forma manual desde otro equipo que esté conectado a Internet (ver más abajo).

### **Activación desde otro equipo**

Si su equipo carece de conexión a Internet, podrá activar Acronis True Image OEM desde otro equipo con conexión a Internet.

#### *Para activar el producto desde otro equipo*

- 1. En su equipo, instale e inicie Acronis True Image OEM.
- 2. En la barra lateral, haga clic en **Cuenta** y, a continuación, haga clic en **Activar fuera de línea**.
- 3. En la ventana de activación de Acronis True Image OEM, lleve a cabo 3 simples pasos:
	- a. Guarde su código de instalación en un archivo haciendo clic en el botón **Guardar en archivo**, y especifique un medio extraíble (como, por ejemplo, una unidad de memoria flash USB) como ubicación del archivo. También puede sencillamente apuntar este código en un papel.
	- b. En otro equipo que disponga de conexión a Internet, vaya a [https://www.acronis.com/activation/](https://www.acronis.com/activation). Las instrucciones que aparecerán en la pantalla le ayudarán a obtener su código de activación mediante el código de instalación. Guarde el código de activación que ha obtenido como archivo en un medio extraíble, o apúntelo en un papel.
	- c. En su equipo, haga clic en el botón **Cargar desde el archivo** y especifique la ruta del archivo que contiene el código de activación, o escriba en el recuadro el código que anotó en el papel.
- 4. Haga clic en **Activar**.

### <span id="page-13-0"></span>1.4.1 Problema "Demasiadas activaciones"

Posibles motivos para el problema "Demasiadas activaciones":

<sup>l</sup> **Excede la cantidad de equipos en los que tiene instalado Acronis True Image OEM.**

Por ejemplo, posee una licencia o un número de serie para un equipo e instala Acronis True Image OEM en un segundo equipo.

#### **Soluciones:**

- <sup>o</sup> Introduzca un número de serie nuevo. Si no tiene uno, puede adquirirlo en la tienda de Acronis integrada.
- <sup>o</sup> Mueva la licencia a su nuevo equipo desde otro en el que el producto ya se encuentra activado. Para esto, seleccione el equipo desde el que desea mover la licencia. Tenga en cuenta que Acronis True Image OEM se desactivará de ese equipo.

### <sup>l</sup> **Reinstale Windows o cambie el hardware de su equipo.**

Por ejemplo, es posible que actualice la placa madre o el procesador de su equipo. La activación se pierde porque Acronis True Image OEM ve el equipo como uno nuevo.

### **Solución:**

<span id="page-13-1"></span>Para reactivar Acronis True Image OEM en su equipo, elija de la lista el mismo equipo por su nombre anterior.

# 1.5 Actualización de Acronis True Image OEM

Puede actualizar Acronis True Image OEM a Acronis Cyber Protect Home Office.

Las copias de seguridad creadas con una versión anterior de Acronis True Image OEM son totalmente compatibles con la versión más reciente de Acronis Cyber Protect Home Office. Después de la actualización, todas sus copias de seguridad se añadirán automáticamente a la lista de copias de seguridad.

Se recomienda encarecidamente crear un nuevo dispositivo de arranque después de cada actualización de producto.

### *Para adquirir la versión completa*

- 1. Inicie Acronis True Image OEM.
- 2. En la barra lateral, haga clic en **Cuenta** y, a continuación, haga clic en **Actualizar**. A continuación, se abrirá la tienda integrada.
- 3. Seleccione la licencia que desee comprar y, a continuación, haga clic en **Comprar ahora**.
- <span id="page-13-2"></span>4. Proporcione su información de pago.

### 1.5.1 Tienda incorporada

Acronis True Image OEM ofrece una tienda en la aplicación.

<span id="page-14-0"></span>Para acceder a la tienda de la aplicación, vaya a la pestaña **Cuenta** y, a continuación, haga clic en **Actualizar**. Verá la tienda de la aplicación y todas las opciones de compra disponibles.

### 1.5.2 Funciones avanzadas de Acronis True Image

Las funciones avanzadas de Acronis True Image no están disponibles en su edición del producto. Puede obtener estas funciones si actualiza su edición a Acronis Cyber Protect Home Office. Después de la actualización, dispondrá de las siguientes funciones:

• Copia de seguridad en línea

Online Backup le permite almacenar sus archivos y discos en Acronis Cloud. Sus datos estarán protegidos aunque pierda su ordenador, se lo roben o se destruya, y podrá recuperarlos por completo en un dispositivo nuevo si es necesario.

• Copia de seguridad de archivos

En vez de realizar copias de seguridad completas de las particiones y los discos, puede realizar copias de seguridad de archivos y carpetas específicos, tanto en un almacenamiento local como en Acronis Cloud.

 $\bullet$  Archivado en la nube

El archivo de datos es una herramienta que permite mover los archivos grandes o raramente utilizados a Acronis Cloud. Cada vez que se ejecuta la herramienta, esta analiza los datos de la carpeta seleccionada y sugiere actualizar los archivos encontrados en Acronis Cloud. Puede seleccionar los archivos y carpetas que desee archivar. Una vez cargados, se eliminarán las copias locales de tales archivos. Posteriormente, cuando tenga que abrir o cambiar un archivo almacenado, podrá volver a descargarlo en su dispositivo de almacenamiento local o acceder a él y administrarlo directamente en Acronis Cloud.

• Archivado local

Cuando guarda sus archivos antiguos, de grandes dimensiones o raramente utilizados, Acronis Cloud no es el único destino posible. También puede seleccionar el almacenamiento local, incluido NAS, una unidad de disco duro externa o una unidad flash USB. Sus archivos locales se colocan en Acronis Archive, que es accesible a través del Explorador de archivos en Favoritos, junto con su archivo en la nube.

<sup>l</sup> Protección de los datos familiares

La protección de los datos de familia es una solución multiplataforma unificada que le permite el seguimiento y el control del estado de protección de todos los ordenadores, teléfonos inteligentes y tabletas que compartan la misma cuenta de Acronis. Puesto que los usuarios de estos dispositivos deben estar suscritos a la misma cuenta, normalmente son miembros de la misma familia. En general, todos ellos pueden utilizar la función, pero suele haber un miembro de la familia que tiene más experiencia en tecnología que los demás. Por lo tanto, es razonable que sea esa persona la que se responsabilice de la protección de los datos de familia. Para realizar un seguimiento y un control del estado de protección de los dispositivos de su familia, utilice el Tablero de mandos en línea, al que se puede acceder desde cualquier ordenador conectado a Internet.

**·** Sincronización de datos

Puede tener los mismos datos (documentos, fotos, vídeos, etc.) en todos los equipos. Dispone de fácil acceso a sus datos en cualquier momento y desde cualquier lugar. No tendrá que enviarse más correos electrónicos a sí mismo, ni llevar siempre un dispositivo de memoria USB. Puede crear tantas sincronizaciones como necesite y almacenar los archivos sincronizados y las versiones de tales archivos en Acronis Cloud. Esto le permite volver un archivo a una versión anterior siempre que lo necesite. También puede acceder a la Nube mediante un navegador web, sin tener que instalar la aplicación.

• Acronis Survival Kit

Para recuperar su equipo en caso de fallo, necesita tener dos componentes cruciales: una copia de seguridad de su disco de sistema y el Medios de arranque Acronis. Acronis Survival Kit es una unidad de disco duro externa que combina los dos componentes, de manera que pueda disponer de un dispositivo único que incluya todo lo necesario para recuperar el ordenador.

• Acronis Universal Restore

Acronis Universal Restore le permite crear un clon del sistema de arranque en un hardware diferente. Utilice esta utilidad para recuperar un disco del sistema a un equipo con un procesador, una placa base o algún dispositivo de almacenamiento masivo diferentes del sistema en el que se ha creado la copia de seguridad inicialmente. Eso puede resultar útil, por ejemplo, después de reemplazar una placa base dañada o cuando decide migrar el sistema de un equipo a otro.

• Acronis True Image OEM para dispositivos móviles

Acronis Mobile le permite crear una copia de seguridad de sus datos móviles en Acronis Cloud o en un almacenamiento local, y a continuación, recuperarlos en caso de pérdida o corrupción. Puede instalar Acronis Mobile en cualquier dispositivo móvil que utilice los sistemas operativos iOS (iPhone, iPad, iPod) o Android (teléfonos móviles y tabletas).

• Try&Decide

Cuando active Try&Decide, el ordenador entrará en el modo Try (Probar). A partir de ese momento, podrá realizar cualquier operación potencialmente peligrosa sin miedo a dañar el sistema operativo, los programas o los datos. Cuando desactive Try&Decide, decidirá si desea aplicar los cambios en el ordenador o si prefiere descartarlos.

• Acronis Secure Zone

Acronis Secure Zone es una partición segura especial que puede crear en su equipo para almacenar copias de seguridad.

• Limpieza del sistema

El asistente de System Clean-up le permite eliminar de manera segura todos los rastros de sus acciones en el equipo, incluidos los nombres de usuario, las contraseñas y demás información personal.

# <span id="page-15-0"></span>1.6 Asistencia técnica

Si necesita asistencia con Acronis True Image OEM, consulte los recursos de soporte oficiales de su proveedor.

# <span id="page-16-1"></span><span id="page-16-0"></span>**2 Cómo empezar**

## 2.1 Idioma de la interfaz de usuario

Antes de empezar, seleccione el idioma preferido para la interfaz de usuario de Acronis True Image OEM. De forma predeterminada, el idioma se establece de acuerdo con el idioma de visualización de Windows.

### *Para cambiar el idioma de la interfaz de usuario*

- 1. Inicie Acronis True Image OEM.
- <span id="page-16-2"></span>2. En la sección **Ajustes**, seleccione el idioma preferido de la lista.

## 2.2 Protección de su sistema

- 1. Realizar una copia de [seguridad](#page-16-3) de su equipo.
- 2. Crear Medios de [arranque](#page-18-0) Acronis.

<span id="page-16-3"></span>Es recomendable probar el medio de arranque como se describe en [Asegurarse](#page-133-0) de que su medio de arranque puede utilizarse cuando sea [necesario.](#page-133-0)

### 2.2.1 Copia de seguridad de su equipo

### *¿Cuándo debo realizar una copia de seguridad de mi equipo?*

Cree una nueva versión de la copia de seguridad después de cada evento importante sucedido en el sistema.

Entre estos ejemplos se encuentran:

- Adquirió un equipo nuevo.
- Volvió a instalar Windows en el equipo.
- <sup>l</sup> Ajustó todas las configuraciones del sistema (por ejemplo, la hora, fecha o el idioma) e instaló todos los programas necesarios en el equipo nuevo.
- Realizó una actualización de sistema importante.

#### **Nota**

Para asegurarse de que realiza la copia de seguridad de un disco en buen estado, es recomendable analizarlo para detectar cualquier virus antes de crear la copia de seguridad. Para ello, utilice un software antivirus. Tenga en cuenta que esta operación requiere bastante tiempo.

### *¿Cómo creo una copia de seguridad del equipo?*

Tiene dos opciones para proteger su sistema:

### <sup>l</sup> **Copia de seguridad de todo el PC (recomendado)**

Acronis True Image OEM crea una copia de seguridad de todos los discos duros en modo de disco. La copia de seguridad contiene el sistema operativo, los programas instalados, la configuración del sistema y todos sus datos personales, incluidas sus fotos, música y documentos.

### <sup>l</sup> **Copia de seguridad del disco del sistema**

Puede elegir realizar una copia de seguridad de la partición del sistema o de toda la unidad del sistema. Consulte la sección Copias de seguridad de discos y [particiones](#page-46-1) para obtener más información.

No es recomendable utilizar una copia de seguridad ininterrumpida como vía principal para proteger el sistema, ya que el objetivo principal de esta tecnología es la protección de archivos que se modifican con frecuencia. Utilice otra programación para mayor seguridad de su sistema. Vea ejemplos en "Ejemplos de esquemas [personalizados"](#page-58-0) (p. 59). Consulte "Acronis [Nonstop](#page-37-0) Backup" (p. [38\)](#page-37-0) para obtener más información sobre la función Nonstop Backup.

### *Para realizar una copia de seguridad de su equipo*

- 1. Inicie Acronis True Image OEM.
- 2. En la barra lateral, haga clic en **Copia de seguridad**.

Si esta es su primera copia de seguridad, se visualizará la pantalla de configuración de la copia de seguridad. Si ya tiene algunas copias de seguridad en la lista de copias de seguridad, haga clic en **Añadir copia de seguridad**.

- 3. Haga clic en el icono **Origen de copia de seguridad** y, a continuación, seleccione **PC completo**. Si solo desea crear una copia de seguridad del disco del sistema, haga clic en **Discos y particiones** y, a continuación, seleccione la partición del sistema (normalmente C:) y la partición reservada del sistema (si existe alguna).
- 4. Haga clic en el icono **Destino de la copia de seguridad** y, a continuación, seleccione un lugar de almacenamiento para la copia de seguridad (consulte la recomendación siguiente).
- 5. Haga clic en **Crear copia de seguridad ahora**.

Como resultado, aparecerá una nueva casilla de copia de seguridad en la lista de copias de seguridad. Para crear una nueva versión de la copia de seguridad en el futuro, seleccione el cuadro de la copia de seguridad de la lista y, a continuación, haga clic en **Crear copia de seguridad ahora**.

### *¿Dónde almaceno mis copias de seguridad del disco?*

- <sup>l</sup> **Un buen lugar**: el disco duro interno común.
- <sup>l</sup> **Un lugar mejor**: Acronis Secure Zone. Se trata de una partición especial segura de la unidad de disco duro local para almacenar copias de seguridad.
- <sup>l</sup> **El mejor lugar**: Acronis Cloud o un disco duro externo.

Consulte la sección Dónde [almacenar](#page-34-0) sus copias de seguridad para obtener más información.

### *¿Cuántas versiones de la copia de seguridad necesito?*

En la mayoría de los casos, necesitará 2 o 3 versiones de copia de [seguridad](#page-30-0) de todos los contenidos de su PC o del disco del sistema y un máximo de 4 a 6 (consulte los apartados anteriores para saber cuándo debe crear copias de seguridad). Con las reglas de limpieza automática se puede controlar el número de versiones de copia de seguridad. Consulte Esquemas [personalizados](#page-56-0) para obtener más información.

Recuerde, la primera versión de la copia de seguridad (la versión completa) es la más importante. Es la más grande, ya que contiene todos los datos almacenados en el disco. Las versiones posteriores (la copia de seguridad diferencial e incremental) pueden organizarse en esquemas diferentes. Estas versiones contienen únicamente los cambios realizados en los datos. Por ese motivo, dependen de la versión completa de la copia de seguridad. De ahí que sea tan importante.

De manera predeterminada, la copia de seguridad del disco se crea con el esquema de copia de seguridad incremental. Este esquema es el óptimo en la mayoría de los casos.

### **Nota**

<span id="page-18-0"></span>Para usuarios avanzados: Es una buena idea crear 2 o 3 versiones completas de la copia de seguridad y almacenarlas en dispositivos diferentes. Será un método mucho más fiable.

### 2.2.2 Creación del Medios de arranque Acronis

El Medios de arranque Acronis es un CD, DVD, memoria USB u otro dispositivo extraíble desde el que se puede ejecutar Acronis True Image OEM cuando Windows no puede iniciarse. Puede hacer que un dispositivo arranque utilizando Acronis Media Builder.

### *Para crear el Medios de arranque Acronis*

- 1. Inserte un CD o un DVD, o conecte una unidad USB (una unidad flash USB o un dispositivo externo HDD/SSD).
- 2. Inicie Acronis True Image OEM.
- 3. En la barra lateral, haga clic en **Herramientas** y, a continuación, haga clic en **Generador de dispositivos de rescate**.
- 4. En el primer paso, seleccione **Simple**.
- 5. Seleccione el dispositivo que desee utilizar para crear el dispositivo de arranque.
- 6. Haga clic en **Continuar**.

#### *Para usar el Medios de arranque Acronis*

Utilice el Medios de arranque Acronis para restaurar su equipo cuando Windows no puede arrancar.

- 1. Conecte el dispositivo de arranque al equipo (inserte el CD o el DVD, o conecte la unidad USB).
- 2. Organice el orden de arranque en la BIOS para que su Medios de arranque Acronis sea el primer dispositivo en arrancar.

Consulte [Disposición](#page-101-0) del orden de inicio en BIOS para obtener información detallada.

3. Arranque el equipo desde el dispositivo de arranque y seleccione **Acronis True Image OEM**. Cuando se haya cargado Acronis True Image OEM, podrá utilizarlo para recuperar su equipo. Consulte [Acronis](#page-126-1) Media Builder para obtener más información.

# <span id="page-19-0"></span>2.3 Copia de seguridad de todos los datos de su PC

### *¿Qué es una copia de seguridad de PC completa?*

Las copias de seguridad de PC completas son la manera más sencilla de efectuar una copia de seguridad de todo el contenido de su ordenador. Es recomendable seleccionar esta opción cuando no está seguro de qué datos necesita proteger. Si tan solo desea efectuar una copia de seguridad de la partición del sistema, consulte Realizar copias de seguridad de [particiones](#page-46-1) y discos para obtener información detallada.

Si selecciona el tipo de copia de seguridad de todo el PC, Acronis True Image OEM efectuará una copia de seguridad de todas sus unidades de disco duro internas en el modo de disco. La copia de seguridad contiene el sistema operativo, los programas instalados, la configuración del sistema y todos sus datos personales, incluidas sus fotos, música y documentos.

La recuperación desde una copia de seguridad de PC completa también se ha simplificado. Solo tiene que elegir la fecha a la que quiere revertir los datos. Acronis True Image OEM recupera todos los datos de la copia de seguridad en la ubicación original. Tenga en cuenta que no puede seleccionar discos o particiones específicos para recuperar y que no puede modificar el destino predeterminado. Si necesita evitar estas limitaciones, es recomendable efectuar una copia de seguridad de sus datos mediante un método de copia de seguridad de nivel de disco normal. Consulte la sección Copias de seguridad de discos y [particiones](#page-46-1) para obtener más información.

Si una copia de seguridad de PC completa contiene discos dinámicos, deberá recuperar sus datos en el modo de partición. Esto significa que puede seleccionar las particiones que desea recuperar y modificar el destino de la recuperación. Consulte la sección Acerca de la [recuperación](#page-98-0) de discos [dinámicos/GPT](#page-98-0) y volúmenes para obtener más información.

#### *Para crear una copia de seguridad de todo el PC*

- 1. Inicie Acronis True Image OEM.
- 2. En la barra lateral, haga clic en **Copia de seguridad**.
- 3. Haga clic en el signo más en la parte inferior de la lista de copias de seguridad.
- 4. Haga clic en el icono **Origen de copia de seguridad** y, a continuación, seleccione **PC completo**.
- 5. Haga clic en el icono **Destino de la copia de seguridad** y, a continuación, seleccione el destino de la copia de seguridad.

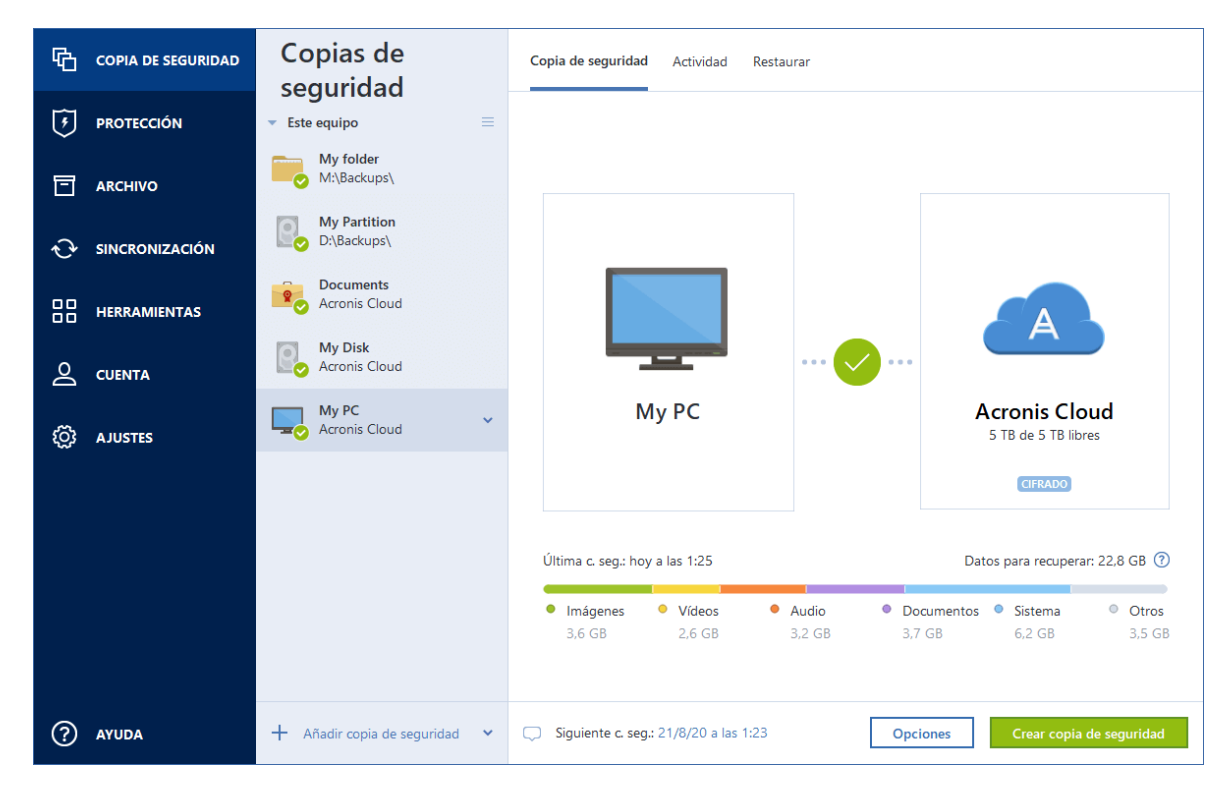

- 6. [paso opcional] Haga clic en **Opciones** para establecer las opciones de la copia de seguridad. Para obtener más información, consulte Opciones de copia de [seguridad.](#page-50-0)
- <span id="page-20-0"></span>7. Haga clic en **Crear copia de seguridad ahora**.

### 2.4 Copia de seguridad de sus archivos

Para proteger archivos como documentos, fotografías, archivos de música y vídeo, no es necesario realizar una copia de seguridad de toda la partición que contenga los archivos. Puede crear una copia de seguridad de archivos y carpetas específicos y guardarlos en los siguientes tipos de almacenamiento:

### <sup>l</sup> **Almacenamiento local o en red**

Esta opción es rápida y fácil. Utilícelo para proteger archivos que rara vez modifica.

<sup>l</sup> **Acronis Cloud**

Esta opción es fiable. Utilícela para proteger archivos importantes y archivos que desee compartir con dispositivos o personas.

Para utilizar Acronis Cloud, debe tener una cuenta de Acronis activa y una suscripción al servicio Acronis Cloud.

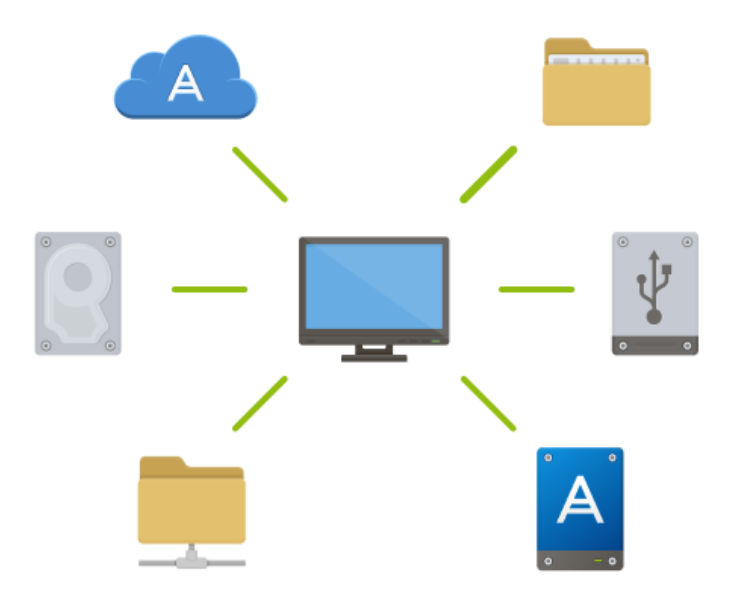

### *Para crear copias de seguridad de archivos y carpetas*

- 1. Inicie Acronis True Image OEM.
- 2. En la barra lateral, haga clic en **Copia de seguridad**.
- 3. Haga clic en el icono **Origen de copia de seguridad** y, a continuación, seleccione **Archivos y carpetas**.
- 4. En la ventana que se abre, seleccione las casillas de verificación que se encuentran al lado de los archivos y carpetas de los que desea efectuar una copia de seguridad y, a continuación, haga clic en **Aceptar**.
- 5. Haga clic en el icono **Destino de la copia de seguridad** y, a continuación, seleccione un destino para la copia de seguridad:
	- <sup>l</sup> **Acronis Cloud**: inicie sesión en su cuenta y, a continuación, haga clic en **Aceptar**.
	- <sup>l</sup> **Su unidad externa**: cuando se conecte una unidad externa a su ordenador, puede seleccionarla en la lista.
	- NAS: seleccione NAS en la lista de dispositivos NAS encontrados. Si solamente dispone de un NAS, Acronis True Image OEM le sugerirá utilizarlo como destino de la copia de seguridad de manera predeterminada.
	- <sup>l</sup> **Examinar**: seleccione un destino en el árbol de carpetas.
- 6. Haga clic en **Crear copia de seguridad ahora**.

Consulte la sección Realizar copias de [seguridad](#page-48-0) de archivos y carpetas para obtener más información.

# <span id="page-22-1"></span><span id="page-22-0"></span>2.5 Clonación de su disco duro

### 2.5.1 ¿Por qué lo necesito?

Si ve que el espacio libre en el disco duro no es suficiente para sus datos, puede adquirir un disco duro nuevo de mayor capacidad y transferir todos sus datos a este. La operación de copia normal no convierte su disco duro nuevo en idéntico al anterior. Por ejemplo, si abre el Explorador de archivos y copia todos los archivos y carpetas en el nuevo disco duro, Windows no se iniciará desde este. La utilidad de clonación de discos le permite duplicar todos sus datos e iniciar Windows en su nuevo disco duro.

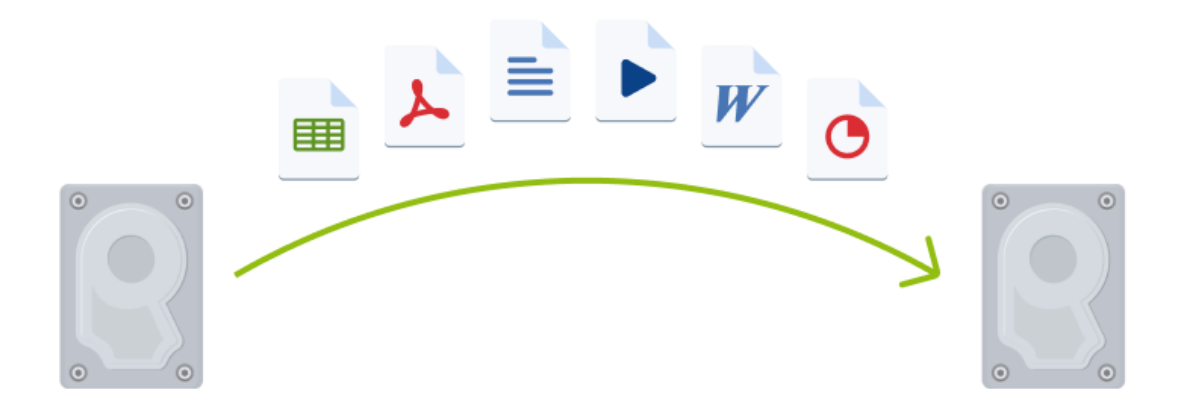

### <span id="page-22-2"></span>2.5.2 Antes de comenzar

Es recomendable instalar la unidad de destino (nueva) en donde planea utilizarla y la unidad de origen en otra ubicación, por ejemplo, en un dispositivo USB externo. Esta recomendación es especialmente importante para los portátiles.

### **Nota**

Se recomienda que sus unidades de disco duro antigua y nueva funcionen en el mismo modo de controlador (por ejemplo, IDE o AHCI). De lo contrario, es posible que el equipo no se inicie desde la unidad de disco duro nueva.

### <span id="page-22-3"></span>2.5.3 Clonación de un disco

- 1. En la barra lateral, haga clic en **Herramientas** y, a continuación, haga clic en **Clonar disco**.
- 2. En el paso **Modo de clonación**, es recomendable seleccionar el modo de transferencia **Automático**. En este caso, las particiones se redimensionarán de manera proporcional para

adaptarlas al nuevo disco duro. El modo **Manual** proporciona una mayor flexibilidad. Consulte [Asistente](#page-117-0) para clonar el disco para obtener información detallada acerca del modo manual.

### **Nota**

Si el programa encuentra dos discos, uno particionado y el otro no, reconocerá automáticamente el disco particionado como el disco de origen y el disco no particionado como el disco de destino, por lo que los dos pasos siguientes se omitirán y será dirigido a la pantalla de resumen de la clonación.

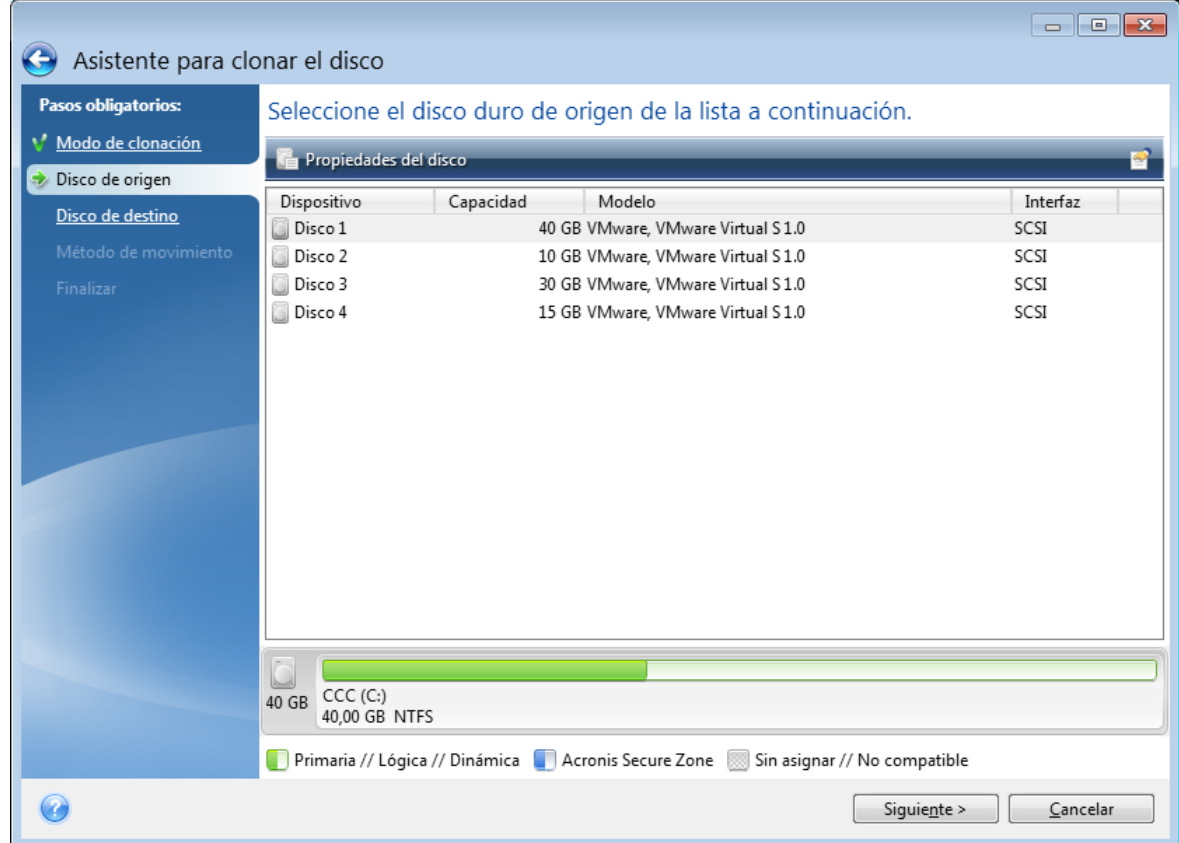

3. En el paso **Disco de origen**, seleccione el disco que desee clonar.

4. En el paso **Disco de destino**, seleccione el disco de destino de los datos clonados.

#### **Nota**

Si alguno de los discos no está particionado, el programa lo reconocerá automáticamente como el destino y omitirá este paso.

5. En el paso **Finalizar**, asegúrese de que los ajustes configurados se adapten a sus necesidades y, a continuación, haga clic en **Continuar**.

De manera predeterminada, Acronis True Image OEM apaga el ordenador una vez finalizado el proceso de clonación. Esto le permite cambiar la posición de los puentes maestros/subordinados y eliminar una de las unidades de disco duro.

# <span id="page-24-0"></span>2.6 Recuperación de su ordenador

La recuperación de un disco del sistema es una operación importante. Antes de comenzar, es recomendable que lea las descripciones detalladas en los siguientes temas de la Ayuda:

- <sup>l</sup> Intento de [determinar](#page-83-3) la causa del fallo
- Preparación para la [recuperación](#page-83-4)
- <sup>l</sup> [Recuperación](#page-84-0) de su sistema en el mismo disco

Veamos dos casos diferentes:

- 1. Windows no funciona correctamente, pero puede iniciar Acronis True Image OEM.
- 2. Windows no se puede iniciar (por ejemplo, al encender el ordenador ve algo inusual en la pantalla).

### *Caso 1. ¿Cómo recuperar el ordenador si Windows no funciona correctamente?*

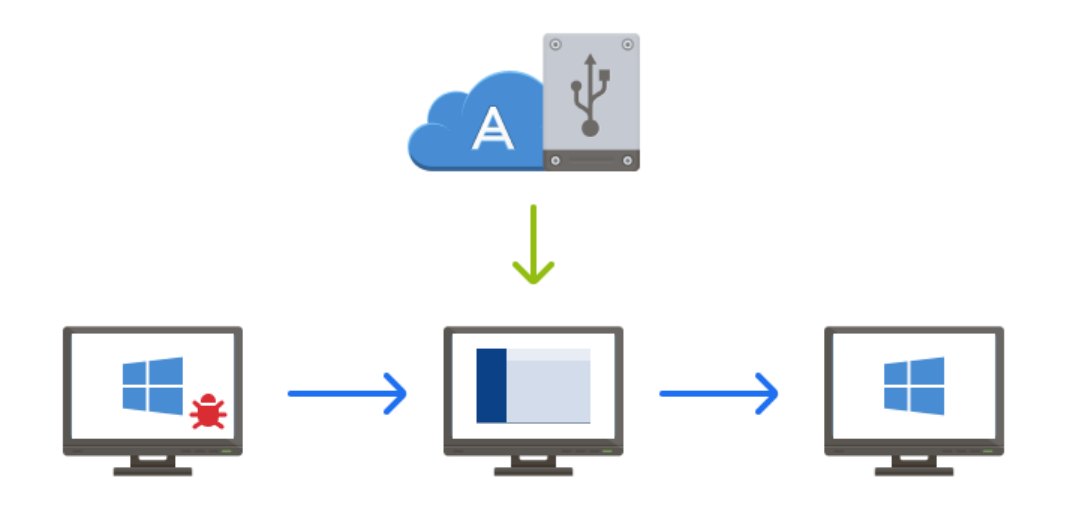

- 1. Inicie Acronis True Image OEM.
- 2. En la barra lateral, haga clic en **Copia de seguridad**.
- 3. En la lista de copias de seguridad, seleccione la copia de seguridad que contenga el disco de su sistema. La copia de seguridad se puede ubicar en un almacenamiento local o en red, o bien en Acronis Cloud.
- 4. En el panel derecho, haga clic en **Recuperación**.
- 5. Según el tipo de copia de seguridad, haga clic en **Recuperar PC** o **Recuperar discos**.
- 6. En la ventana abierta, seleccione la versión de la copia de seguridad (el estado de los datos a partir de una fecha y una hora específicas).
- 7. Seleccione la partición del sistema y la partición Reservada del sistema (si existe alguna) que desee recuperar.
- 8. Haga clic en **Recuperar ahora**.

### **Nota**

Para completar la operación, Acronis True Image OEM debe reiniciar el sistema.

*Caso 2. ¿Cómo recuperar el ordenador si Windows no se puede iniciar?*

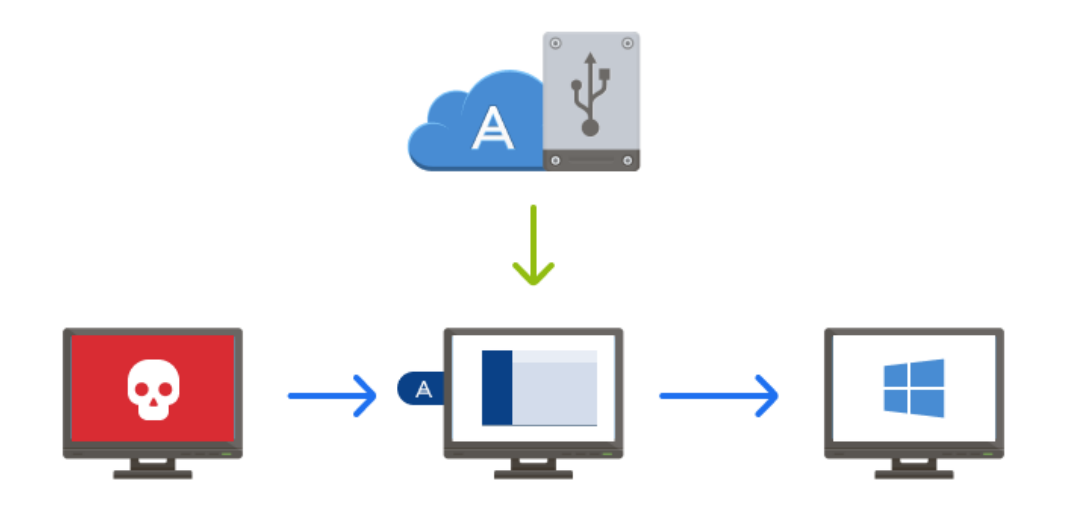

1. Conecte el Medios de arranque Acronis a su equipo y después ejecute la versión especial independiente de Acronis True Image OEM. Consulte Paso 2 Creación Medios de [arranque](#page-18-0) Acronis y [Cambiando](#page-101-0) el orden de arranque en la

[BIOS](#page-101-0) para obtener más información.

- 2. En la pantalla Bienvenida, seleccione **Mis discos** bajo **Recuperar**.
- 3. Seleccione la copia de seguridad del disco del sistema que desee utilizar para la recuperación. Haga clic con el botón derecho en la copia de seguridad y elija **Recuperar**. Cuando la copia de seguridad no se muestre, haga clic en **Examinar** y especifique manualmente la ruta hacia la copia de seguridad.
- 4. En el paso **Método de recuperación**, seleccione **Recuperar discos y particiones completos**.
- 5. Seleccione la partición del sistema (generalmente C) en la pantalla **Qué recuperar**. Tenga en cuenta que puede distinguir la partición del sistema mediante las marcas Pri y Act. Seleccione también la partición Reservada del sistema (si existe alguna).
- 6. Puede dejar todas las configuraciones de las particiones sin cambios y hacer clic en **Finalizar**.
- 7. Consulte el resumen de las operaciones y, a continuación, haga clic en **Proceder**.
- 8. Cuando la operación finalice, salga de la versión autónoma de Acronis True Image OEM, retire el dispositivo de arranque (si existe alguno) y arranque desde la partición del sistema que ha

recuperado. Después de asegurarse de que ha recuperado Windows al estado que desea, restaure la orden de inicio inicial.

# <span id="page-27-0"></span>**3 Conceptos básicos**

Esta sección proporciona información sobre conceptos básicos que pueden ser útiles para comprender cómo funciona el programa.

### *Copia de seguridad y recuperación*

Realizar una **Backup** implica hacer copias de datos de manera que estas copias adicionales puedan utilizarse para **recuperar** los originales después de una pérdida de datos.

Las copias de seguridad son útiles principalmente por dos motivos:

- <sup>l</sup> Para recuperar un sistema operativo cuando esté dañado o no se pueda iniciar (fenómeno denominado recuperación de desastres). Consulte la sección [Protección](#page-16-2) de su sistema para obtener información detallada acerca de cómo proteger su equipo de un desastre.
- Para recuperar archivos y carpetas específicos tras ser eliminados o dañados accidentalmente.

Acronis True Image OEM es útil tanto para crear imágenes de un disco (o una partición) como para realizar copias de seguridad a nivel de archivo.

Métodos de recuperación:

- <sup>l</sup> Se puede realizar una **Recuperación completa** en la ubicación original o en una nueva. Cuando se selecciona la ubicación original, los datos de la ubicación se sobrescriben por completo con los datos de la copia de seguridad. Si se trata de una ubicación nueva, los datos únicamente se copian a la ubicación nueva a partir de la copia de seguridad.
- La **Recuperación incremental** solo se realiza en la ubicación original y únicamente a partir de una copia de seguridad en la nube. Antes de que se inicie la recuperación, los archivos de la ubicación original se comparan con los archivos de la copia de seguridad mediante los atributos de archivo, como el tamaño de archivo y la fecha de la última modificación. Los archivos que no coinciden se marcan para su recuperación; los archivos restantes se omiten durante la recuperación. De esa manera, al contrario que en la recuperación completa, Acronis True Image OEM solo recupera los archivos modificados. Este método reduce considerablemente el tiempo de recuperación y ahorra tráfico de Internet durante la recuperación desde Acronis Cloud.

### *Versiones de copia de seguridad*

Las versiones de copia de seguridad son el o los archivos creados durante cada operación de copia de seguridad. El número de versiones creado equivale al número de veces que se ejecuta la copia de seguridad. Por lo tanto, una versión representa un momento determinado al cual puede recuperarse el sistema o los datos.

Las versiones de copia de seguridad representan copias de seguridad completas, incrementales y diferenciales. Consulte Copias de seguridad completas, [incrementales](#page-30-0) y diferenciales.

Las versiones de copia de seguridad son similares a las versiones de archivo. El concepto versión de archivo le resulta familiar a aquellos que utilizan una función de Windows denominada "Versiones anteriores de los archivos". Esta versión le permite restaurar un archivo tal como existía en una

fecha y hora determinadas. Una versión de copia de seguridad le permite recuperar sus datos de manera similar.

### *Clonación de discos*

Esta operación copia todo el contenido de una unidad de disco en otra unidad de disco. Esto puede ser necesario, por ejemplo, cuando desee clonar su sistema operativo, las aplicaciones y los datos en un disco nuevo de mayor capacidad. Puede hacerlo de dos maneras:

- <sup>l</sup> Utilizando la utilidad de clonación de discos.
- <sup>l</sup> Efectuando una copia de seguridad de su unidad de disco duro antigua y, a continuación, recuperándola en la nueva.

### *Formato del archivo de copia de seguridad*

En general Acronis True Image OEM guarda los datos de la copia de seguridad en el formato patentado TIB con compresión. Los datos de las copias de seguridad de archivos .tib solamente pueden recuperarse a través de Acronis True Image OEM, en Windows o en el entorno de recuperación.

Acronis Nonstop Backup utiliza un almacenamiento oculto especial para los datos y metadatos. Los datos incluidos en la copia de seguridad se comprimen y dividen en archivos de 1 GB aproximadamente. Estos archivos también poseen un formato registrado y los datos contenidos en ellos solo se pueden recuperar por medio de Acronis True Image OEM.

### *Validación de copia de seguridad*

La función de validación de copia de seguridad le permite confirmar que sus datos pueden recuperarse. El programa añade valores de suma de comprobación a los bloques de datos que se incluyen en la copia de seguridad. Durante la validación de la copia de seguridad, Acronis True Image OEM abre el archivo de copia de seguridad, vuelve a calcular los valores de suma de comprobación y compara estos valores con los que están almacenados. Si todos los valores comparados coinciden, el archivo de copia de seguridad no está dañado.

### *Programación*

Para que sus copias de seguridad sean realmente útiles, deben estar lo más actualizadas posible. Programe sus copias de seguridad para que se ejecuten automáticamente y de forma regular.

### *Eliminación de copias de seguridad*

Cuando desee eliminar copias de seguridad y versiones de copias de seguridad que ya no necesite, hágalo con las herramientas proporcionadas por Acronis True Image OEM.Consulte la sección [Eliminación](#page-80-1) de copias de seguridad y versiones de copia de seguridad para obtener más información.

Acronis True Image OEM almacena la información de las copias de seguridad en una base de datos de información de metadatos. Por lo tanto, la eliminación de archivos de copia de seguridad no necesarios en el Explorador de archivos no provocará la eliminación de información acerca de estas <span id="page-29-0"></span>copias de seguridad de la base de datos. Esto ocasionará errores cuando el programa intente realizar las operaciones en las copias de seguridad que ya no existen.

# 3.1 La diferencia entre copias de seguridad de archivos e imágenes del disco o partición

Al crear una copia de seguridad de archivos y carpetas, solo se comprime y almacena el árbol de carpetas.

Las copias de seguridad de discos o particiones son diferentes a las copias de seguridad de archivos y carpetas. Acronis True Image OEM almacena una instantánea exacta del disco o la partición. Este procedimiento se conoce como "creación de una imagen del disco", o "creación de una copia de seguridad del disco" y a la copia resultante normalmente se le llama "imagen de disco o de partición" o "copia de seguridad de disco o de partición".

### *¿Qué contiene la copia de seguridad de un disco/partición?*

La copia de seguridad de disco o partición contiene todos los datos almacenados en el disco o partición:

- 1. El registro cero del disco duro con el registro de arranque maestro (MBR) (aplicable solo a las copias de seguridad de discos MBR).
- 2. Una o más particiones, incluido:
	- a. El código de arranque.
	- b. Los metadatos del sistema de archivos, incluyendo los archivos de servicio, la tabla de asignación de archivos (FAT) y el registro de arranque de la partición.
	- c. Los datos del sistema de archivos, incluyendo el sistema operativo (archivos del sistema, registro, controladores), datos de usuarios y aplicaciones de software.
- 3. La partición reservada del sistema, si la hubiera.
- 4. La partición del sistema EFI, si la hubiera (aplicable solo a las copias de seguridad de discos GPT).

### *¿Qué queda excluido de las copias de seguridad de los discos?*

Para reducir el tamaño de la imagen y acelerar la creación de imágenes, de manera predeterminada Acronis True Image OEM solamente almacena los sectores del disco duro que contienen datos.

Acronis True Image OEM excluye los siguientes archivos de una copia de seguridad de un disco:

- $\cdot$  pagefile.sys
- <sup>l</sup> hiberfil.sys (archivo que mantiene los contenidos de la RAM cuando el equipo entra en hibernación)

Puede cambiar este método predeterminado activando el modo sector por sector. De este modo, Acronis True Image OEM copia todos los sectores del disco duro y no solo los que contienen datos.

Además, al efectuar una copia de seguridad de la partición del sistema o del disco en Acronis Cloud, Acronis True Image OEM excluye los siguientes datos:

- Los directorios Temp, normalmente ubicados en:
	- <sup>o</sup> C:\Windows\Temp\
	- <sup>o</sup> C:\Users\<username>\AppData\Local\Temp
- La carpeta de información del volumen del sistema (que normalmente se encuentra en C:\Información del volumen del sistema\)
- La papelera de reciclaje
- Datos temporales del navegador web:
	- <sup>o</sup> Archivos temporales de Internet
	- <sup>o</sup> Cookies
	- <sup>o</sup> Historial
	- <sup>o</sup> Caché
- Archivos .tib y .tibx
- Archivos .tmp
- <span id="page-30-0"></span>• Archivos . $\sim$

# 3.2 Copias de seguridad completas, incrementales y diferenciales

<span id="page-30-1"></span>Acronis True Image OEM ofrece tres métodos de copia de seguridad: completo, incremental y diferencial.

### 3.2.1 Método completo

El resultado de una operación de copia de seguridad de método completo (también conocida como versión de copia de seguridad completa) contiene todos los datos registrados al momento de la creación de la copia de seguridad.

**Ejemplo:** Todos los días escribe una página de su documento y la incluye en una copia de seguridad usando el método completo. Acronis True Image OEM guarda todo el documento cada vez que ejecuta la copia de seguridad.

1.tibx, 2.tibx, 3.tibx, 4.tibx: archivos de versiones de copia de seguridad completas.

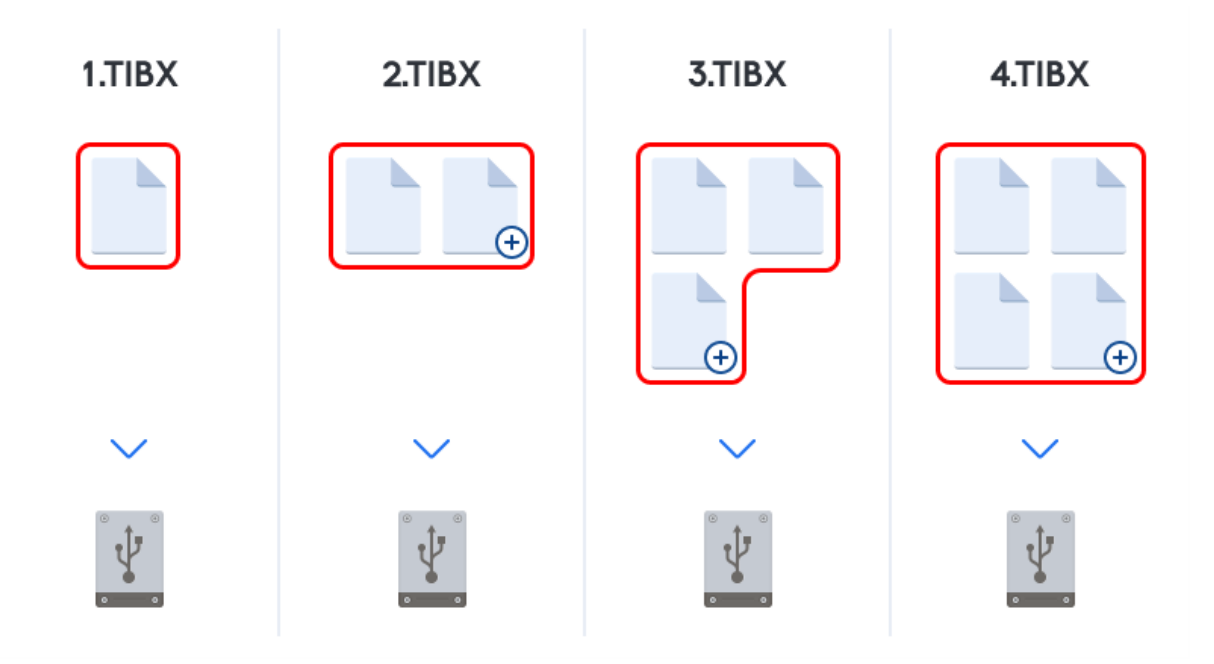

### **Información adicional**

Una versión de copia de seguridad completa constituye una base para adicionales copias de seguridad incrementales o diferenciales. Además, puede utilizarse como una copia de seguridad independiente. Una copia de seguridad completa autónoma puede ser la solución óptima si restaura frecuentemente el sistema a su estado inicial o si no desea gestionar múltiples versiones de copias de seguridad.

<span id="page-31-0"></span>**Recuperación:** En el ejemplo anterior, para recuperar todo el trabajo del archivo 4.tibx, solo necesita tener una versión de copia de seguridad: la 4.tib.

### 3.2.2 Método incremental

El resultado de una operación de copia de seguridad con el método incremental (también conocida como versión de copia de seguridad incremental) contiene solo aquellos archivos que se han modificado desde la ÚLTIMA COPIA DE SEGURIDAD.

**Ejemplo:** Todos los días escribe una página de su documento y la incluye en una copia de seguridad usando el método incremental. Acronis True Image OEM guarda la nueva página cada vez que ejecuta la copia de seguridad.

**Nota:** La primera versión de la copia de seguridad que cree siempre usará el método completo.

- <sup>l</sup> 1.tibx: archivo de versión de copia de seguridad completa.
- 2.tibx, 3.tibx, 4.tibx: archivos de versiones de copia de seguridad incrementales.

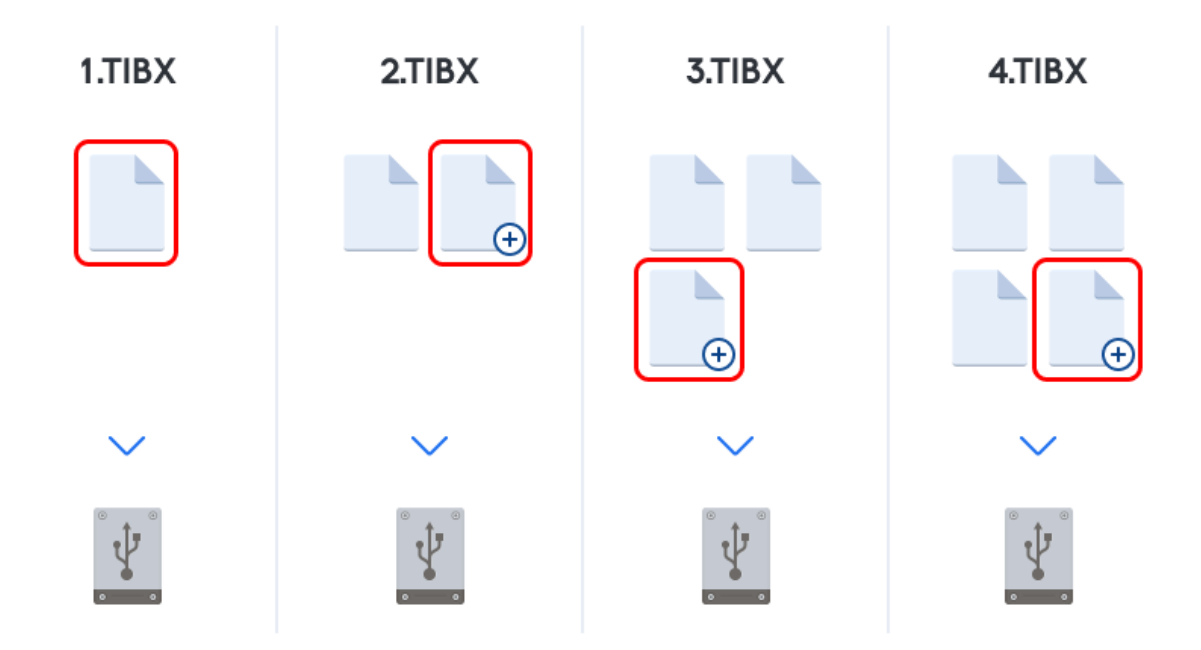

### **Información adicional**

El método incremental es el más útil cuando es necesario realizar versiones de copia de seguridad de forma frecuente y contar con la capacidad de restaurar a un momento determinado. Como regla general, el tamaño de las versiones de copia de seguridad incrementales es considerablemente inferior al de las versiones completas o diferenciales. Por otro lado, las versiones incrementales necesitan más trabajo para que el programa proporcione una recuperación.

**Recuperación:** En el ejemplo anterior, para recuperar todo el trabajo del archivo 4.tibx, necesita tener todas las versiones de copia de seguridad: 1.tibx, 2.tibx, 3.tibx y 4.tibx. Por lo tanto, si pierde una versión de copia de seguridad incremental o si se daña, todas las versiones incrementales posteriores no podrán utilizarse.

### <span id="page-32-0"></span>3.2.3 Método diferencial

El resultado de una operación de copia de seguridad con el método diferencial (también conocida como versión de copia de seguridad diferencial) contiene solo aquellos archivos que se han modificado desde la ÚLTIMA COPIA DE SEGURIDAD COMPLETA.

**Ejemplo:** Todos los días escribe una página de su documento y la incluye en una copia de seguridad usando el método diferencial. Acronis True Image OEM guarda todo el documento, excepto la primera página almacenada en la versión de la copia de seguridad completa.

**Nota:** La primera versión de la copia de seguridad que cree siempre usará el método completo.

- <sup>l</sup> 1.tibx: archivo de versión de copia de seguridad completa.
- <sup>l</sup> 2.tibx, 3.tibx, 4.tibx: archivos de versiones de copia de seguridad diferenciales.

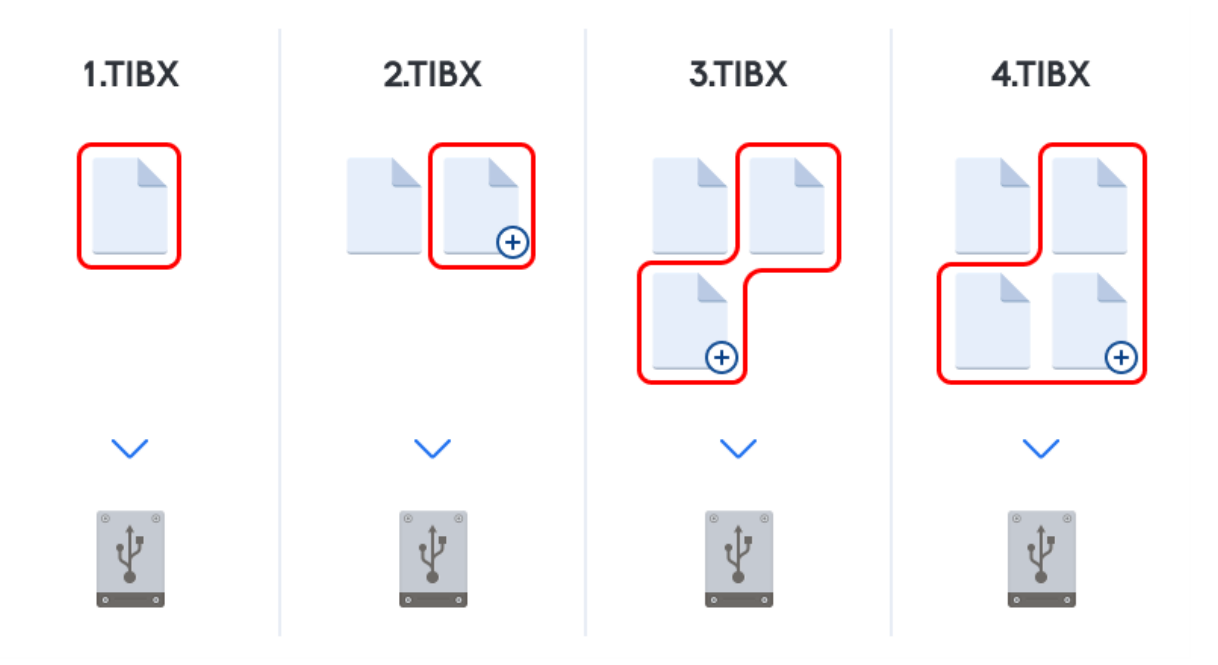

### **Información adicional**

El método diferencial es una opción intermedia entre los dos primeros enfoques. Requiere menos tiempo y espacio que uno completo, pero más que uno incremental. Para recuperar los datos de una versión de copia de seguridad diferencial, Acronis True Image OEM solo necesita la versión diferencial y la última versión completa. Por lo tanto, la recuperación desde una versión diferencial es más simple y fiable que la recuperación desde una incremental.

**Recuperación:** En el ejemplo anterior, para recuperar todo el trabajo del archivo 4.tibx, necesita tener dos versiones de copia de seguridad: 1.tibx y 4.tibx.

Para elegir el método de copia de seguridad deseado, generalmente es necesario configurar un esquema de copias de seguridad personalizado. Para obtener más información, consulte [Esquemas](#page-56-0) [personalizados](#page-56-0).

#### **Nota**

Una copia de seguridad incremental o diferencial creada después de la desfragmentación de un disco podría ser considerablemente más grande de lo normal. Esto se debe a que el programa de desfragmentación cambia las ubicaciones de los archivos en el disco y las copias de seguridad reflejan estos cambios. Por lo tanto, se recomienda crear nuevamente una copia de seguridad completa después de la desfragmentación del disco.

### <span id="page-33-0"></span>3.2.4 Seguidor de bloques modificados (CBT)

La tecnología de CBT acelera el proceso de copia de seguridad al crear versiones de copia de seguridad incrementales locales o diferenciales a nivel de disco. Los cambios realizados en el contenido del disco se rastrean continuamente a nivel de bloque. Cuando se inicia una copia de seguridad, los cambios se pueden guardar en la copia de seguridad inmediatamente.

# <span id="page-34-0"></span>3.3 Dónde almacenar sus copias de seguridad

Acronis True Image OEM admite algunos dispositivos de almacenamiento. Para obtener más información, consulte "Medios de [almacenamiento](#page-10-0) compatibles" (p. 11).

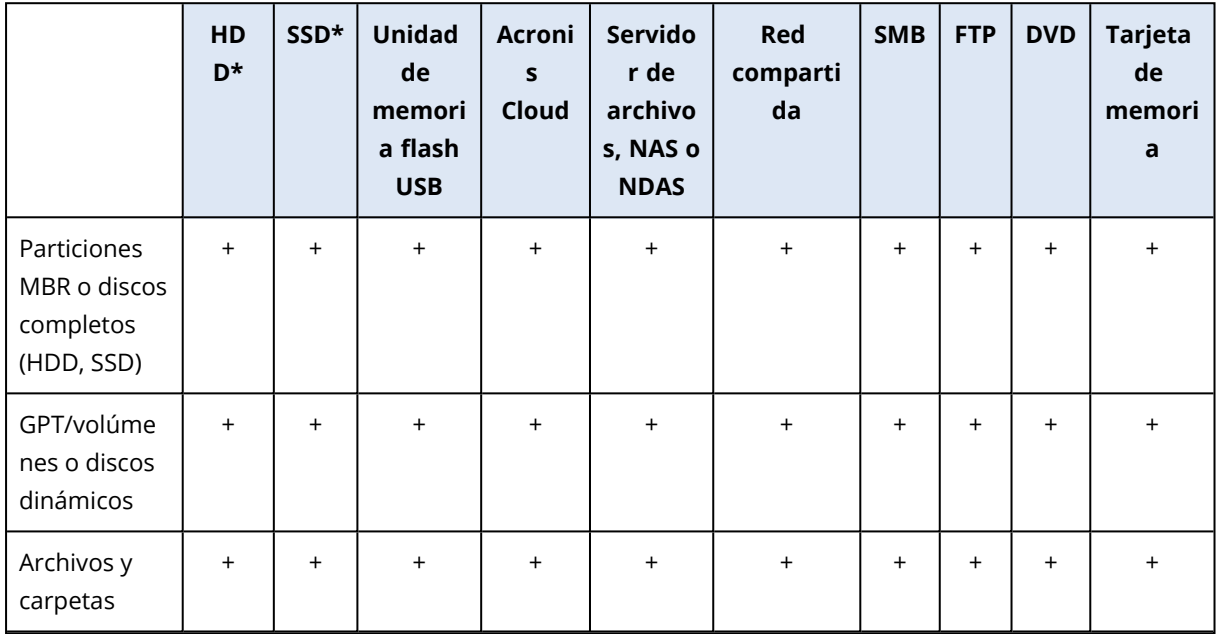

En la tabla siguiente se muestran posibles destinos de la copia de seguridad de sus datos.

\*Interno o externo.

Aunque realizar una copia de seguridad en su unidad de disco duro local es la opción más sencilla, es recomendable almacenar sus copias de seguridad en otra ubicación debido a que esto mejora la seguridad de sus datos.

#### **Dispositivos de almacenamiento recomendados:**

#### 1. **Acronis Cloud**

#### 2. **Unidad externa**

Si desea utilizar una unidad de disco duro USB externa con su PC de sobremesa, es recomendable conectar la unidad a un conector trasero mediante un cable corto.

### 3. **Servidor de archivos local, NAS o NDAS**

Compruebe si Acronis True Image OEM detecta el almacenamiento de copia de seguridad seleccionado, tanto en Windows como al iniciar desde el dispositivo de arranque. Para obtener acceso a un dispositivo de almacenamiento compatible con NDAS en muchos casos deberá especificar el ID del dispositivo NDAS (20 caracteres) y la clave de escritura (cinco caracteres). La clave de escritura le permite utilizar un dispositivo compatible con NDAS en el modo de escritura (para, por ejemplo, guardar sus copias de seguridad). Generalmente, el ID del dispositivo y la clave de escritura están impresos en una etiqueta en la parte inferior del dispositivo NDAS o en el interior de su caja. Si no existen etiquetas debe ponerse en contacto con el vendedor del dispositivo NDAS para obtener esa información.

### 4. **Red compartida**

Consulte también: [Configuraciones](#page-36-0) de autenticación. Consulte también: [Configuraciones](#page-36-0) de [autenticación.](#page-36-0)

### 5. **Servidor FTP**

Consulte también: [Conexión](#page-35-1) FTP.

### 6. **Discos ópticos (CD, DVD, BD)**

Los discos ópticos en blanco, como DVD-R, DVD+R son muy baratos, por lo que serán la solución más rentable para realizar copias de seguridad de sus datos, a pesar de que es la opción más lenta.

Debido a la necesidad de cambiar discos, le recomendamos encarecidamente evitar realizar copias de seguridad en DVD si la cantidad de discos es superior a tres. Cuando no hay otra alternativa, recomendamos copiar todos los DVD en la carpeta de un disco duro y, después, recuperar desde esa carpeta.

### <span id="page-35-0"></span>3.3.1 Preparación de un disco nuevo para una copia de seguridad

Es posible que Acronis True Image OEM no reconozca una unidad de disco duro interna o externa. En tal caso, utilice las herramientas del sistema operativo para cambiar el estado del disco a **En línea** y, a continuación, inicialice el disco.

### *Para cambiar el estado de un disco a En línea*

- 1. Abra **Administración de discos**. Para ello, vaya a **Panel de control** -> **Sistema y seguridad** -> **Herramienta administrativa**, inicie **Administración de equipos** y, a continuación, haga clic en **Administración de discos**.
- 2. Busque el disco marcado como **Fuera de línea**. Haga clic con el botón derecho en el disco y, a continuación, haga clic en **En línea**.
- 3. El estado del disco cambiará a **En línea**. Posteriormente, podrá inicializar el disco.

### *Para inicializar un disco*

- 1. Abra **Administración de discos**. Para ello, vaya a **Panel de control** -> **Sistema y seguridad** -> **Herramienta administrativa**, inicie **Administración de equipos** y, a continuación, haga clic en **Administración de discos**.
- 2. Busque el disco marcado como **No inicializado**. Haga clic con el botón derecho en el disco y, a continuación, haga clic en **Inicializar disco**.
- 3. Seleccione una tabla de particiones para el disco (MBR o GPT) y, a continuación, haga clic en **Aceptar**.
- 4. [paso opcional] Para crear un volumen en el disco, haga clic con el botón derecho del ratón en el disco, haga clic en **Nuevo volumen simple** y, a continuación, lleve a cabo los pasos del asistente para configurar el volumen nuevo. Para crear un volumen más, repita esta operación.

### <span id="page-35-1"></span>3.3.2 Conexión FTP

Acronis True Image OEM le permite almacenar sus copias de seguridad en servidores FTP.
Para crear una nueva conexión FTP, al seleccionar un almacenamiento de copia de seguridad, haga clic en **Conexión FTP** e introduzca los siguientes datos en la ventana emergente:

- <sup>l</sup> Ruta al servidor FTP, por ejemplo: *my.server.com*
- Puerto
- Nombre de usuario
- Contraseña

Para verificar sus ajustes, haga clic en el botón **Probar conexión**. El equipo intentará conectarse al servidor FTP especificado. Cuando se haya establecido la conexión de prueba, haga clic en el botón **Conectar** para agregar la conexión FTP.

La conexión FTP creada aparecerá en el árbol de carpetas. Seleccione la conexión y busque el almacenamiento de copias de seguridad que desee utilizar.

#### **Nota**

Abrir la carpeta raíz de un servidor FTP no le lleva a su directorio personal.

#### **Nota**

Para recuperar datos directamente desde un servidor FTP, la copia de seguridad debe constar de archivos que no superen los 2 GB cada uno.

#### **Nota**

Por este motivo, Acronis True Image OEM divide la copia de seguridad en archivos de 2 GB cuando realiza copias de seguridad directamente en un servidor FTP. Si realiza copias de seguridad en un disco duro con el objetivo de transferir la copia de seguridad a un FTP más tarde, deberá dividir la copia de seguridad en archivos de 2 GB al establecer el tamaño de los archivos deseado en las opciones de copia de seguridad.

#### **Nota**

Un servidor FTP debe permitir la transferencia de archivos en modo pasivo.

#### **Nota**

Las configuraciones del cortafuegos del ordenador de origen deben tener abiertos los puertos 20 y 21 para que funcionen los protocolos TPC y UDP. El servicio de Windows de **Enrutamiento y acceso remoto** debe deshabilitarse.

## <span id="page-36-0"></span>3.3.3 Configuraciones de autenticación

Si se conecta a un equipo conectado en red, en la mayoría de los casos deberá proporcionar las credenciales necesarias para obtener acceso a la red compartida. Por ejemplo, esto es posible cuando se selecciona un almacenamiento de copias de seguridad. La ventana **Configuraciones de autenticación** aparece automáticamente cuando selecciona un nombre del equipo conectado en red.

Si es necesario, especifique el nombre de usuario y la contraseña y, a continuación, haga clic en **Probar conexión**. En cuanto se pase la prueba correctamente, haga clic en **Conectar**.

### Solución de problemas

Cuando cree un recurso compartido de red que vaya a utilizar como almacenamiento de copias de seguridad, asegúrese de que se cumple al menos una de las siguientes condiciones:

- · La cuenta de Windows tiene una contraseña en el equipo donde se ubica la carpeta compartida.
- La función de uso compartido protegido por contraseña está desactivada en Windows. Por ejemplo, en Windows 7, está función puede encontrarse en **Panel de control** —> **Redes e Internet** —> **Centro de redes y recursos compartidos** —> **Configuración de uso compartido avanzado** —> Desactivar el uso compartido con protección por contraseña.

<span id="page-37-0"></span>De lo contrario, no podrá conectarse a la carpeta compartida.

# 3.4 Acronis Nonstop Backup

Acronis Nonstop Backup proporciona una protección sencilla de sus discos y archivos. Le permite recuperar discos enteros, sus archivos individuales y sus diferentes versiones.

El objetivo principal de Acronis Nonstop Backup es la protección continua de sus datos (archivos, carpetas, contactos, etc.), aunque también se puede utilizar para proteger particiones. Si decide proteger una partición entera, podrá recuperarla por completo a través del procedimiento de recuperación de imagen.

No es recomendable utilizar una copia de seguridad ininterrumpida como vía principal para proteger el sistema. Utilice otra programación para mayor seguridad de su sistema. Consulte Ejemplos de esquemas [personalizados](#page-58-0) para obtener ejemplos y más información.

## 3.4.1 Limitaciones de la copia de seguridad ininterrumpida

- Solo puede crear una copia de seguridad continua.
- Acronis Cloud no puede utilizarse como destino para una copia de seguridad ininterrumpida a nivel de disco.
- Las bibliotecas de Windows (Documentos, Música, etc.) se pueden proteger solo con una copia de seguridad ininterrumpida.
- No es posible proteger datos almacenados en unidades de disco duro externas.
- La copia de seguridad ininterrumpida no puede funcionar al mismo tiempo que Try&Decide.

## 3.4.2 Cómo funciona

Una vez que inicie Acronis Nonstop Backup, el programa realizará una copia de seguridad completa inicial de los datos seleccionados para su protección. Desde ese momento, Acronis Nonstop Backup controlará los archivos protegidos (inclusive los que estén abiertos). Cuando se detecte una modificación, el dato modificado se agregará a la copia de seguridad. El intervalo más corto entre

las operaciones de copias de seguridad incrementales es de 5 minutos. Esto le permite recuperar su sistema en un en un momento determinado.

Acronis Nonstop Backup verifica las modificaciones en los archivos del disco, no de la memoria. Si, por ejemplo, está trabajando en Word y no guarda durante mucho tiempo, sus cambios actuales en el documento de Word no serán respaldados.

Puede pensar que a este ritmo el almacenamiento de la copia de seguridad se llenará muy rápido. No se preocupe, porque Acronis True Image OEM solo hará copias de seguridad de los llamados "deltas". Esto significa que se harán copias de seguridad solo de las diferencias entre las versiones antiguas y las nuevas, no de todos los archivos modificados. Por ejemplo, si usa Microsoft Outlook o Windows Mail, su archivo PST puede ser muy grande. Además, cambia con cada mensaje de correo electrónico recibido o enviado. Hacer una copia de seguridad de todo el archivo PST después de cada modificación sería un desperdicio de espacio inaceptable, por lo que Acronis True Image OEM solo copia las partes modificadas además del archivo inicial.

## 3.4.3 Reglas de retención

#### **Copias de seguridad locales**

Acronis Nonstop Backup mantiene todas las copias durante las últimas 24 horas. Las copias más antiguas se consolidarán de tal manera que la copia de seguridad ininterrumpida mantendrá copias diarias durante los últimos 30 días y copias semanales hasta que todo el espacio de destino de los datos de la copia de seguridad ininterrumpida haya sido utilizado.

La consolidación se ejecutará todos los días entre las 00:00 y la 01:00 a. m. La primera consolidación se llevará a cabo después de que la copia de seguridad ininterrumpida haya estado funcionando durante al menos 24 horas. Supongamos que activa la copia de seguridad ininterrumpida el 12 de julio a las 10:00 a. m. En este caso, la primera consolidación se realizará el 14 de julio entre las 00:00 y la 01:00 a. m. En adelante, el programa consolidará los datos todos los días a la misma hora. Si su equipo está apagado en ese horario, la consolidación comenzará cuando se encienda el equipo. Si desactiva la copia de seguridad ininterrumpida durante un tiempo, la consolidación comenzará luego de que la vuelva a activar.

#### **Copias de seguridad en nube**

Acronis True Image OEM solo conserva las siguientes versiones de copia de seguridad:

- Todas las versiones durante la última hora
- Las primeras versiones de cada hora durante las últimas 24 horas
- <sup>l</sup> La primera versión de cada día durante la última semana
- La primera versión de cada semana durante el último mes
- La primera versión de cada mes

Todas las demás versiones se eliminan automáticamente. Las reglas de retención están preestablecidas y no se pueden modificar.

# 3.4.4 Almacenamiento de datos de la copia de Acronis Nonstop Backup

El almacenamiento de datos de Acronis Nonstop Backup puede crearse en unidades de disco duro locales (internas y externas) o en Acronis Cloud.

En muchos casos, la mejor opción para el almacenamiento de datos de Copia de seguridad ininterrumpida será un disco duro externo. Puede utilizar un disco externo con cualquiera de las siguientes interfaces: USB (incluyendo USB 3.0), eSATA, FireWire y SCSI.

También puede utilizar un NAS como dispositivo de almacenamiento, pero con una limitación: debe poder accederse a él con el protocolo SMB. No importa si el recurso compartido NAS que desea utilizar para el almacenamiento está asignado como disco local o no. Si el recurso compartido requiere inicio de sesión, tendrá que indicar el nombre de usuario y la contraseña correctos. Para obtener más información, consulte [Configuraciones](#page-36-0) de autenticación. Acronis True Image OEM recuerda las credenciales y las conexiones posteriores con el recurso compartido no requieren inicio de sesión.

Cuando un disco duro externo o NAS no está disponible, el destino de Copia de seguridad ininterrumpida puede ser un disco interno, incluso uno de tipo dinámico. Tenga en cuenta que no puede utilizar una partición para ser protegida como un almacenamiento de copia de seguridad ininterrumpida. Si su equipo tiene una única unidad de disco duro con una única partición, pero desea utilizar Acronis Nonstop Backup de todos modos, puede crear Acronis Secure Zone y utilizarla como almacenamiento de datos de Nonstop Backup.

Antes de crear el almacenamiento de datos de Acronis Nonstop Backup, Acronis True Image OEM verifica que el destino seleccionado tenga espacio libre suficiente. Multiplica el volumen de los datos que van a protegerse por 1,2, y compara el valor calculado con el espacio disponible. Si el espacio libre del destino satisface este criterio de tamaño de almacenamiento mínimo, el destino puede utilizarse para almacenar datos de Nonstop Backup.

## 3.4.5 Copia de seguridad ininterrumpida - Preguntas frecuentes

**¿Por qué se detiene Acronis Nonstop Backup de forma autónoma?** - Es el comportamiento específico de Acronis Nonstop Backup. Cuando la carga del sistema alcanza un nivel crítico, Acronis Nonstop Backup recibe la alarma de sobrecarga de Windows y se detiene por sí solo. El objetivo es ayudar a Windows a aliviar la carga causada por otras aplicaciones. La sobrecarga puede deberse al uso de aplicaciones que utilizan muchos recursos (por ejemplo, realizar un escaneo profundo del sistema con un software antivirus).

En ese caso, Acronis Nonstop Backup se detiene automáticamente y no puede reiniciarlo. Tras ponerse en pausa, Acronis Nonstop Backup proporciona al sistema una hora para aliviar la carga y después intenta reiniciar.

El total de reinicios automáticos de Acronis Nonstop Backup es de 6. Esto significa que tras el primer reinicio automático, Acronis Nonstop Backup intentará reiniciar cinco veces más con intervalos de una hora exacta entre cada uno.

Tras seis intentos fallidos, Acronis Nonstop Backup esperará al siguiente día programado del calendario. Al llegar el siguiente día, el número total de reinicios automáticos se restablecerá. Cuando no se interfiere, Acronis Nonstop Backup realiza seis intentos de reinicio al día.

El total de reinicios puede restablecerse de alguna de las siguientes maneras:

- Reiniciando el servicio Acronis Nonstop Backup;
- Reiniciando el equipo.

ReiniciandoEl servicio Acronis Nonstop Backup solo restablecerá el total de reinicios a 0. Si el sistema está sobrecargado, Acronis Nonstop Backup se pondrá en pausa de nuevo. Para obtener información sobre el reinicio del servicio Acronis Nonstop Backup, consulte <https://kb.acronis.com/content/14708>.

Reiniciar el equipo restablecerá la carga y el número total de reinicios. Si el sistema se sobrecarga de nuevo, Acronis Nonstop Backup se pondrá en pausa.

**¿Por qué Acronis Nonstop Backup genera a veces una sobrecarga de la CPU?** - Es el comportamiento esperado de Acronis Nonstop Backup. Puede ocurrir al reiniciar Acronis Nonstop Backup si se ha modificado una cantidad considerable de datos protegidos durante la pausa.

Por ejemplo, si pone en pausa manualmente el servicio Acronis Nonstop Backup que utiliza para proteger la partición de su sistema y, a continuación, instala una nueva aplicación. Cuando reinicia Acronis Nonstop Backup, sobrecarga la CPU durante algún tiempo. Sin embargo, el proceso (afcdpsrv.exe) vuelve después a la normalidad.

Esto sucede porque Acronis Nonstop Backup necesita cotejar los datos de los que ya se ha realizado copia de seguridad con los que se han modificado durante la pausa con el fin de garantizar la continuidad. Si hubiese una cantidad considerable de datos modificados, el proceso puede sobrecargar la CPU durante algún tiempo. Una vez realizada la comprobación y realizada la copia de seguridad de todos los datos modificados, Acronis Nonstop Backup vuelve a la normalidad.

**¿Puedo tener almacenamiento de Acronis Nonstop Backup en una partición FAT32 de un disco duro local?** - Sí, las particiones FAT32 y NTFS pueden utilizarse como almacenamiento.

**¿Puedo configurar el almacenamiento de Acronis Nonstop Backup en una red compartida o NAS?** - Sí, Acronis Nonstop Backup es compatible con recursos compartidos de red, unidades de red asignadas, dispositivos NAS y cualquier otro dispositivo conectado en red con una única limitación: deben usar el protocolo SMB.

# 3.5 Asignación del nombre del archivo de copia de seguridad

Un nombre de archivo de copia de seguridad TIB tendrá los siguientes atributos:

- Nombre de la copia de seguridad
- Método de copia de seguridad (full, inc, diff: completa/incremental/diferencial).
- $\bullet~$  Número de la cadena de copia de seguridad $^1$  (en forma de b#)
- Número de la versión de copia de seguridad $^2$  (en forma de s#)
- $\cdot$  Número de volumen (en forma de v#)

Por ejemplo, este atributo cambia cuando divide la copia de seguridad en varios archivos. Consulte la sección División de copias de [seguridad](#page-66-0) para obtener más información.

De este modo, el aspecto del nombre de una copia de seguridad puede ser el siguiente:

- 1. my documents full b1 s1 v1.tib
- 2. my\_documents\_full\_b2\_s1\_v1.tib
- 3. my\_documents\_inc\_b2\_s2\_v1.tib
- 4. my documents inc b2 s3 v1.tib

Si crea una nueva copia de seguridad y ya hay un archivo con el mismo nombre, el programa no borra el archivo anterior sino que agrega al nuevo archivo el sufijo "-número"; por ejemplo, my\_ documents inc b2 s2 v1-2.tib.

# 3.6 Integración con Windows

Durante el proceso de instalación, Acronis True Image OEM ofrece mayor integración con Windows. Dicha fusión le permite sacar el máximo partido posible de su equipo.

Acronis True Image OEM integra los siguientes componentes:

- <sup>l</sup> Elementos de Acronis en el menú **Inicio** de Windows
- Botón Acronis True Image OEM en la barra de tareas
- Comandos del menú de accesos directos

## 3.6.1 Menú Inicio de Windows

El menú **Inicio** muestra los comandos, las herramientas y las utilidades de Acronis. Le brindan acceso a la funcionalidad de Acronis True Image OEM, sin tener que iniciar la aplicación.

<sup>1</sup>Secuencia de como mínimo dos versiones de copia de seguridad que consiste en la versión de copia de seguridad completa y una o más versiones de copia de seguridad incremental o diferencial posteriores. La cadena de versiones de copia de seguridad continúa hasta la siguiente versión de copia de seguridad completa (si la hubiera). 2Es el resultado de una operación de copia de seguridad. Físicamente, se trata de un archivo o un conjunto de archivos que contiene una copia de los datos que se han incluido en la copia de seguridad en una fecha y hora específicas. Los archivos de versiones de copia de seguridad creados con Acronis True Image OEM tienen la extensión .tibx. Los archivos TIBX que son resultado de la consolidación de versiones de copia de seguridad también se denominan versiones de copia de seguridad.

# 3.6.2 Botón Acronis True Image OEM en la barra de tareas

El botón de Acronis True Image OEM en la barra de tareas de Windows muestra el progreso y el resultado de las operaciones de Acronis True Image OEM.

## 3.6.3 Centro de notificaciones de Tray

Cuando Acronis True Image OEM esté abierto, podrá ver el estado de cualquier operación que contenga. No obstante, debido a que algunas operaciones pueden tardar bastante tiempo, como la copia de seguridad, no es necesario mantener Acronis True Image OEM para conocer su resultado.

El Centro de notificaciones de Tray contiene las últimas notificaciones en una ubicación y le permite ver estados de operaciones importantes sin necesidad de abrir Acronis True Image OEM en el momento en que las necesita. Las notificaciones siguientes se muestran en el Centro de notificaciones de Acronis Tray: información sobre los resultados de las operaciones de copia de seguridad y otras notificaciones importantes de Acronis True Image OEM. El Centro de notificaciones de Tray se minimiza y oculta en Acronis True Image OEM en la bandeja.

## 3.6.4 Comandos del menú de accesos directos

Para acceder a los comandos del menú de acceso directo, abra el Explorador de archivos, haga clic con el botón derecho en los elementos seleccionados, apunte a Acronis True Image OEM y, a continuación, seleccione un comando.

- <sup>l</sup> Para crear una nueva copia de seguridad a nivel de archivo, seleccione **Nueva copia de seguridad de archivos**.
- <sup>l</sup> Para crear una nueva copia de seguridad a nivel de disco, seleccione **Nueva copia de seguridad de disco**.
- <sup>l</sup> Para montar una copia de seguridad a nivel de disco (archivo .tib), seleccione **Montar**.
- <sup>l</sup> Para validar una copia de seguridad (archivo .tib), seleccione **Validar**.

## 3.6.5 Recuperación a nivel de archivo en el Explorador de archivos

- 1. En el Explorador de archivos, haga doble clic en el archivo de la copia de seguridad (archivo .tib) que contiene los datos que se desean recuperar.
- 2. Copie o arrastre los archivos y carpetas en cualquier ubicación de su ordenador, como si estuvieran almacenados en un disco normal.

# 3.7 Asistentes

Al utilizar las herramientas y utilidades disponibles de Acronis True Image OEM, el programa empleará en numerosas ocasiones asistentes para guiarle a través de las operaciones.

Por ejemplo, observe la captura de pantalla a continuación.

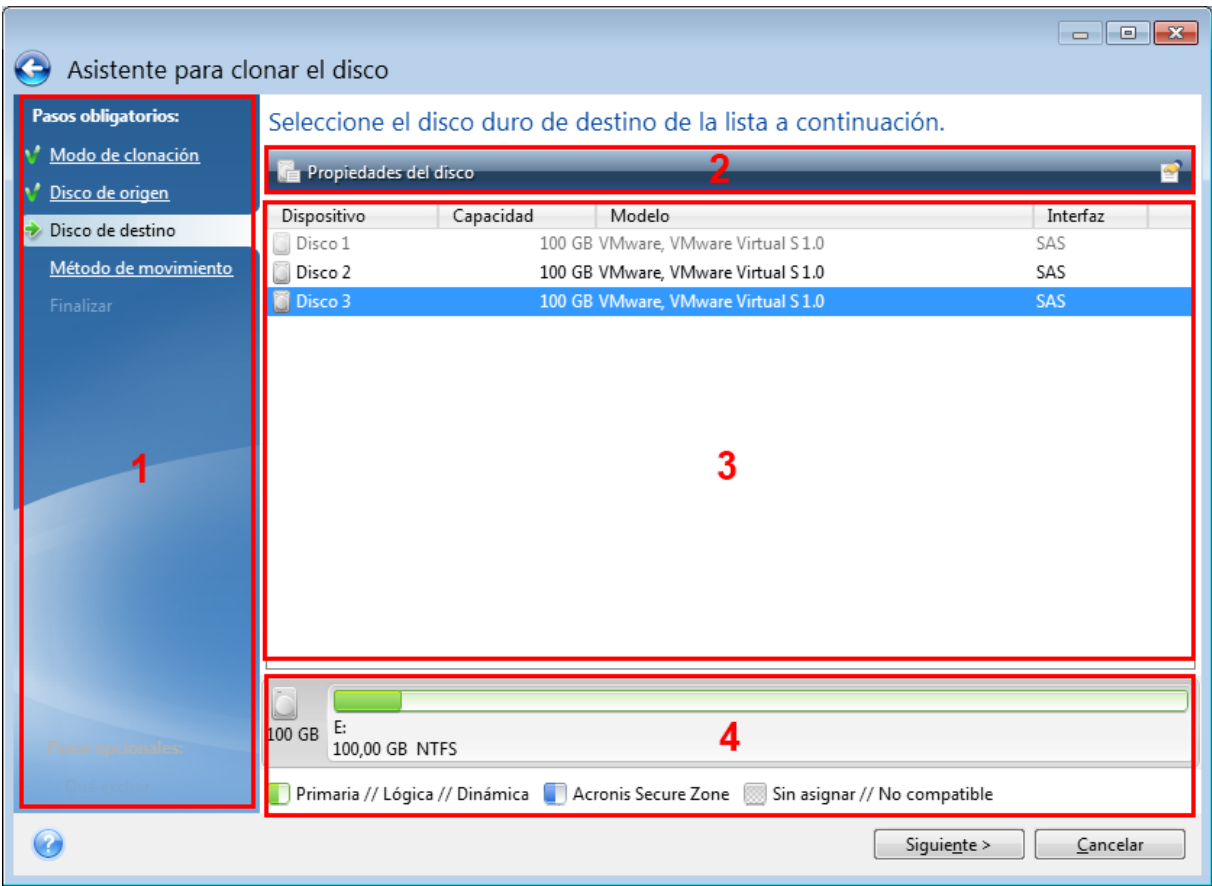

La ventana de un asistente consta, por lo general, de las siguientes áreas:

- 1. Esta es la lista de pasos que se deben realizar para completar la operación. Al lado de cada paso completado, aparecerá una marca verde. La flecha verde muestra el paso actual. Cuando acabe de completar todos los pasos, el programa muestra la pantalla Resumen en el paso **Finalizar**. Compruebe el resumen y haga clic en **Continuar** para iniciar la operación.
- 2. Esta barra de herramientas contiene botones que permiten gestionar los objetos que seleccione en el área 3.

Por ejemplo:

- <sup>l</sup> **Detalles**: muestra la ventana que proporciona información detallada sobre la copia de seguridad seleccionada.
- <sup>l</sup> **Propiedades**: muestra la ventana de propiedades del elemento seleccionado.
- <sup>l</sup> **Crear partición nueva**: muestra la ventana en la que se puede configurar una nueva partición.
- <sup>l</sup> **Columnas**: permite elegir qué columnas de la tabla se desean mostrar y en qué orden.
- 3. Esta es el área principal en la que se seleccionan los elementos y se cambia la configuración.
- 4. Esta zona muestra información adicional sobre el elemento seleccionado en el área 3.

# 3.8 Preguntas frecuentes sobre copias de seguridad, recuperación y clonación

- <sup>l</sup> **Tengo una partición del sistema con 150 GB, pero el espacio ocupado de esa partición es de solo 80 GB. ¿Qué incluirá Acronis True Image OEM en una copia de seguridad?** - De forma predeterminada, Acronis True Image OEM copia solo los sectores del disco duro que contienen datos, así que incluirá solo 80 GB en una copia de seguridad. También puede seleccionar el modo de sector por sector. Tenga en cuenta que este modo de copia de seguridad es necesario solo en casos especiales. Para obtener más información, consulte Modo de [creación](#page-62-0) de [imágenes](#page-62-0). Al crear una copia de seguridad sector por sector, el programa copia los sectores del disco duro usados y sin uso, y el archivo de copia de seguridad será considerablemente más pesado.
- <sup>l</sup> **¿La copia de seguridad del disco del sistema incluirá controladores, documentos, fotos, etc.?** - Sí, dicha copia de seguridad incluirá los controladores, así como el contenido de la carpeta Mis documentos y sus subcarpetas, si ha mantenido la ubicación predeterminada de la carpeta Mis documentos. Si solo tiene un disco duro en su PC, dicha copia de seguridad contendrá todo el sistema operativo, las aplicaciones y los datos.
- <sup>l</sup> **Mi equipo portátil tiene un disco duro viejo que está prácticamente lleno. Compré un disco duro nuevo más grande. ¿Cómo puedo transferir Windows, los programas y los datos al nuevo disco?** - Puede clonar el disco duro viejo en el nuevo o hacer una copia de seguridad y recuperar la copia de seguridad en el disco nuevo. El mejor método depende normalmente de la disposición de las particiones de su disco duro viejo.
- <sup>l</sup> **Quiero migrar mi disco duro del sistema antiguo a un SSD. ¿Lo puedo hacer con Acronis True Image OEM?** - Sí, Acronis True Image OEM tiene esa función. Para conocer los detalles del proceso, consulte [Migración](#page-122-0) de su sistema de un HDD a un SSD
- <sup>l</sup> **¿Cuál es la mejor forma de migrar el sistema a un nuevo disco: clonar o hacer una copia de seguridad y recuperarla?** - El método de hacer una copia de seguridad y recuperarla le proporciona más flexibilidad. En cualquier caso, le recomendamos que realice una copia de seguridad de su disco duro viejo, incluso si ha decidido usar el método de clonación. Podría salvar sus datos si surge algún tipo de problema con su disco duro original durante el proceso de clonación. Por ejemplo, se han dado casos en los que los usuarios eligieron el disco incorrecto como disco de destino y borraron el disco del sistema. Además, puede realizar más de una copia de seguridad para crear redundancia y aumentar la seguridad.
- <sup>l</sup> **¿De qué debería realizar una copia de seguridad: de una partición o de todo el disco?** En la mayoría de los casos, se debe hacer una copia de seguridad de todo el disco. Sin embargo, en muchos casos es aconsejable realizar una copia de seguridad de una partición. Por ejemplo, su ordenador portátil dispone de un solo disco duro con dos particiones: sistema (letra C del disco) y datos (letra D del disco). La partición del sistema almacena sus documentos en la carpeta Mis documentos con subcarpetas. La partición de datos almacena sus carpetas de vídeos, fotos y música. Ese tipo de archivos ya están comprimidos y crear una copia de seguridad con Acronis True Image OEM no conseguirá una reducción significativa del tamaño del archivo de copia de

seguridad. No obstante, le recomendamos crear al menos una copia de seguridad del disco completo si su almacenamiento de copias de seguridad tiene espacio suficiente.

- <sup>l</sup> **¿Podría decirme cómo clonar? ¿En Windows o después de arrancar desde el Medios de arranque Acronis?** Incluso cuando se inicia la clonación en Windows, el equipo se reiniciará en el entorno Linux de la misma manera que cuando se arranca desde el Medios de arranque Acronis. Por ello, es mejor clonar bajo el Medios de arranque Acronis. Por ejemplo, puede darse el caso de que sus controladores del disco duro se detecten en Windows, pero no en Linux. Si este es el caso, la operación de clonación fallará después del reinicio. Si arranca desde el dispositivo de arranque, puede tener la seguridad de que Acronis True Image OEM detectará tanto el disco de origen como el disco de destino antes de iniciar la operación de clonación.
- <sup>l</sup> **¿Puedo realizar una clonación o copia de seguridad, y recuperar un equipo de arranque dual?** Sí, esto es posible cuando ambos sistemas operativos son Windows. Si sus sistemas están instalados en particiones separadas del mismo disco duro físico, la clonación o recuperación suele realizarse sin ningún problema. Si los sistemas se encuentran en diferentes discos duros físicos, pueden existir varios problemas con respecto a la capacidad de arranque después de la recuperación.
- <sup>l</sup> **¿Acronis True Image OEM es compatible con RAID?** Acronis True Image OEM es compatible con las matrices del hardware RAID de todos los tipos conocidos. También se ofrece soporte de configuraciones RAID por software en discos dinámicos. El Medios de arranque Acronis es compatible con la mayoría de los controladores RAID de hardware más populares. Si el Medios de arranque Acronis estándar no "ve" el RAID como volumen único, significa que el soporte no tiene los drivers adecuados. En este caso, puede intentar crear un dispositivo basado en WinPE. Este dispositivo puede proporcionarle los controladores necesarios.

# <span id="page-46-0"></span>**4 Copias de seguridad de datos**

# 4.1 Copias de seguridad de discos y particiones

A diferencia de las copias de seguridad de archivos, las copias de seguridad de las particiones y los discos contienen todos los datos almacenados en el disco o partición. Este tipo de copia de seguridad generalmente se utiliza para crear una copia exacta de una partición del sistema de todo el disco del sistema. Esta copia de seguridad permite recuperar el equipo cuando Windows no funciona correctamente o no se puede iniciar.

#### *Para realizar copias de seguridad de particiones o discos*

- 1. Inicie Acronis True Image OEM.
- 2. En la barra lateral, haga clic en **Copia de seguridad**.
- 3. Haga clic en **Añadir copia de seguridad**.
- 4. [Opcional] Para cambiar el nombre de la copia de seguridad, haga clic en la flecha que hay junto al nombre de la copia de seguridad, haga clic en **Cambiar nombre** y, a continuación, introduzca un nombre nuevo.
- 5. Haga clic en el área de **Origen de copia de seguridad** y, a continuación, seleccione **Discos y particiones**.
- 6. En la ventana que se abre, seleccione las casillas de verificación que se encuentran al lado de las particiones y discos de los que desea efectuar una copia de seguridad y, a continuación, haga clic en **Aceptar**.

Para ver las particiones ocultas, haga clic en **Lista de particiones completa**.

#### **Nota**

Para realizar copias de seguridad de discos dinámicos, solo puede utilizar el modo de partición.

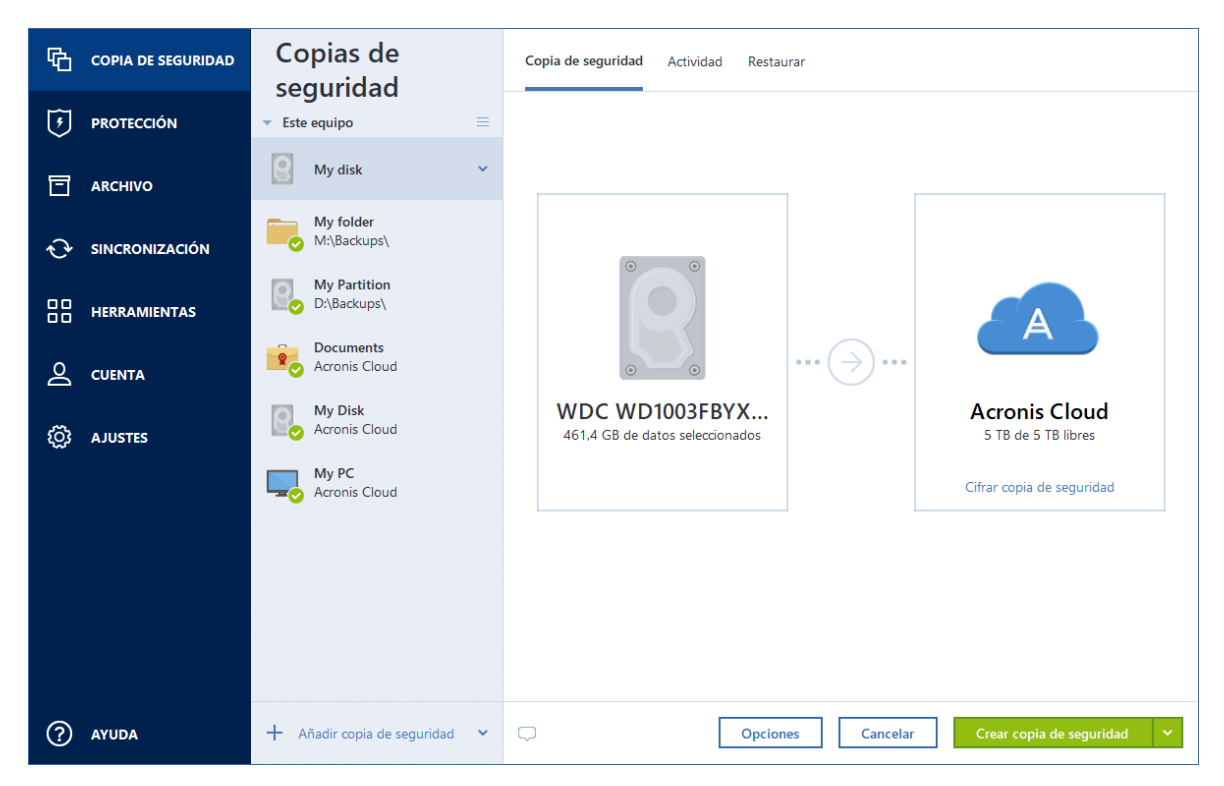

- 7. Haga clic en el área de **Destino de la copia de seguridad** y, a continuación, seleccione un destino para la copia de seguridad:
	- <sup>l</sup> **Acronis Cloud**: inicie sesión en su cuenta y, a continuación, haga clic en **Aceptar**. Si no dispone de una cuenta de Acronis, haga clic en **Crear cuenta**, escriba su dirección de correo electrónico, su contraseña y, a continuación, haga clic en el botón **Crear cuenta**. Consulte Cuenta de Acronis para obtener más información.
	- <sup>l</sup> **Su unidad externa**: cuando se conecte una unidad externa a su ordenador, puede seleccionarla en la lista.
	- NAS: seleccione NAS en la lista de dispositivos NAS encontrados. Si solamente dispone de un NAS, Acronis True Image OEM le sugerirá utilizarlo como destino de la copia de seguridad de manera predeterminada.
	- **Examinar:** seleccione un destino en el árbol de carpetas.

Si es posible, evite almacenar sus copias de seguridad de la partición del sistema en discos dinámicos, ya que la partición del sistema se recupera en el entorno de Linux. Linux y Windows trabajan de distinta manera con discos dinámicos. Eso puede provocar problemas durante la recuperación.

- 8. [paso opcional] Haga clic en **Opciones** para establecer las opciones de la copia de seguridad. Para obtener más información, consulte Opciones de copia de [seguridad.](#page-50-0)
- 9. [paso opcional] Haga clic en el icono **Agregar un comentario** y, a continuación, escriba un comentario en la versión de la copia de seguridad. Los comentarios de la copia de seguridad le ayudarán a encontrar la versión que necesite más tarde cuando recupere sus datos.
- 10. Realice una de las siguientes opciones:
- <sup>l</sup> Para ejecutar la copia de seguridad de inmediato, haga clic en **Crear copia de seguridad ahora**.
- <sup>l</sup> Para ejecutar la copia de seguridad más tarde o en una programación, haga clic en la flecha situada a la derecha del botón **Crear copia de seguridad ahora** y, a continuación, haga clic en **Más tarde**.

Cuando realice una copia de seguridad de sus datos en Acronis Cloud, es posible que la primera copia de seguridad tarde un tiempo considerable en completarse. Los siguientes procesos de copia seguridad se realizarán probablemente en menor tiempo, ya que solo se transferirán por Internet los cambios de los archivos.

#### **Nota**

Cuando se haya iniciado una copia de seguridad en línea, ya puede cerrar Acronis True Image OEM. El proceso de copia de seguridad continuará en segundo plano. Si suspende la copia de seguridad, apaga el equipo o lo desconecta de Internet, la copia de seguridad se reanudará cuando haga clic en Crear copia de seguridad ahora o cuando se restaure la conexión a Internet. Aunque la copia de seguridad se interrumpa, sus datos no se cargarán por duplicado.

# 4.2 Copias de seguridad de archivos y carpetas

Para proteger archivos como documentos, fotografías, archivos de música o vídeo, no es necesario realizar una copia de seguridad de toda la partición que contenga los archivos. Puede efectuar copias de seguridad de archivos y carpetas específicos.

#### *Para crear copias de seguridad de archivos y carpetas*

- 1. Inicie Acronis True Image OEM.
- 2. En la barra lateral, haga clic en **Copia de seguridad**.
- 3. Haga clic en **Añadir copia de seguridad**.
- 4. [Opcional] Para cambiar el nombre de la copia de seguridad, haga clic en la flecha que hay junto al nombre de la copia de seguridad, haga clic en **Cambiar nombre** y, a continuación, introduzca un nombre nuevo.
- 5. Haga clic en el área de **Origen de copia de seguridad** y, a continuación, seleccione **Archivos y carpetas**.
- 6. En la ventana que se abre, seleccione las casillas de verificación que se encuentran al lado de los archivos y carpetas de los que desea efectuar una copia de seguridad y, a continuación, haga clic en **Aceptar**.

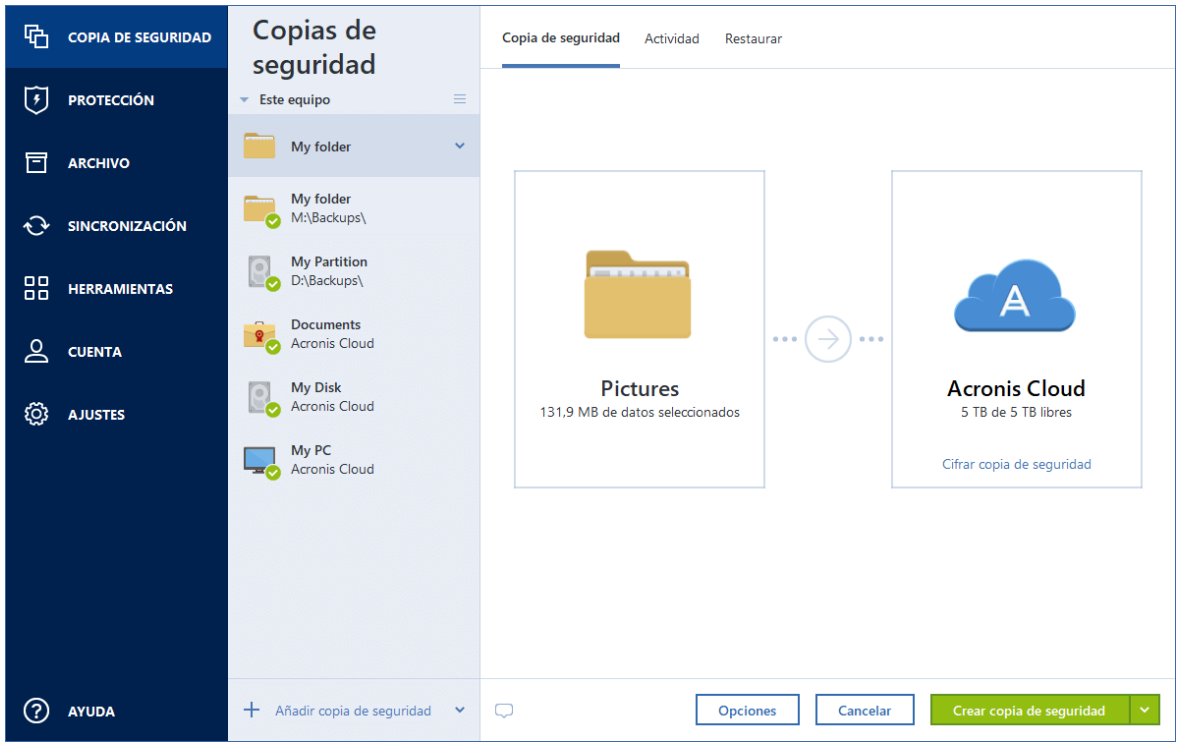

- 7. Haga clic en el área de **Destino de la copia de seguridad** y, a continuación, seleccione un destino para la copia de seguridad:
	- <sup>l</sup> **Acronis Cloud**: inicie sesión en su cuenta y, a continuación, haga clic en **Aceptar**. Si no dispone de una cuenta de Acronis, haga clic en **Crear cuenta**, escriba su dirección de correo electrónico, su contraseña y, a continuación, haga clic en el botón **Crear cuenta**. Consulte Cuenta de Acronis para obtener más información.
	- <sup>l</sup> **Su unidad externa**: cuando se conecte una unidad externa a su ordenador, puede seleccionarla en la lista.
	- NAS: seleccione NAS en la lista de dispositivos NAS encontrados. Si solamente dispone de un NAS, Acronis True Image OEM le sugerirá utilizarlo como destino de la copia de seguridad de manera predeterminada.
	- **· Examinar**: seleccione un destino en el árbol de carpetas.
- 8. [paso opcional] Haga clic en **Opciones** para establecer las opciones de la copia de seguridad. Para obtener más información, consulte Opciones de copia de [seguridad.](#page-50-0)
- 9. [paso opcional] Haga clic en el icono **Agregar un comentario** y, a continuación, escriba un comentario en la versión de la copia de seguridad. Los comentarios de la copia de seguridad le ayudarán a encontrar la versión que necesite más tarde cuando recupere sus datos.
- 10. Realice una de las siguientes opciones:
	- <sup>l</sup> Para ejecutar la copia de seguridad de inmediato, haga clic en **Crear copia de seguridad ahora**.
	- <sup>l</sup> Para ejecutar la copia de seguridad más tarde o en una programación, haga clic en la flecha hacia abajo situada a la derecha del botón **Crear copia de seguridad ahora** y, a continuación, haga clic en **Más tarde**.

Cuando realice una copia de seguridad de sus datos en Acronis Cloud, es posible que la primera copia de seguridad tarde un tiempo considerable en completarse. Los siguientes procesos de copia seguridad se realizarán probablemente en menor tiempo, ya que solo se transferirán por Internet los cambios de los archivos.

<span id="page-50-0"></span>Asimismo, puede ver las instrucciones de vídeo, que están en inglés, en <https://goo.gl/i4J1AN>.

# 4.3 Opciones de la copia de seguridad

Cuando cree una copia de seguridad, podrá cambiar las opciones adicionales y ajustar con precisión el proceso de copia de seguridad. Para abrir la ventana de opciones, seleccione el origen y el destino de una copia de seguridad y, a continuación, haga clic en **Opciones**.

Tenga en cuenta que las opciones de cada tipo de copia de seguridad (copia de seguridad a nivel de disco, a nivel de archivo, copia de seguridad en línea y copia de seguridad ininterrumpida) son completamente independientes y debe configurarlas por separado.

Después de instalar la aplicación, todas las opciones se establecen en los valores iniciales. Puede modificarlas sólo para la operación de copia de seguridad actual o para todas las copias de seguridad que se creen en el futuro. Active la casilla de verificación **Guardar la configuración como predeterminada** para aplicar la configuración modificada a las futuras operaciones de copia de seguridad de forma predeterminada.

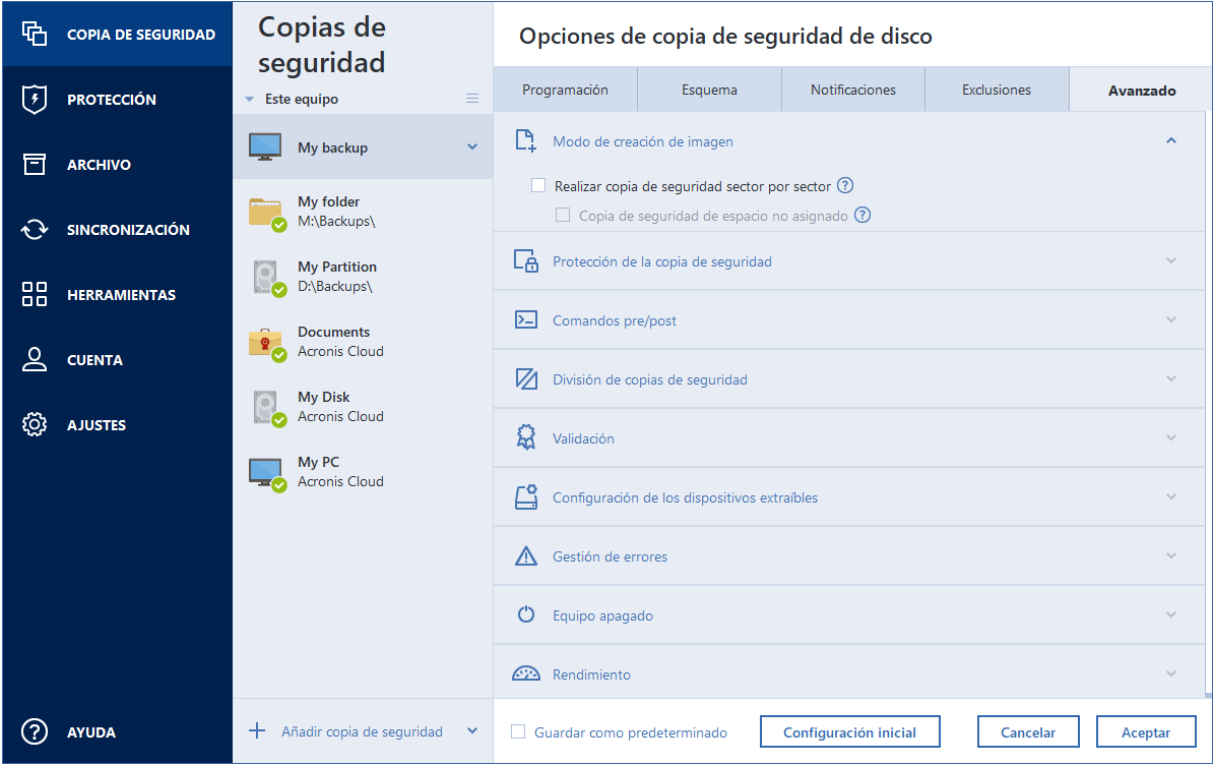

Si desea restablecer todas las opciones modificadas a los valores iniciales establecidos después de la primera instalación del producto, haga clic en el botón **Restablecer las configuraciones iniciales**. Tenga en cuenta que esto solamente restablecerá la configuración de la copia de seguridad actual. Para restablecer la configuración de todas las próximas copias de seguridad, haga clic en **Restablecer las configuraciones iniciales**, seleccione la casilla de verificación **Guardar las configuraciones como predeterminadas** y, a continuación, haga clic en **Aceptar**.

<span id="page-51-0"></span>Asimismo, puede ver las instrucciones de vídeo, que están en inglés, en [https://goo.gl/bKZyaG.](https://goo.gl/bKZyaG)

## 4.3.1 Programación

#### Ubicación: **Opciones** > **Programación**

La pestaña **Programación**le permite especificar la configuración de la programación para la realización de copias de seguridad y su validación.

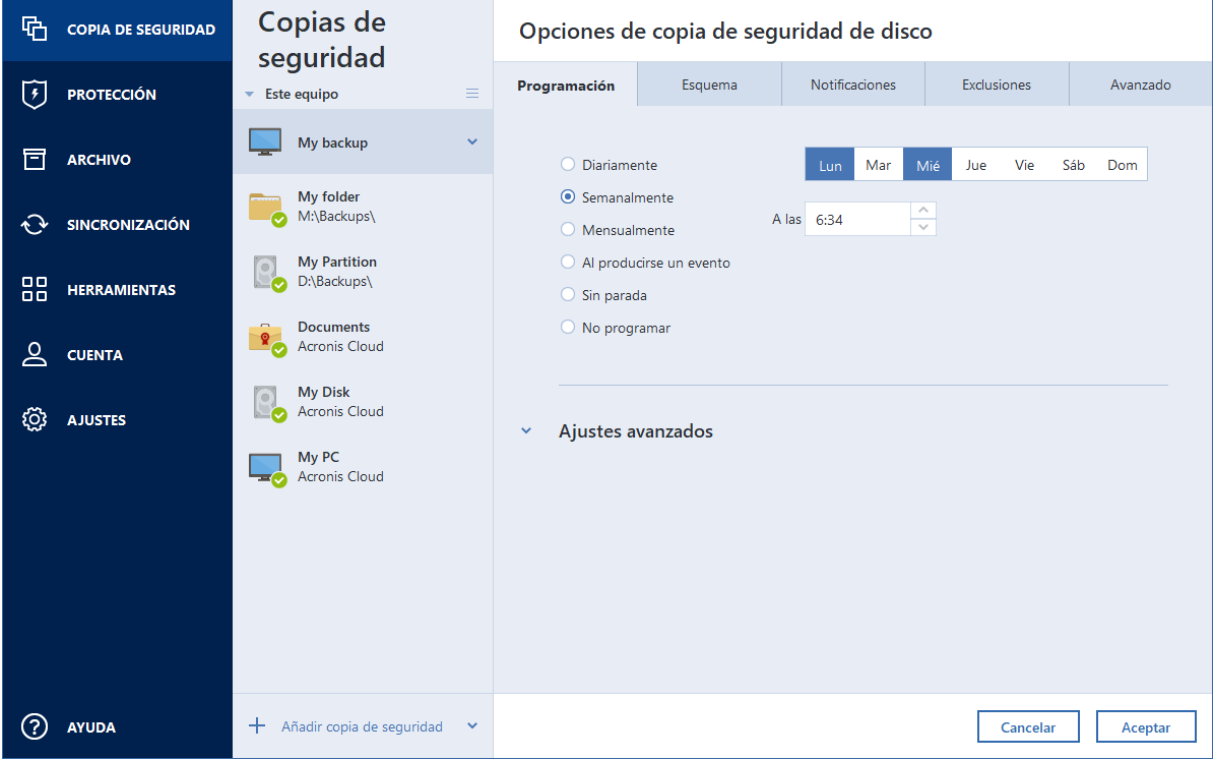

Puede especificar una programación para las copias de seguridad que se crean o validan regularmente:

- <sup>l</sup> **[Diariamente](#page-52-0)**: la operación se ejecutará una vez al día o con mayor frecuencia.
- <sup>l</sup> **[Semanalmente](#page-53-0)**: la operación se ejecutará una vez a la semana o varias veces a la semana en los días seleccionados.
- <sup>l</sup> **[Mensualmente](#page-53-1)**: la operación se ejecutará una vez al mes o varias veces al mes en las fechas seleccionadas.
- <sup>l</sup> **Al [producirse](#page-53-2) un evento**: la operación se ejecutará cuando se produzca un evento.
- **· [Ininterrumpida](#page-37-0)**: la operación se ejecutará cada cinco minutos.

<sup>l</sup> **No programar**: el programador se desactivará para la operación actual. En este caso, la realización de copias de seguridad o validaciones solo se ejecutará si hace clic respectivamente en **Crear copia de seguridad ahora** o **Validar** en la ventana principal.

## Ajustes avanzados

Al hacer clic en **Ajustes avanzados** le permite especificar los siguientes ajustes adicionales para la creación de copias de seguridad y validación:

- <sup>l</sup> **Realizar la copia de seguridad solo cuando el equipo esté bloqueado o el salvapantallas se esté ejecutando**: seleccione esta casilla de verificación para posponer una operación programada hasta la próxima vez que el equipo no esté en uso (se muestre un salvapantallas o el equipo esté bloqueado). Para la programación de la validación, la casilla de verificación cambia a **Ejecutar validación cuando el equipo esté inactivo**.
- <sup>l</sup> **Activar el equipo inactivo/hibernando**: seleccione esta casilla de verificación para activar el equipo inactivo o hibernando y realizar la operación programada.
- <sup>l</sup> **Evitar que este equipo se ponga inactivo/hiberne**: seleccione esta casilla de verificación para resolver una situación en que una copia de seguridad prolongada se interrumpe si el equipo entra en modo de reposo o hibernación.
- <sup>l</sup> **Ejecutar operaciones omitidas en la activación del sistema con retraso (en minutos)**: seleccione esta casilla de verificación para forzar la ejecución de la operación omitida en el siguiente inicio del sistema si el equipo se apagó a la hora programada y la operación no se llevó a cabo.

Además, también puede definir un retraso de tiempo para iniciar el proceso de copia de seguridad después del inicio del sistema. Por ejemplo, para iniciar la copia de seguridad 20 minutos después del inicio del sistema, escriba *20* en el recuadro correspondiente.

<sup>l</sup> **Ejecutar operaciones omitidas cuando haya un dispositivo externo conectado** [opcional, si programa una copia de seguridad en una unidad flash USB, o la validación de una copia de seguridad que se encuentra en una unidad flash USB]: seleccione esta casilla de verificación para ejecutar una operación omitida cuando la unidad flash USB se conecte si se desconectó a la hora programada.

## <span id="page-52-0"></span>Parámetros de copia de seguridad diaria

Puede configurar los siguientes parámetros para las copias de seguridad que se crean o validan diariamente:

- <sup>l</sup> **Cada**: seleccione la periodicidad diaria de la lista desplegable (por ejemplo, cada 2 horas).
- <sup>l</sup> **Una vez por día**: la operación se inicia una vez al día a la hora especificada.
- <sup>l</sup> **Dos veces al día**: la operación se inicia dos veces al día. Seleccione la hora para cada una de las dos operaciones.

Para obtener una descripción de los **Ajustes avanzados**, consulte [Programación.](#page-51-0)

## <span id="page-53-0"></span>Parámetros de copia de seguridad semanal

Puede configurar los siguientes parámetros para las copias de seguridad que se crean o validan semanalmente:

- <sup>l</sup> **Días de la semana**: seleccione los días en los que debe ejecutarse la operación.
- <sup>l</sup> **A las**: seleccione la hora de inicio de la operación.

<span id="page-53-1"></span>Para obtener una descripción de los **Ajustes avanzados**, consulte [Programación.](#page-51-0)

### Parámetros de copia de seguridad mensual

Puede configurar los siguientes parámetros para las copias de seguridad que se crean o validan mensualmente:

- <sup>l</sup> **Cada**: seleccione un número y un día de la semana de las listas desplegables. Por ejemplo, seleccione **Cada primer lunes** para que la operación se ejecute el primer lunes de cada mes.
- <sup>l</sup> **En los días seleccionados del mes**: seleccione las fechas en que se debe realizar la copia de seguridad. Por ejemplo, puede ejecutar la operación el día 10 y el último día del mes.
- <sup>l</sup> **A las**: seleccione la hora de inicio de la operación.

<span id="page-53-2"></span>Para obtener una descripción de los **Ajustes avanzados**, consulte [Programación.](#page-51-0)

### Parámetros de ejecución cuando se produce un evento

Puede configurar los parámetros siguientes para las copias de seguridad que se crean o validan sobre algún evento:

- <sup>l</sup> **Sólo una vez al día**: si desea ejecutar la operación solo la primera vez que se produce el evento en el día actual, seleccione esta casilla de verificación.
- <sup>l</sup> Especifique el evento que activa la creación o validación de la copia de seguridad:
	- <sup>o</sup> **Cuando haya un dispositivo externo conectado**: la operación se ejecuta cada vez que se conecta a su ordenador el mismo dispositivo externo (unidad de memoria flash USB o HDD externa) que ha utilizado previamente como destino de la copia de seguridad. Tenga en cuenta que Windows reconocerá este dispositivo como externo.
	- <sup>o</sup> **Inicio de sesión del usuario**: la operación se ejecuta cada vez que el usuario actual inicia sesión en el sistema operativo.
	- <sup>o</sup> **Cierre de sesión del usuario**: la operación se ejecuta cada vez que el usuario actual cierra la sesión del sistema operativo.
	- <sup>o</sup> **Apagado o reinicio del sistema**: la operación se ejecuta cada vez que el equipo se apaga o se reinicia.
	- <sup>o</sup> **Activación del sistema con retraso (en minutos)**: la operación se ejecuta en cada activación del SO con el tiempo de retraso que ha especificado.

Para obtener una descripción de los **Ajustes avanzados**, consulte [Programación.](#page-51-0)

# 4.3.2 Esquemas de copia de seguridad

#### Ubicación: **Opciones** > **Esquema de copia de seguridad**

Los esquemas de copia de seguridad junto con el programador le ayudan a establecer su estrategia de copia de seguridad. Los esquemas le permiten optimizar el uso del espacio de almacenamiento de copias de seguridad, mejorar la fiabilidad del almacenamiento de datos y eliminar automáticamente las versiones de copia de seguridad obsoletas.

#### **Nota**

En las copias de seguridad en línea, el esquema de copia de seguridad es un ajuste predeterminado y no se puede cambiar. Después de la copia de seguridad completa inicial, solo se crean versiones incrementales.

El esquema de copia de seguridad define los siguientes parámetros:

- Los Métodos de copia de [seguridad](#page-30-0) que se utilizarán para crear versiones de copia de seguridad (completa, diferencial o incremental)
- La secuencia de las versiones de copia de seguridad creadas utilizando diferentes métodos
- Reglas de limpieza de la versión

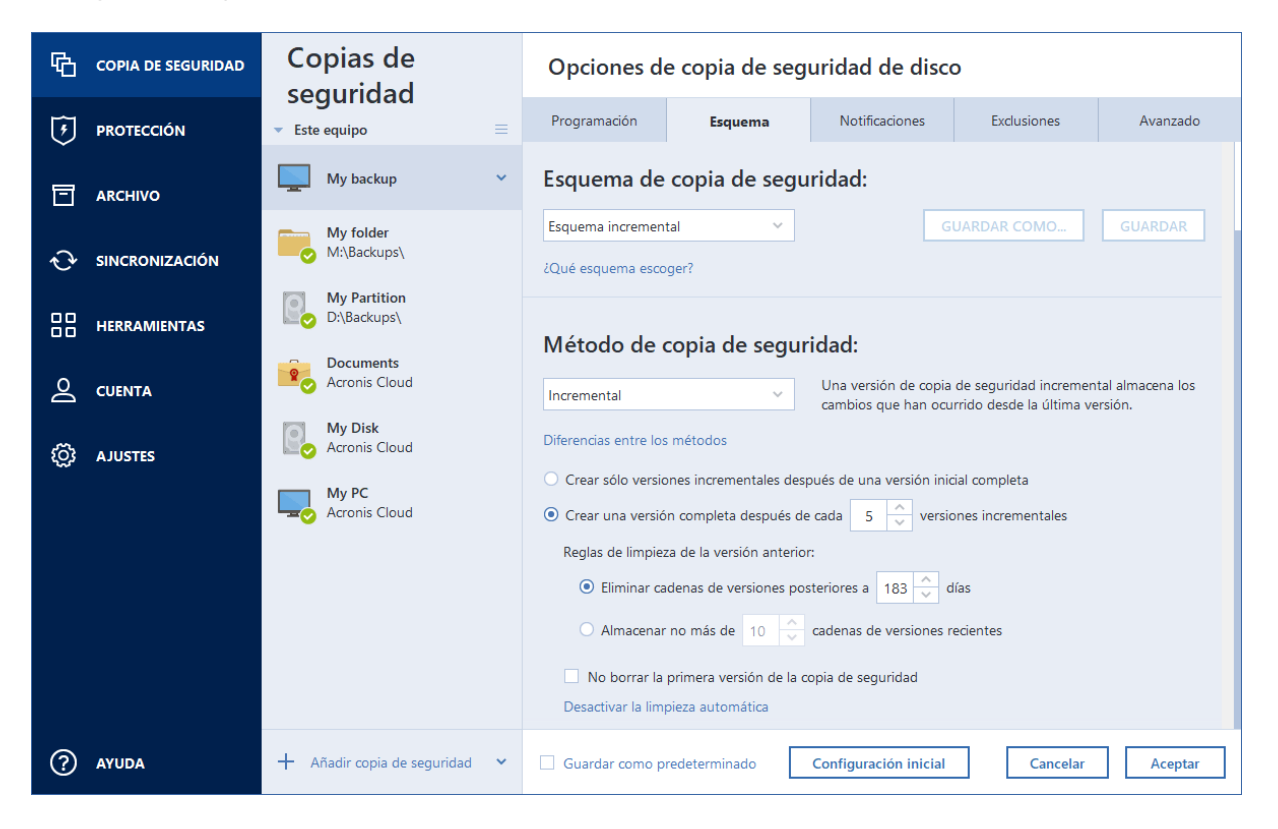

Acronis True Image OEM le permite elegir entre los siguientes esquemas de copia de seguridad:

<sup>l</sup> **[Esquema](#page-55-0) de versión única**: seleccione este esquema si desea utilizar el menor almacenamiento de copia de seguridad.

- <sup>l</sup> **Esquema de cadena de [versiones](#page-55-1)**: este puede ser el esquema óptimo en muchos casos.
- <sup>l</sup> **Esquema incremental**: seleccione esta opción para crear una versión completa cada cinco versiones incrementales. Este es el esquema predeterminado.
- <sup>l</sup> **Esquema diferencial**: seleccione esta opción únicamente para crear copias de seguridad diferenciales tras una copia de seguridad completa inicial.
- <sup>l</sup> **Esquema [personalizado](#page-56-0)**: seleccione esta opción para configurar un esquema de copia de seguridad manualmente.

El esquema de copia de seguridad se puede cambiar con facilidad en una copia de seguridad ya existente. Ello no afectará a la integridad de las cadenas de copia de seguridad, por lo que podrá recuperar sus datos de una versión de copia de seguridad anterior.

#### **Nota**

No puede modificar el esquema de copias de seguridad al crear una copia de seguridad en un dispositivo óptico, como DVD/BD. En este caso, Acronis True Image OEM utiliza de forma predeterminada un esquema personalizado solo con copias de seguridad completas. Esto ocurre porque el programa no puede consolidar copias de seguridad almacenadas en dispositivos ópticos.

### <span id="page-55-0"></span>Esquema de versión única

Este esquema de copia de seguridad es el mismo tanto para la copia de seguridad del disco como para la del archivo (excepto la configuración del programador).

El programa crea una versión de copia de seguridad completa y la sobrescribe de acuerdo con el programa especificado o cuando usted ejecuta la copia de seguridad manualmente. En este proceso, la versión anterior solo se elimina después de haber creado una nueva.

#### **Nota**

El primer archivo permanecerá para fines auxiliares, sin sus datos en él. ¡No lo elimine!

Copia de seguridad de la configuración del programador para la copia de seguridad del disco: mensualmente.

Copia de seguridad de la configuración del programador para la copia de seguridad del archivo: diariamente.

Resultado: tiene una única versión de copia de seguridad completa actualizada.

<span id="page-55-1"></span>Espacio de almacenamiento requerido: mínimo.

## Esquema de cadena de versiones

#### **Nota**

Es posible que ciertas funciones y funcionalidades no estén disponibles en la edición que está utilizando.

Este esquema de copia de seguridad difiere para la copia de seguridad de disco y de archivo.

#### **Cadena de versiones de copia de seguridad del disco**

En primer lugar, el programa crea la 1.ª versión de copia de seguridad completa. La versión se conservará hasta que la elimine manualmente. Después de eso, de acuerdo con el programa especificado (o cuando ejecute la copia de seguridad manualmente) el programa crea: 1 versión de copia de seguridad completa y 5 versiones diferenciales; a continuación, de nuevo 1 versión de copia de seguridad completa y 5 versiones diferenciales, y así sucesivamente. Las versiones se almacenarán durante 6 meses. Después de este periodo, el programa analiza si las versiones de copia de seguridad más antiguas (excepto la 1.ª versión completa) pueden eliminarse. Depende de la cantidad mínima de versiones (ocho) y la consistencia de las cadenas de versiones. El programa elimina las versiones anteriores una por una después de crear nuevas versiones con el mismo método de copia de seguridad (por ejemplo, la versión diferencial más antigua se eliminará después de la creación de la versión diferencial más reciente). Primero se eliminarán las versiones diferenciales más antiguas y, después, la versión completa más antigua.

Configuración del programador de copias de seguridad: mensualmente.

Resultado: tiene versiones de copia de seguridad mensuales de los últimos 6 meses más la versión de copia de seguridad completa inicial que se puede conservar durante un periodo de tiempo más largo.

Espacio de almacenamiento requerido: depende de la cantidad de versiones y de sus tamaños.

#### **Cadena de versiones de copia de seguridad de archivo**

De acuerdo con el programa especificado (o cuando ejecute la copia de seguridad manualmente) el programa crea: 1 versión de copia de seguridad completa y 6 versiones incrementales y después, nuevamente, 1 versión de copia de seguridad completa y 6 versiones incrementales y así sucesivamente. Las versiones se almacenarán durante 1 mes. Después de este periodo, el programa analiza si las versiones de copia de seguridad más antiguas pueden eliminarse. Depende de la consistencia de la cadena de versión. Para mantener la consistencia, el programa elimina las versiones anteriores en cadenas "1 versión de copia de seguridad completa + 6 incrementales" después de crear una nueva cadena de versión análoga.

Configuración del programador de copias de seguridad: diariamente.

Resultado: tiene versiones de copia de seguridad de cada día pertenecientes al último mes.

<span id="page-56-0"></span>Espacio de almacenamiento requerido: depende de la cantidad de versiones y de sus tamaños.

### Esquemas personalizados

Con Acronis True Image OEM también puede crear sus propios esquemas de copia de seguridad. Los esquemas pueden estar basados en los esquemas de copia de seguridad predefinidos. Podrá modificar uno de los esquemas predefinidos para adaptarlo a sus necesidades, y posteriormente guardar el esquema guardado como un nuevo esquema.

#### **Nota**

No es posible sobrescribir los esquemas de copia de seguridad predefinidos.

#### **Activar la limpieza automática**

- <sup>l</sup> **Reglas de limpieza de las versiones anteriores**: para eliminar versiones de copia de seguridad obsoletas automáticamente, puede establecer una de las siguientes reglas de limpieza.
	- <sup>o</sup> **Eliminar versiones anteriores con una antigüedad superior a [n] días** (disponible solo para el método completo): seleccione esta opción para limitar la antigüedad de las versiones de copia de seguridad. Todas las versiones que sean anteriores al periodo especificado se eliminarán automáticamente.
	- <sup>o</sup> **Eliminar cadenas de versión con una antigüedad superior a [n] días** (disponible solo para los métodos incremental y diferencial): seleccione esta opción para limitar la antigüedad de las cadenas de versiones de copia de seguridad. La cadena de la versión más antigua se borrará solo cuando la versión más reciente de la copia de seguridad de esta cadena sea más antigua que el periodo especificado.
	- <sup>o</sup> **Almacenar no más de [n] versiones recientes** (disponible solo para el método completo): seleccione esta opción para limitar la cantidad máxima de versiones de copia de seguridad. Cuando la cantidad de versiones excede el valor especificado, la versión de copia de seguridad más antigua se elimina automáticamente.
	- <sup>o</sup> **Almacenar no más de [n] cadenas de versiones recientes** (disponible solo para los métodos incremental y diferencial): seleccione esta opción para limitar la cantidad máxima de cadenas de versiones de copia de seguridad. Cuando la cantidad de cadenas de versiones excede el valor especificado, la cadena de versiones de copia de seguridad más antigua se elimina automáticamente.
	- <sup>o</sup> **Mantener el tamaño de la copia de seguridad no más de [tamaño definido]** (no disponible para copias de seguridad locales): seleccione esta opción para limitar el tamaño máximo de la copia de seguridad. Después de crear una nueva versión de copia de seguridad, el programa comprueba si el tamaño total de la copia de seguridad excede el valor especificado. Si es válido, se eliminará la versión de copia de seguridad más antigua.
- <sup>l</sup> **No borrar la primera versión de la copia de seguridad**: seleccione esta casilla de verificación para mantener el estado de datos inicial. El programa creará dos versiones de copia de seguridad completas iniciales. La primera versión se excluirá de la limpieza automática y se almacenará hasta que la elimine manualmente. Si selecciona el método incremental o diferencial, la primera cadena de copia de seguridad se iniciará desde la segunda versión de copia de seguridad completa. Sólo la tercera versión de la copia de seguridad será incremental o diferencial. Tenga en cuenta que cuando la casilla de verificación esté seleccionada, la casilla de verificación **Almacenar no más de [n] versiones recientes** cambiará a **Almacenar no más de 1+[n] versiones recientes**.

### Gestión de esquemas de copia de seguridad personalizados

Si realiza algún tipo de cambio en un esquema de copia de seguridad existente, podrá guardar el esquema modificado como un nuevo esquema. En este caso tendrá que especificar un nuevo nombre para dicho esquema de copia de seguridad.

- Podrá sobrescribir los esquemas personalizados existentes.
- No es posible sobrescribir los esquemas de copia de seguridad predefinidos.
- <sup>l</sup> En el nombre de un esquema puede utilizar los símbolos que el sistema operativo permita para asignar nombre a los archivos. La longitud máxima del nombre de un esquema de copia de seguridad es de 255 símbolos.
- Puede crear un máximo de 16 esquemas de copia de seguridad personalizados.

Después de crear un esquema de copia de seguridad personalizado, podrá utilizarlo como cualquier otro esquema de copia de seguridad existente durante la configuración de una copia de seguridad.

También puede utilizar un esquema de copia de seguridad personalizado sin guardarlo. En este caso, estará disponible únicamente para la copia de seguridad en la que se creó, y no podrá utilizarlo para otras copias de seguridad.

Si deja de necesitar un esquema de copia de seguridad personalizado, podrá eliminarlo. Para eliminar el esquema, selecciónelo en la lista de esquemas de copia de seguridad, haga clic en **Eliminar** y, a continuación, confirme la eliminación en la ventana **Eliminar esquema**.

#### **Nota**

<span id="page-58-0"></span>No se eliminarán los esquemas de copia de seguridad predefinidos.

#### Ejemplos de esquemas personalizados

#### 1. Copia de seguridad de todo el PC "Dos versiones completas"

Caso: desea proteger todos los datos de su equipo con dos versiones completas y actualizar la copia de seguridad una vez al mes. Veamos cómo puede hacerlo utilizando un esquema de copia de seguridad personalizado.

- 1. Comience a configurar una copia de seguridad de PC completo.
- 2. Asegúrese de haber seleccionado PC completo como origen de la copia de seguridad.
- 3. Haga clic en **Opciones**, abra la pestaña **Programación**, haga clic en **Mensualmente** y, a continuación, especifique un día del mes (por ejemplo, el 20). Esto provocará la creación de una versión de la copia de seguridad cada mes el día que especifique. A continuación, especifique una hora de inicio para la operación de copia de seguridad.
- 4. Abra la pestaña **Esquema de copias de seguridad** y, a continuación, seleccione **Esquema personalizado** en lugar de **Esquema incremental**.
- 5. En la casilla **Método de copia de seguridad**, seleccione **Completa** en la lista desplegable.
- 6. Para limitar el número de versiones, haga clic en **No almacenar más de [n] versiones recientes**, escriba o seleccione **2** y haga clic en **OK**. En tal caso, el programa creará una nueva versión completa cada mes el día 20. Tras crear la tercera versión, la versión más antigua se eliminará automáticamente.
- 7. Compruebe que todas las configuraciones sean correctas y haga clic en **Realizar copia de seguridad ahora**. Si desea que solo su primera copia de seguridad se ejecute a la hora

especificada en el Programador, haga clic en la flecha hacia abajo a la derecha del botón **Realizar copia de seguridad ahora** y seleccione **Más tarde** en la lista desplegable.

#### 2. Copia de seguridad de archivo "Versión diaria incremental+versión semanal completa"

Caso: Dispone de archivos y/o carpetas con los que trabaja a diario. Necesita guardar los resultados de su trabajo diario y desea poder recuperar el estado de los datos en cualquier fecha de las últimas tres semanas. Veamos cómo puede hacerlo utilizando un esquema de copia de seguridad personalizado.

- 1. Comience a configurar una copia de seguridad de archivo. Consulte Realizar copias de seguridad de archivos y carpetas para obtener más información.
- 2. Haga clic en **Opciones**, abra la pestaña **Programación**, haga clic en **Diariamente** y, a continuación, especifique una hora de inicio para la operación de copia de seguridad. Por ejemplo, si termina su trabajo diario a las 8 PM, especifique esa hora o unos minutos más tarde (8.05 PM) como hora de inicio.
- 3. Abra la pestaña **Esquema de copias de seguridad** y, a continuación, seleccione **Esquema personalizado** en lugar de **Esquema incremental**.
- 4. En la casilla **Método de copia de seguridad**, seleccione **Incremental** en la lista desplegable.
- 5. Haga clic en **Crear una versión completa después de cada [n] versiones incrementales**, y escriba o seleccione **6**.

En ese caso, el programa creará en primer lugar la versión inicial de la copia de seguridad completa (no importa cómo configure el proceso de copia de seguridad, la primera versión de copia de seguridad será siempre la completa) y seis versiones incrementales día a día. A continuación, creará una versión completa y seis incrementales de nuevo y así sucesivamente. Por lo tanto, cada nueva versión completa se creará exactamente en una semana.

- 6. Para limitar la hora de almacenamiento de las versiones, haga clic en **Activar limpieza automática**.
- 7. Haga clic en **Eliminar cadenas de versiones con una antigüedad superior a [n] días**, escriba o seleccione **21** y haga clic en **OK**.
- 8. Compruebe que todas las configuraciones sean correctas y haga clic en **Realizar copia de seguridad ahora**. Si desea que solo su primera copia de seguridad se ejecute a la hora especificada en el Programador, haga clic en la flecha hacia abajo a la derecha del botón **Realizar copia de seguridad ahora** y seleccione **Más tarde** en la lista desplegable.

### 3. Copia de seguridad de disco "Versión completa cada 2 meses+versión diferencial dos veces al mes"

Caso: Necesita realizar una copia de seguridad de su partición de sistema dos veces al mes y crear una nueva versión de copia de seguridad completa cada dos meses. Además, usted desea utilizar no más de 100 GB de espacio de disco para almacenar versiones de copia de seguridad. Veamos cómo puede hacerlo utilizando un esquema de copia de seguridad personalizado.

1. Comience a configurar una copia de seguridad de disco. Consulte la sección Copias de [seguridad](#page-46-0) de discos y [particiones.](#page-46-0)

- 2. Seleccione la partición del sistema (normalmente C:) como origen de la copia de seguridad.
- 3. Haga clic en **Opciones**, abra la pestaña **Programación**, haga clic en **Mensualmente** y, a continuación, especifique, por ejemplo, los días 1 y 15 del mes. El resultado será una versión de copia de seguridad aproximadamente cada dos semanas. A continuación, especifique una hora de inicio para la operación de copia de seguridad.
- 4. Abra la pestaña **Esquema de copias de seguridad** y, a continuación, seleccione **Esquema personalizado** en lugar de **Esquema incremental**.
- 5. En la casilla **Método de copia de seguridad**, seleccione **Diferencial** en la lista desplegable.
- 6. Haga clic en **Crear una versión completa después de cada [n] versiones diferenciales**, y escriba o seleccione **3**.

En ese caso, el programa creará en primer lugar la versión inicial de la copia de seguridad completa (no importa cómo configure el proceso de copia de seguridad, la primera versión de copia de seguridad será siempre la completa) y tres versiones diferenciales, cada una en aproximadamente dos semanas. A continuación, una versión completa de nuevo y tres versiones diferenciales y así sucesivamente. Por lo tanto, cada nueva versión completa se creará en dos meses.

- 7. Para limitar el espacio de almacenamiento de las versiones, haga clic en **Activar limpieza automática**.
- 8. Haga clic en **Mantener el tamaño de la copia de seguridad en un máximo de [tamaño definido]**, escriba o seleccione **100 GB**, y haga clic en **OK**.

#### **Nota**

Cuando el tamaño total de la copia de seguridad exceda 100 GB, Acronis True Image OEM limpiará las versiones de copia de seguridad existentes para que las versiones restantes respeten el límite de tamaño. El programa eliminará la cadena de copia de seguridad más antigua, la cual consiste en una versión de copia de seguridad completa y tres versiones de copia de seguridad diferencial.

9. Compruebe que todas las configuraciones sean correctas y haga clic en **Realizar copia de seguridad ahora**. Si desea que solo su primera copia de seguridad se ejecute a la hora especificada en el Programador, haga clic en la flecha hacia abajo a la derecha del botón **Realizar copia de seguridad ahora** y seleccione **Más tarde** en la lista desplegable.

## 4.3.3 Notificaciones de la operación de copia de seguridad

#### Ubicación: **Opciones** > **Notificaciones**

En ocasiones, un proceso de copia de seguridad o recuperación puede tardar una hora o más. Acronis True Image OEM puede enviarle una notificación por correo electrónico cuando se complete el proceso. El programa también puede copiar los mensajes emitidos durante la operación o enviarle el registro completo de la operación una vez que esta finalice.

De manera predeterminada, todas las notificaciones están deshabilitadas.

## Umbral de espacio de disco libre

Es posible que desee recibir una notificación cuando el espacio libre en el almacenamiento de las copias de seguridad sea inferior al umbral especificado. Si, después de iniciar una copia de seguridad, Acronis True Image OEM descubre que el espacio libre en la ubicación de la copia de seguridad seleccionada es menor que el valor especificado, el programa no comenzará el proceso de copia de seguridad real y se le informará inmediatamente con el mensaje correspondiente. El mensaje le ofrece tres opciones: ignorarlo y continuar con la copia de seguridad, buscar otra ubicación para la copia de seguridad o cancelar la copia de seguridad.

Si el espacio libre es menor que el valor especificado mientras la copia de seguridad se está ejecutando, el programa mostrará el mismo mensaje y deberá tomar las mismas decisiones.

Acronis True Image OEM puede comprobar el espacio libre en los siguientes dispositivos de almacenamiento: unidades de disco duro locales, tarjetas y unidades USB y recursos compartidos de red (SMB). Esta opción no se puede activar para servidores FTP ni unidades de CD/DVD.

#### *Para configurar el umbral de espacio de disco libre*

- 1. Seleccione la casilla de verificación **Mostrar mensaje de notificación si no hay suficiente espacio libre en el disco**.
- 2. Introduzca un valor de umbral en el cuadro **Notificarme cuando el espacio de disco libre sea inferior a**.

#### **Nota**

El mensaje no se visualizará si la casilla de verificación **No mostrar los mensajes y diálogos durante el procesamiento (modo silencioso)** está seleccionada en los ajustes de **Gestión de errores**.

## 4.3.4 Exclusión de elementos de una copia de seguridad

#### Ubicación: **Opciones** > **Exclusiones**

Si desea excluir archivos innecesarios de una copia de seguridad, especifique los tipos de archivo correspondientes en la ficha **Exclusiones** de las opciones de copia de seguridad. Puede especificar exclusiones para copias de seguridad de discos, copias de seguridad de archivos o copias de seguridad en línea.

Cuando selecciona un archivo específico para la copia de seguridad, no puede excluirse con la configuración de exclusión. La configuración es aplicable solo a los archivos ubicados en una partición, disco o dentro de una carpeta seleccionada para incluirse en la copia de seguridad.

## Cómo utilizar la configuración de exclusión por defecto

Tras instalar la aplicación, todas las configuraciones de exclusión se establecen en los valores iniciales. Puede modificarlas sólo para la operación de copia de seguridad actual o para todas las copias de seguridad que se creen en el futuro. Active la casilla de verificación **Guardar la**

**configuración como predeterminada** para aplicar la configuración modificada a las futuras operaciones de copia de seguridad de forma predeterminada. Si desea restablecer todos los ajustes modificados a los valores ajustados originalmente cuando se instaló el producto, haga clic en el botón **Restablecer las configuraciones iniciales**.

## Qué puede excluir y cómo

Cuenta con las siguientes opciones para excluir archivos de las copias de seguridad:

- <sup>l</sup> **No certificar archivos con firma digital** (solo para las copias de seguridad certificadas): la finalidad principal de las copias de seguridad certificadas es la protección de sus archivos personales. Por lo tanto, no hay necesidad de realizar copias de seguridad de los archivos del sistema, de los archivos de aplicación ni de otros archivos con firma digital. Para excluir esos archivos, seleccione la casilla de verificación que corresponda.
- <sup>l</sup> **Excluir archivos ocultos**: seleccione esta casilla de verificación para excluir los archivos y carpetas ocultos de una copia de seguridad a nivel de archivos.
- <sup>l</sup> **Excluir archivos del sistema**: seleccione esta casilla de verificación para excluir los archivos y carpetas ocultos de una copia de seguridad a nivel de archivos.

Puede excluir los archivos que cumplen los criterios que usted indica. Para efectuar esta acción, seleccione la casilla de verificación **Excluir los archivos que coincidan con los siguientes criterios**, haga clic en el signo más y, a continuación, introduzca el criterio de exclusión.

#### **Nota**

Le recomendamos que no excluya los archivos ocultos del sistema de las copias de seguridad de su partición del sistema.

#### *Para agregar un criterio de exclusión*

- <sup>l</sup> Puede introducir nombres explícitos de archivos para excluirlos de la copia de seguridad:
	- <sup>o</sup> *archivo.ext*: se excluirán de la copia de seguridad todos los archivos de este tipo.
	- <sup>o</sup> *C:\file.ext*: el archivo del disco C: se excluirá.
- Puede utilizar los caracteres comodín ( $\star$  y ?):
	- <sup>o</sup> *\*.ext*: se excluirán todos los archivos con una extensión .ext.
	- <sup>o</sup> *??nombre.ext*: se excluirán todos los archivos con extensión *.ext* cuyos nombres contengan seis letras (que comiencen con dos símbolos cualquiera (??) y finalicen con nombre).
- <sup>l</sup> Para excluir una carpeta de una copia de seguridad de nivel de disco, haga clic en el botón con tres puntos, vaya al árbol de directorios y seleccione la carpeta que desee excluir y, a continuación, haga clic en **Aceptar**.

<span id="page-62-0"></span>Para eliminar un criterio añadido por error, selecciónelo y, a continuación, haga clic en el signo menos.

## 4.3.5 Modo de creación de imagen

#### Ubicación: **Opciones** > **Avanzadas** > **Modo de creación de imagen**

Puede utilizar estos parámetros para crear una copia exacta de sus particiones o discos duros completos y no solo de los sectores que contienen datos. Por ejemplo, esto puede resultar útil cuando desee efectuar una copia de seguridad de una partición o un disco que contenga un sistema operativo no compatible con Acronis True Image OEM. Recuerde que este modo aumenta el tiempo de procesamiento y suele resultar en un archivo de imagen más grande.

- <sup>l</sup> Para crear una imagen sector por sector, seleccione la casilla de verificación **Realizar copia de seguridad sector por sector**.
- <sup>l</sup> Para incluir todo el espacio de disco no asignado en la copia de seguridad, seleccione la casilla de verificación **Copia de seguridad de espacio no asignado**. Esta casilla de verificación solamente está disponible con la casilla de verificación **Realizar copia**

**de seguridad sector por sector** seleccionada.

## 4.3.6 Protección de copias de seguridad

### Ubicación: Panel de copia de seguridad > **Opciones** > **Avanzadas** > **Protección de copias de seguridad**

#### **Nota**

Este tema se aplica tanto a las copias de seguridad locales como en red. Para obtener información acerca de la protección de las copias de seguridad en la nube, consulte la sección [Protección](#page-64-0) de copias de [seguridad](#page-64-0) en línea.

De manera predeterminada, las copias de seguridad no están protegidas por contraseña, pero puede configurar contraseñas para proteger los archivos de las copias de seguridad.

#### **Nota**

No se puede cambiar la opción de protección de copias de seguridad para una copia de seguridad que ya existe.

#### *Para proteger una copia de seguridad*

1. Introduzca la contraseña para la copia de seguridad en el campo correspondiente. Le recomendamos que utilice una contraseña que tenga más de siete símbolos e incluya tanto letras (en mayúsculas y minúsculas, preferentemente) como números para dificultar su deducción.

#### **Nota**

Una contraseña no puede recuperarse. Memorice la contraseña establecida para proteger la copia de seguridad.

- 2. Para confirmar la contraseña introducida anteriormente, vuelva a escribirla en el campo correspondiente.
- 3. [paso opcional] Para aumentar la seguridad de sus datos confidenciales, puede cifrar la copia de seguridad con el algoritmo criptográfico estándar de la industria AES (estándar avanzado de

cifrado). AES está disponible en tres longitudes de clave de cifrado: 128, 192 y 256 bits para equilibrar el rendimiento y la protección según se desee.

La clave de cifrado de 128 bits es suficiente para la mayoría de las aplicaciones. Cuanto más larga sea la clave, más seguros estarán sus datos. Sin embargo, las claves de 192 y 256 bits de longitud retrasan considerablemente el proceso de copia de seguridad.

Si desea utilizar el cifrado AES, elija una de las siguientes claves:

- <sup>l</sup> **AES 128**: para utilizar una clave de cifrado de 128 bits.
- AES 192: para utilizar una clave de cifrado de 192 bits.
- AES 256: para utilizar una clave de cifrado de 256 bits.

Si no desea cifrar la copia de seguridad y solo desea proteger una copia de seguridad con una contraseña, seleccione **Ninguna**.

4. Después de especificar las configuraciones de la copia de seguridad, haga clic en **Aceptar**.

## Cómo obtener acceso a una copia de seguridad protegida por contraseña

Acronis True Image OEM pide la contraseña siempre que intenta modificar la copia de seguridad:

- Recuperar datos desde la copia de seguridad
- Editar los ajustes
- Montar
- Mover

<span id="page-64-0"></span>Para acceder a la copia de seguridad, debe especificar la contraseña correcta. Por motivos de seguridad, no hay manera de recuperar contraseñas perdidas.

## 4.3.7 Protección de copias de seguridad en línea

#### Ubicación: **Opciones** > **Avanzadas** > **Protección de copias de seguridad**

Para proteger sus datos en Acronis Cloud del acceso no autorizado, puede utilizar cifrado. En este caso, cuando cree una copia de seguridad de sus datos, estos se cifrarán mediante el algoritmo AES-256 y, a continuación, se guardarán en Acronis Cloud. Para cifrar y descifrar sus datos, el programa necesita una contraseña que deberá especificar cuando configure la copia de seguridad en línea. Puede especificar cualquier conjunto de caracteres que desee. Tenga en cuenta que la contraseña distingue entre mayúsculas y minúsculas.

#### **Advertencia.**

La contraseña de una copia de seguridad en línea no se puede recuperar. Memorice la contraseña establecida para proteger la copia de seguridad.

Cuando intente obtener acceso a los datos cifrados, el programa le pedirá que introduzca la contraseña.

Tenga en cuenta que no puede establecer o cambiar la contraseña para una copia de seguridad en línea ya existente.

## 4.3.8 Comandos pre/post de copia de seguridad

#### Ubicación: **Opciones** > **Avanzadas** > **Comandos pre/post**

Esta opción no está disponible para las copias de seguridad que utilizan Acronis Cloud como destino de una copia de seguridad.

Puede especificar los comandos (o incluso archivos por lotes) que se ejecutarán automáticamente antes y después del procedimiento de la copia de seguridad.

Por ejemplo, quizá desee iniciar o detener ciertos procesos de Windows o verificar sus datos antes de comenzar la tarea de copia de seguridad.

#### *Para especificar los comandos (archivos por lotes)*

- <sup>l</sup> Seleccione la casilla de verificación **Utilizar comandos personalizados**.
- <sup>l</sup> Seleccione el comando que se ejecutará antes de que comience el proceso de copia de seguridad en el campo **Comando previo**. Para crear un nuevo comando o seleccionar un nuevo archivo por lotes, haga clic en el botón **Editar**.
- <sup>l</sup> Seleccione el comando que se ejecutará después de que finalice el proceso de copia de seguridad en el campo **Comando posterior**. Para crear un nuevo comando o seleccionar un nuevo archivo por lotes, haga clic en el botón **Editar**.

No intente ejecutar comandos interactivos, es decir, comandos que requieran la intervención del usuario (por ejemplo, **pausa**). Estos comandos no son compatibles.

### Editar el comando de usuario para la copia de seguridad

Puede especificar los comandos de usuario que se ejecutarán antes o después del procedimiento de la copia de seguridad:

- <sup>l</sup> En el campo **Comando**, introduzca un comando o selecciónelo de la lista. Haga clic en **...** para seleccionar un archivo por lotes.
- <sup>l</sup> En el campo **Directorio de trabajo**, introduzca una ruta para la ejecución del comando o selecciónelo de la lista de rutas introducidas anteriormente.
- <sup>l</sup> En el campo **Argumentos**, introduzca o seleccione argumentos de ejecución del comando de la lista.

Al deshabilitar el parámetro **No realizar operaciones hasta que finalice la ejecución de comandos** (habilitado de por defecto para los comandos pre), permitirá que el proceso de copia se ejecute al mismo tiempo que se ejecuta el comando.

El parámetro **Abortar la ejecución de la operación si el comando del usuario falla** (habilitado por defecto) abortará la operación si se presenta cualquier error en la ejecución del comando.

<span id="page-66-0"></span>Puede probar el comando que introdujo al hacer clic en el botón **Probar comando**.

## 4.3.9 División de copias de seguridad

#### Ubicación: **Opciones** > **Avanzadas** > **División de copias de seguridad**

#### **Nota**

Acronis True Image OEM no puede dividir las copias de seguridad existentes. Las copias de seguridad únicamente pueden dividirse mientras se están creando.

Esta opción no está disponible para las copias de seguridad que utilizan Acronis Cloud como destino de una copia de seguridad.

Las copias de seguridad de gran tamaño pueden dividirse en varios archivos que, juntos, conforman la copia de seguridad original. También se puede dividir una copia de seguridad para grabarla en un medio extraíble.

La configuración predeterminada es: **Automática**. Con esta configuración, Acronis True Image OEM actuará de la siguiente manera.

#### **Cuando se realiza una copia de seguridad en el disco duro:**

- <sup>l</sup> Si el disco seleccionado tiene suficiente espacio y su sistema de archivos permite el tamaño de archivo estimado, el programa creará un solo archivo de copia de seguridad.
- <sup>l</sup> Si el disco de almacenamiento tiene espacio suficiente, pero el sistema de archivos no permite el tamaño de archivo estimado, el programa dividirá automáticamente la imagen en varios archivos.
- Si no tiene espacio suficiente para almacenar la imagen en su disco duro, el programa se lo advertirá y esperará su decisión sobre cómo desea resolver el problema. Puede intentar espacio adicional y continuar, o seleccionar otro disco.

#### **Cuando realiza copias de seguridad en un CD-R/RW, DVD-R/RW, DVD+R/RW, BD-R/RE:**

También puede seleccionar el tamaño de archivo deseado de la lista desplegable. La copia de seguridad entonces se dividirá en múltiples archivos del tamaño especificado. Esto resulta conveniente cuando se realiza la copia de seguridad a un disco duro con vistas a grabar la misma en un CD-R/RW, DVD-R/RW, DVD+R/RW o BD-R/RE más adelante.

#### **Nota**

La creación de imágenes directamente en un CD-R/RW, DVD-R/RW, DVD+R/RW o BD-R/RE puede llevar un tiempo considerablemente mayor que el que llevaría en un disco duro.

## 4.3.10 Opción de validación de copia de seguridad

#### **Nota**

Es posible que ciertas funciones y funcionalidades no estén disponibles en la edición que está utilizando.

#### Ubicación: **Opciones** > **Avanzadas** > **Validación**

Puede especificar los siguientes ajustes:

- <sup>l</sup> **Validar copia de seguridad cada vez una vez completada**: seleccione esta opción para comprobar la integridad de la versión de la copia de seguridad inmediatamente después de efectuarla. Es recomendable activar esta opción cuando realice una copia de seguridad de sus datos críticos o del disco del sistema.
	- <sup>o</sup> **Validar la última copia de seguridad diferente solamente**: validación rápida de la última parte de la copia de seguridad.
	- <sup>o</sup> **Validar copia de seguridad completa**
- <sup>l</sup> **Validar la copia de seguridad conforme a una programación**: seleccione esta opción para programar la validación de sus copias de seguridad y así verificar que se mantengan en buen estado.
	- <sup>o</sup> **La versión de la última copia de seguridad diferente una vez completada**

#### <sup>o</sup> **Copia de seguridad completa una vez completada**

Los ajustes predeterminados son los siguientes:

- <sup>o</sup> **Frecuencia**: una vez al mes.
- <sup>o</sup> **Día**: fecha en que se inició la copia de seguridad.
- <sup>o</sup> **Hora**: momento del inicio de la copia de seguridad más 15 minutos.

También puede configurar el inicio de la validación manualmente desde el menú contextual de la copia de seguridad.

Para hacer esto, haga clic con el botón derecho del ratón en la copia de seguridad y seleccione:

- <sup>l</sup> **Validar todas las versiones**
- <sup>l</sup> **Validar la versión más reciente**

## 4.3.11 Copia de reserva de la copia de seguridad

#### Ubicación: **Opciones** > **Avanzadas** > **Copia de reserva de la copia de seguridad**

Esta opción no está disponible para las copias de seguridad que utilicen Acronis Cloud como destino ni para copias de seguridad locales creadas en Acronis True Image OEM.

La copia de reserva de la copia de seguridad es una versión de la copia de seguridad completa independiente creada inmediatamente tras efectuar una copia de seguridad normal. Incluso cuando cree una versión de copia de seguridad incremental o diferencial que solamente contenga cambios en los datos, la copia de reserva contendrá todos los datos seleccionados para la copia de seguridad normal. Puede guardar las copias de reserva de sus copias de seguridad en el sistema de archivos, una unidad de red o una memoria flash USB.

#### **Nota**

Los CD/DVD no se admiten como ubicaciones para las copias de reserva.

#### *Para crear una copia de reserva*

- 1. Seleccione la casilla de verificación **Crear una copia de reserva de mis copias de seguridad**.
- 2. Especifique la ubicación de las copias de seguridad.
- 3. Seleccione el formato de copia de reserva. Puede crearlo como una copia de seguridad Acronis (archivos .tib) o simplemente copiar los archivos de origen en la ubicación seleccionada tal cual, sin ninguna modificación.
- 4. [Paso opcional] Proteja la copia de reserva mediante una contraseña. El resto de opciones de copia de seguridad se heredarán de la copia de seguridad de origen.

## 4.3.12 Configuración de los dispositivos extraíbles

#### Ubicación: **Opciones** > **Avanzadas** > **Configuración de los dispositivos extraíbles**

Cuando se realiza una copia de seguridad en un medio extraíble, puede hacer que ese medio sea un dispositivo de arranque al escribirle componentes adicionales. Por lo tanto, no será necesario un disco de inicio individual.

#### **Advertencia.**

Acronis True Image OEM no es compatible con la creación de dispositivos de arranque si una unidad de memoria flash se formatea en NTFS o exFAT. La unidad debe tener el sistema de archivos FAT16 o FAT32.

La siguiente configuración está disponible:

- <sup>l</sup> **Colocar Acronis True Image OEM en el dispositivo**: se recomienda encarecidamente seleccionar esta opción para admitir las interfaces USB, PC Card (anteriormente PCMCIA) y SCSI junto con los dispositivos de almacenamiento que se conectan a través de estas.
- <sup>l</sup> **Colocar Acronis True Image OEM (64 bits) en el dispositivo**: la misma opción para sistemas de 64 bits.
- <sup>l</sup> **Colocar Acronis System Report en un dispositivo**: seleccione esta opción para generar un informe del sistema que se utiliza para recopilar información sobre el sistema si se produce un problema con el programa. La generación de informes estará disponible antes del inicio de Acronis True Image OEM desde el dispositivo de arranque. El informe generado del sistema puede guardarse en una unidad de memoria flash de USB.
- <sup>l</sup> **Colocar Acronis System Report (64 bits) en un dispositivo**: la misma opción para sistemas de 64 bits.
- <sup>l</sup> **Solicitar el primer dispositivo mientras crea las copias de seguridad en un dispositivo extraíble**: seleccione esta opción para que se muestre el mensaje **Insertar el primer medio** al realizar una copia de seguridad en un dispositivo extraíble. Con la configuración predeterminada (opción seleccionada), quizá no se pueda realizar la copia de seguridad en un dispositivo extraíble si el usuario no se encuentra en el equipo, ya que el programa esperará a que alguien haga clic en **Aceptar** en el cuadro de aviso. Por lo tanto, debe deshabilitar el mensaje al programar una

copia de seguridad en dispositivos extraíbles. Así, si el dispositivo extraíble está disponible (por ejemplo, un CD-R/RW está introducido) la copia de seguridad podrá ejecutarse sin supervisión.

Si tiene otros productos de Acronis instalados en el equipo, las versiones de arranque de los componentes de estos programas también se ofrecerán como opciones.

## Componentes de 32 bits o 64 bits

Preste atención a qué versiones de System Report Acronis True Image OEM y Acronis son compatibles con su equipo.

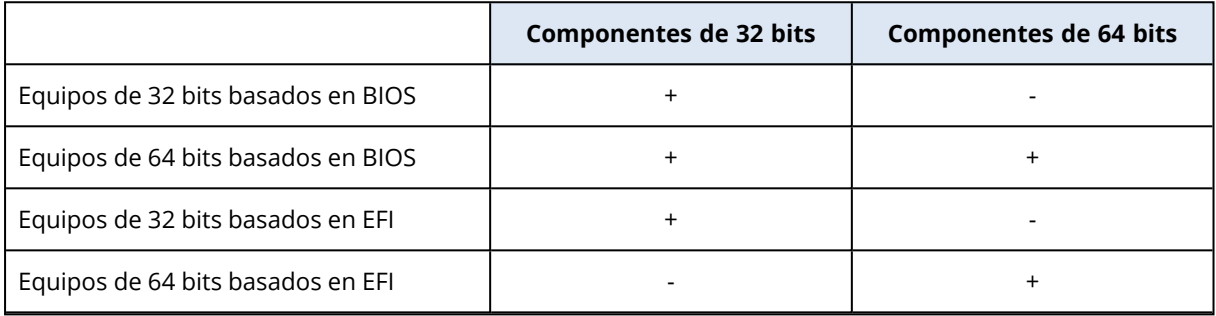

## 4.3.13 Gestión de errores

Cuando Acronis True Image OEM detecta un error durante la tarea de copia de seguridad, detiene el proceso de copia de seguridad y muestra un mensaje mientras espera una respuesta sobre cómo resolver el error. Puede configurar una política de gestión de errores para que Acronis True Image OEM no detenga el proceso de copia de seguridad, sino que gestione el error de acuerdo con las reglas establecidas y continúe funcionando.

#### **Nota**

Este tema se aplica a las copias de seguridad que utilizan destinos de copias de seguridad locales o de red.

#### *Para configurar la política de gestión de errores*

- 1. Panel de copia de seguridad > **Opciones** > **Avanzadas** > **Manejo de errores**
- 2. Ajuste la política de manejo de errores:
	- <sup>l</sup> **No mostrar mensajes ni diálogos durante el procesamiento (modo silencioso)**: active esta configuración para ignorar los errores durante las operaciones de copia de seguridad. Esto es útil cuando no puede controlar el proceso de copia de seguridad.
	- **· Ignorar sectores malos**: esta opción está disponible solamente para copias de seguridad de discos y particiones. Le permite completar de manera correcta una copia de seguridad aunque el disco duro contenga sectores defectuosos.

Le recomendamos que seleccione esta casilla de verificaciones cuando su unidad de disco duro falle, por ejemplo:

- <sup>o</sup> cuando el disco duro emita ruidos secos o chirridos durante el funcionamiento;
- <sup>o</sup> Cuando el sistema S.M.A.R.T. detecte problemas en la unidad de disco duro y le recomiende realizar una copia de seguridad de la unidad tan pronto como sea posible. Si deja esta casilla de verificación sin marcar, es posible que la copia de seguridad falle debido a la presencia de posibles sectores defectuosos en la unidad.
- <sup>l</sup> **Cuando no haya suficiente espacio en ASZ, eliminar la copia de seguridad más antigua** (activado por defecto): le recomendamos que seleccione esta casilla de verificación cuando planee realizar copias de seguridad programadas sin supervisión en Acronis Secure Zone. De lo contrario, cuando Acronis Secure Zone esté lleno durante la operación de copia de seguridad, Acronis True Image OEM suspenderá la copia de seguridad y solicitará su intervención. La ventana de diálogo se abrirá aunque la configuración **No mostrar mensajes ni diálogos durante el procesamiento (modo silencioso)** esté habilitada.
- <sup>l</sup> **Repetir los intentos si la copia de seguridad falla**: esta opción le permite repetir automáticamente un intento para realizar una copia de seguridad si la operación falla por alguna razón. Puede especificar el número de intentos y el intervalo de tiempo entre intentos. Tenga en cuenta que, si el error que está interrumpiendo el proceso de copia de seguridad persiste, la copia de seguridad no se creará.

Las operaciones de copia de seguridad programadas no se iniciarán hasta que se completen todos los intentos.

3. Haga clic en **Aceptar**.

# 4.3.14 Configuraciones de seguridad de nivel de archivo para la copia de seguridad

Ubicación: **Opciones** > **Avanzadas** > **Configuraciones de seguridad a nivel de archivo**

#### **Nota**

Esta opción solo está disponible para las copias de seguridad a nivel de archivo.

Esta opción no está disponible para las copias de seguridad que utilizan Acronis Cloud como destino de una copia de seguridad.

Puede especificar las configuraciones de seguridad para los archivos de copia de seguridad:

<sup>l</sup> **Conservar la configuración de seguridad de archivos en las copias de seguridad**: al seleccionar esta opción se conservarán todas las propiedades de seguridad (permisos asignados a grupos o usuarios) de los archivos de copia de seguridad para recuperarlos en el futuro. Por defecto, los archivos y las carpetas se guardan en la copia de seguridad con su configuración de seguridad original de Windows (es decir, permisos de lectura, escritura, ejecución, etc. para cada usuario o grupo de usuarios, configurados en el archivo **Propiedades** -> **Seguridad**). Si

recupera un archivo o carpeta protegidos en un equipo sin el usuario especificado en los permisos, es posible que no pueda leer ni modificar este archivo.

Para evitar este tipo de problemas, puede deshabilitar la protección de la configuración de seguridad de archivos en las copias de seguridad. De esta manera, los archivos o carpetas recuperados siempre heredarán los permisos de la carpeta en la que se recuperan (carpeta o disco primario si se restauran a la raíz).

O bien puede deshabilitar la configuración de seguridad de archivos durante la recuperación, incluso si está disponible en la copia de seguridad. El resultado será el mismo.

<sup>l</sup> **En las copias de seguridad, almacenar los archivos cifrados sin cifrar** (el valor predeterminado está deshabilitado): marque esta opción si existen archivos cifrados en la copia de seguridad y desea que cualquier usuario pueda acceder a éstos después de la recuperación. De lo contrario, solo el usuario que cifró los archivos o las carpetas podrá leerlos. El descifrado también puede ser útil si va a recuperar archivos cifrados en otro equipo.

Si no utiliza la función de cifrado disponible en Windows XP y sistemas operativos posteriores, simplemente ignore esta opción. (El cifrado de archivos y carpetas se configura desde **Propiedades** -> **General** -> **Atributos avanzados** -> **Cifrar contenido para proteger datos**).

## 4.3.15 Equipo apagado

Ubicación: **Opciones** > **Avanzadas** > **Equipo apagado**

Puede configurar las siguientes opciones:

- <sup>l</sup> **Detener todas las operaciones actuales cuando apago el equipo**: si intenta apagar el equipo mientras Acronis True Image OEM realiza una operación larga, como una copia de seguridad del disco en la nube, esta operación impide que el equipo se apague. Cuando esta casilla de verificación está seleccionada, Acronis True Image OEM detiene automáticamente todas sus operaciones actuales antes de apagar el equipo. Estas operaciones pueden tardar unos dos minutos. La próxima vez que ejecute Acronis True Image OEM, se reiniciarán las copias de seguridad detenidas.
- <sup>l</sup> **Apagar el equipo después de completar la copia de seguridad**: seleccione esta opción si el proceso de copia de seguridad que está configurando puede tardar mucho tiempo. En este caso no tendrá que esperar a que la operación finalice. El programa realizará una copia de seguridad y apagará su equipo automáticamente.

Esta opción también le resultará útil cuando programe sus copias de seguridad. Por ejemplo, puede querer realizar copias de seguridad cada día de la semana por la tarde para guardar todo su trabajo. Programe la copia de seguridad y seleccione la casilla de verificación. Después podrá dejar su equipo cuando acabe de trabajar sabiendo que los datos importantes se guardarán en una copia de seguridad y que, al terminar, su equipo se desactivará.

## 4.3.16 Rendimiento de la operación de copia de seguridad

Ubicación de las copias de seguridad en destinos locales: **Opciones** > **Avanzadas** > **Rendimiento**
### Nivel de compresión

Puede elegir el nivel de compresión para una copia de seguridad:

- <sup>l</sup> **Ninguno**: los datos se copiarán sin comprimirse, lo que puede aumentar considerablemente el tamaño del archivo de copia de seguridad.
- **· Normal**: nivel de compresión de datos recomendado (predeterminado).
- <sup>l</sup> **Alto**: un mayor nivel de compresión del archivo de copia de seguridad requiere más tiempo para crear una copia de seguridad.
- **· Máximo**: máximo nivel de compresión de copias de seguridad, pero se requiere mucho tiempo para crear una copia de seguridad.

#### **Nota**

El nivel óptimo de compresión de datos depende del tipo de archivos almacenados en la copia de seguridad. Por ejemplo, ni siquiera la compresión máxima reducirá considerablemente el tamaño de una copia de seguridad si esta contiene fundamentalmente archivos comprimidos como .jpg, .pdf o .mp3.

#### **Nota**

No se puede establecer o cambiar el nivel de compresión de una copia de seguridad que ya existe.

### Prioridad de la operación

Al cambiar la prioridad de un proceso de copia de seguridad o de recuperación, este puede ejecutarse más rápido si se aumenta la prioridad o más lento si esta se disminuye, pero también puede afectar desfavorablemente el rendimiento de otros programas en ejecución. La prioridad de cualquier proceso que se ejecute en un sistema determina la cantidad de uso de la CPU y los recursos del sistema que se asignan a dicho proceso. La disminución de la prioridad de operación liberará más recursos para otras tareas de la CPU. El aumento de la prioridad de la copia de seguridad o la recuperación puede acelerar el proceso debido al uso de recursos de otros procesos que actualmente se encuentran en ejecución. El efecto dependerá del uso total de la CPU y de otros factores.

Puede establecer la prioridad de operación en:

- <sup>l</sup> **Baja** (habilitada de manera predeterminada): el proceso de copia de seguridad o recuperación se ejecutará más lentamente, pero aumentará el rendimiento de otros programas.
- <sup>l</sup> **Normal**: el proceso de copia de seguridad o recuperación tendrá igual prioridad con otros procesos.
- <sup>l</sup> **Alta**: el proceso de copia de seguridad o recuperación se ejecutará más rápidamente, pero disminuirá el rendimiento de otros programas. Tenga en cuenta que la selección de esta opción puede provocar que Acronis True Image OEM use la CPU al 100 %.

### Tasa de transferencia de conexión de red

Cuando realice copias de seguridad de los datos en Acronis Cloud, podrá cambiar la velocidad de conexión utilizada por Acronis True Image OEM. Defina la velocidad de la conexión para que pueda utilizar Internet y los recursos de red sin ralentizar el sistema.

Para configurar la velocidad de la conexión, seleccione una de las siguientes opciones en **Tasa de transferencia de conexión de red**:

<sup>l</sup> **Máxima**

La tasa de transferencia de datos es máxima dentro de la configuración del sistema.

<sup>l</sup> **Limitar velocidad de carga a**

Puede especificar un valor máximo para la velocidad de carga de datos.

### Instantánea para copia de seguridad

#### **Advertencia.**

Esta opción está pensada únicamente para usuarios avanzados. Si no está seguro de qué opción elegir, no cambie el ajuste predeterminado.

Durante los procesos de copia de seguridad de discos o particiones, que a menudo suelen tardar mucho tiempo, es posible que algunos de los archivos de copia de seguridad estén en uso, bloqueados o que se modifiquen de una forma u otra. Por ejemplo, puede trabajar en un documento y guardarlo cada cierto tiempo. Si Acronis True Image OEM ha realizado la copia de seguridad de los archivos de uno en uno, es probable que el archivo abierto se haya cambiado desde el inicio de la copia de seguridad y que luego se haya guardado en la copia de seguridad en otro momento distinto. Por lo tanto, los datos de la copia de seguridad no serían coherentes. Para eliminar este problema, Acronis True Image OEM crea lo que se denomina una imagen instantánea, que fija los datos para realizar una copia de seguridad suya en un momento concreto. Esto sucede antes de que se inicie la copia de seguridad y garantiza la coherencia de los datos.

Seleccione una opción de la lista **Instantánea para copia de seguridad**:

- <sup>l</sup> **Ninguna instantánea**: no se creará ninguna instantánea. Los archivos se copiarán uno a uno, como en una operación de copia normal.
- **· VSS**: esta opción es la predeterminada para las copias de seguridad de todo el PC y a nivel de disco; además, garantiza la coherencia de los datos en la copia de seguridad.

#### **Advertencia.**

Esta es la única opción recomendada para la copia de seguridad del sistema. El ordenador podría no iniciarse después de la recuperación a partir de una copia de seguridad creada con un tipo de instantánea diferente.

**· Instantánea de Acronis**: se creará una instantánea con el controlador de Acronis utilizado en versiones anteriores de Acronis True Image OEM.

<sup>l</sup> **VSS sin copiadoras**: esta opción es la predeterminada para las copias de seguridad a nivel de archivos. Las copiadoras VSS son componentes VSS especiales que sirven para notificar a las aplicaciones que se va a crear una instantánea, así las aplicaciones pueden preparar sus datos para la instantánea. Las copiadoras son necesarias para las aplicaciones que realizan un gran número de operaciones de archivo y que requieren coherencia en los datos (por ejemplo, las bases de datos). Puesto que tales aplicaciones no se instalan en los ordenadores domésticos, no hay necesidad de utilizar copiadoras. Además, esto reduce el tiempo necesario para realizar copias de seguridad a nivel de archivo.

# 4.3.17 Selección de un centro de datos para la copia de seguridad

#### Ubicación: **Opciones** > **Avanzadas** > **Centro de datos**

#### **Nota**

Esta opción solo está disponible para la copia de seguridad en línea.

Cuando cree una copia de seguridad en Acronis Cloud, sus datos se cargarán en uno de los centros de datos de Acronis que se encuentran situados en diferentes países. Inicialmente, el centro de datos que se define es el más cercano a su ubicación cuando crea su cuenta de Acronis. Posteriormente, sus copias de seguridad en línea y sus archivos sincronizados se almacenan en el mismo centro de datos de manera predeterminada.

Es recomendable ajustar el centro de datos para una copia de seguridad manualmente cuando se encuentra en un país diferente y su centro de datos predeterminado no es el más cercano a su ubicación actual. Esto aumentará de manera significativa la velocidad de carga de datos.

#### **Nota**

No se puede cambiar el centro de datos de una copia de seguridad ya existente.

# 4.3.18 Ajustes de energía del portátil

#### Ubicación: **Configuración** > **Ahorro de batería**

#### **Nota**

Este ajuste solo está disponible en ordenadores con baterías (portátiles, ordenadores con UPS).

Las copias de seguridad a largo plazo pueden consumir la energía de la batería bastante rápido. Es aconsejable que ahorre la carga de la batería cuando trabaje con su portátil y no disponga de ninguna fuente de alimentación cerca, o cuando su equipo haya cambiado al Sistema de Alimentación Ininterrumpida (SAI) tras producirse un apagón.

#### *Para ahorrar la carga de la batería*

<sup>l</sup> En la barra lateral, haga clic en **Configuración** > **Ahorro de batería**, seleccione la casilla de verificación **No realizar copias de seguridad cuando quede menos batería de** y, a continuación, utilice el deslizador para ajustar el nivel exacto de batería en el que desea que se inicie el ahorro de carga.

Si desenchufa el adaptador de corriente del portátil con este ajuste activado, o si su equipo utiliza el SAI tras producirse un apagón y el nivel de carga restante de la batería es igual o inferior al nivel del control deslizante, todas las copias de seguridad actuales se pondrán en pausa y las copias de seguridad programadas no se iniciarán. Una vez haya vuelto a enchufar el adaptador de corriente o se haya restaurado la fuente de alimentación, se reanudarán las copias de seguridad en pausa. Además, se iniciarán las copias de seguridad programadas que se hayan omitido debido a este ajuste.

Este ajuste no bloquea por completo la funcionalidad de las copias de seguridad. En todo momento podrá iniciar una copia de seguridad de manera manual.

# 4.4 Operaciones con copias de seguridad

# 4.4.1 Menú de operaciones de copia de seguridad

El menú de operaciones de copia de seguridad proporciona acceso rápido a operaciones adicionales que se pueden llevar a cabo con la copia de seguridad seleccionada.

El menú de operaciones de copia de seguridad puede contener los siguientes elementos:

- **· Renombrar** (no disponible para copias de seguridad en Acronis Cloud): establece un nuevo nombre para una copia de seguridad de la lista. No se cambiará el nombre de los archivos de copia de seguridad.
- <sup>l</sup> **Reconfigurar** (para copias de seguridad añadidas manualmente a la lista de copias de seguridad): configura los ajustes de una copia de seguridad creada por una versión anterior. Este elemento también puede aparecer para copias de seguridad creadas en algún otro equipo y añadidas a la lista de copias de seguridad sin haber importado sus configuraciones. Sin la configuración de la copia de seguridad, no puede actualizar la copia de seguridad haciendo clic en **Crear copia de seguridad ahora**. Asimismo, tampoco puede editar ni clonar la configuración de copias de seguridad.
- <sup>l</sup> **Validar todas las versiones**: inicie la validación de todos los segmentos de copia de seguridad.
- <sup>l</sup> **Validar última versión**: inicie la validación rápida del último segmento de copia de seguridad.
- <sup>l</sup> **Eliminar versiones**: borre las versiones de las copias de seguridad que ya no necesite.
- <sup>l</sup> **Clonar configuración**: cree una nueva casilla vacía de la copia de seguridad con la configuración de la copia de seguridad inicial y denominado **(1) [el nombre de la copia de seguridad inicial]**. Cambie la configuración, guárdela y, a continuación, haga clic en **Crear copia de seguridad ahora** en la casilla de la copia de seguridad clonada.
- <sup>l</sup> **Mover**: mueva todos los archivos de respaldo a otra ubicación. Las versiones de copias de seguridad posteriores se guardarán en la nueva ubicación. Si cambia el destino de la copia de seguridad al editar las configuraciones de la copia de seguridad, sólo las nuevas versiones de copias de seguridad se guardarán en la nueva ubicación. Las anteriores versiones de copias de seguridad permanecerán en la ubicación antigua.
- <sup>l</sup> **Eliminar**: dependiendo del tipo de copia de seguridad, puede eliminar completamente la copia de seguridad de su ubicación o elegir si desea eliminar sólo el cuadro de copia de seguridad. Cuando elimina una casilla de copia de seguridad, los archivos de la copia de seguridad permanecerán en la ubicación y podrá añadir la copia de seguridad a la lista más tarde. Tenga en cuenta que, si elimina una copia de seguridad completamente, la eliminación no puede deshacerse.
- **· Abrir ubicación**: abra la carpeta que contiene los archivos de la copia de seguridad.
- **Buscar archivos**: encuentre un archivo o carpeta específicos en una copia de seguridad introduciendo su nombre en el campo de búsqueda.
- <sup>l</sup> **Convertir a VHD** (para copias de seguridad a nivel de disco): convierta una versión de copia de seguridad de Acronis (archivo .tibx) seleccionada en discos duros virtuales (archivos .vhd(x)). La versión inicial de la copia de seguridad no se modificará.

# 4.4.2 Actividad y estadísticas de las copias de seguridad

En las pestañas **Actividad** y **Copia de seguridad**, puede visualizar información adicional sobre cualquier copia de seguridad, como su historial y los tipos de archivos que contiene. La pestaña **Actividad** contiene una lista de las operaciones realizadas en la copia de seguridad seleccionada desde su creación, los estados de las operaciones y sus estadísticas. Esto resulta práctico cuando necesita averiguar qué le ocurría a la copia de seguridad en el modo de segundo plano; por ejemplo, el número y los estados de las operaciones de copia de seguridad programadas, el tamaño de los datos copiados, los resultados de validación de las copias seguridad, etc.

Al crear la primera versión de una copia de seguridad, la pestaña **Copia de seguridad** muestra una representación gráfica del contenido de la copia por tipo de archivo.

### Pestaña Actividad

#### **Nota**

Las copias de seguridad ininterrumpidas y las copias de seguridad móviles no presentan fuente de actividades.

#### *Para visualizar la actividad de una copia de seguridad*

- 1. En la barra lateral, haga clic en **Copia de seguridad**.
- 2. En la lista de copias de seguridad, seleccione la copia de seguridad cuyo historial desee visualizar.
- 3. En el panel derecho, haga clic en **Actividad**.

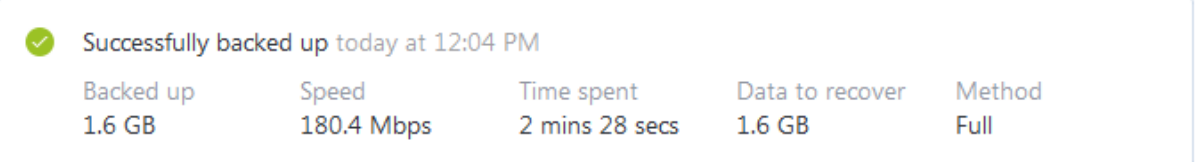

#### **Elementos que pueden visualizarse y analizarse:**

- <sup>l</sup> Operaciones de copias de seguridad y sus estados (correcta, con fallos, cancelada, interrumpida, etc.)
- Operaciones realizadas en la copia de seguridad y sus estados
- Mensajes de error
- Comentarios de la copia de seguridad
- Detalles sobre la operación de copia de seguridad, incluidos los siguientes:
	- <sup>o</sup> **Con copia de seguridad**: tamaño de los datos que contiene la última versión de copia de seguridad.

En las copias de seguridad a nivel de archivos, Acronis True Image OEM calcula el tamaño de los archivos para realizar la copia de seguridad. El valor de este parámetro es igual al valor de los Datos a recuperar para las versiones de copia de seguridad completas. En las versiones diferenciales e incrementales, este valor es habitualmente menor que el de los Datos a recuperar porque, de manera adicional, en este caso Acronis True Image OEM utiliza datos de las versiones anteriores para la recuperación.

En las copias de seguridad a nivel de disco, Acronis True Image OEM calcula el tamaño de los sectores de las unidades de disco duro que contienen datos para realizar la copia de seguridad. Puesto que los sectores podrían contener enlaces duros a los archivos, incluso en las versiones de copia de seguridad completas a nivel de disco, el valor de este parámetro puede ser menor que el valor del parámetro Datos a recuperar.

- <sup>o</sup> **Velocidad**: velocidad de la operación de copia de seguridad.
- <sup>o</sup> **Tiempo empleado**: tiempo utilizado en la operación de copia seguridad.
- <sup>o</sup> **Datos a recuperar**: tamaño de los datos que se pueden recuperar de la última versión de copia de seguridad.
- <sup>o</sup> **Método**: método de la operación de copia de seguridad (completo, incremental o diferencial).

Para obtener más información, consulte el artículo de la base de conocimientos: <https://kb.acronis.com/content/60104>.

### La pestaña Copia de seguridad

Cuando se cree una copia de seguridad, puede visualizar las estadísticas sobre los tipos de archivos con copia de seguridad que contiene la última versión de copia de seguridad:

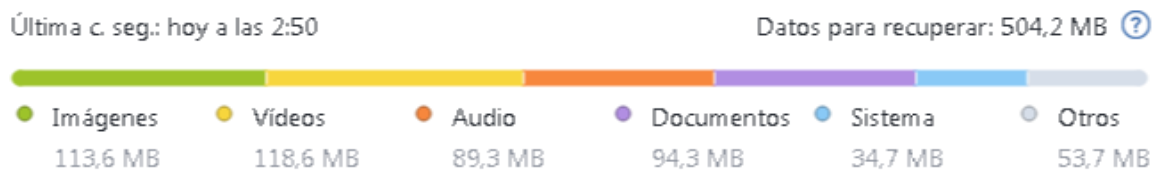

Señale un segmento de color para ver el número de archivos y el tamaño total correspondientes a cada categoría de datos:

- Imágenes
- Archivos de vídeo
- Archivos de audio
- Documentos
- Archivos del sistema
- Otros tipos de archivos, incluidos los archivos del sistema ocultos

**Datos a recuperar**: muestra el tamaño de los datos originales que ha seleccionado para realizar la copia de seguridad.

# 4.4.3 Ordenación de copias de seguridad en la lista

De manera predeterminada, las copias de seguridad se ordenan por fecha de creación, desde la más reciente a la más antigua. Para cambiar el orden, seleccione el tipo de ordenación adecuado en la parte superior de la lista de copias de seguridad. Tiene las siguientes opciones:

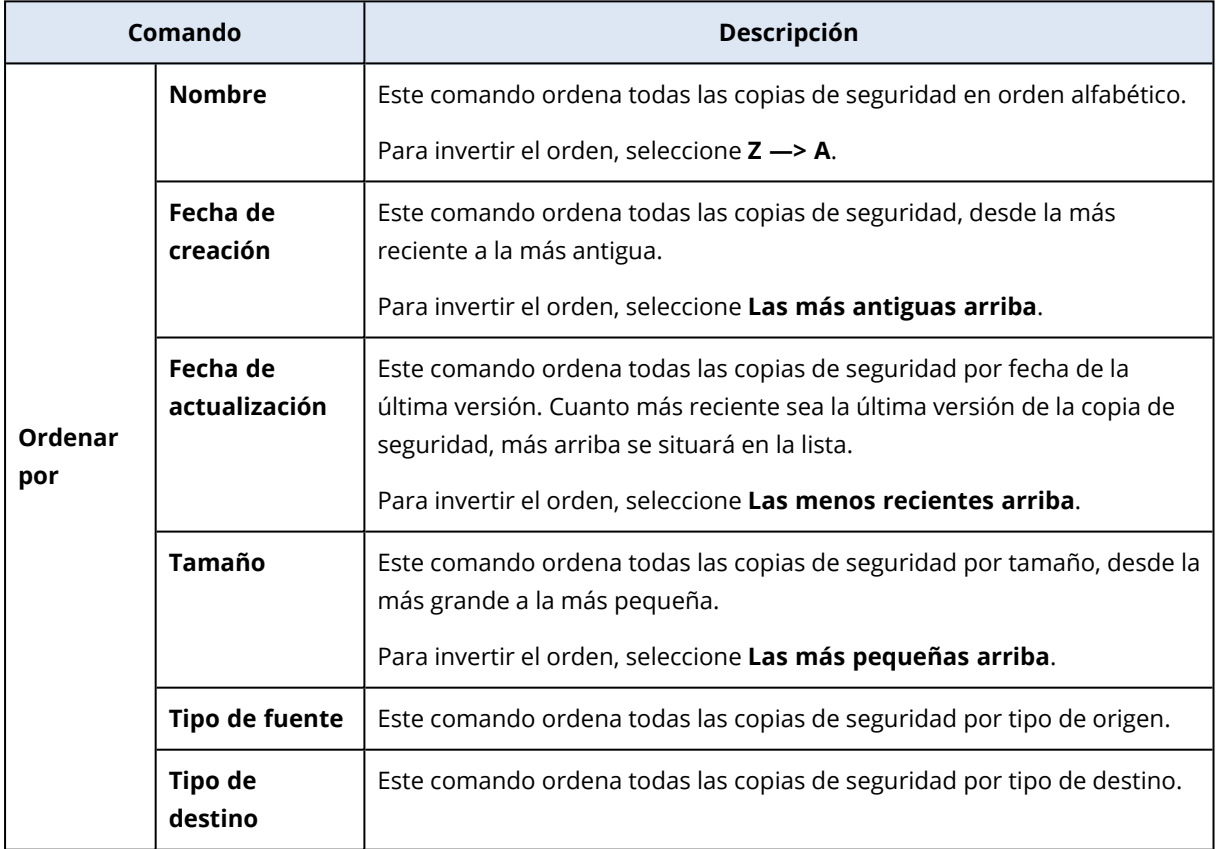

# 4.4.4 Validación de copias de seguridad

El procedimiento de validación comprueba si podrá recuperar datos de una copia de seguridad.

Por ejemplo, antes de recuperar el sistema es importante que realice una validación de la copia de seguridad. Si inicia la recuperación a partir de una copia de seguridad dañada, el proceso fallará y es posible que ya no pueda reiniciar el equipo. Le recomendamos que valide las copias de seguridad

de particiones del sistema a través de los dispositivos de arranque. Las demás copias de seguridad se pueden validar en Windows. Consulte también Preparación para la [recuperación](#page-83-0) y [Conceptos](#page-27-0) [básicos.](#page-27-0)

#### *Para validar un copia de seguridad completa en Windows:*

- 1. Inicie Acronis True Image OEM y haga clic en **Copia de seguridad** en la barra lateral.
- 2. En la lista de copias de seguridad, haga clic en el icono de la flecha hacia abajo que aparece junto a la copia de seguridad que desee validar y, a continuación, haga clic en **Validar**.

#### *Para validar una copia de seguridad específica o una copia de seguridad entera en una versión autónoma de Acronis True Image OEM (dispositivo de arranque)*

- 1. En la pestaña **Recuperación**, busque la copia de seguridad que contenga la versión que desea validar. Si la copia de seguridad no aparece enumerada, haga clic en **Buscar copia de seguridad** y, a continuación, especifique la ruta. Acronis True Image OEM añade dicha copia de seguridad a la lista.
- 2. Haga clic con el botón derecho en la copia de seguridad o en la versión específica y, a continuación, en **Validar archivo**. Se abrirá el **Asistente para la validación**.
- 3. Haga clic en **Continuar**.

# 4.4.5 Copia de seguridad en varios lugares

Puede guardar versiones de una copia de seguridad en diferentes destinos cambiando el destino de la copia de seguridad al editar las configuraciones de copia de seguridad. Por ejemplo, después de guardar la copia de seguridad completa inicial en una unidad de disco duro USB externa, puede cambiar el destino de la copia de seguridad a un dispositivo USB editando las configuraciones de copia de seguridad.

#### **Nota**

No puede continuar efectuando copias de seguridad en un disco óptico.

### División de copias de seguridad en el momento

Cuando el espacio libre del almacenamiento de destino (CD-R/RW o DVD-R/RW) no es suficiente para completar la operación de copia de seguridad actual, el programa muestra un mensaje de advertencia.

Para completar la copia de seguridad, realice una de las siguientes opciones

- <sup>l</sup> Libere espacio en el disco y haga clic en **Reintentar**.
- Haga clic en **Examinar** y seleccione otro dispositivo de almacenamiento.
- <sup>l</sup> Haga clic en **Formatear** para borrar todos los datos del disco y, a continuación, proceda con la copia de seguridad.

Cuando se almacenan versiones de una copia de seguridad en ubicaciones diferentes, es posible que tenga que especificar las ubicaciones durante la recuperación.

# 4.4.6 Adición de una copia de seguridad existente a la lista

Puede conseguir copias de seguridad de Acronis True Image OEM creadas por una versión anterior del producto o copiadas desde otro ordenador. Cada vez que inicie Acronis True Image OEM, explorará su ordenador en busca de tales copias de seguridad y las añadirá a la lista de copias de seguridad automáticamente.

Si dispone de copias de seguridad que no se muestran en la lista, puede agregarlas manualmente.

#### *Para añadir las copias de seguridad manualmente*

- 1. En la sección **Copia de seguridad**, en la parte inferior de la lista de copias de seguridad, haga clic en el icono de la flecha y, a continuación, haga clic en **Agregar copia de seguridad existente**. El programa abre una ventana desde la que podrá buscar copias de seguridad en su equipo.
- 2. Seleccione una versión de la copia de seguridad (un archivo .tib) y, a continuación, haga clic en **Añadir**.

A continuación, se añadirá la copia de seguridad completa a la lista.

# 4.4.7 Limpieza de copias de seguridad, versiones de copias de seguridad y réplicas

Para eliminar las copias de seguridad y las versiones que ya no necesite, use las herramientas que proporciona Acronis True Image OEM.

Acronis True Image OEM almacena la información de las copias de seguridad en una base de datos de información de metadatos. Por lo tanto, la eliminación de archivos de copia de seguridad no necesarios en el Explorador de archivos no provocará la eliminación de la información acerca de estas copias de seguridad de la base de datos. Esto ocasionará errores cuando el programa intente realizar las operaciones en las copias de seguridad que ya no existen.

### Eliminación de una copia de seguridad completa y de su réplica

En la sección **Copia de seguridad**, haga clic en el icono de la flecha hacia abajo situado junto a la copia de seguridad que desee eliminar y, a continuación, haga clic en **Eliminar**.

Según el tipo de copia de seguridad, este comando elimina totalmente la copia de seguridad de su ubicación o le permite elegir si desea eliminarla por completo o si solo quiere eliminar la casilla de copia de seguridad. Cuando elimina una casilla de copia de seguridad, los archivos de dicha copia permanecerán en la ubicación y podrá añadir la copia de seguridad a la lista más tarde. Tenga en cuenta que si elimina una copia de seguridad completamente, la eliminación no puede deshacerse.

Cuando elimine una copia de seguridad, su réplica se eliminará automáticamente con ella. No se puede eliminar una copia de seguridad local y guardar su réplica. No obstante, puede eliminar solo una réplica y mantener la copia de seguridad local.

### Eliminación de una réplica de una copia de seguridad completa

Puede eliminar una réplica con su copia de seguridad original o por separado. Para eliminarla con la copia de seguridad, elimine la copia de seguridad del modo descrito anteriormente.

Para eliminar una réplica sin eliminar la copia de seguridad, en la sección **Copia de seguridad**, haga clic en la fecha hacia abajo junto a la réplica que desea eliminar y haga clic en **Eliminar réplica**.

### Limpieza automática de las versiones de copia de seguridad

- 1. Vaya a la sección **Copia de seguridad**.
- 2. En la lista de copias de seguridad, seleccione la copia de seguridad de la que desee borrar las versiones réplica y, a continuación, haga clic en **Opciones**.
- 3. En la pestaña **Esquema de copias de seguridad**, seleccione **Esquema personalizado** y un método de copia de seguridad y, a continuación, haga clic en **Activar limpieza automática**.
- 4. Configuración de las reglas de limpieza para la copia de seguridad. Consulte Esquemas [personalizados](#page-56-0) para obtener más información.

### Limpieza automática de las versiones de réplica

- 1. Vaya a la sección **Copia de seguridad**.
- 2. En la lista de copias de seguridad, seleccione la copia de seguridad de la que desee borrar las versiones réplica y, a continuación, haga clic en **Opciones**.
- 3. En la pestaña **Avanzado**, abra la pestaña **Limpieza de Acronis Cloud**.
	- <sup>l</sup> Utilice la opción **No guardar más de .… versiones de la copia de seguridad recientes** para introducir un valor que limite el número máximo de versiones de réplica almacenadas.
	- <sup>l</sup> Seleccione la casilla de verificación **Eliminar versiones de copia de seguridad anteriores a** e introduzca un valor que limite la antigüedad máxima de las versiones anteriores. Las versiones más recientes se conservarán y el resto de versiones se eliminarán automáticamente.

### Limpieza manual de las copias de seguridad y las versiones de réplica

Cuando desee eliminar las versiones de copia de seguridad que ya no necesite, utilice las herramientas proporcionadas en la aplicación. Si elimina los archivos de las versiones de copia de seguridad que estén fuera de Acronis True Image OEM (por ejemplo, en el Explorador de archivos), esto causará errores durante las operaciones realizadas con las copias de seguridad.

Las versiones de las siguientes copias de seguridad no se pueden eliminar manualmente:

- <sup>l</sup> Copias de seguridad almacenadas en CD, DVD, BD o Acronis Secure Zone.
- Copias de seguridad ininterrumpidas.
- Copias de seguridad certificadas.

#### *Para limpiar versiones de copia de seguridad específicas*

- 1. Inicie Acronis True Image OEM.
- 2. En la sección **Copia de seguridad**, haga clic en el icono de la flecha hacia abajo situado junto a la copia de seguridad que desee limpiar y, a continuación, haga clic en **Limpiar versiones**. Se abrirá la ventana **Limpiar versiones de copia de seguridad**.
- 3. Seleccione las versiones necesarias y haga clic en **Eliminar**.
- 4. Haga clic en **Eliminar** en la solicitud de confirmación.

Espere hasta que finalice la operación de limpieza. Después de la limpieza, es posible que algunos archivos auxiliares permanezcan en el almacenamiento. No los elimine.

#### **Limpieza de las versiones que tienen versiones dependientes**

Cuando seleccione una versión de copia de seguridad para borrar, recuerde que esta versión puede tener versiones dependientes. En este caso, las versiones dependientes también se seleccionarán para eliminarse, porque la recuperación de datos de dichas versiones resulta imposible.

- <sup>l</sup> **Cuando seleccione una versión completa**: el programa también seleccionará todas las versiones incrementales y diferenciales dependientes hasta la siguiente versión completa. En otras palabras, se eliminará la cadena de versiones de copia de seguridad completas.
- <sup>l</sup> **Cuando seleccione una versión diferencial**: el programa también seleccionará todas las versiones diferenciales dependientes dentro de la cadena de versiones de copia de seguridad.
- <sup>l</sup> **Cuando seleccione una versión incremental**: el programa también seleccionará todas las versiones incrementales dependientes dentro de la cadena de versiones de copia de seguridad.

#### **Consulte también**

Copias de seguridad completas, [incrementales](#page-30-0) y diferenciales.

# **5 Recuperación de datos**

# 5.1 Recuperación de discos y particiones

## 5.1.1 Recuperación de su sistema tras una caída

Cuando su equipo no puede reiniciarse, es aconsejable en primer lugar intentar encontrar la causa utilizando las sugerencias que vienen en Intentar [determinar](#page-83-1) la causa de la caída. Si la caída es causada por daño del sistema operativo, utilice una copia de seguridad para recuperar su sistema. Lleve a cabo las preparaciones descritas en Preparación para la [recuperación](#page-83-0) y después proceda con la recuperación del sistema.

### <span id="page-83-1"></span>Intento de determinar la causa del fallo

Una caída del sistema puede producirse debido a dos factores básicos:

#### <sup>l</sup> **Fallo de hardware**

En este escenario, es mejor que su centro de asistencia técnica se encargue de repararlo. Sin embargo, quizás desea llevar a cabo algunas pruebas rutinarias. Compruebe los cables, los conectores, la alimentación de dispositivos externos, etc. A continuación, reinicie el equipo. Si existe un problema de hardware, la POST (prueba automática de encendido) le informará acerca del fallo.

Si la POST no detecta ningún fallo de hardware, acceda a BIOS y compruebe si reconoce la unidad de disco duro del sistema. Para acceder a BIOS, pulse la combinación de teclas necesaria (**Supr**,

**F1**, **Ctrl+Alt+Esc**, **Ctrl+Esc** o alguna otra, en función de su BIOS) durante la secuencia de POST. Por lo general, el mensaje con la combinación necesaria de teclas aparece durante la prueba de inicio. Pulsar esta combinación le llevará al menú de configuración. Vaya a la utilidad de autodetección del disco duro que habitualmente se encuentra en "Configuración estándar de CMOS" o "Configuración avanzada de CMOS". Si la utilidad no detecta la unidad del sistema, ésta se ha dañado y debe reemplazar la unidad dañada.

#### <sup>l</sup> **Daños en el sistema operativo (no se puede iniciar Windows)**

Si la POST detecta correctamente la unidad del disco duro de su sistema, entonces la causa de la caída es probable que sea un virus, un software malicioso o daños de un archivo de sistema necesario para el arranque. En este caso, recupere el sistema mediante una copia de seguridad del disco o una partición del sistema. Consulte la sección [Recuperación](#page-84-0) del sistema para obtener más información.

## <span id="page-83-0"></span>Preparación para la recuperación

Le recomendamos que realice las siguientes acciones antes de la recuperación:

• Examine el equipo para detectar cualquier virus si sospecha que la caída se ha producido debido a un ataque de virus o software malicioso.

- En un dispositivo de arranque, pruebe una recuperación de prueba en una unidad de disco duro de recambio, si dispone de una.
- <sup>l</sup> Valide la imagen del dispositivo de arranque. Una copia de seguridad que pueda leerse durante la validación Windows **puede que no siempre sea legible en un entorno Linux**.

#### **Existen dos formas de validar una copia de seguridad desde dispositivos de arranque:**

- <sup>o</sup> Para validar una copia de seguridad manualmente, vaya a la pestaña **Recuperación**, haga clic con el botón derecho en una copia de seguridad y seleccione **Validar archivo comprimido**.
- <sup>o</sup> Para validar una copia de seguridad de forma automática antes de la recuperación, seleccione en el paso **Opciones** del **Asistente para la recuperación** la casilla de verificación **Validar archivo de copia de seguridad antes de la recuperación**.

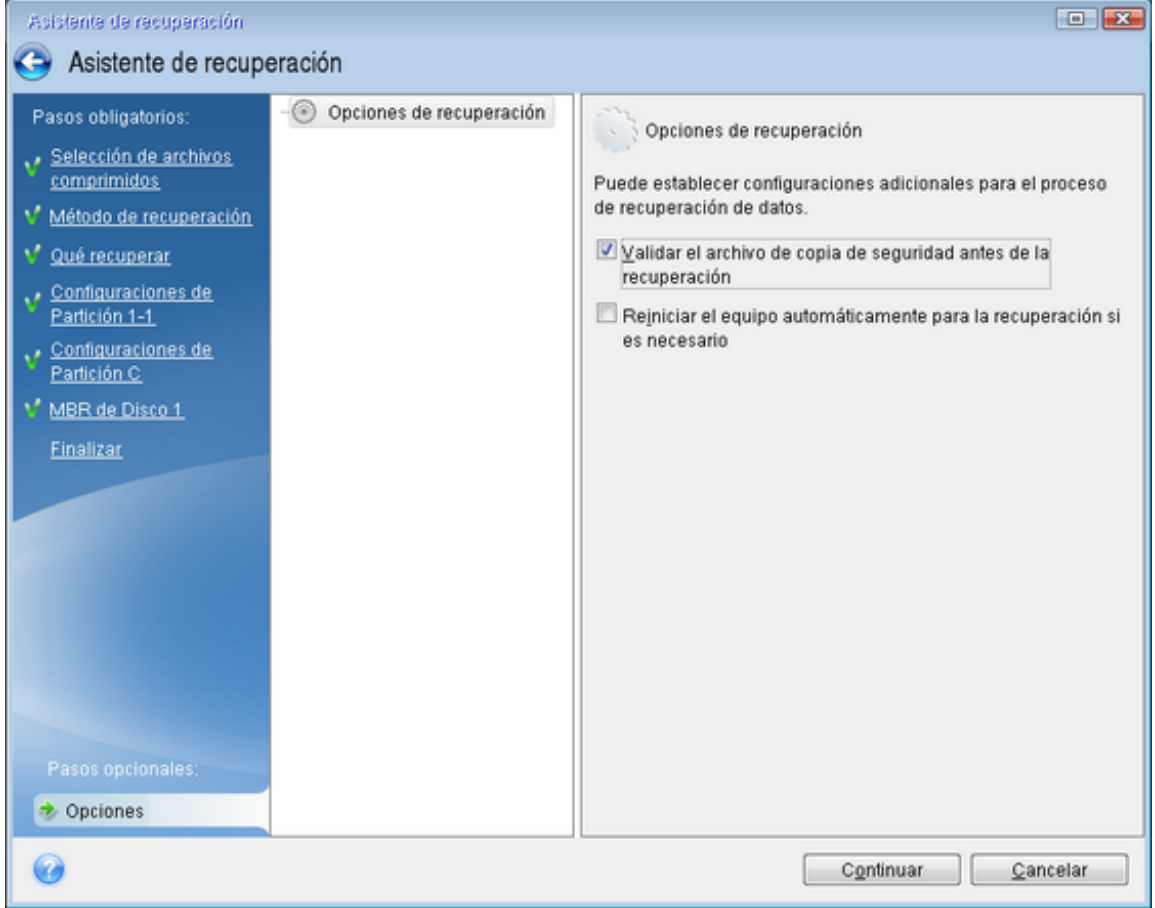

<sup>l</sup> Asigne nombres únicos (etiquetas) a todas las particiones de sus unidades de disco duro. Esto hará que sea más fácil encontrar el disco que contiene sus copias de seguridad.

El dispositivo de arranque crea letras de unidad de disco que pueden diferir de la forma en que Windows identifica las unidades. Por ejemplo, la unidad D: identificada en el dispositivo de arranque podría corresponder a la unidad E: en Windows.

### <span id="page-84-0"></span>Recuperación de su sistema en el mismo disco

Antes de comenzar, es recomendable completar los procedimientos descritos en [Preparación](#page-83-0) para la [recuperación.](#page-83-0)

#### *Para recuperar el sistema*

- 1. Conecte la unidad externa si contiene la copia de seguridad que se utilizará para la recuperación y asegúrese de que la unidad esté encendida.
- 2. Ordene el orden de arranque en la BIOS para que su Medios de arranque Acronis (CD, DVD o unidad USB) sea el primer dispositivo de arranque. Consulte la sección [Organización](#page-101-0) del orden de [arranque](#page-101-0) en el BIOS o en el BIOS UEFI.

Si utiliza un equipo UEFI, preste atención al modo de arranque de los dispositivos de arranque en UEFI BIOS. Es recomendable que el modo de arranque se corresponda con el tipo de sistema de la copia de seguridad. Si la copia de seguridad contiene un sistema BIOS, arranque el dispositivo de arranque en modo BIOS; si el sistema es UEFI, asegúrese de que se haya definido el modo UEFI.

- 3. Arranque desde el Medios de arranque Acronis y seleccione **Acronis True Image OEM**.
- 4. En la pantalla **Inicio**, seleccione **Mis discos** en **Recuperar**.

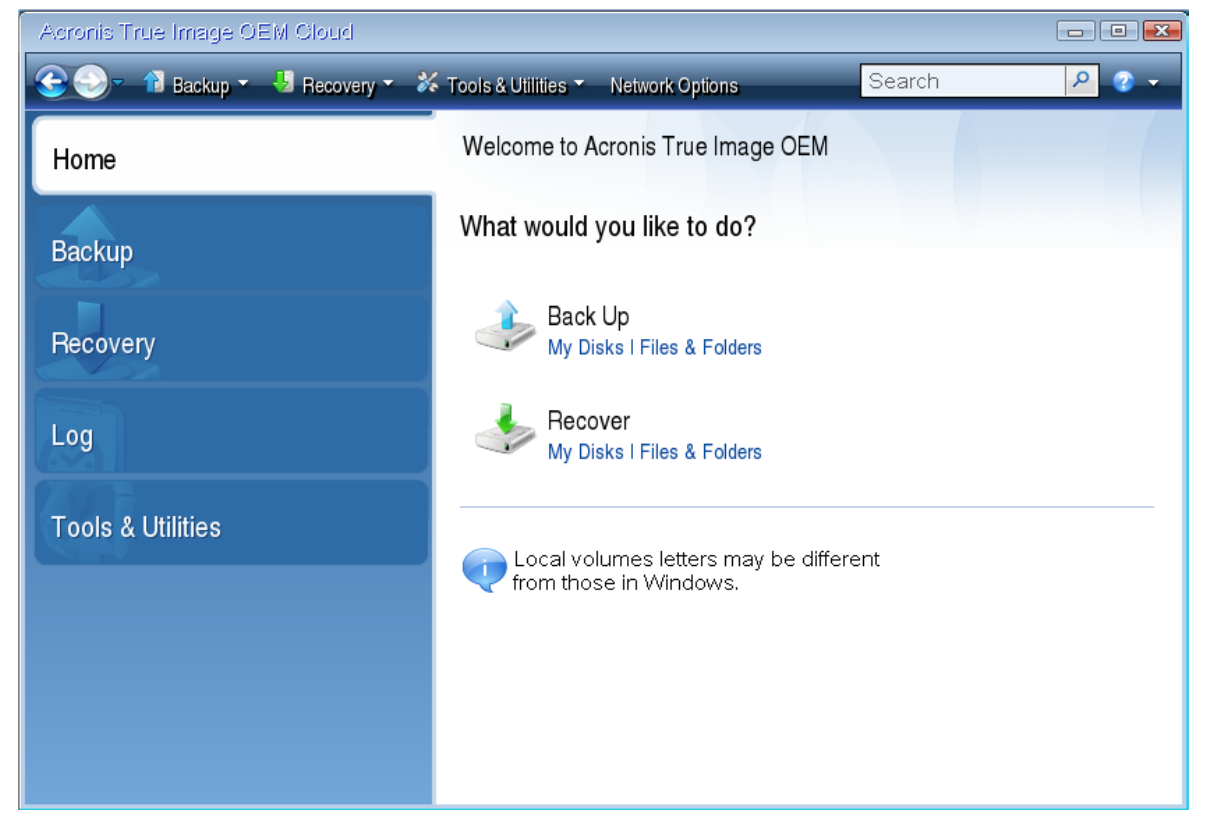

5. Seleccione la copia de seguridad del disco del sistema o de la partición que desea usar para la recuperación.

Cuando la copia de seguridad no aparezca, haga clic en **Buscar** y especifique manualmente la ruta a la copia de seguridad.

#### **Nota**

Si la copia de seguridad se encuentra en una unidad USB y la unidad no se reconoce correctamente, compruebe la versión del puerto USB. Si se trata de un USB 3.0 o USB 3.1, intente conectar la unidad a un puerto USB 2.0.

6. Seleccione **Recuperar discos y particiones completas** en el paso **Método de recuperación**.

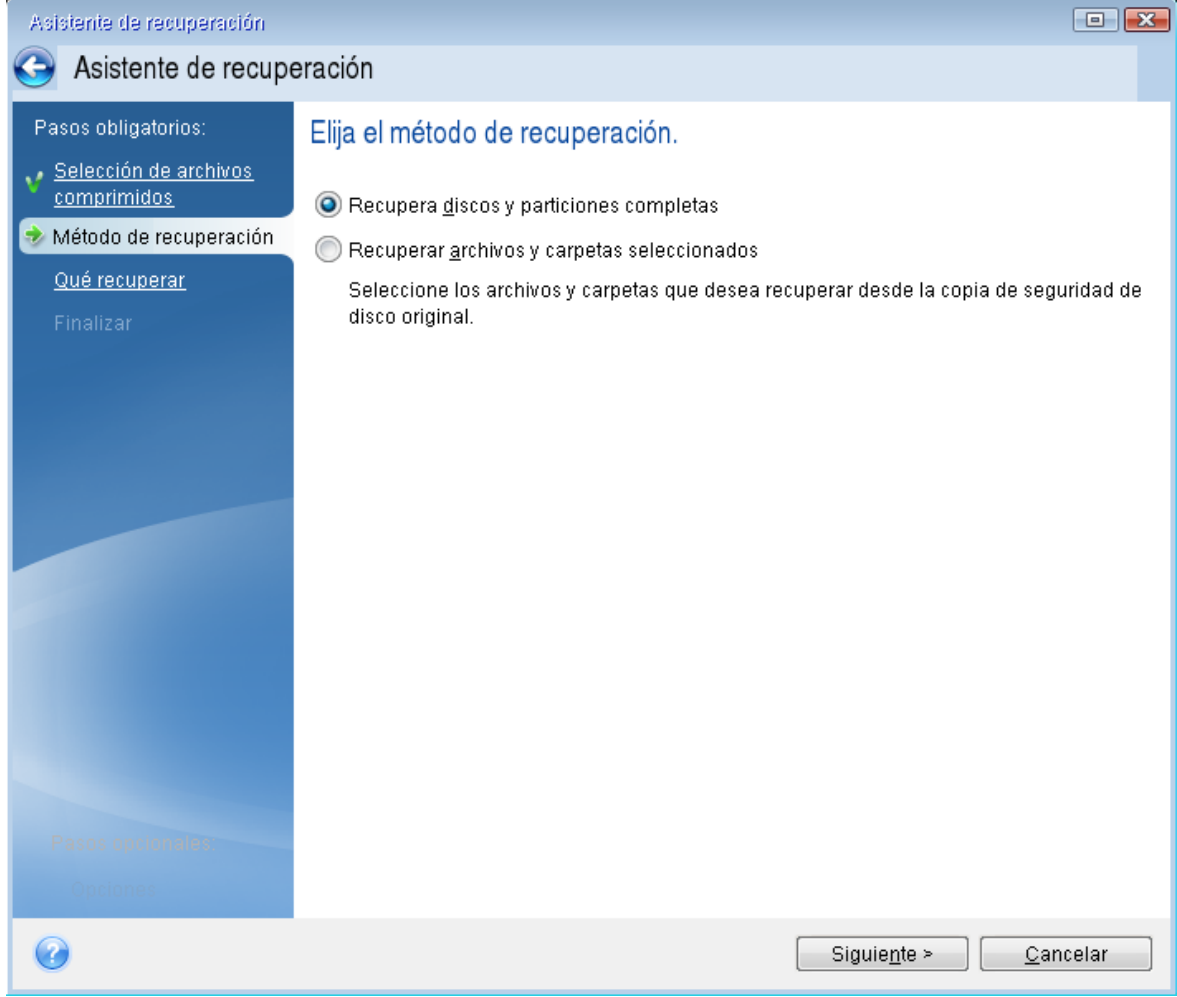

- 7. [Opcional] En el paso del **Punto de recuperación**, seleccione la fecha y la hora a la que desea recuperar el sistema.
- 8. Seleccione la partición del sistema (generalmente C) en la pantalla **Qué recuperar**. Si la partición del sistema tiene una letra diferente, seleccione la partición con la columna **Marcas**. Debe tener las marcas **Pri**, **Act**. Si tiene la partición reservada del sistema, selecciónela también.

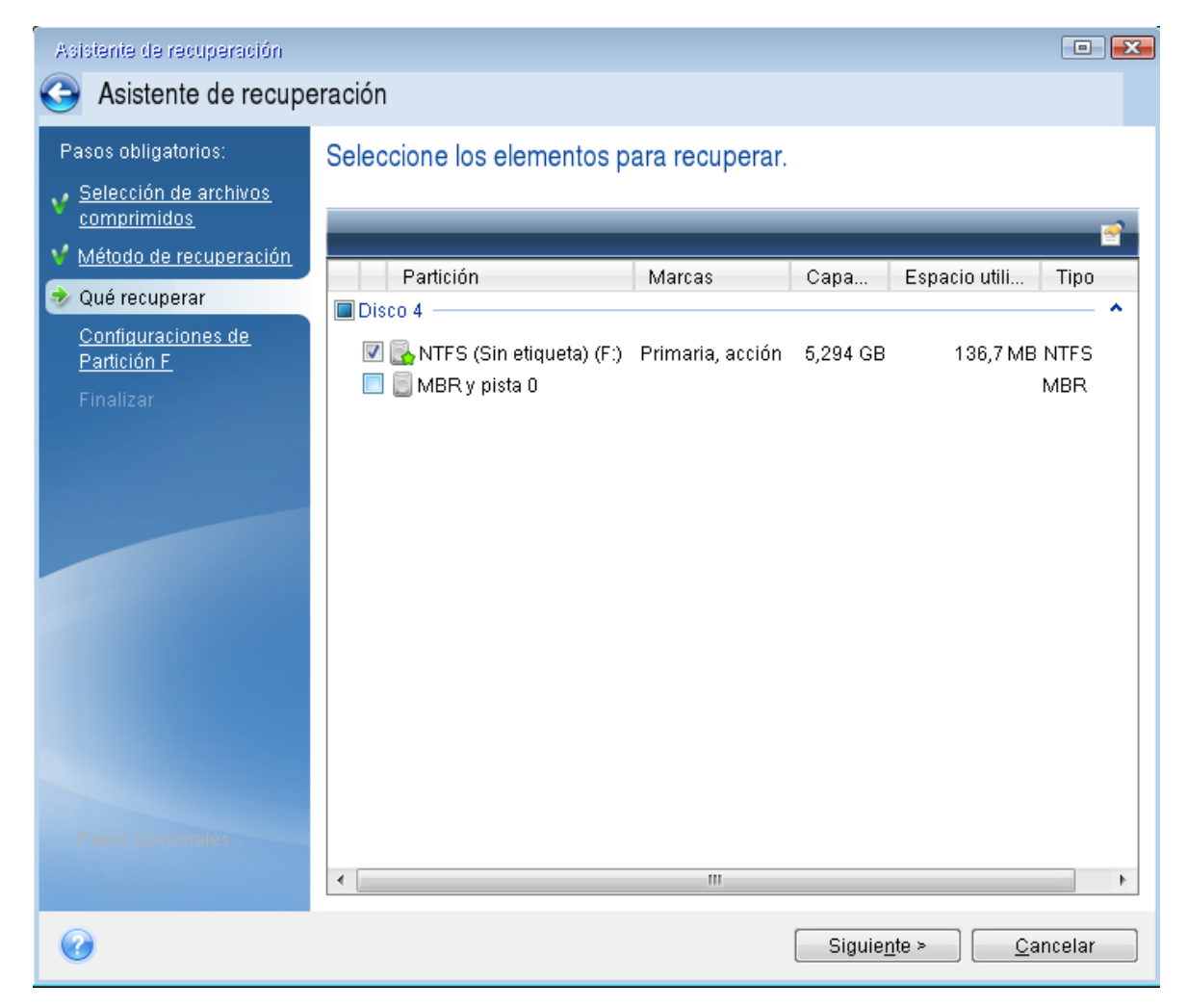

- 9. En el paso **Configuración de la partición C** (o la letra de la partición del sistema, si es diferente), compruebe la configuración predeterminada y pulse **Siguiente** si es correcta. Si no, cambie la configuración según sea necesario antes de hacer clic en **Siguiente**. Será necesario cambiar la configuración cuando recupere a un nuevo disco duro con una distinta capacidad.
- 10. Lea detenidamente el resumen de las operaciones en el paso **Finalizar**. Si no ha cambiado el tamaño de la partición, los tamaños en los elementos **Eliminando partición** y **Recuperando partición** deben coincidir. Después de leer el resumen, haga clic en **Continuar**.

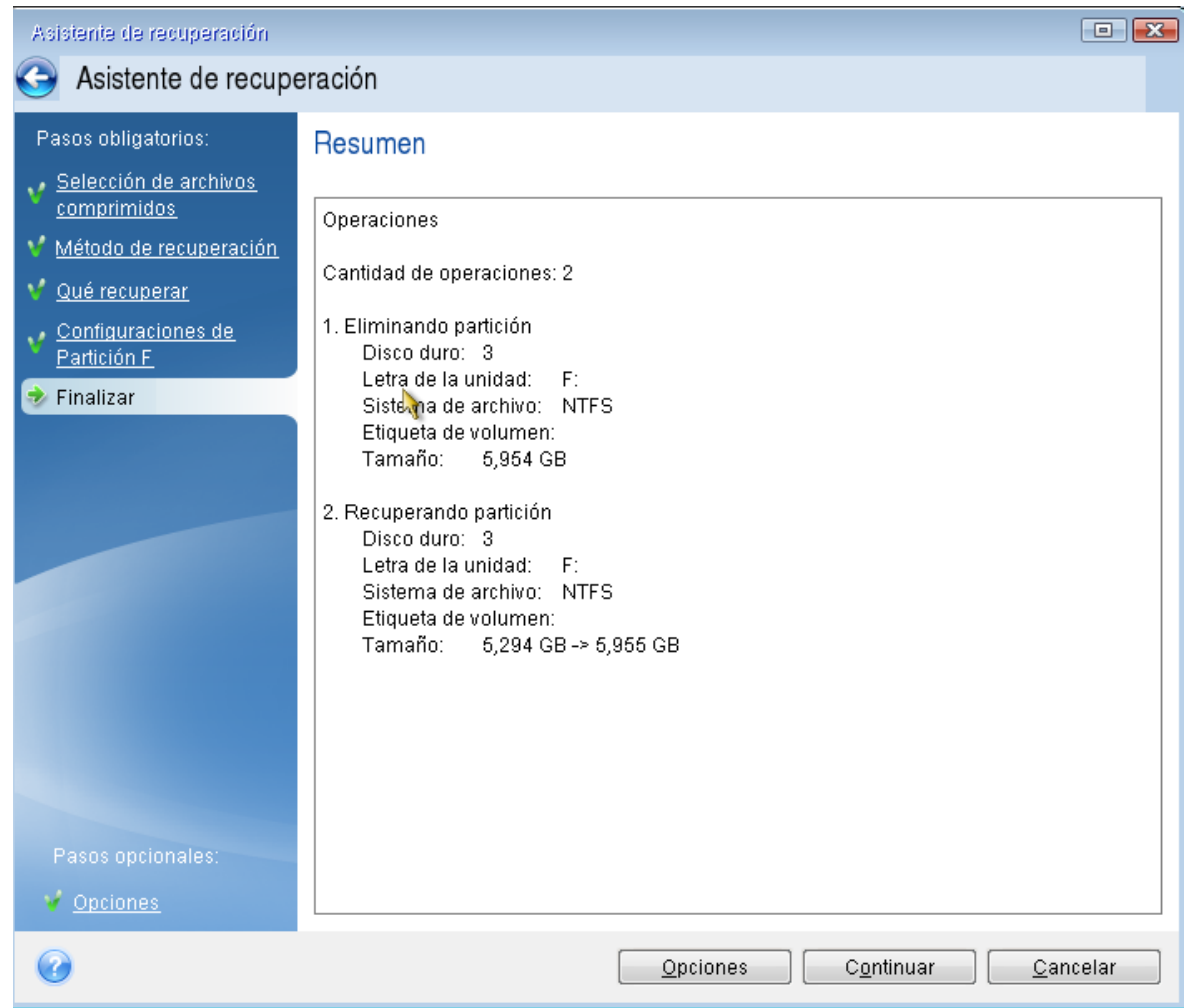

11. Cuando termine la operación, salga de la versión independiente de Acronis True Image OEM, elimine Medios de arranque Acronis y arranque desde la partición del sistema recuperada. Después de asegurarse de que ha recuperado Windows al estado que desea, restaure la orden de inicio inicial.

### Recuperación del sistema en un disco nuevo de un dispositivo de arranque

Antes de comenzar, es recomendable completar los preparativos descritos en [Preparación](#page-83-0) para la [recuperación](#page-83-0). No es necesario que formatee el nuevo disco, ya que se hará durante el proceso de recuperación.

#### **Nota**

Se recomienda que sus unidades de disco duro antigua y nueva funcionen en el mismo modo de controlador (por ejemplo, IDE o AHCI). De lo contrario, es posible que el equipo no se inicie desde la unidad de disco duro nueva.

#### *Para recuperar su sistema en un disco nuevo*

1. Instale la nueva unidad de disco duro en la misma posición dentro del equipo y utilice el mismo cable y conector que se han utilizado para la unidad original. Si esto no es posible, instale la

unidad nueva en la ubicación en la que vaya a utilizarse.

- 2. Conecte la unidad externa si contiene la copia de seguridad que se utilizará para la recuperación y asegúrese de que la unidad esté encendida.
- 3. Organice el orden de arranque en BIOS de tal manera que su dispositivo de arranque (CD, DVD o dispositivo USB) sea el primer dispositivo de arranque. Consulte la sección [Organización](#page-101-0) del orden de [arranque](#page-101-0) en el BIOS o en el BIOS UEFI.

Si utiliza un equipo UEFI, preste atención al modo de arranque de los dispositivos de arranque en UEFI BIOS. Es recomendable que el modo de arranque se corresponda con el tipo de sistema de la copia de seguridad. Si la copia de seguridad contiene un sistema BIOS, arranque el dispositivo de arranque en modo BIOS; si el sistema es UEFI, asegúrese de que se haya definido el modo UEFI.

- 4. Arranque desde el dispositivo de arranque y seleccione **Acronis True Image OEM**.
- 5. En la pantalla **Inicio**, seleccione **Mis discos** en **Recuperar**.
- 6. Seleccione la copia de seguridad del disco del sistema o de la partición que desea usar para la recuperación. Cuando la copia de seguridad no aparezca, haga clic en **Buscar** y especifique manualmente la ruta a la copia de seguridad.

#### **Nota**

Si la copia de seguridad se encuentra en una unidad USB y la unidad no se reconoce correctamente, compruebe la versión del puerto USB. Si se trata de un USB 3.0 o USB 3.1, intente conectar la unidad a un puerto USB 2.0.

7. Si dispone de una partición oculta (por ejemplo, la partición reservada del sistema o una partición creada por el fabricante del PC), haga clic en **Detalles** en la barra de herramientas del asistente. Recuerde la ubicación y el tamaño de la partición oculta, porque estos parámetros deben ser los mismos en su nuevo disco.

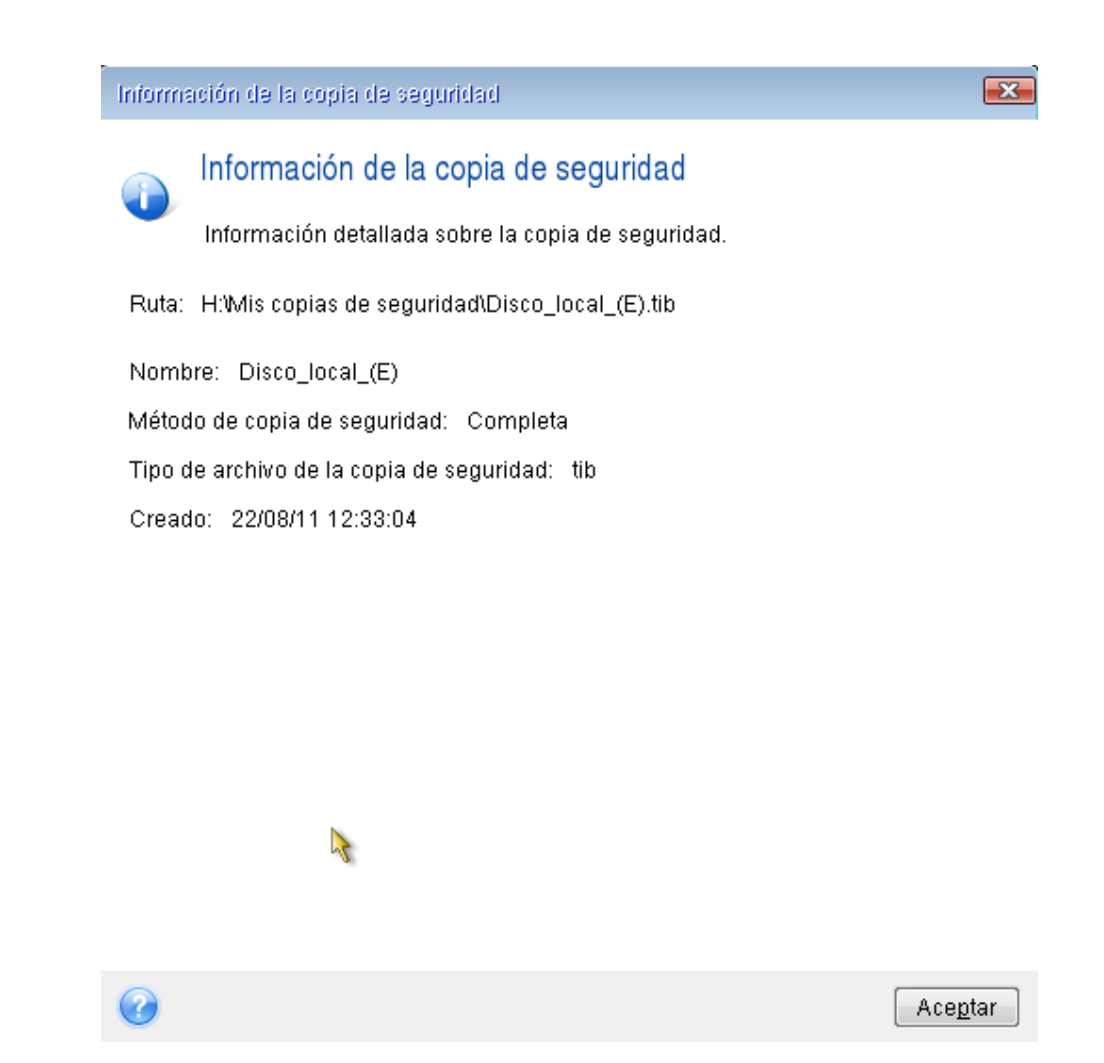

- 8. Seleccione **Recuperar discos y particiones completas** en el paso **Método de recuperación**.
- 9. En el paso **Qué recuperar**, seleccione las casillas de las particiones que se desean recuperar. Si selecciona un disco entero, se recuperarán también el MBR y la pista 0 del disco.

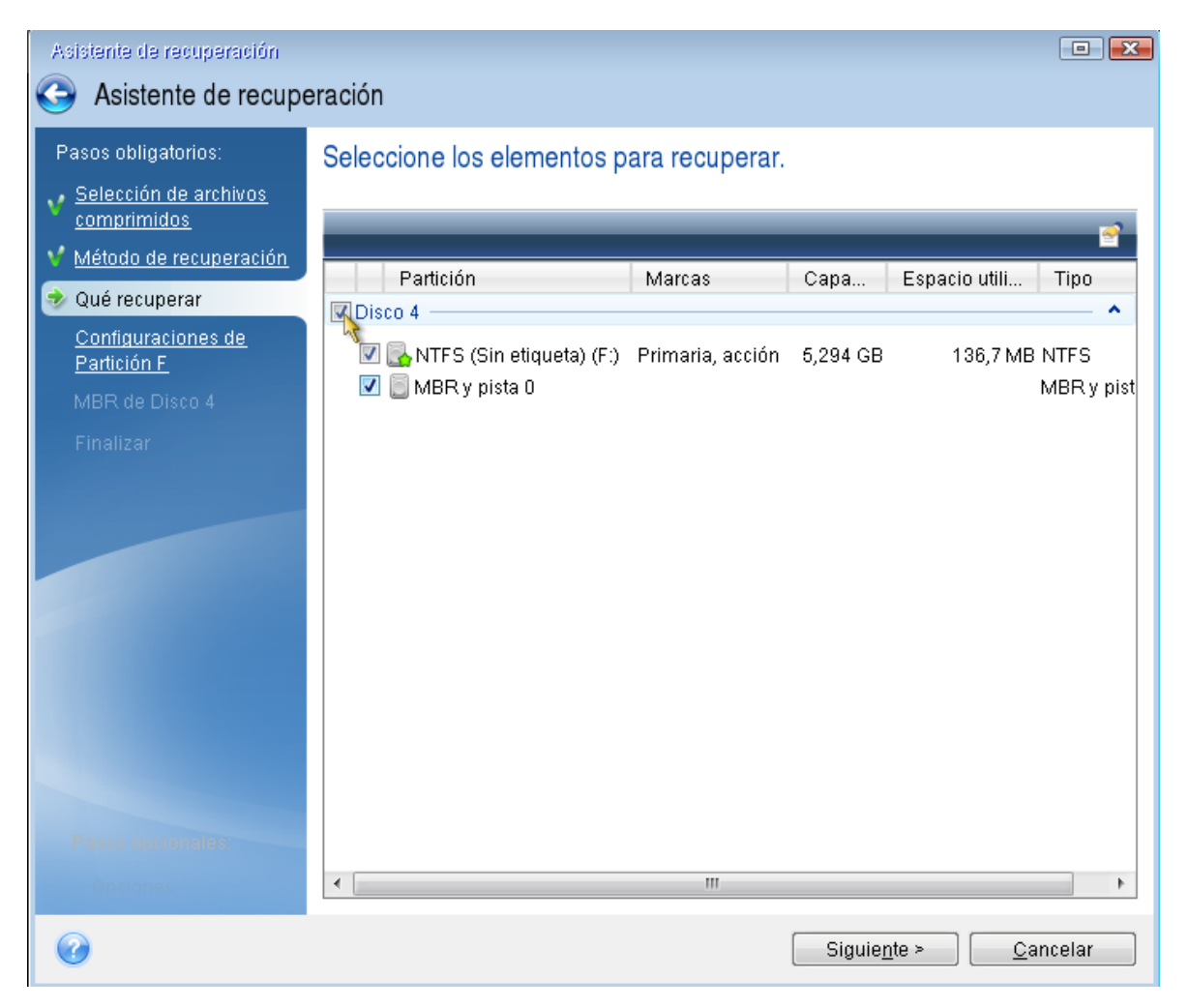

Al seleccionar las particiones aparecen los pasos correspondientes **Configuración de partición**. Tenga en cuenta que estos pasos comienzan con las particiones que no disponen de ninguna letra de disco asignada (como suele ocurrir en el caso de las particiones ocultas). Las particiones adoptarán entonces el orden ascendente de las letras de disco de la partición. Este orden no debe cambiarse. El orden puede ser diferente del orden físico de las particiones en el disco duro.

- 10. En la Configuración del paso de la partición oculta (generalmente denominado Configuración de la partición 1-1), especifique la siguiente configuración:
	- <sup>l</sup> **Ubicación**: haga clic en **Nueva ubicación**, seleccione su nuevo disco mediante su capacidad o el nombre que tenga asignado y, a continuación, haga clic en **Aceptar**.

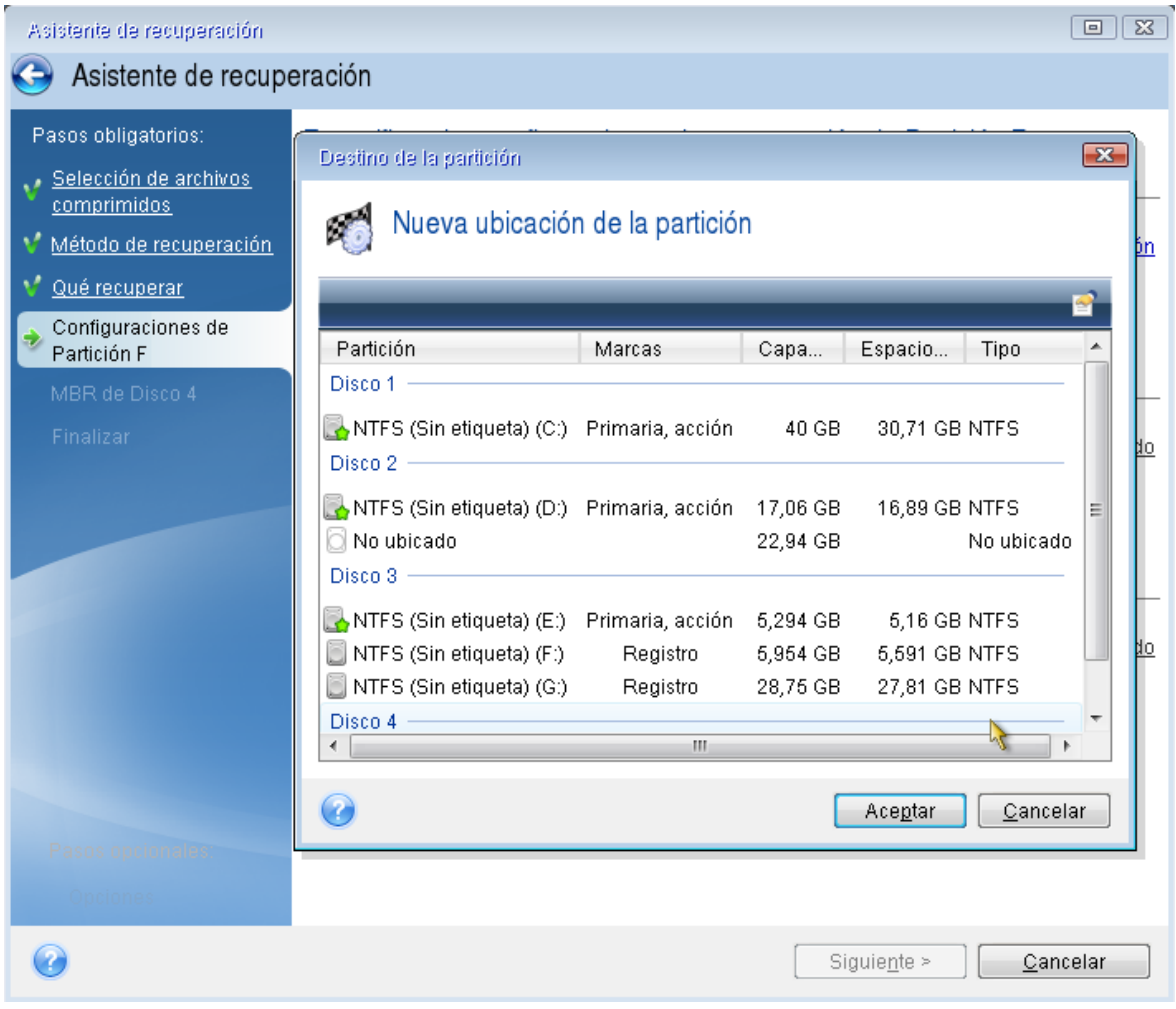

- <sup>l</sup> **Tipo**: compruebe el tipo de partición y cámbielo si es necesario. Asegúrese de que la partición reservada del sistema (si existe alguna) sea principal y esté marcada como activa.
- <sup>l</sup> **Tamaño**: haga clic en **Cambiar predeterminado** en el área Tamaño de partición. De manera predeterminada, la partición ocupará todo el disco nuevo. Introduzca el tamaño correcto en el campo Tamaño de la partición (podrá ver este valor en el paso **Qué recuperar**). A continuación, arrastre esta partición a la misma ubicación que la visualizada en la ventana Información de la copia de seguridad si es necesario. Haga clic en **Aceptar**.

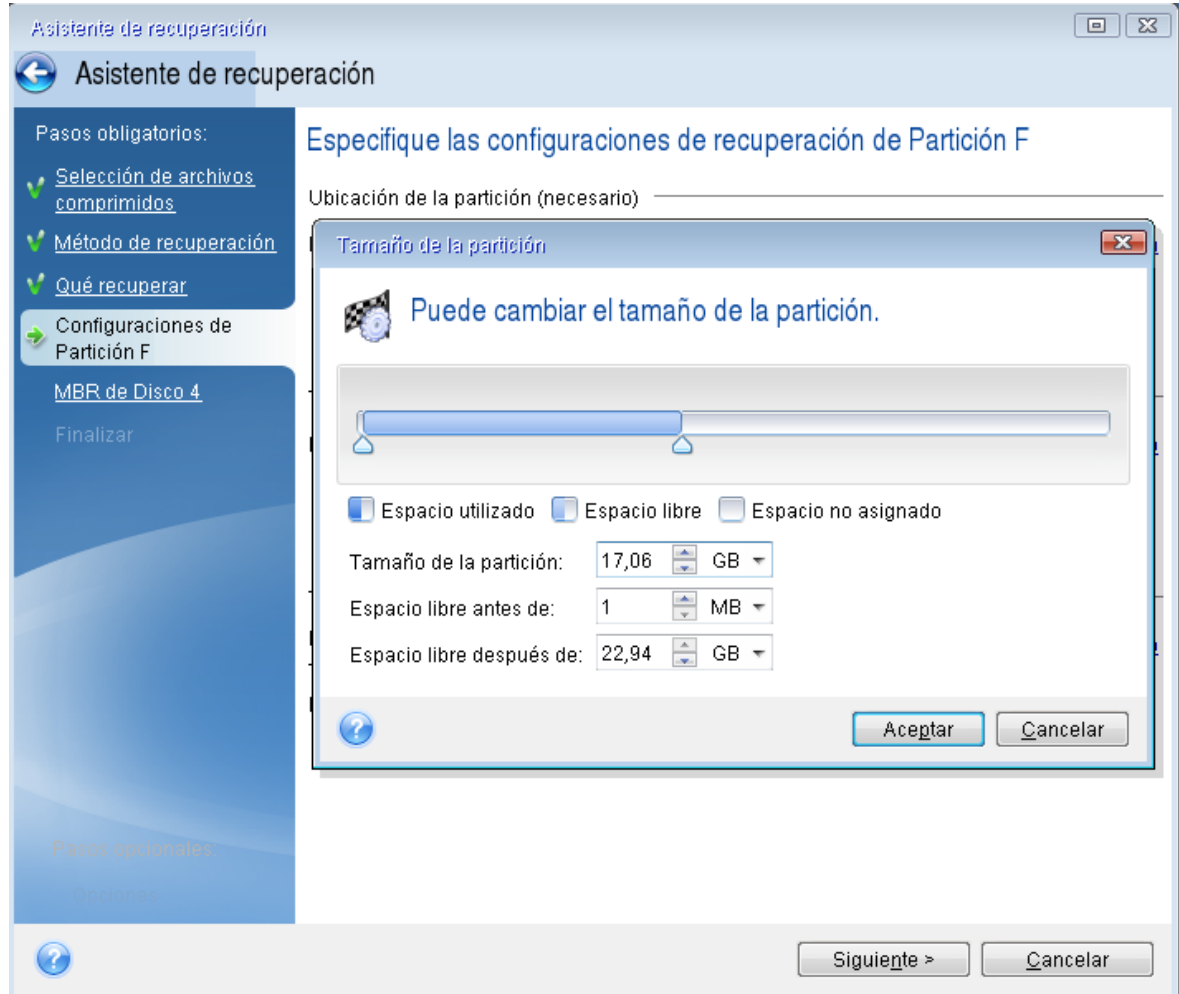

- 11. En el paso **Configuraciones de la partición C**, especifique la configuración de la segunda partición, que en este caso es la partición de su sistema.
	- <sup>l</sup> Haga clic en **Nueva ubicación** y, a continuación, seleccione el espacio no asignado en el disco de destino que recibirá la partición.

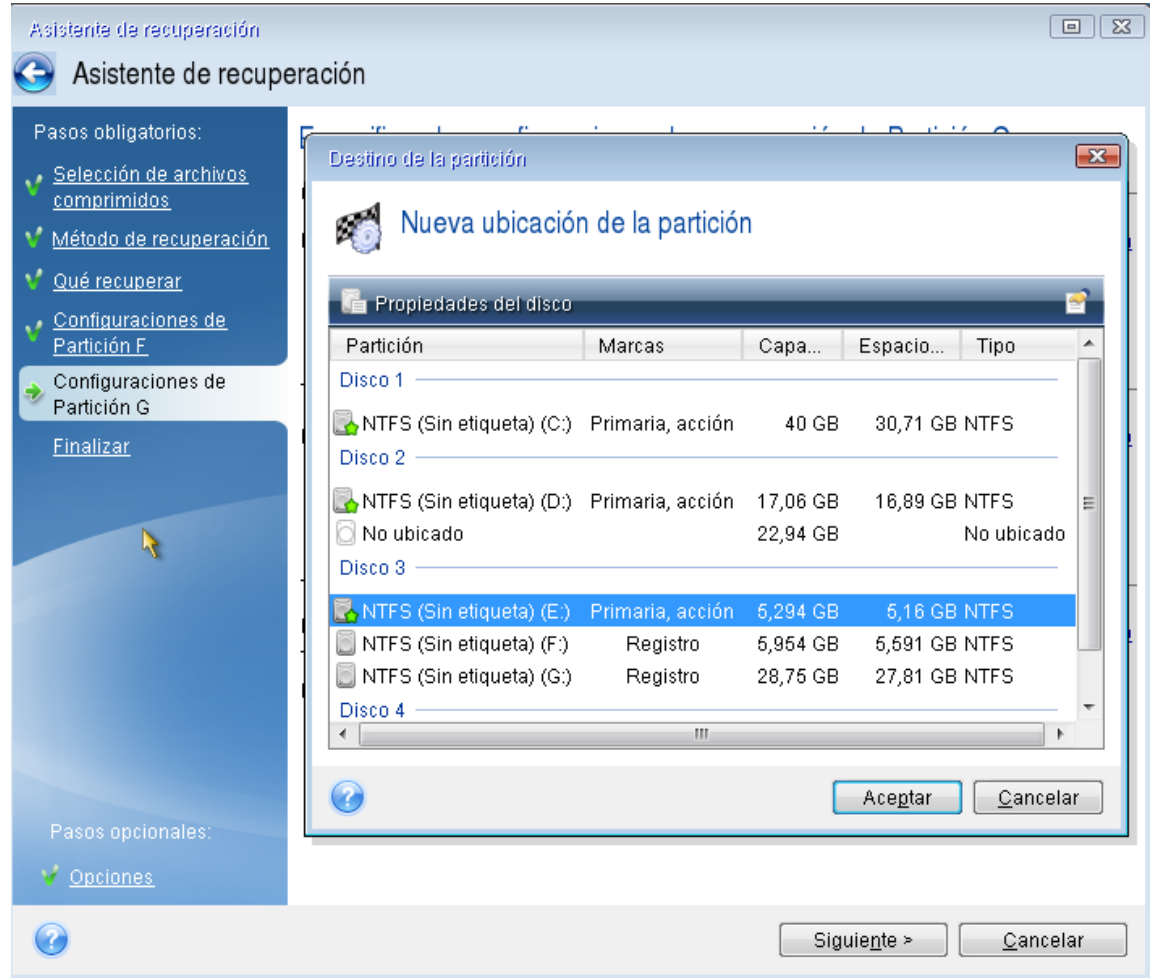

- <sup>l</sup> Cambie el tipo de partición si es necesario. La partición del sistema debe ser primaria.
- <sup>l</sup> Especifique el tamaño de partición que de manera predeterminada sea igual al tamaño original. Generalmente, no hay espacio libre después de la partición, así que asigne todo el espacio no asignado en el nuevo disco a la segunda partición. Haga clic en **Aceptar** y, a continuación, haga clic en **Siguiente**.

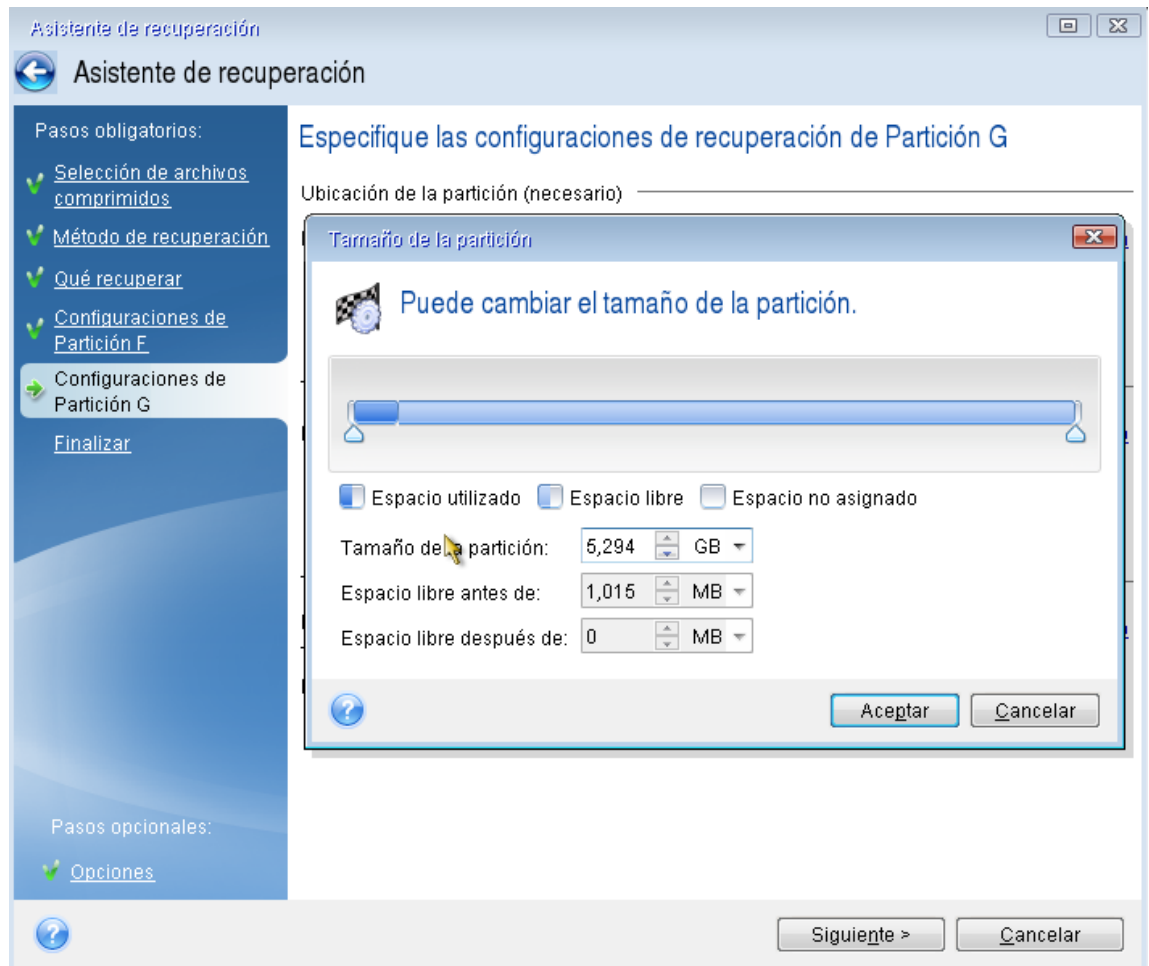

12. Lea detenidamente el resumen de las operaciones que van a realizarse y, a continuación, haga clic en **Continuar**.

#### Una vez completada la recuperación

Antes de arrancar el equipo, desconecte la unidad antigua (si la hay). Si Windows "ve" la unidad nueva y la antigua durante el inicio, esto provocará problemas a la hora de iniciar Windows. Si actualiza la unidad antigua a una nueva con una mayor capacidad, desconecte la unidad antigua antes del primer inicio.

Retire el dispositivo de arranque e inicie el equipo en Windows. Puede informar que se ha encontrado hardware nuevo (unidad de disco duro) y Windows necesita rearrancar. Después de asegurarse de que el sistema funciona normalmente, restaure el orden de inicio inicial.

#### Acronis Universal Restore

Cuando recupera el sistema en un hardware diferente, el equipo de destino podría no iniciarse. Esto se debe a que el nuevo hardware no es compatible con los controladores críticos incluidos en la imagen. Acronis Universal Restore le ayudará a arrancar el equipo de destino. Consulte Acronis Universal Restore para obtener más información.

# <span id="page-96-0"></span>5.1.2 Recuperación de particiones y discos

Puede recuperar sus discos a partir de copias de seguridad situadas en el almacenamiento local o de red, o bien en Acronis Cloud.

#### **Nota**

Dependiendo de la velocidad de la conexión a Internet, la recuperación del disco desde Acronis Cloud puede llevar mucho tiempo.

#### *Para recuperar particiones o discos*

- 1. Inicie Acronis True Image OEM.
- 2. Si desea recuperar sus datos de Acronis Cloud, asegúrese de haber iniciado sesión en su cuenta de Acronis.
- 3. En la sección **Copia de seguridad**, seleccione la copia de seguridad que contenga las particiones o los discos que desee recuperar y, a continuación, abra la pestaña **Recuperación** y, a continuación, haga clic en **Recuperar discos**.
- 4. En la lista **Versión de la copia de seguridad**, seleccione la versión de la copia de seguridad que desea recuperar por la fecha y hora de la copia de seguridad.

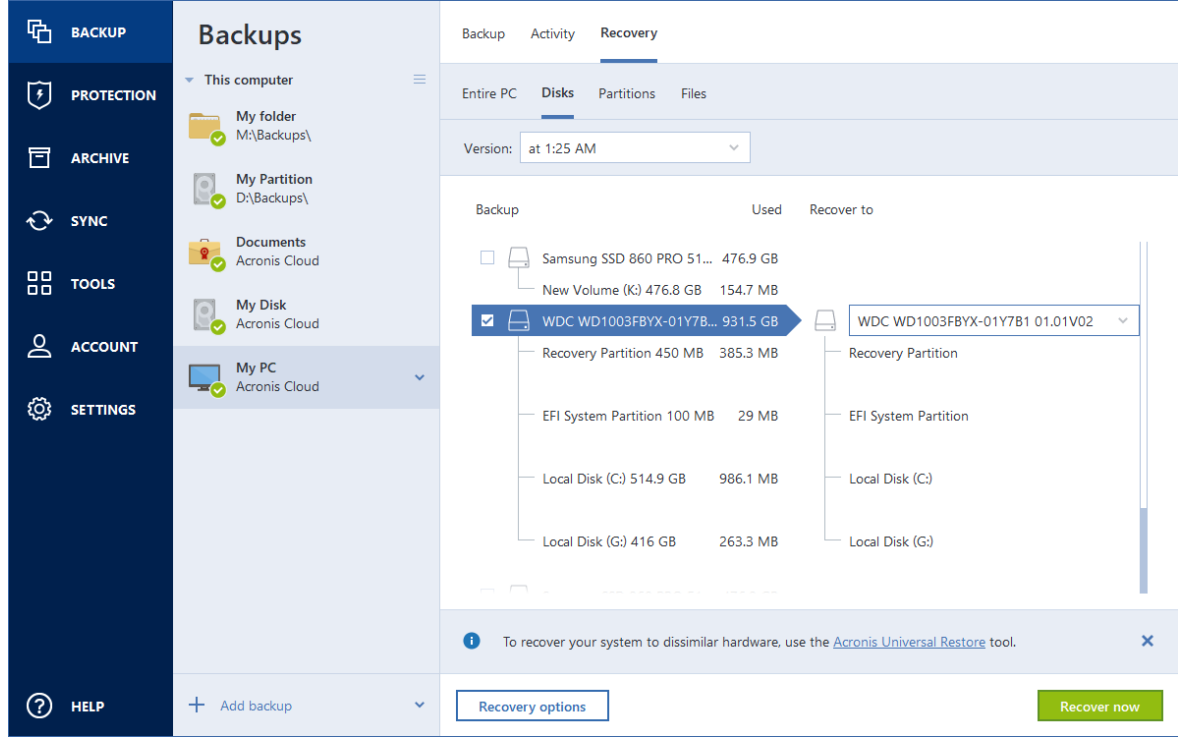

- 5. Seleccione la pestaña **Discos** para recuperar los discos, o la pestaña **Particiones** para recuperar las particiones específicas. Seleccione los objetos que necesita recuperar.
- 6. En el campo de destino de la recuperación, bajo el nombre de la partición, seleccione la partición de destino. Las particiones no adecuadas están marcadas con un borde de color rojo. Tenga en cuenta que todos los datos en la partición de destino se perderán porque será reemplazada por

los datos y sistema de archivos recuperados.

#### **Nota**

Para efectuar la recuperación en la partición original, es necesario que al menos un 5 % del espacio de la partición esté libre. De lo contrario, el botón **Recuperar ahora** no estará disponible.

- 7. [Opcional] Con el fin de configurar los parámetros adicionales para el proceso de recuperación del disco, haga clic en **Opciones de recuperación**.
- 8. Una vez que haya terminado sus selecciones, haga clic en **Recuperar ahora** para iniciar la recuperación.

### Propiedades de la partición

Cuando recupere particiones a un disco básico, puede cambiar las propiedades de estas particiones. Para abrir la ventana de **Propiedades de la partición**, haga clic en **Propiedades**, junto a la partición objetivo seleccionada.

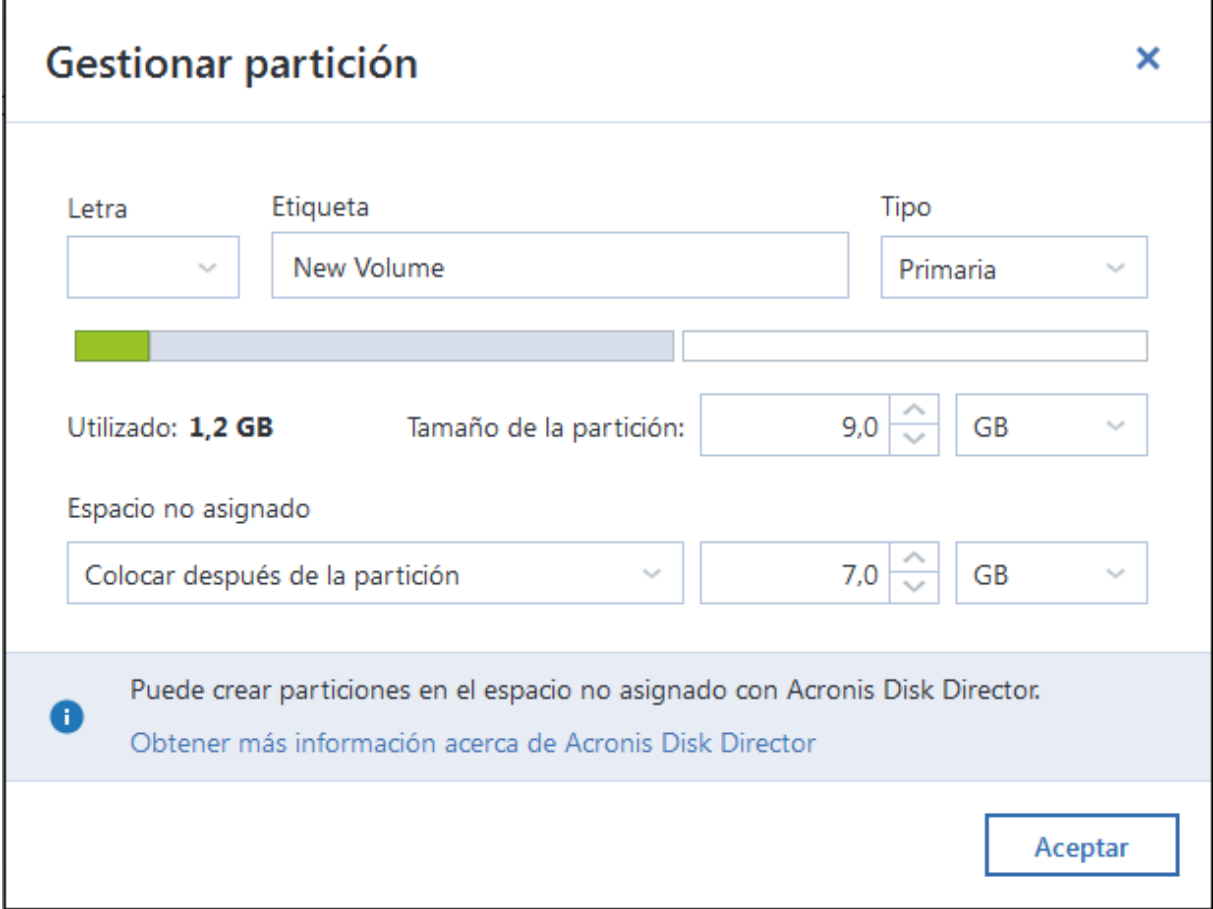

Puede cambiar las siguientes propiedades de las particiones:

- <sup>l</sup> **Letra**
- **•** Etiqueta

<sup>l</sup> **Tipo**

Puede hacer que la partición sea principal, activa principal o lógica.

<sup>l</sup> **Tamaño**

Puede cambiar el tamaño de la partición arrastrando el borde derecho con el ratón, en la barra horizontal de la pantalla. Para asignar a la partición un tamaño específico, introduzca el número correspondiente en el campo **Tamaño de la partición**. También puede seleccionar la posición de espacio no asignado: antes o después de la partición.

# 5.1.3 Acerca de la recuperación de discos dinámicos/GPT y volúmenes

### Recuperación de volúmenes dinámicos

Es posible recuperar volúmenes dinámicos a las siguientes ubicaciones de las unidades de disco duro locales:

<sup>l</sup> **Volumen dinámico.**

#### **Nota**

El cambio de tamaño manual de los volúmenes dinámicos durante la recuperación a discos dinámicos no es compatible. Si necesita cambiar el tamaño de un volumen dinámico durante una recuperación, debería recuperarse a un disco básico.

#### <sup>o</sup> **Ubicación original (en el mismo volumen dinámico).**

El tipo de volumen de destino no cambia.

<sup>o</sup> **Otro disco o volumen dinámico.**

El tipo de volumen de destino no cambia. Por ejemplo, cuando se recupera un volumen dinámico segmentado en un volumen dinámico extendido, el volumen de destino sigue siendo un volumen extendido.

<sup>o</sup> **Un espacio no asignado del grupo dinámico.**

El tipo de volumen recuperado será igual al que había en la copia de seguridad.

<sup>l</sup> **Disco o volumen básico.**

El volumen de destino sigue siendo básico.

<sup>l</sup> **Recuperación completa.**

Al realizar la llamada "recuperación completa" de volúmenes dinámicos a un nuevo disco sin formatear, los volúmenes recuperados se transforman en básicos. Si desea que los volúmenes recuperados sigan siendo dinámicos, deberá preparar los discos de destino como dinámicos (particionar y formatear). Esto se puede realizar con herramientas de terceros, por ejemplo, el complemento Windows Disk Management.

### Recuperación de discos y volúmenes básicos.

- <sup>l</sup> Cuando se recupera un volumen básico a un espacio no asignado del grupo dinámico, el volumen recuperado se convierte en dinámico.
- <sup>l</sup> Cuando se recupera un disco básico a un disco dinámico de un grupo dinámico compuesto por dos discos, el disco recuperado sigue siendo básico. El disco dinámico en el que se realiza la recuperación pasa a estar "no presente", y el volumen dinámico extendido/seccionado del segundo disco pasa a ser "erróneo".

### Estilo de la partición tras la recuperación

El estilo de la partición del disco de destino depende de si su equipo es compatible con UEFI y si el sistema arranca BIOS o en UEFI. Consulte la siguiente tabla:

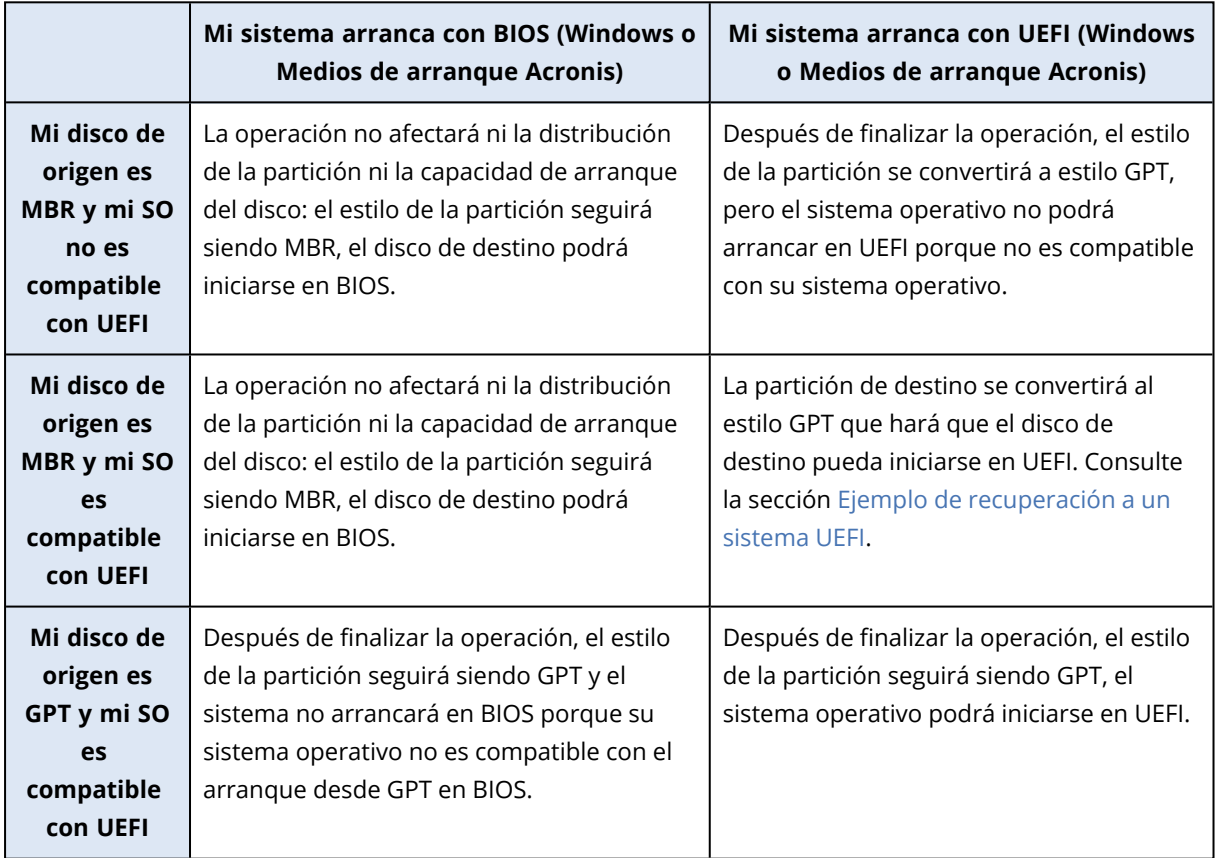

### <span id="page-99-0"></span>Ejemplos de recuperación a un sistema UEFI

A continuación encontrará un ejemplo de transferencia de un sistema con las siguientes condiciones:

- <sup>l</sup> El disco de origen es MBR y el SO es compatible con UEFI.
- <sup>l</sup> El sistema de destino se arranca en UEFI.
- Sus unidades de disco duro antigua y nueva funcionan en el mismo modo de controlador (por ejemplo, IDE o AHCI).

Antes de iniciar el procedimiento, asegúrese de tener:

<sup>l</sup> **Medios de arranque Acronis.**

Consulte Creación del Medios de [arranque](#page-18-0) Acronis para obtener más información.

<sup>l</sup> **Creación de una copia de seguridad del disco del sistema en el modo de disco.**

Para crear esta copia de seguridad, pase al modo de disco y, a continuación, seleccione la unidad de disco duro que contiene la partición del sistema. Consulte la sección Copias de [seguridad](#page-46-0) de discos y [particiones](#page-46-0) para obtener más información.

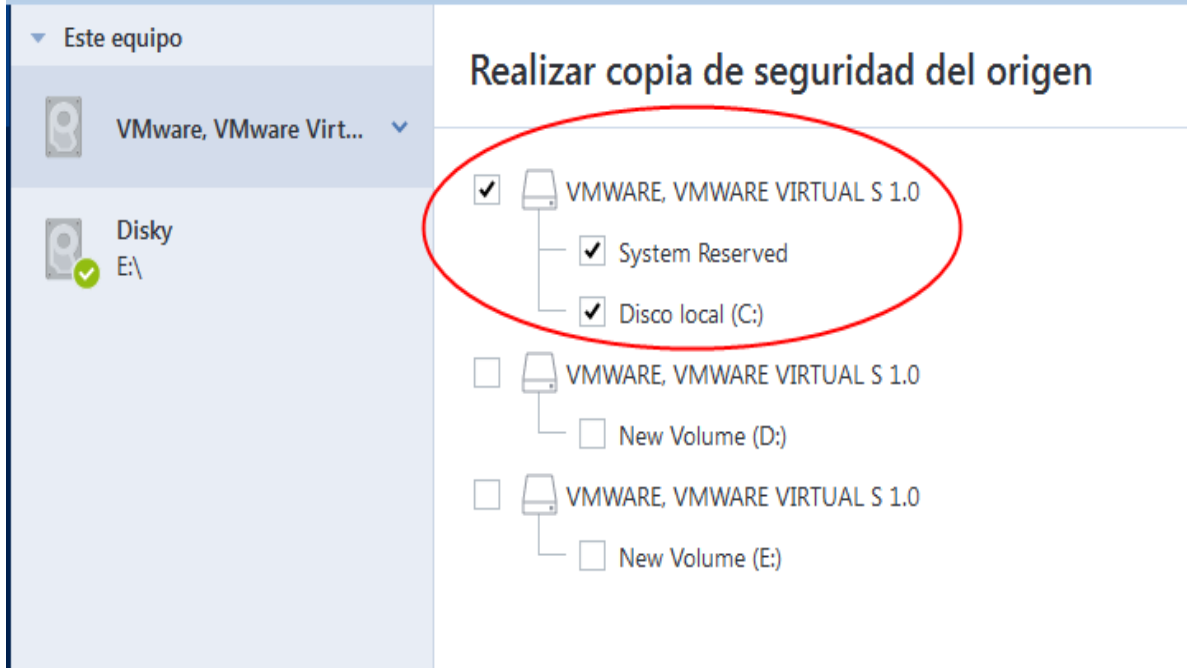

#### *Para transferir el sistema desde un disco MBR hasta un equipo arrancado en UEFI*

- 1. Arrancar desde el Medios de arranque Acronis en modo UEFI y seleccionar Acronis True Image OEM.
- 2. Ejecute el **Asistente para la recuperación** y siga las instrucciones que aparecen en [Recuperación](#page-84-0) del sistema.
- 3. En el paso **Qué recuperar**, seleccione la casilla de verificación situada al lado del nombre del disco para seleccionar el disco del sistema completo.

En el siguiente ejemplo, se debe seleccionar la casilla de verificación del **Disco 1**:

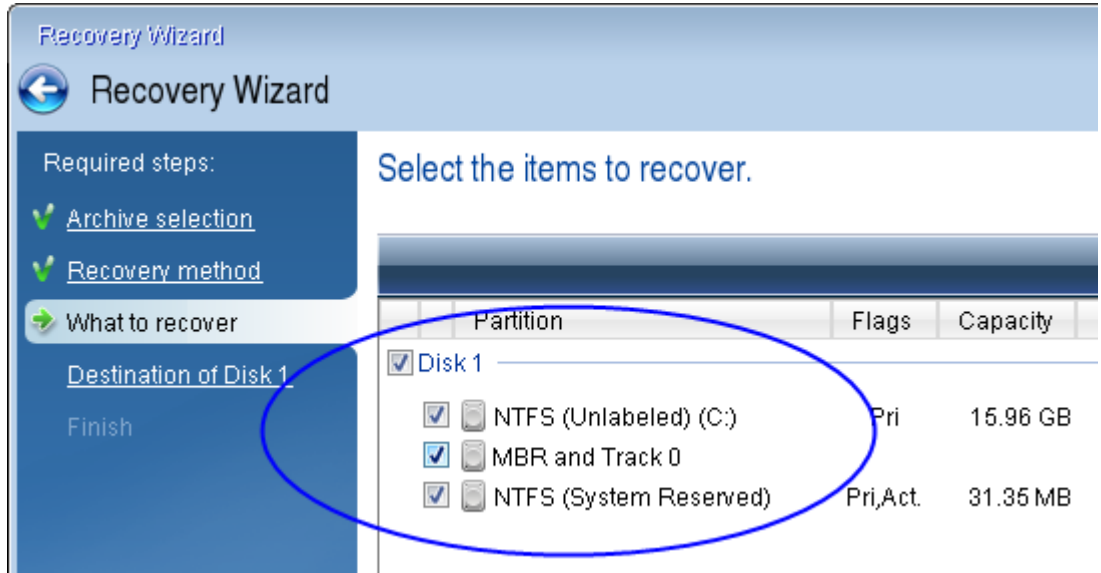

4. En el paso **Finalizar**, haga clic en **Continuar**.

Al acabar la operación, el disco de destino se convertirá al estilo GPT para que pueda arrancarse en UEFI.

Después de la recuperación, asegúrese de arrancar su equipo en modo UEFI. Es posible que tenga que cambiar el modo de arranque del disco del sistema en la interfaz del administrador de arranque de UEFI.

# <span id="page-101-0"></span>5.1.4 Organización del orden de arranque del BIOS o del BIOS UEFI

Para iniciar su equipo desde el Medios de arranque Acronis, necesita organizar el orden de arranque para que el medio sea el primer dispositivo de arranque. El orden de arranque se modifica en el BIOS o en el UEFI BIOS, dependiendo de la interfaz del firmware de su equipo. En ambos casos, el procedimiento es muy parecido.

#### *Para arrancar desde el Medios de arranque Acronis*

- 1. Si utiliza una unidad flash USB o una unidad externa como dispositivo de arranque, conéctelas al puerto USB.
- 2. Encienda su equipo. Durante la POST (prueba automática de encendido), verá la combinación de teclas que debe pulsar para acceder al BIOS o el UEFI BIOS.
- 3. Pulse la combinación de teclas (por ejemplo, **Del, F1, Ctrl+Alt+Esc, Ctrl+Esc**). Se abre la utilidad de configuración del BIOS o el UEFI BIOS. Tenga en cuenta que es posible que las utilidades presenten un aspecto, conjuntos de elementos, nombres, etc., diferentes.

#### **Nota**

Algunas placas base tienen lo que se denomina "menú de arranque", que se abre al pulsar una tecla o combinación de teclas determinada, como, por ejemplo, **F12**. El menú de arranque permite seleccionar el dispositivo de arranque de una lista de dispositivos de arranque sin modificar la configuración del BIOS o el BIOS UEFI.

- 4. Si utiliza un CD o un DVD como dispositivo de arranque, insértelo en la unidad de CD o DVD.
- 5. Establezca el dispositivo de arranque (CD, DVD o unidad USB) como el primer dispositivo de arranque:
	- a. Diríjase a la configuración de orden de arranque mediante las teclas de flecha del teclado.
	- b. Coloque el puntero en el dispositivo del dispositivo de arranque y establézcalo como el primer elemento de la lista. Normalmente puede utilizar las teclas del signo más y menos para cambiar el orden.

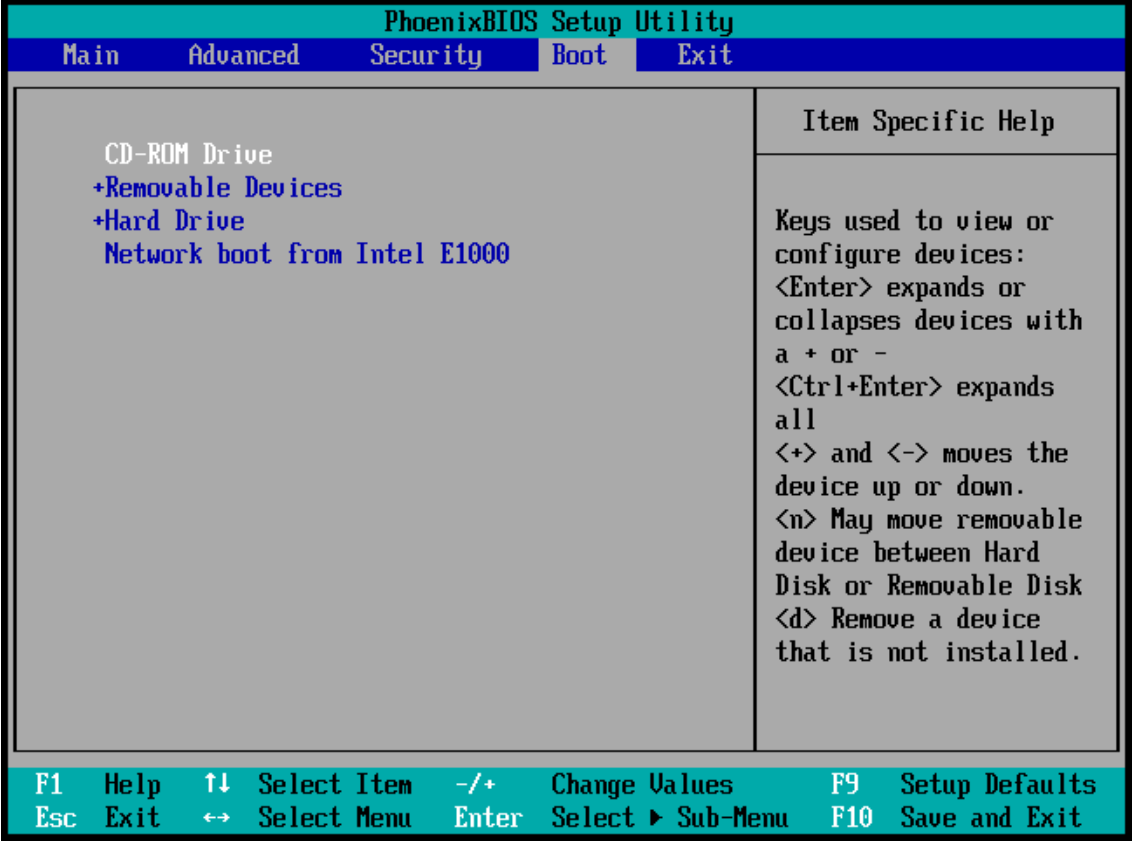

6. Salga del BIOS o el BIOS UEFI y guarde los cambios que haya introducido. El equipo arrancará desde el Medios de arranque Acronis.

#### **Nota**

<span id="page-102-0"></span>Si el equipo no logra iniciarse desde el primer dispositivo, intentará hacerlo desde el segundo dispositivo de la lista, y así sucesivamente.

# 5.2 Recuperación de archivos y carpetas

Puede recuperar los archivos y las carpetas de las copias de seguridad de archivos o de discos.

#### *Para recuperar datos en Acronis True Image OEM*

- 1. En la barra lateral, haga clic en **Copia de seguridad**.
- 2. En la lista de copias de seguridad, seleccione la copia de seguridad que contenga los archivos o las carpetas que desee recuperar y, a continuación, abra la pestaña **Recuperación**.
- 3. [Opcional] En la barra de herramientas, en la lista desplegable **Versión**, seleccione la fecha y hora necesarias de la copia de seguridad. De manera predeterminada, se recupera la última copia de seguridad.
- 4. Seleccione la casilla de verificación para los archivos o carpetas correspondientes que desea recuperar y haga clic en **Siguiente**.
- 5. [Opcional] De manera predeterminada, los datos se restauran en la ubicación original. Para cambiarla, haga clic en **Examinar** en la barra de herramientas y seleccione la carpeta de destino necesaria.
- 6. [Opcional] Ajuste las opciones para el proceso de recuperación (prioridad del proceso de recuperación, configuración de seguridad a nivel de archivo, etc.). Para definir las opciones, haga clic en **Opciones de recuperación**. Las opciones que ajuste aquí se aplicarán solo a la operación de recuperación actual.
- 7. Para iniciar el proceso de recuperación, haga clic en el botón **Recuperar ahora**. La versión del archivo seleccionada se descarga en el destino especificado. Puede detener la recuperación haciendo clic en **Cancelar**. Tenga en cuenta que la recuperación abortada puede seguir provocando cambios en la carpeta de destino.

#### **Nota**

Si selecciona varios archivos y carpetas, se colocarán en un archivo zip.

# 5.3 Búsqueda de contenido de copias de seguridad

Durante la recuperación de datos de copias de seguridad locales, puede buscar archivos y carpetas específicos almacenados en la copia de seguridad seleccionada.

#### *Para buscar archivos y carpetas*

- 1. Inicie la recuperación de datos tal y como se describe en [Recuperación](#page-96-0) de particiones y discos o [Recuperación](#page-102-0) de archivos y carpetas.
- 2. Para seleccionar los archivos y carpetas que desea recuperar, introduzca el nombre del archivo o la carpeta en el campo **Buscar**. El programa muestra los resultados de la búsqueda. También puede utilizar los caracteres comodín comunes de Windows: \* y ?. Por ejemplo, para buscar todos los archivos con extensión **.exe**, introduzca **\*.exe**. Para encontrar todos los archivos .exe con nombres compuestos por cinco símbolos y que comiencen por "my", escriba **My???.exe**.

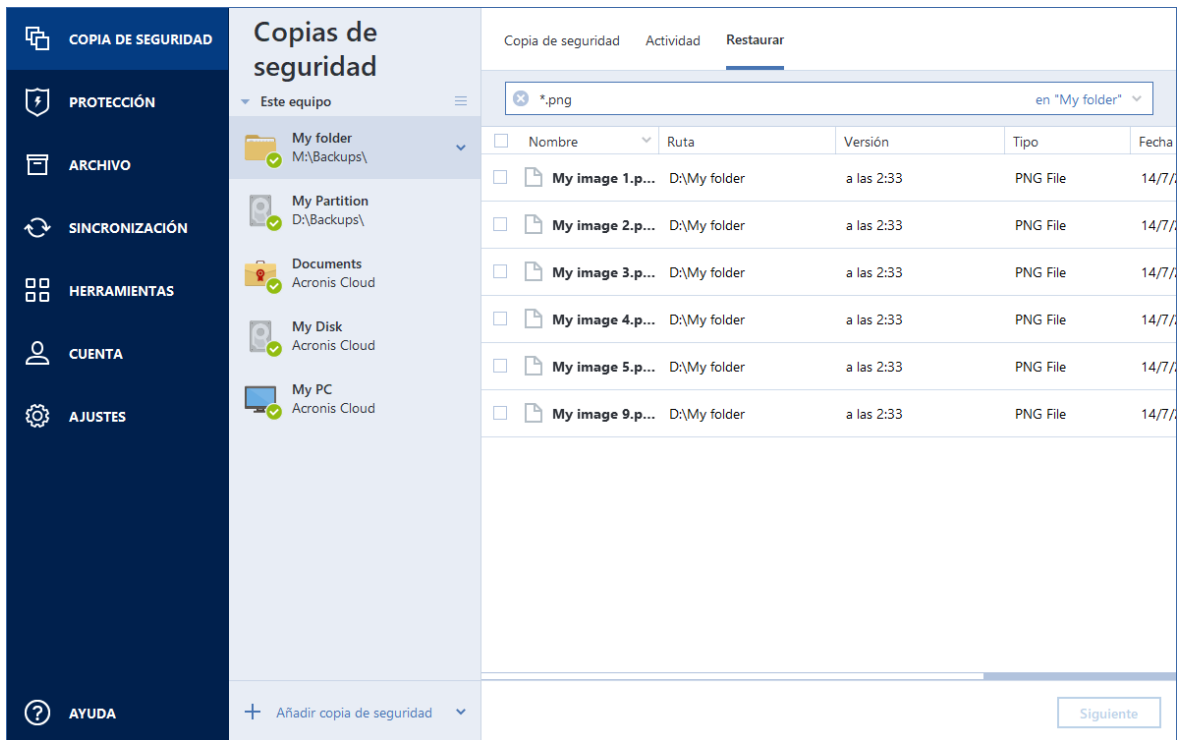

3. De manera predeterminada, Acronis True Image OEM busca la carpeta seleccionada en el paso anterior. Para incluir la copia de seguridad completa en la búsqueda, haga clic en la flecha hacia abajo y, a continuación, en **Copia de seguridad completa**.

Para regresar al paso anterior, elimine el texto de búsqueda y, a continuación, haga clic en el icono de la cruz.

4. Una vez completada la búsqueda, seleccione los archivos que desee recuperar y, a continuación, haga clic en **Siguiente**.

#### **Nota**

Preste atención a la columna Versión. Los archivos y carpetas que pertenecen a diferentes versiones de copias de seguridad no se pueden recuperar a la vez.

# 5.4 Opciones de recuperación

Puede configurar opciones para el disco/partición y los procesos de recuperación de archivos. Después de instalar la aplicación, todas las opciones se establecen en los valores iniciales. Puede cambiarlas para la operación actual de recuperación únicamente o para todas las operaciones de recuperación futuras. Seleccione la casilla de verificación **Guardar la configuración como predeterminada** para aplicar la configuración modificada a todas las otras operaciones de recuperación de manera predeterminada.

Tenga en cuenta que las opciones de recuperación de discos y de recuperación de archivos son completamente independientes, y deben configurarse por separado.

Si desea restablecer todas las opciones modificadas a los valores iniciales establecidos antes de instalar el producto, haga clic en el botón **Restablecer a los valores iniciales**.

# 5.4.1 Modo de recuperación del disco

#### Ubicación: **Opciones de recuperación** > **Avanzadas** > **Modo de recuperación del disco**

Con esta opción, puede seleccionar el modo de recuperación del disco para copias de seguridad de imágenes.

<sup>l</sup> **Recuperación sector por sector**: seleccione esta opción si desea recuperar los sectores utilizados y no utilizados de los discos o particiones. Esta opción solo será eficaz cuando escoja recuperar una copia de seguridad sector por sector.

# 5.4.2 Comandos pre/post para la recuperación

#### Ubicación: **Opciones de recuperación** > **Avanzadas** > **Comandos pre/post**

Puede especificar los comandos (o incluso archivos por lotes) que se ejecutarán automáticamente antes y después del procedimiento de recuperación.

Por ejemplo, quizá desee iniciar o detener ciertos procesos de Windows o comprobar la presencia de virus en sus datos antes de la recuperación.

Para especificar los comandos (archivos por lotes):

- <sup>l</sup> Seleccione el comando que se ejecutará antes de que comience el proceso de recuperación en el campo **Comando previo**. Para crear un nuevo comando o seleccionar un nuevo archivo por lotes, haga clic en el botón **Editar**.
- Seleccione el comando que se ejecutará después de que finalice el proceso de recuperación en el campo **Comando posterior**. Para crear un nuevo comando o seleccionar un nuevo archivo por lotes, haga clic en el botón **Editar**.

No intente ejecutar comandos interactivos, es decir, comandos que requieren entradas del usuario (por ejemplo, "pausa"). Estos comandos no son compatibles.

### Editar el comando de usuario para la recuperación

Puede especificar los comandos de usuario que se ejecutarán antes o después de la recuperación:

- <sup>l</sup> En el campo **Comando**, introduzca un comando o selecciónelo de la lista. Haga clic en **...** para seleccionar un archivo por lotes.
- <sup>l</sup> En el campo **Directorio de trabajo**, introduzca una ruta para la ejecución del comando o selecciónela de la lista de rutas introducidas anteriormente.
- <sup>l</sup> En el campo **Argumentos**, introduzca o seleccione argumentos de ejecución del comando de la lista.

Al desactivar el parámetro **No realizar operaciones hasta que finalice la ejecución de comandos** (habilitado de manera predeterminada), el proceso de recuperación podrá ejecutarse de manera simultánea con la ejecución de sus comandos.

El parámetro **Abortar la ejecución de la operación si el comando del usuario falla** (habilitado por defecto) abortará la operación si se presenta cualquier error en la ejecución del comando.

Para probar el comando que ha introducido, haga clic en el botón **Probar comando**.

# 5.4.3 Opción de validación

Ubicación: **Opciones de recuperación** > **Avanzadas** > **Validación**

- <sup>l</sup> **Validar copia de seguridad antes de la recuperación**: active esta opción para comprobar la integridad de la copia de seguridad antes de la recuperación.
- <sup>l</sup> **Verificar sistema de archivos después de la recuperación**: active esta opción para comprobar la integridad del sistema de archivos en la partición recuperada.

#### **Nota**

Solamente pueden comprobarse los sistemas de archivos de sistema FAT16/32 y NTFS.

#### **Nota**

El sistema de archivos no se comprobará si es necesario efectuar un reinicio durante la recuperación, por ejemplo, cuando se recupera la partición del sistema en su ubicación original.

# 5.4.4 Reinicio del equipo

#### Ubicación: **Opciones de recuperación** > **Avanzadas** > **Reinicio del equipo**

Si desea reiniciar el equipo automáticamente cuando sea necesario para la recuperación, seleccione la casilla de verificación **Reiniciar el equipo automáticamente si fuera necesario para la recuperación**. Esto puede utilizarse si debe recuperar una partición bloqueada por el sistema operativo.

# 5.4.5 Opciones de recuperación de archivos

#### Ubicación: **Opciones de recuperación** > **Avanzadas** > **Opciones de recuperación de archivos**

Puede seleccionar las siguientes opciones de recuperación de archivos:

- <sup>l</sup> **Recuperar archivos con su configuración de seguridad original**: si la configuración de seguridad de los archivos se conservó durante la copia de seguridad , puede optar por recuperarlos o por permitir que hereden la configuración de seguridad de la carpeta en la que se recuperarán. Esta opción es efectiva solo cuando se recuperan archivos de copias de seguridad de archivos o carpetas.
- <sup>l</sup> **Establecer la fecha y hora actual para los archivos recuperados**: puede elegir entre recuperar la fecha y hora de la copia de seguridad o asignar a los archivos la fecha y horas actuales. De manera predeterminada, se asignarán la fecha y hora de la copia de seguridad.

# 5.4.6 Opciones de sobrescritura de archivo

Ubicación: **Opciones de recuperación** > **Avanzadas** > **Opciones de sobrescritura de archivo**

Elija qué hacer si el programa encuentra un archivo en la carpeta de destino con el mismo nombre que el que se encuentra en la copia de seguridad.

#### **Nota**

Esta opción solo está disponible al restaurar los archivos y carpetas (sin discos ni particiones).

Seleccione la casilla de verificación de **Sobrescribir archivos existentes** si desea sobrescribir los archivos del disco duro con los archivos de la copia de seguridad. Si la casilla de verificación no está seleccionada, se guardarán en el disco los archivos y las carpetas más recientes.

Si no necesita sobrescribir algunos archivos:

- <sup>l</sup> Seleccione la casilla de verificación de **Archivos y carpetas ocultos** para que no se sobrescriban todos los archivos y carpetas ocultos. Esta opción está disponible para las copias de seguridad a nivel de archivos en destinos locales y recursos compartidos de red.
- <sup>l</sup> Seleccione la casilla de verificación de **Archivos y carpetas del sistema** para que no se sobrescriban todos los archivos y carpetas del sistema. Esta opción está disponible para las copias de seguridad a nivel de archivos en destinos locales y recursos compartidos de red.
- <sup>l</sup> Seleccione la casilla de verificación de **Archivos y carpetas más recientes** para que no se sobrescriban los archivos y carpetas más recientes.
- <sup>l</sup> Haga clic en **Agregar carpetas y archivos específicos** para manejar la lista de archivos y carpetas personalizados que no desea sobrescribir. Esta opción está disponible para las copias de seguridad a nivel de archivos en destinos locales y recursos compartidos de red.
	- <sup>o</sup> Para desactivar la sobrescritura de archivos concretos, haga clic en el signo más para crear un criterio de exclusión.
	- <sup>o</sup> Mientras especifica los criterios, puede usar los caracteres comodín comunes de Windows. Por ejemplo, para preservar todos los archivos con extensión **.exe**, puede agregar **\*.exe**. Al agregar **Mi???.exe** resguardará todos los archivos .exe con nombres que contengan cinco símbolos y comiencen con "mi".

Para eliminar un criterio, selecciónelo en la lista y, a continuación, haga clic en el signo menos.

## 5.4.7 Rendimiento de la operación de recuperación

#### Ubicación: **Opciones de recuperación** > **Avanzadas** > **Rendimiento**

Puede configurar los siguientes ajustes:

### Prioridad de la operación

Al cambiar la prioridad de un proceso de copia de seguridad o de recuperación, este puede ejecutarse más rápido si se aumenta la prioridad o más lento si esta se disminuye, pero también puede afectar desfavorablemente el rendimiento de otros programas en ejecución. La prioridad de cualquier proceso que se ejecute en un sistema determina la cantidad de uso de la CPU y los recursos del sistema que se asignan a dicho proceso. La disminución de la prioridad de operación liberará más recursos para otras tareas de la CPU. El aumento de la prioridad de la copia de
seguridad o la recuperación puede acelerar el proceso debido al uso de recursos de otros procesos que actualmente se encuentran en ejecución. El efecto dependerá del uso total de la CPU y de otros factores.

Puede establecer la prioridad de operación en:

- <sup>l</sup> **Baja** (habilitada de manera predeterminada): el proceso de copia de seguridad o recuperación se ejecutará más lentamente, pero aumentará el rendimiento de otros programas.
- **· Normal:** el proceso de copia de seguridad o recuperación tendrá igual prioridad con otros procesos.
- <sup>l</sup> **Alta**: el proceso de copia de seguridad o recuperación se ejecutará más rápidamente, pero disminuirá el rendimiento de otros programas. Tenga en cuenta que la selección de esta opción puede provocar que Acronis True Image OEM use la CPU al 100 %.

## 5.4.8 Notificaciones de la operación de recuperación

#### Ubicación: **Opciones de recuperación** > **Notificaciones**

En ocasiones, un proceso de copia de seguridad o recuperación puede tardar una hora o más. Acronis True Image OEM puede enviarle una notificación por correo electrónico cuando se complete el proceso. El programa también puede copiar los mensajes emitidos durante la operación o enviarle el registro completo de la operación una vez que esta finalice.

De manera predeterminada, todas las notificaciones están deshabilitadas.

### Umbral de espacio de disco libre

Es posible que desee recibir una notificación cuando el espacio libre en el almacenamiento de recuperación sea inferior al umbral especificado. Si, después de iniciar una copia de seguridad, Acronis True Image OEM descubre que el espacio libre en la ubicación de la copia de seguridad seleccionada es menor que el valor especificado, el programa no comenzará el proceso de recuperación real y se le informará inmediatamente con el mensaje correspondiente. El mensaje le ofrece tres opciones: ignorarlo y continuar con la recuperación, buscar otra ubicación para la recuperación o cancelar la recuperación.

Si el espacio libre es menor que el valor especificado mientras la recuperación se está ejecutando, el programa mostrará el mismo mensaje y deberá tomar las mismas decisiones.

#### *Para configurar el umbral de espacio de disco libre*

- <sup>l</sup> Seleccione la casilla de verificación **Mostrar mensaje de notificación si no hay suficiente espacio libre en el disco**.
- <sup>l</sup> En el cuadro **Tamaño**, escriba o seleccione un valor de umbral y selecciona una unidad de medida.

Acronis True Image OEM puede comprobar el espacio libre en los siguientes dispositivos de almacenamiento:

- Unidades de disco duro locales
- Tarjetas y unidades USB
- Redes compartidas (SMB)

#### **Nota**

El mensaje no se visualizará si la casilla de verificación **No mostrar los mensajes y diálogos durante el procesamiento (modo silencioso)** está seleccionada en los ajustes de **Gestión de errores**.

#### **Nota**

Esta opción no se puede activar para unidades de CD/DVD.

#### Notificación por correo electrónico

- 1. Seleccione la casilla de verificación **Enviar notificaciones por correo electrónico sobre el estado de la operación**.
- 2. Configure los ajustes de correo electrónico:
	- <sup>l</sup> Introduzca la dirección de correo electrónico en el campo **Para**. Puede introducir varias direcciones de correo electrónico separadas por punto y coma.
	- <sup>l</sup> Introduzca el servidor de correo saliente (SMTP) en el campo **Configuración del servidor**.
	- <sup>l</sup> Establezca el puerto del servidor de correo saliente. De manera predeterminada, el puerto se establece en 25.
	- <sup>l</sup> Si fuera necesario, seleccione la casilla de verificación **Autenticación de SMTP** y, a continuación, introduzca el nombre de usuario y la contraseña en los campos correspondientes.
- 3. Para verificar si las configuraciones son correctas, haga clic en el botón **Enviar mensaje de prueba**.

#### *Si el envío del mensaje de prueba falla*

- 1. Haga clic en **Mostrar configuración extendida**.
- 2. Configure los ajustes de correo electrónico adicionales:
	- <sup>l</sup> Introduzca la dirección de correo electrónico del remitente en el campo **De**. Si no sabe qué dirección debe especificar, introduzca cualquier dirección con el formato estándar, por ejemplo *aaa@bbb.com*.
	- <sup>l</sup> Cambie el asunto del mensaje en el campo **Asunto** en caso de ser necesario.
	- <sup>l</sup> Seleccione la casilla de verificación **Iniciar sesión en el servidor de correo entrante**.
	- <sup>l</sup> Introduzca el servidor de correo entrante (POP3) en el campo **Servidor POP3**.
	- <sup>l</sup> Establezca el puerto del servidor de correo entrante. De manera predeterminada, el puerto se establece en 110.
- 3. Haga clic en el botón **Enviar mensaje de prueba** de nuevo.

#### *Configuraciones adicionales de notificación*

- <sup>l</sup> Para enviar notificaciones sobre la finalización de procesos, seleccione la casilla de verificación **Enviar notificación cuando la operación se complete satisfactoriamente**.
- <sup>l</sup> Para enviar notificaciones sobre fallos en los procesos, seleccione la casilla de verificación **Enviar notificación cuando la operación falle**.
- <sup>l</sup> Para enviar una notificación con mensajes sobre la operación, seleccione la casilla de verificación **Enviar notificación cuando la participación del usuario sea necesaria.**
- <sup>l</sup> Para enviar una notificación sobre el registro completo de las operaciones, seleccione la casilla de verificación **Agregar registro completo a la notificación**.

# **6 Protección**

#### **Nota**

Solamente puede activar o desactivar la protección en la IU de Acronis True Image OEM. No se puede detener el proceso manualmente a través del administrador de tareas ni de ninguna otra herramienta externa.

## 6.1 El panel de control de Protección

Para acceder al panel de control de Protección, haga clic en **Protección** en la barra lateral de Acronis True Image OEM.

En la pestaña **Generalidades** del panel de control, puede:

- Ver estadísticas acerca del estado de la protección activo.
- Vea el número de problemas detectados, los elementos en cuarentena y las exclusiones de protección.
- <sup>l</sup> Detener toda la Protección durante un período predefinido de tiempo (30 minutos, 1 hora, 4 horas, hasta el reinicio). Para ello, haga clic en **Desactivar protección** y escoja el período.

#### **Nota**

Al desactivar la protección, se desactiva Active Protection. Las exploraciones bajo demanda programadas no se iniciarán.

En la pestaña **Actividad** del panel de control, puede ver un registro de los cambios que ha aplicado al estado y la configuración de la protección.

## 6.2 Active Protection

Para proteger el ordenador de software malicioso en tiempo real, Acronis True Image OEM utiliza la tecnología Acronis Active Protection.

Active Protection comprueba constantemente su ordenador mientras continúa trabajando como de costumbre. Además de los archivos, Acronis Active Protection protege los archivos de la aplicación Acronis True Image OEM, las copias de seguridad y los registros de inicio maestro de sus discos duros.

### 6.2.1 Protección antiransomware

El ransomware cifra archivos y exige un rescate por la clave de cifrado. El malware de extracción de criptomonedas lleva a cabo cálculos matemáticos en segundo plano robando la potencia de procesamiento y el tráfico de red a su equipo.

Cuando el servicio de **protección contra ransomware** está activo, supervisa en tiempo real los procesos que se ejecutan en su ordenador. Cuando detecta un proceso de terceros que intenta

cifrar sus archivos o minar criptomonedas, el servicio le informa al respecto y pregunta si desea permitir que el proceso continúe o bien bloquear el proceso.

Para permitir que el proceso continúe su actividad, haga clic en **Confiar**. Si no está seguro de que el proceso sea seguro y legal, le recomendamos que haga clic en **Cuarentena**. Después de esto, el proceso se añadirá a **Cuarentena** y se bloqueará a algunas actividades.

Después de bloquear un proceso, le recomendamos que compruebe si sus archivos se han cifrado o han sufrido algún tipo de daño. Si lo están, haga clic en **Recuperar archivos modificados**. Acronis True Image OEM buscará en las ubicaciones siguientes las versiones de los archivos más recientes para recuperar.

- Copias de archivos temporales que se crearon previamente durante la verificación del proceso
- Copias de seguridad locales
- Copias de seguridad en nube

Si Acronis True Image OEM encuentra una copia temporal adecuada, el archivo se restablecerá a partir de esa copia. Si las copias de archivos temporales no son adecuadas para la restauración, Acronis True Image OEM busca copias de seguridad localmente y en la nube, compara las fechas de creación de las copias encontradas en ambas ubicaciones y restaura el archivo a partir de la última copia no dañada disponible.

#### **Nota**

Acronis True Image OEM no admite la recuperación de archivos de copias de seguridad protegidas por contraseñas.

Para configurar Acronis True Image OEM para recuperar archivos automáticamente tras bloquear un proceso, seleccione la casilla de verificación **Recuperar automáticamente archivos después de bloquear un proceso** en la configuración de Active Protection. Consulte Configuración de Active Protection.

## 6.3 Exploraciones antivirus

**El análisis antivirus** es uno de los componentes de Acronis True Image OEM Antivirus and Antimalware Protection. Protege su ordenador al buscar malware bajo pedido, manualmente, o a intervalos predefinidos que puede configurar.

Puede seleccionar entre dos tipos de exploraciones.

- <sup>l</sup> La exploración **Completa** comprueba la existencia de virus en el equipo completo. La exploración completa detectará malware examinando todos los archivos y procesos (o un subconjunto de archivos y procesos), excepto los archivos o carpetas excluidos que ha definido en las listas excluidas.
- La exploración **Rápida** solamente comprueba archivos y carpetas específicos. La exploración rápida detectará malware examinando carpetas específicas que se consideren ubicaciones más probables para virus.

También puede escoger qué explorar: archivos de archivado, unidades externas o solamente los archivos nuevos y modificados.

#### **Nota**

Puede configurar Acronis True Image OEM para evitar que su ordenador entre en modo de suspensión o de hibernación si está ejecutando una operación de escaneo. Tenga en cuenta que esta opción está seleccionada de forma predeterminada.

Por defecto, cuando la carga de la CPU es elevada, la prioridad de las exploraciones antivirus se reduce para permitir a otras aplicaciones rendir adecuadamente. Esto provoca que se realicen menos exploraciones. Puede desactivar esta opción para acelerar la exploración.

Para ver la ventana de **Informe de detalles del análisis**, que contiene detalles del análisis antivirus, haga clic en el botón **Informe de análisis**.

### 6.3.1 Configuración de exploraciones antivirus

### Configuración del antivirus

A continuación puede configurar las principales funciones del **Antivirus**. Por ejemplo, puede escoger **Acción tras detección**, definir el **Tipo de exploración**, establecer **Programación**, qué explorar, etc.

Para acceder a la configuración del **Antivirus**, haga clic en **Protección** en la barra lateral y, a continuación, haga clic en **Configuración** y vaya a la pestaña **Antivirus**.

#### *Para configurar Acción tras detección:*

Seleccione las opciones que desea activar.

- **· Cuarentena:** esta opción es el ajuste predeterminado. Cuando Acronis True Image OEM detecta una amenaza potencial de malware, interrumpe el proceso y mueve el archivo sospechoso a la carpeta de cuarentena.
- <sup>l</sup> **Solo notificar:** cuando se detecta un proceso sospechoso, recibirá una notificación acerca de la amenaza potencial de malware.

#### *Para configurar el tipo de exploración:*

Seleccione el tipo de exploración que desea realizar:

- <sup>l</sup> **Completo:**esta opción es el ajuste predeterminado. Acronis True Image OEM comprobará el PC completo.
- <sup>l</sup> **Rápido**: Acronis True Image OEMsolo comprobará las carpetas específicas en las que se considera más probable el almacenamiento de amenazas.

#### *Para programar exploraciones antivirus:*

Seleccione una de las casillas de verificación para configurar la hora a la que debe iniciarse el proceso de exploración.

- <sup>l</sup> **Diario**: el análisis se ejecutará cada día a una hora especificada.
- <sup>l</sup> **Semanalmente**: la exploración se ejecutará un día específico de la semana. Establezca el día de la semana y la hora.
- <sup>l</sup> **Mensualmente**: la exploración se ejecutará un día específico del mes.
- <sup>l</sup> **Cuando el sistema se inicia**: la exploración se ejecutará cada vez que se inicie el sistema operativo.
- **· No programar**: la ejecución de la exploración no se planifica para ninguna hora específica.

#### *Para configurar qué explorar:*

Seleccione las casillas de verificación siguientes:

- <sup>l</sup> **No analizar archivos mayores que** . Seleccione un valor con las flechas.
- <sup>l</sup> **Explorar unidades externas**
- <sup>l</sup> **Explorar recursos compartidos de red y NAS**
- <sup>l</sup> **Analizar solo archivos nuevos o modificados recientemente**

#### *Para configurar el comportamiento del sistema durante las exploraciones antivirus:*

En ocasiones, es posible que el sistema se apague antes de que se complete la exploración antivirus. Para este tipo de casos, seleccione la casilla de verificación **Ejecutar tareas pendientes durante el inicio** para configurar Acronis True Image OEM para reanudar la exploración cuando el sistema se inicie nuevamente al seleccionarlo.

Además, puede activar la opción **Evitar el modo de suspensión o hibernación** para evitar que su ordenador se apague si se está ejecutando una operación de exploración.

La prioridad de los análisis antivirus puede reducirse en caso de una sobrecarga del CPU para dejar que otras aplicaciones se ejecuten adecuadamente. Esta opción está activada de manera predeterminada, lo que podría reducir la rapidez del análisis. Para acelerar los análisis, desmarque la casilla de verificación **Dar prioridad a otras aplicaciones**.

Después de configurar los análisis antivirus, haga clic en **Aceptar**.

## 6.4 Gestión de archivos en cuarentena

En función de su configuración, Active protection y las exploraciones antivirus pueden mover archivos bloqueados a cuarentena. Cuarentena es un almacenamiento especial que se utiliza para aislar archivos infectados y sospechosos de su ordenador y de los datos. Cuando coloque un archivo de aplicación en cuarentena, el riesgo de acciones de daño potencial por parte de la aplicación bloqueada se minimizarán.

Por defecto, los archivos se conservan durante 30 días en cuarentena y, a continuación, se eliminan de su PC. Puede revisar los archivos en cuarentena y decidir si desea mantenerlos o eliminarlos antes de que caduque ese período. También puede cambiar el período predeterminado durante el que mantener los archivos en cuarentena.

#### *Para restablecer o eliminar archivos de la cuarentena:*

- 1. En el panel de control de **Protección**, haga clic en **Cuarentena**.
- 2. En la lista de Cuarentena, seleccione un elemento.
	- <sup>l</sup> Para devolver el elemento a su ubicación original, haga clic en **Restablecer**.
	- <sup>l</sup> Para eliminar un elemento, haga clic en **Eliminar del PC**.
- 3. Haga clic en **Cerrar**.

#### *Para configurar el período de eliminación automática de archivos de la cuarentena:*

- 1. En el panel de control de **Protección**, haga clic en **Configuración** y en la pestaña **Avanzado**.
- 2. En la sección **Cuarentena**, seleccione el número de días que se mantendrán los elementos en cuarentena.
- 3. Haga clic en **Aceptar**.

# <span id="page-116-1"></span>**7 Clonación y migración del disco**

Esta operación copia todo el contenido de una unidad de disco en otra unidad de disco. Esto puede ser necesario, por ejemplo, cuando desee clonar su sistema operativo, las aplicaciones y los datos en un disco nuevo de mayor capacidad. Puede hacerlo de dos maneras:

- <sup>l</sup> Uso de la utilidad de [clonación](#page-117-0) de discos.
- <sup>l</sup> Copia de seguridad de su unidad de disco duro antigua y, a [continuación,](#page-88-0) recuperación en la [nueva.](#page-88-0)

<span id="page-116-0"></span>**Consulte también**: [Diferencia](https://kb.acronis.com/content/1540) entre copia de seguridad y clonación de disco

# 7.1 Utilidad de clonación de discos

La utilidad de clonación de discos le permite clonar su unidad de disco duro al copiar las particiones en otro disco duro.

Antes de empezar:

<sup>l</sup> cuando desee clonar su sistema en un disco duro de mayor capacidad, es recomendable instalar la unidad de destino (nueva) en la que desea utilizarlo y la unidad de origen en otra ubicación, por ejemplo, en un dispositivo USB externo. Esta recomendación es especialmente importante para los portátiles.

#### **Nota**

Se recomienda que sus unidades de disco duro antigua y nueva funcionen en el mismo modo de controlador (por ejemplo, IDE o AHCI). De lo contrario, es posible que el equipo no se inicie desde la unidad de disco duro nueva.

#### **Nota**

Si clona un disco con Windows a un disco duro externo USB, es posible que no pueda arrancarlo desde él. En lugar de eso, le recomendamos que lo clone en un SSD o HDD interno.

- La utilidad de clonación de discos no admite sistemas de arranque múltiple.
- <sup>l</sup> En las pantallas del programa, las particiones dañadas están marcadas con una cruz blanca dentro de un círculo rojo del mismo en la esquina superior izquierda. Antes de iniciar la clonación, deberá verificar si existen errores en los discos y corregirlos con las herramientas apropiadas del sistema operativo.
- <sup>l</sup> Le recomendamos encarecidamente que, como precaución de seguridad, cree una copia de seguridad de todo el disco original. Podría salvar sus datos si surge algún tipo de problema con su disco duro original durante el proceso de clonación. Para obtener información sobre cómo crear una copia de seguridad de este tipo, consulte Copias de seguridad de discos y [particiones.](#page-46-0) Tras crear la copia de seguridad, asegúrese de validarla.

## <span id="page-117-0"></span>7.1.1 Asistente para clonar el disco

Antes de empezar, le recomendamos que lea la información general sobre la Utilidad de [clonación](#page-116-0) de [discos](#page-116-0).Si utiliza un equipo UEFI y ha decidido iniciar el procedimiento de clonación bajo dispositivos de arranque, preste atención al modo de arranque de los dispositivos de arranque en la BIOS UEFI. Es recomendable que el modo de arranque se corresponda con el tipo de sistema de la copia de seguridad. Si la copia de seguridad contiene un sistema BIOS, arranque el dispositivo de arranque en modo BIOS; si el sistema es UEFI, asegúrese de que se haya definido el modo UEFI.

#### *Para clonar un disco*

- 1. Inicie Acronis True Image OEM.
- 2. En la barra lateral, haga clic en **Herramientas** y, a continuación, haga clic en **Clonar disco**.
- 3. En el paso **Modo de clonación**, seleccione un modo de transferencia.
	- <sup>l</sup> **Automático**: recomendado en la mayoría de los casos.
	- <sup>l</sup> **Manual**: el modo manual le proporcionará mayor flexibilidad de transferencia de datos. El modo manual puede ser útil si necesita cambiar la distribución de la partición del disco.

#### **Nota**

Si el programa encuentra dos discos, uno particionado y el otro no, reconocerá automáticamente el disco particionado como el disco de origen y el disco no particionado como el disco de destino, En este caso, los dos pasos siguientes se omitirán y será dirigido a la pantalla de **Resumen**.

4. En el paso **Disco de origen**, seleccione el disco que desee clonar.

#### **Nota**

Acronis True Image OEM no permite la clonación de discos dinámicos.

5. En el paso **Disco de destino**, seleccione el disco de destino de los datos clonados.

Si el disco de destino seleccionado contiene particiones, necesitará confirmar la eliminación de estas. Tenga en cuenta que la destrucción real de los datos solamente se llevará a cabo al hacer clic en **Continuar** en el último paso del asistente.

#### **Nota**

Si alguno de los discos no está particionado, el programa lo reconocerá automáticamente como el destino y omitirá este paso.

- 6. [Este paso solo está disponible si el disco de origen tiene un SO instalado]. En el paso **Uso del disco**, seleccione cómo va a utilizar la clonación.
	- <sup>l</sup> **Para reemplazar un disco en este equipo**: los datos del disco del sistema se copiarán y la clonación será arrancable. Utilice esta clonación para reemplazar el disco del sistema por uno nuevo en este equipo.
- <sup>l</sup> **Para reemplazar un disco en otro equipo**: los datos del disco del sistema se copiarán y la clonación será arrancable. Utilice esta clonación para transferir todos los datos a otro equipo en un disco arrancable.
- <sup>l</sup> **Para utilizarlo como disco de datos**: se copiarán los datos del disco. Utilice esta clonación como dispositivo de datos no arrancable.
- 7. [Este paso solamente se encuentra disponible en el modo de clonación manual]. En el paso **Método de movimiento**, seleccione un método de movimiento de datos.
	- <sup>l</sup> **Tal cual está**: se creará una partición nueva para cada disco antiguo con el mismo tipo y tamaño, sistema de archivos y etiqueta. El espacio no utilizado se convertirá en espacio no asignado.
	- **· Proporcional**: el espacio de un disco nuevo se distribuirá proporcionalmente entre las particiones clonadas.
	- **· Manual**: usted mismo especificará un tamaño nuevo y otros parámetros.
- 8. [Este paso solamente se encuentra disponible en el modo de clonación manual]. En el paso **Cambiar la distribución del disco**, puede editar la configuración de las particiones que se van a crear en el disco de destino. Consulte la sección [Partición](#page-118-0) manual para obtener más información.
- 9. [Paso opcional] En el paso **Qué excluir**, puede especificar archivos y carpetas que no desee clonar. Consulte Exclusión de [elementos](#page-120-0) de una clonación para obtener información detallada.
- 10. En el paso **Finalizar**, asegúrese de que los ajustes configurados se adapten a sus necesidades y, a continuación, haga clic en **Continuar**.

Si la operación de clonación se detiene por algún motivo, deberá configurar e iniciar el procedimiento de nuevo. No perderá sus datos, ya que Acronis True Image OEM no modifica el disco original ni los datos almacenados en él durante la clonación.

De manera predeterminada, Acronis True Image OEM apaga el ordenador una vez finalizado el proceso de clonación. Esto le permite cambiar la posición de los puentes maestros/subordinados y eliminar una de las unidades de disco duro.

## <span id="page-118-0"></span>7.1.2 Partición manual

El método de transferencia manual le permite redimensionar las particiones del disco nuevo. De manera predeterminada, el programa les cambia el tamaño proporcionalmente.

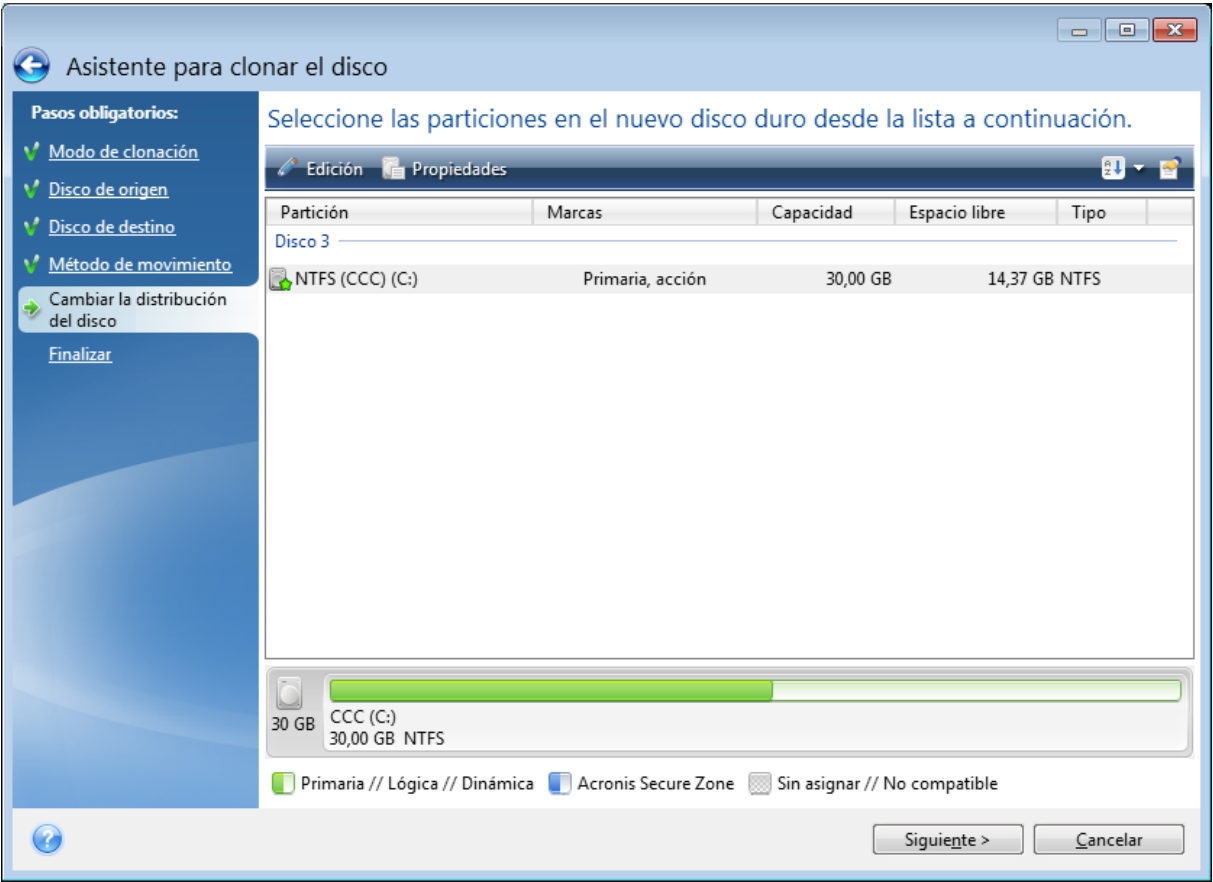

#### *Para editar una partición*

1. Seleccione la partición y, a continuación, haga clic en **Editar**. Esto abrirá la ventana Configuración de la partición.

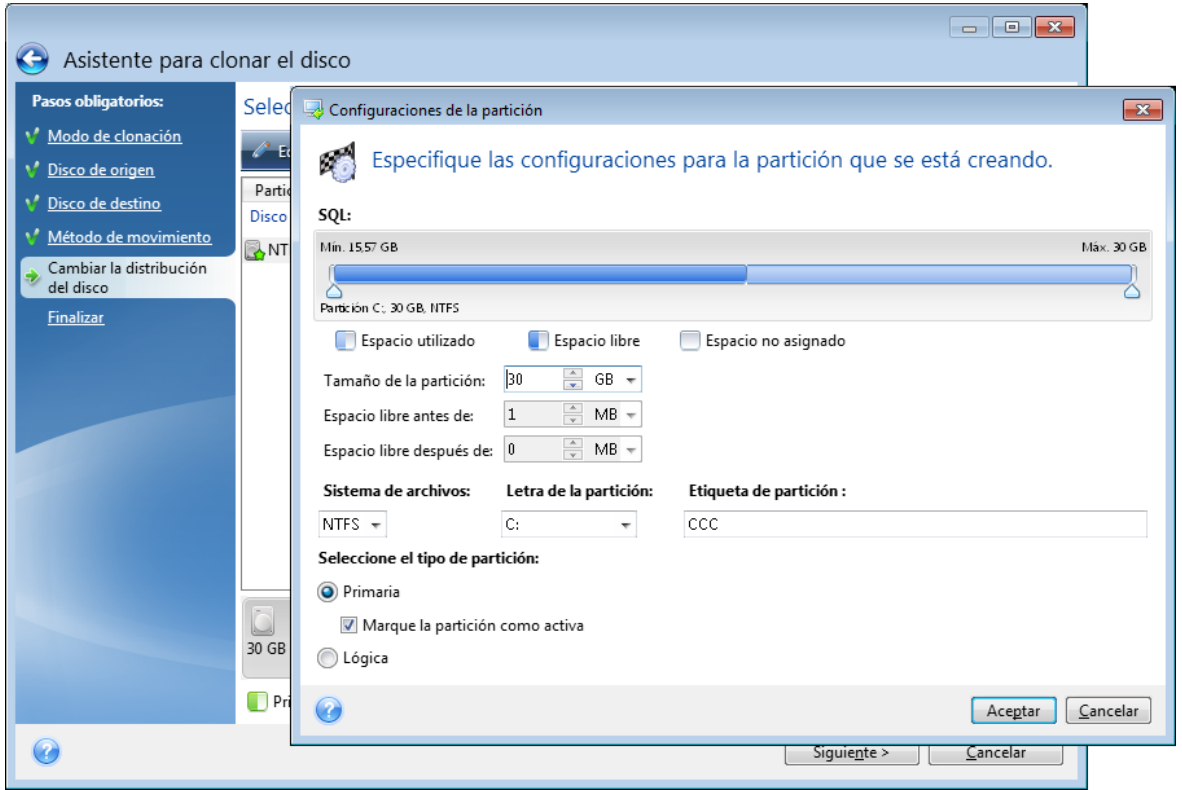

- 2. Especifique las siguientes configuraciones para la partición:
	- Tamaño y posición
	- Sistema de archivos
	- Tipo de partición (disponible solo para discos MBR)
	- Letra y etiqueta de la partición

Consulte la sección [Configuración](#page-143-0) de la partición para obtener más información.

3. Haga clic en **Aceptar**.

#### **Advertencia.**

Si hace clic en cualquiera de los pasos anteriores del asistente en la barra lateral de esta ventana, restablecerá todos los cambios de tamaño y ubicación que haya seleccionado, de forma que deberá especificarlos nuevamente.

### <span id="page-120-0"></span>7.1.3 Exclusión de elementos de una clonación

Si no desea clonar determinados archivos de un disco de origen (por ejemplo, si el disco de destino es más pequeño que el de origen), puede optar por excluir archivos en el paso **Qué excluir**.

#### **Nota**

Le recomendamos que no excluya los archivos ocultos y del sistema de la clonación de la partición del sistema.

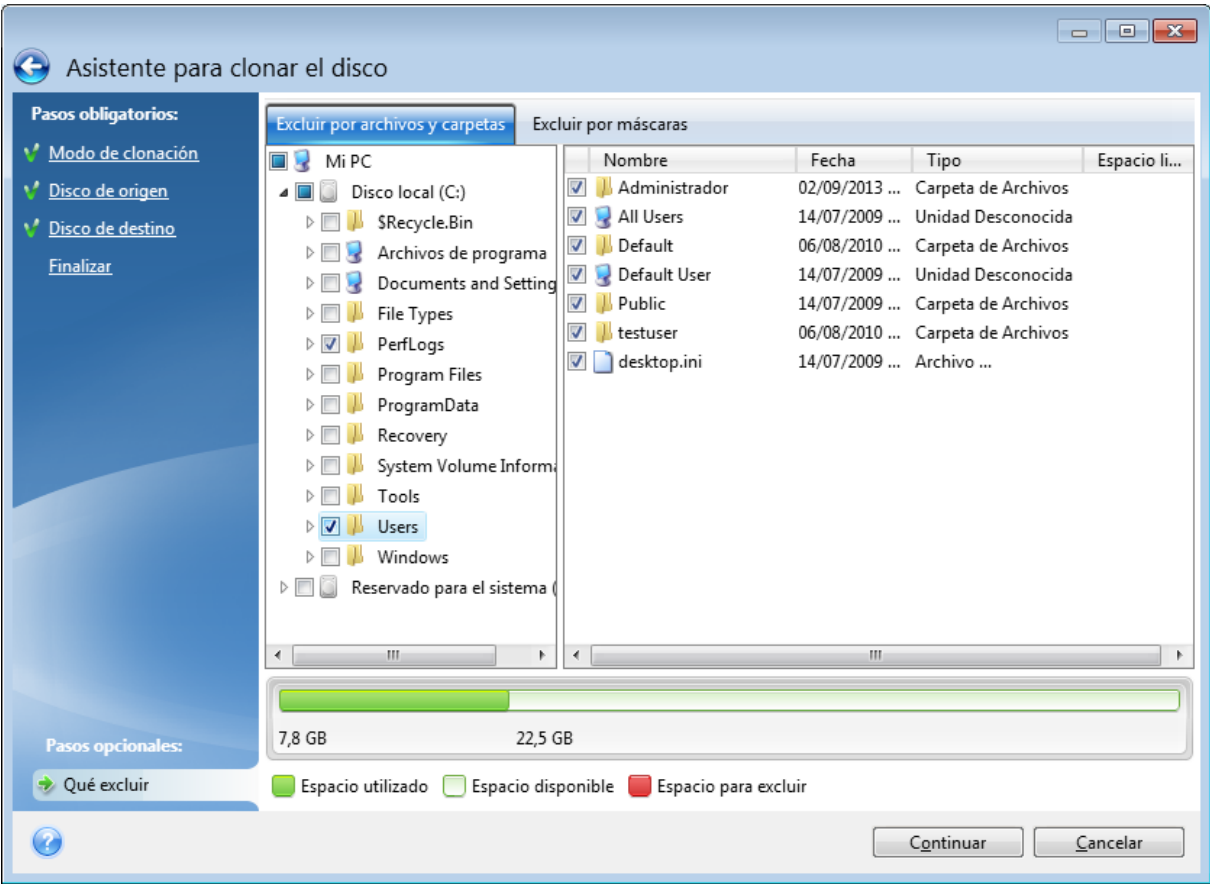

#### **Existen dos formas de excluir archivos y carpetas:**

- <sup>l</sup> **Excluir por archivos y carpetas**: esta pestaña le permite seleccionar determinados archivos y carpetas en el árbol de carpetas.
- <sup>l</sup> **Excluir por máscaras**: esta pestaña le permite excluir un grupo de archivos por máscara o un archivo individual por nombre o ruta.

Para añadir un criterio de exclusión, haga clic en **Añadir**, escriba el nombre de un archivo, ruta o máscara y, a continuación, haga clic en **Aceptar**. Puede añadir todos los archivos y máscaras que desee.

#### **Ejemplos de criterios de exclusión:**

- Puede introducir nombres explícitos de archivos:
	- <sup>o</sup> *file.ext*: se excluirán de las copias de seguridad todos los archivos de este tipo.
	- <sup>o</sup> *C:\file.ext*: el archivo del disco C: se excluirá.
- Puede utilizar los caracteres comodín (\* y ?):
	- <sup>o</sup> *\*.ext*: se excluirán todos los archivos con una extensión .ext.
	- <sup>o</sup> *??nombre.ext*: se excluirán todos los archivos con extensión *.ext* cuyos nombres contengan seis letras (que comiencen con dos símbolos cualquiera (??) y finalicen con nombre).
- <sup>l</sup> Puede introducir rutas de acceso a los archivos:
	- <sup>o</sup> *C:\mis imágenes*: carpeta de *mis imágenes* en C: se excluirá.

Puede editar y eliminar los criterios de exclusión utilizando los botones correspondientes del panel de la derecha.

## 7.2 Migración de su sistema de un HDD a un SSD

En primer lugar, asegúrese de que Acronis True Image OEM detecte su nuevo SSD tanto en Windows como en el Medios de arranque Acronis. Si hay algún problema, consulte Qué [hacer](#page-122-0) si Acronis True Image OEM no [reconoce](#page-122-0) su SSD.

## 7.2.1 Tamaño de SSD

Debido a que las SSD suelen tener una capacidad menor que los HDD, es posible que el espacio ocupado en su disco duro antiguo sea superior al tamaño de su SSD. En tal caso, no es posible efectuar la migración.

Para reducir la cantidad de datos del disco del sistema, pruebe lo siguiente:

- Mueva los archivos de los datos del disco duro antiguo a otra ubicación, por ejemplo, a otra unidad de disco duro, interna o externa.
- <sup>l</sup> Cree archivos .zip de archivos de datos (por ejemplo, de sus documentos, imágenes, archivos de audio, etc.) y, a continuación, elimine los archivos originales.
- Borre el disco duro mediante la utilidad Liberador de espacio en disco de Windows.

Tenga en cuenta que, para tener un funcionamiento estable, Windows necesita tener varios GB de espacio libre en la partición del sistema.

## 7.2.2 Qué método de migración elegir

Si su disco de sistema cuenta con una única partición (sin contar la partición reservada del sistema oculta), puede intentar realizar la migración al SSD con la herramienta de clonación. Para obtener más información, consulte [Clonación](#page-116-1) de un disco duro.

No obstante, recomendamos utilizar el método de copia de seguridad y recuperación en la mayoría de los casos. Este método proporciona una mayor flexibilidad y un mayor control sobre la migración. Consulte Migración a un SSD con el método de copia de seguridad y [recuperación](#page-124-0).

## <span id="page-122-0"></span>7.2.3 Qué hacer si Acronis True Image OEM no reconoce su SSD

En ocasiones, puede ocurrir que Acronis True Image OEM no reconozca un SSD.

En ese caso, compruebe que BIOS reconoce el SSD.

Si el BIOS de su equipo no muestra el SSD, compruebe que los cables de datos y de alimentación estén conectados correctamente. También puede probar actualizar los controladores BIOS y SATA. Si estas sugerencias no le ayudan, póngase en contacto con el equipo de soporte de su fabricante de SSD.

#### *Si el BIOS del equipo no muestra el SSD*

- 1. En función de su sistema operativo, escriba cmd en el campo Buscar o en el campo Ejecutar y, a continuación, pulse **Intro**.
- 2. En la interfaz de la línea de comandos escriba:

```
diskpart
list disk
```
La pantalla le mostrará los discos conectados a su equipo. Busque el número de disco de su SSD. Utilice su tamaño como referencia.

3. Para seleccionar el disco, ejecute el siguiente comando:

select disk N

Aquí N es el número de disco de su SSD.

- 4. Para borrar toda la información del SSD y sobrescribir el MBR por el predeterminado, ejecute el comando:
	- clean exit  $xy$ it

Inicie Acronis True Image OEM y compruebe si detecta el SSD. Si detecta el SSD, utilice la herramienta de añadir disco nuevo para crear una única partición en el disco que ocupe todo el espacio. Al crear una partición, compruebe que el espacio libre antes de la partición sea de 1 MB. Para obtener más información, consulte [Agregar](#page-140-0) un disco duro nuevo.

#### *Para comprobar si su Medios de arranque Acronis reconoce el SSD*

- 1. Arrancar desde el Medios de arranque Acronis.
- 2. Seleccione **Herramientas y utilidades > Añadir disco nuevo** en el menú principal y la pantalla de **Selección de disco** le mostrará la información de todos los discos duros de su sistema. Utilice esto para comprobar si el entorno de recuperación detecta el SSD.
- 3. Si en la pantalla aparece el SSD, simplemente haga clic en **Cancelar**.

Si el dispositivo de arranque no reconoce el SSD y el modo del controlador del SSD es AHCI, puede intentar cambiar al modo IDE (o ATA en algunas marcas de BIOS) y ver si se soluciona el problema.

#### **Advertencia.**

¡Atención! No inicie Windows después de cambiar el modo, ya que podría provocar problemas graves en el sistema. Debe volver al modo AHCI antes de iniciar Windows.

Si después de cambiar el modo el dispositivo de arranque detecta el SSD, debe utilizar el siguiente procedimiento de recuperación o clonación con el dispositivo de arranque:

- 1. Apague el equipo.
- 2. Arranque BIOS, cambie el modo de AHCI a IDE (o ATA en algunas marcas de BIOS).
- 3. Arrancar desde Medios de arranque Acronis.
- 4. Recupere o clone el disco.
- 5. Arranque la BIOS y cambie de nuevo de IDE a AHCI.
- 6. Inicie Windows.

#### Qué hacer si las sugerencias anteriores no funcionan

<span id="page-124-0"></span>Puede intentar crear un dispositivo basado en WinPE. Esto puede proporcionarle los controladores necesarios. Para obtener más información, consulte Creación [delMedios](#page-127-0) de arranque Acronis.

## 7.2.4 Migración a SSD con el método de creación de copias de seguridad y recuperación

Puede utilizar los siguientes procedimientos para todos los sistemas operativos compatibles. En primer lugar, consideremos un caso sencillo: su disco del sistema posee una sola partición. Tenga en cuenta que, en Windows 7 y posteriores, el disco del sistema puede tener una partición reservada del sistema oculta.

Es recomendable migrar el sistema a una SSD vacía que no contenga particiones (cuyo espacio en disco no esté asignado). Tenga en cuenta que si el SSD es nuevo y nunca antes se ha usado, no contendrá particiones.

#### *Para migrar su sistema a un SSD*

- 1. Inicie Acronis True Image OEM.
- 2. Cree el Medios de arranque Acronis, si aún no lo tiene. Para esto, en la sección **Herramientas**, haga clic en **Crear medios de arranque** y siga las instrucciones en pantalla.
- 3. Efectúe una copia de seguridad de toda la unidad del sistema (en el modo de copia de seguridad del disco) en un disco duro distinto del de su sistema y de su SSD.
- 4. Apague el equipo y quite su disco duro del sistema.
- 5. Coloque el SSD en la ranura en la que estaba el disco duro.

#### **Nota**

Para algunas marcas de SSD, es posible que sea necesario insertar el SSD en una ranura PCI Express.

- 6. Arrancar desde su Medios de arranque Acronis.
- 7. Valide la copia de seguridad para garantizar que puede utilizarse para la recuperación. Para ello, haga clic en **Recuperación** en el panel izquierdo y seleccione la copia de seguridad. Haga clic con el botón derecho, seleccione **Validar archivo comprimido** en el menú de acceso directo y, a continuación, haga clic en **Continuar**.
- 8. Una vez finalizada la validación, haga clic con el botón derecho en la copia de seguridad y seleccione **Recuperar** en el menú de acceso directo.
- 9. Seleccione **Recuperar discos y particiones completos** en el paso de Método de recuperación y haga clic en **Siguiente**.
- 10. Seleccione el disco del sistema en el paso Qué recuperar.
- 11. Haga clic en **Ubicación nueva** y seleccione el SSD como nueva ubicación para su disco del sistema; a continuación, haga clic en **Aceptar**.
- 12. En el siguiente paso, haga clic en **Continuar** para iniciar la recuperación.
- 13. Cuando finalice la recuperación, salga de la versión autónoma de Acronis True Image OEM.
- 14. Intente arrancar el sistema desde el SSD y asegúrese de que Windows y las aplicaciones funcionan correctamente.

Si su disco duro del sistema también contiene una partición oculta de diagnóstico o recuperación, como es habitual en el caso de los portátiles, el procedimiento será distinto. Normalmente tendrá que modificar el tamaño de las particiones manualmente durante la recuperación en el SSD. Para obtener instrucciones, consulte [Recuperación](#page-88-0) de un disco con una partición oculta.

# **8 Herramientas**

Entre las herramientas y utilidades de Acronis se incluyen herramientas de protección, herramientas de montaje, la utilidad de clonación de discos, utilidades de seguridad y privacidad y utilidades de administración de discos.

#### *Herramientas de protección*

<sup>l</sup> ["Acronis](#page-126-0) Media Builder" (p. 127)

#### *Clonación de discos*

<sup>l</sup> "Utilidad de [clonación](#page-116-0) de discos" (p. 117)

#### *Montaje de imagen*

- <sup>l</sup> ["Montaje](#page-159-0) de una imagen" (p. 160)
- <span id="page-126-0"></span><sup>l</sup> ["Desmontaje](#page-160-0) de una imagen" (p. 161)

## 8.1 Acronis Media Builder

Acronis Media Builder permite arrancar una unidad USB, una unidad externa o un CD/DVD en blanco. En caso de que Windows no se pueda iniciar, utilice el dispositivo de arranque para ejecutar una versión autónoma de Acronis True Image OEM y recuperar su equipo.

#### **Es posible crear varios tipos de dispositivos de arranque:**

<sup>l</sup> **Medios de arranque Acronis**

Este tipo es el recomendado para la mayoría de los usuarios.

#### <sup>l</sup> **Dispositivos basados en WinPE con el Conector Acronis**

Si se ejecuta Acronis True Image OEM en el entorno de preinstalación, se puede lograr una mejor compatibilidad con el hardware de su equipo, ya que el entorno de preinstalación utiliza controladores de Windows.

Le recomendamos que cree este tipo de dispositivo, cuando Medios de arranque Acronis no le ayude a arrancar su equipo.

Para utilizar esta opción, es necesario instalar uno de los siguientes componentes:

<sup>o</sup> Kit de instalación automatizada de Windows (AIK).

Este componente es necesario para crear WinPE 3.0.

<sup>o</sup> Kit de evaluación e implementación de Windows (ADK).

Este componente es necesario para crear WinPE 4.0, WinPE 5.0 y WinPE 10.0.

#### <sup>l</sup> **Dispositivos basados en WinRE con el Conector Acronis**

Este tipo de dispositivo de arranque es similar al basado en WinPE, si bien dispone de una ventaja importante: no tendrá que descargar WADK o WAIK del sitio web de Microsoft. Entorno de recuperación de Windows ya se incluye con Windows Vista y las versiones posteriores de Windows. Acronis True Image OEM utiliza estos archivos de su sistema para crear dispositivos basados en WinRE. Al igual que ocurre con los dispositivos basados en WinPE, puede añadir sus

propios controladores para mejorar la compatibilidad con su hardware. No obstante, los dispositivos basados en WinRE solo pueden utilizarse en el ordenador en el que fueron creados o en un equipo con el mismo sistema operativo.

#### **Notas**

- <sup>l</sup> Le recomendamos que cree un nuevo dispositivo de arranque después de cada actualización de Acronis True Image OEM.
- Si utiliza dispositivos no ópticos, el dispositivo debe contar con un sistema de archivos FAT16 o FAT32.
- Acronis Media Builder sólo admite x64 WinPE 3.0, WinPE 4.0, WinPE 5.0 y WinPE 10.0.
- Su ordenador debe tener:
	- <sup>o</sup> Para WinPE 3,0: al menos 256 MB de memoria RAM
	- <sup>o</sup> Para WinPE 4,0: al menos 512 MB de memoria RAM
	- <sup>o</sup> Para WinPE 5.0: al menos 1 GB de memoria RAM
	- <sup>o</sup> Para WinPE 10.0: al menos 512 MB de memoria RAM
- Si Acronis Media Builder no reconoce su memoria USB, puede intentar utilizar el procedimiento descrito en el artículo Base de conocimientos Acronis en <https://kb.acronis.com/content/1526>.
- Al arrancar desde un dispositivo de arranque, no puede realizar las copias de seguridad en sus discos o particiones con los sistemas de archivos Ext2/Ext3/Ext4, ReiserFS y Linux SWAP.
- Al arrancar el equipo desde el dispositivo de arranque y utilizar una versión autónoma de Acronis True Image OEM, no podrá recuperar los archivos y las carpetas cifrados con la función de cifrado disponible en Windows XP y en sistemas operativos posteriores. Para obtener más información, consulte [Configuración](#page-70-0) de seguridad de nivel de archivo para copias de seguridad. No obstante, las copias de seguridad cifradas con la función de cifrado de Acronis True Image OEM sí pueden recuperarse.
- Si decide crear un dispositivo de arranque en una unidad que ya tiene un kit de supervivencia, Acronis Media Builder intentará sobrescribir y actualizar sólo la partición oculta con el dispositivo de arranque sin formatear toda la unidad.

## <span id="page-127-0"></span>8.1.1 Creación del Medios de arranque Acronis

- 1. Conecte una unidad flash USB o un dispositivo externo (HDD/SDD), o inserte un CD o un DVD en blanco.
- 2. Inicie Acronis True Image OEM.
- 3. En la sección **Herramientas**, haga clic en **Bootable Rescue Media Builder**.
- 4. Elija un método de creación.
	- <sup>l</sup> **Simple**: esta es la opción más sencilla. Acronis True Image OEM elegirá el tipo de dispositivo óptimo para su equipo. Si usa Windows 7 o una versión posterior, se crearán dispositivos basados en WinRE.
	- <sup>l</sup> **Avanzado**: esta opción le permite escoger el tipo de dispositivo. Esto quiere decir que puede crear un dispositivo de arranque no solo para su ordenador, sino también para un ordenador

que tenga una versión diferente de Windows. Consulte [Acronis](#page-126-0) Media Builder para obtener más información.

Si selecciona un dispositivo basado en Linux, elija los componentes de Acronis True Image OEM que se incluirán en el dispositivo. Asegúrese de que los componentes que seleccione sean compatibles con la arquitectura del equipo de destino.

Si selecciona un dispositivo basado en WinRE o WinPE:

- $\degree$  Seleccione el tipo de arquitectura del dispositivo: 32 bits o 64 bits. Tenga en cuenta que los dispositivos de arranque de 32 bits solo funcionan en ordenadores de 32 bits, mientras que los dispositivos de 64 bits son compatibles con ordenadores de 32 bits y 64 bits.
- <sup>o</sup> Seleccione el kit de herramientas que desee emplear en la creación del dispositivo de arranque. Si elige WAIK o WADK y no tiene el kit seleccionado instalado en el ordenador, entonces deberá descargarlo primero del sitio web de Microsoft y, a continuación, instalar los componentes necesarios: Herramientas de implementación y Entorno de preinstalación de Windows (Windows PE).

Si ya tiene archivos WinPE en su equipo y están almacenados en una carpeta no predeterminada, sólo tiene que especificar su ubicación y el Conector Acronis se añadirá a la imagen WinPE existente.

- <sup>o</sup> Para mejorar la compatibilidad con su hardware, puede seleccionar los controladores que se agregarán al dispositivo.
- 5. Seleccione un destino para el dispositivo:
	- <sup>l</sup> **CD**
	- <sup>l</sup> **DVD**
	- <sup>l</sup> **Unidad externa**
	- <sup>l</sup> **Unidad de memoria flash USB**

Si su unidad dispone de un sistema de archivos no compatible, Acronis True Image OEM le sugerirá formatearlo al sistema de archivos FAT.

#### **Advertencia.**

El formateo borra permanentemente todos los datos de un disco.

<sup>l</sup> **Archivo de imagen ISO**

Necesitará especificar el nombre del archivo .iso y la carpeta de destino.

Cuando se cree el archivo .iso, puede grabarlo en un CD o en un DVD. Por ejemplo, en Windows 7 y versiones posteriores, puede hacerlo mediante una herramienta de grabación incorporada. En el Explorador de archivos, haga doble clic en el archivo de imagen ISO creado y, a continuación, haga clic en **Grabar**.

<sup>l</sup> **Archivo de imagen WIM** (disponible únicamente para dispositivos basados en WinPE) Acronis True Image OEM añade el Conector Acronis al archivo .wim de Windows AIK o Windows ADK. Necesitará especificar un nombre para el nuevo archivo .wim y la carpeta de destino.

Para crear un dispositivo de arranque mediante un archivo .wim, primero necesita convertirlo a un archivo .iso. Consulte [Creación](#page-132-0) de un archivo .iso a partir de un archivo .wim para obtener información detallada.

#### **Nota**

Si Acronis Media Builder detecta un Kit de Supervivencia previamente creado en esta unidad, intentará sobrescribir y actualizar sólo la partición oculta con el dispositivo de arranque sin formatear toda la unidad.

6. Haga clic en **Continuar**.

### 8.1.2 Parámetros de arranque del Medios de arranque Acronis

Aquí puede establecer los parámetros de arranque del Medios de arranque Acronis para configurar las opciones de arranque de los dispositivos para una mejor compatibilidad con el hardware diferente. Hay varias opciones disponibles (nousb, nomouse, noapic, etc.). Estos parámetros se proporcionan para usuarios avanzados. Si surge algún problema de compatibilidad de hardware mientras prueba el arranque desde el dispositivo, recomendamos contactar con el equipo de soporte técnico.

#### *Para añadir parámetros de inicio*

- 1. Introduzca un comando en el campo **Parámetros**. Puede introducir varios comandos separados por espacios.
- 2. Haga clic en **Siguiente** para continuar.

Se pueden aplicar parámetros adicionales antes de iniciar el kernel de Linux

#### Descripción

Los siguientes parámetros se pueden utilizar para cargar el kernel de Linux en un modo especial:

#### <sup>l</sup> **acpi=desactivada**

Deshabilita [ACPI](http://www.webopedia.com/TERM/A/ACPI.html) y puede resultar útil para una configuración de hardware concreta.

**•** noapic

Deshabilita APIC (Controlador de interrupciones programable avanzado) y puede resultar útil para una configuración de hardware concreta.

<sup>l</sup> **nousb**

Deshabilita la carga de módulos USB.

• nousb<sub>2</sub>

Desactiva la compatibilidad con USB 2.0. No obstante, los dispositivos USB 1.1 funcionan con esta opción. Esta opción permite utilizar algunas unidades USB en el modo USB 1.1, si no funcionan en el modo USB 2.0.

#### **·** silencio

Este parámetro está habilitado de forma predeterminada y los mensajes de inicio no se muestran. Si se elimina, se muestran los mensajes de inicio cuando se carga el kernel de Linux y se ofrece el [shell](http://www.webopedia.com/TERM/s/shell.html) del comando antes de ejecutar el programa Acronis True Image OEM.

#### <sup>l</sup> **nodma**

Deshabilita DMA para todas las unidades de disco IDE. Evita que el kernel se congele en algún hardware.

#### • nofw

Deshabilita la compatibilidad con FireWire (IEEE1394).

#### **•** nopcmcia

Deshabilita la detección del hardware PCMCIA.

#### <sup>l</sup> **nomouse**

Desactiva la compatibilidad con el ratón.

#### <sup>l</sup> **[module name]=off**

Deshabilita el módulo (por ejemplo, **sata\_sis=off**).

• pci=bios

Obliga a usar PCI BIOS, en vez de acceder directamente al dispositivo del hardware. Por ejemplo, este parámetro se puede utilizar si el equipo tiene un puente PCI no estándar de host.

#### **•** pci=nobios

Deshabilita el uso de PCI BIOS; solo se pueden utilizar métodos de acceso directo al hardware. Por ejemplo, este parámetro se puede utilizar si experimenta fallos al arrancar, probablemente provocados por el BIOS.

#### • pci=biosirq

Utiliza las alertas PCI BIOS para obtener la tabla de rutas de interrupción. Se sabe que estas llamadas provocan problemas en varias máquinas e impiden su funcionamiento cuando se utilizan, pero en los demás equipos, es la única forma de obtener la tabla de rutas de interrupción. Pruebe esta opción si el kernel no puede asignar IRQ o descubre buses PCI secundarios en la placa madre.

#### <sup>l</sup> **vga=ask**

Obtiene la lista de modos de vídeo disponibles para su tarjeta de vídeo y permite seleccionar el modo de vídeo más adecuado para la tarjeta de vídeo y el monitor. Pruebe esta opción si el modo de vídeo seleccionado automáticamente no es adecuado para su hardware.

## 8.1.3 Adición de controladores a una imagen .wim existente

A veces, un disco básico de WinPE con Conector Acronis no tiene drivers para su hardware específico, por ejemplo, para los controladores de dispositivos de almacenamiento. La forma más fácil de añadirlos es seleccionar el modo Avanzado en [Acronis](#page-127-0) Media Builder y especificar los controladores que se deseen añadir. Puede añadir los controladores manualmente a un archivo .wim existente antes de crear un archivo ISO con Conector Acronis.

#### **Advertencia.**

¡Atención! Solo puede añadir controladores que tengan la extensión .inf en el nombre del archivo.

El procedimiento siguiente se basa en un artículo de MSDN que se puede encontrar en [https://technet.microsoft.com/.](https://technet.microsoft.com/en-us/library/dd799244(WS.10).aspx)

#### *Para crear una imagen de Windows PE personalizada*

- 1. Si no tiene el archivo .wim con el Conector Acronis, inicie el Acronis Media Builder y créelo eligiendo **Archivo WIM** como destino para los medios basados en WinPE. Consulte [Creación](#page-127-0) del Medios de [arranque](#page-127-0) Acronis para obtener más información.
- 2. Según cuál sea su versión de Windows AIK o Windows ADK, siga uno de los procedimientos siguientes:
	- <sup>l</sup> En el menú **Inicio**, haga clic en **Microsoft Windows AIK**, después haga clic con el botón derecho en **Windows PE Tools Command Prompt** y, a continuación, seleccione **Ejecutar como administrador**.
	- <sup>l</sup> En el menú **Inicio**, haga clic en **Microsoft Windows AIK**, después haga clic con el botón derecho en **Deployment Tools Command Prompt** y, a continuación, seleccione **Ejecutar como administrador**.
	- <sup>l</sup> En el menú **Inicio**, haga clic en **Windows Kits**, haga clic en **Windows ADK**, haga clic con el botón derecho en **Deployment and Imaging Tools Environment** y, a continuación, seleccione **Ejecutar como administrador**.
- 3. Ejecute la secuencia de comando Copype.cmd para crear una carpeta con archivos de Windows PE. Por ejemplo, desde la línea de comandos, escriba:

copype amd64 C:\winpe\_x64

- 4. Copie el archivo .wim, por ejemplo, en la carpeta C:\winpe\_x64\. Este archivo recibe el nombre predeterminado AcronisBootablePEMedia.wim.
- 5. Monte la imagen base en un directorio local utilizando la herramienta DISM. Para hacerlo, escriba:

```
Dism /Mount-Wim /WimFile:C:\winpe_x64\AcronisBootablePEMedia.wim /index:1
/MountDir:C:\winpe_x64\mount
```
6. Añada su controlador de hardware utilizando el comando DISM con la opción Add-Driver. Por ejemplo, para añadir el controlador Mydriver.inf ubicado en la carpeta C:\drivers\, escriba:

Dism /image:C:\winpe\_x64\mount /Add-Driver /driver:C:\drivers\mydriver.inf

- 7. Repita el paso anterior con todos los controladores que necesite añadir.
- 8. Confirme los cambios con el comando DISM:

Dism /Unmount-Wim /MountDir:C:\winpe\_x64\mount /Commit

<span id="page-132-0"></span>9. Cree una imagen PE (archivo .iso) del archivo .wim resultante. Consulte Creación de un archivo .iso a partir de un archivo .wim para obtener información detallada.

### 8.1.4 Creación de un archivo .iso a partir de un archivo .wim

Para crear un dispositivo de arranque mediante un archivo .wim, primero necesita convertirlo a un archivo .iso.

#### *Para crear una imagen PE (archivo .iso) del archivo .wim resultante*

- 1. Según cuál sea su versión de Windows AIK o Windows ADK, siga uno de los procedimientos siguientes:
	- <sup>l</sup> En el menú **Inicio**, haga clic en **Microsoft Windows AIK**, después haga clic con el botón derecho en **Windows PE Tools Command Prompt** y, a continuación, seleccione **Ejecutar como administrador**.
	- <sup>l</sup> En el menú **Inicio**, haga clic en **Microsoft Windows AIK**, después haga clic con el botón derecho en **Deployment Tools Command Prompt** y, a continuación, seleccione **Ejecutar como administrador**.
	- <sup>l</sup> En el menú **Inicio**, haga clic en **Windows Kits**, haga clic en **Windows ADK**, haga clic con el botón derecho en **Deployment and Imaging Tools Environment** y, a continuación, seleccione **Ejecutar como administrador**.
- 2. Ejecute la secuencia de comando Copype.cmd para crear una carpeta con archivos de Windows PE. Por ejemplo, desde la línea de comandos, escriba:

copype amd64 C:\winpe\_x64

3. Reemplace el archivo boot.wim predeterminado en su carpeta de Windows PE por el archivo .wim recién creado (por ejemplo, AcronisBootablePEMedia.wim). Si el archivo AcronisBootablePEMedia.wim se encuentra en c:\, haga lo siguiente:

Para WinPE 3.0, escriba:

copy c:\AcronisBootablePEMedia.wim c:\winpe\_x64\ISO\sources\boot.wim

Para WinPE 4.0, WinPE 5.0 o WinPE 10.0, escriba:

copy "c:\AcronisBootablePEMedia.wim" c:\winpe\_x64\media\sources\boot.wim

4. Use la herramienta **Oscdimg**. Para crear un archivo .iso, escriba:

oscdimg -n –bc:\winpe\_x64\etfsboot.com c:\winpe\_x64\ISO c:\winpe\_x64\winpe\_x64.iso

Asimismo, para poder arrancar el soporte en equipos BIOS y UEFI, escriba:

oscdimg -m -o -u2 -udfver102 -bootdata:2#p0,e,bc:\winpe\_ x64\fwfiles\etfsboot.com#pEF,e,bc:\winpe\_x64\fwfiles\efisys.bin c:\winpe\_x64\media c:\winpe\_x64\winpe\_x64.iso

5. Grabe el archivo .iso en un CD mediante una herramienta de terceros y obtendrá un disco de arranque de Windows PE con Acronis True Image OEM.

# 8.2 Asegurarse de que el dispositivo de arranque pueda utilizarse cuando sea necesario

Para maximizar las posibilidades de recuperación del equipo, compruebe que el equipo pueda arrancar desde el dispositivo de arranque. Además, debe comprobar que el dispositivo de arranque reconozca todos los dispositivos del equipo, como los discos duros, el ratón, el teclado y el adaptador de red.

#### *Para probar el dispositivo de arranque*

#### **Nota**

Si utiliza unidades externas para almacenar sus copias de seguridad, debe conectar las unidades antes de iniciar desde el CD de arranque. De lo contrario, el programa podría no detectarlas.

- 1. Configure el equipo para permitir el inicio desde el dispositivo de arranque. A continuación, seleccione el dispositivo de arranque (unidad de CD-ROM/DVD-ROM o unidad USB) como primer dispositivo de arranque. Consulte [Disposición](#page-101-0) del orden de inicio en BIOS para obtener información detallada.
- 2. Si posee un CD de arranque, pulse una tecla para comenzar a iniciar desde el CD cuando aparezca el mensaje "Pulse cualquier tecla para iniciar desde el CD". Si no pulsa una tecla antes de que transcurran cinco segundos, tendrá que reiniciar el equipo.
- 3. Cuando aparezca el menú de arranque, elija **Acronis True Image OEM**.

#### **Nota**

Si el ratón inalámbrico no funciona, pruebe con un ratón con cable. Esta misma recomendación se aplica al teclado.

#### **Nota**

Si no tiene un ratón o un teclado de repuesto, póngase en contacto con el Equipo de soporte de Acronis. Crearán un CD de arranque personalizado que contendrá los controladores de sus modelos de ratón y teclado. Tenga en cuenta que la búsqueda de los drivers adecuados y la creación del CD de arranque personalizado pueden tardar un poco. Además, podría ser imposible para algunos modelos.

4. Cuando el programa se inicie, le recomendamos intentar recuperar algunos archivos de la copia de seguridad. La recuperación de prueba le permitirá asegurarse de que el CD de arranque pueda utilizarse para el proceso de recuperación. Además, puede asegurarse de que el programa detecta todos los discos duros que tiene en su sistema.

#### **Nota**

Si tiene una unidad de disco duro de recambio, le recomendamos encarecidamente que intente una recuperación de prueba de la partición del sistema en esta unidad de disco duro.

#### *Para probar la recuperación, así como para comprobar las unidades y el adaptador de red*

1. Seleccione una copia de seguridad en el paso **Ubicación del archivo comprimido** y haga clic en **Siguiente**.

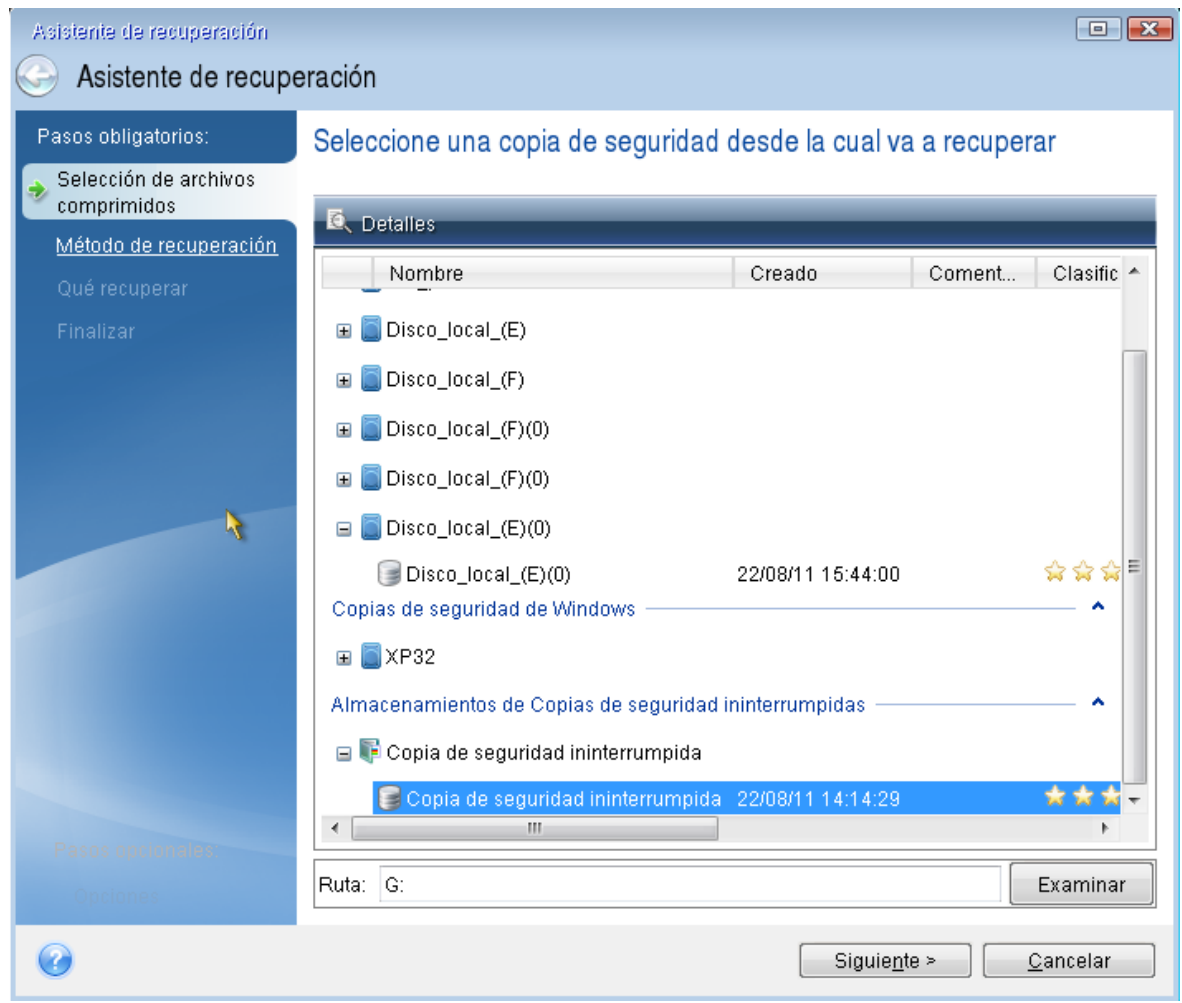

- 2. Al recuperar archivos con el CD de arranque podrá seleccionar únicamente una nueva ubicación para los archivos que van a recuperarse. Por lo tanto, haga clic en **Siguiente** en el paso **Selección de la ubicación**.
- 3. Cuando se abra la ventana **Destino**, compruebe que todas las unidades aparecen en **Mi PC**.

#### **Nota**

Si almacena sus copias de seguridad en la red, compruebe si tiene acceso a la red.

#### **Nota**

Si no hay ningún equipo visible en la red, pero aparece el icono **Equipos en el mismo grupo de trabajo** bajo **Mi PC**, especifique las configuraciones de red manualmente. Para ello, abra la ventana disponible en **Herramientas y utilidades** > **Opciones** > **Adaptadores de red**.

#### **Nota**

Si el icono **Equipos cercanos** no está disponible en **Mi Equipo**, es posible que existan problemas con su tarjeta de red o con el controlador de la tarjeta que se envía con Acronis True Image OEM.

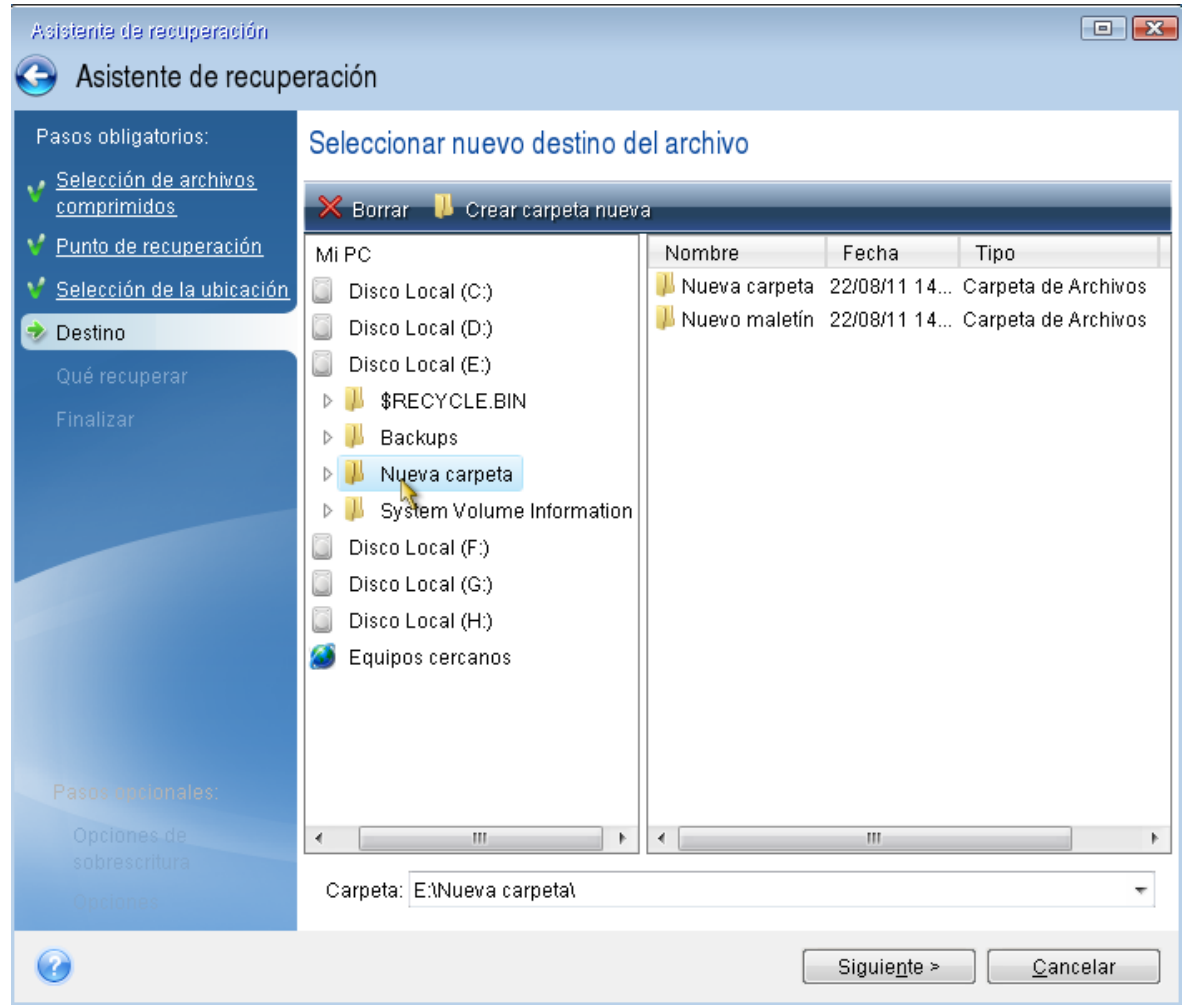

- 4. Seleccione el destino de los archivos y, a continuación, haga clic en **Siguiente**.
- 5. Seleccione varios archivos para su recuperación activando sus casillas de verificación y, a continuación, haga clic en **Siguiente**.

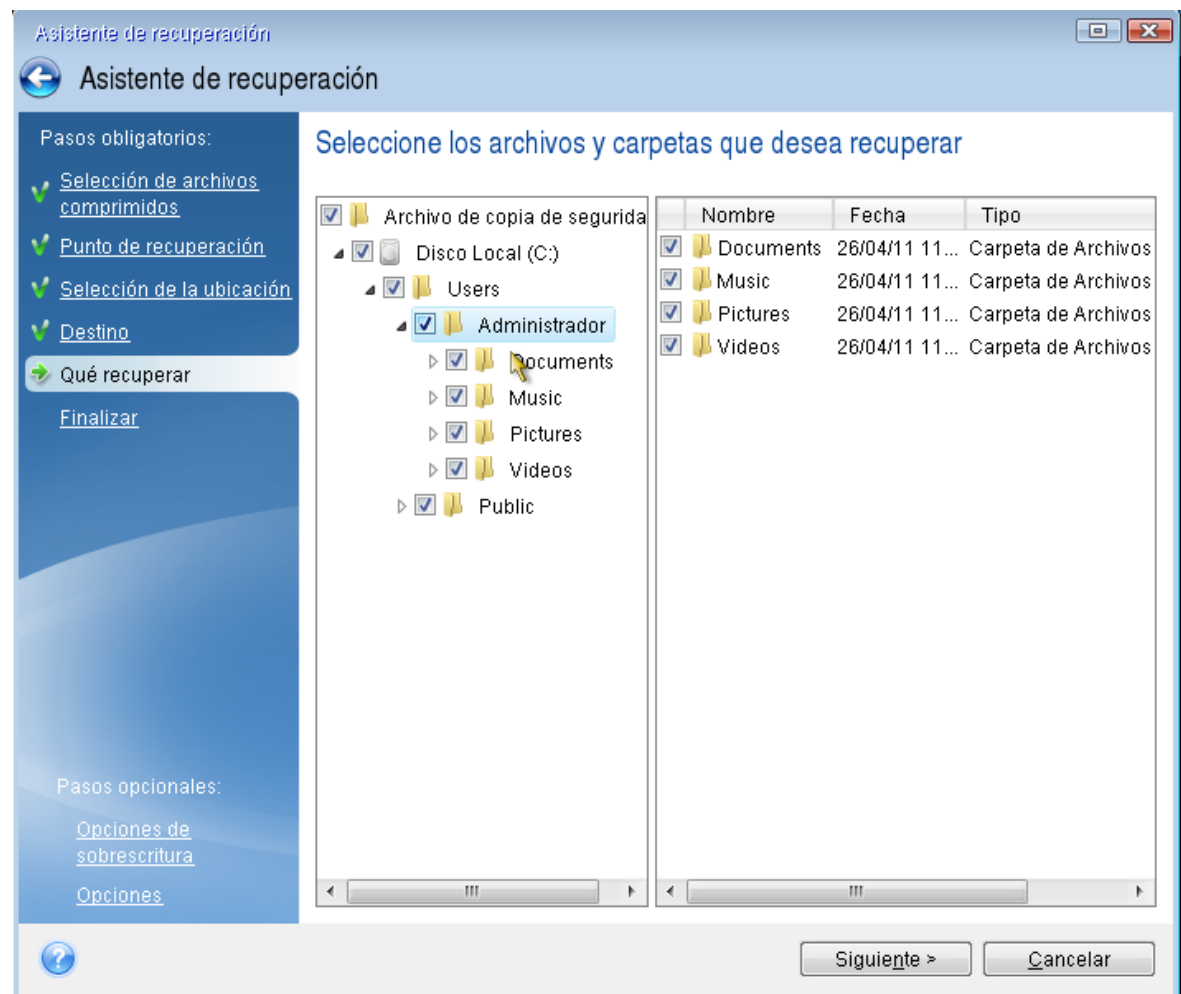

- 6. Haga clic en **Continuar** en la ventana Resumen para iniciar el proceso de recuperación.
- 7. Una vez finalizado el proceso de recuperación, cierre la versión autónoma de Acronis True Image OEM.

Ahora puede estar razonablemente seguro de que su CD de arranque le resultará de ayuda cuando lo necesite.

## 8.2.1 Selección del modo de vídeo al arrancar desde el dispositivo de arranque

Al arrancar desde el dispositivo de arranque, se selecciona automáticamente el modo de vídeo óptimo según las especificaciones de la tarjeta de vídeo y del monitor. Sin embargo, a veces el programa puede seleccionar el modo de vídeo equivocado, que no sea adecuado para su hardware. En dicho caso, puede seleccionar el modo de vídeo adecuado de la siguiente manera:

- 1. De inicio al arranque desde el dispositivo de arranque. Cuando aparezca el menú de arranque, pase el ratón sobre el elemento **Acronis True Image OEM** y pulse la tecla F11.
- 2. Cuando aparezca la línea de comandos, escriba **vga=ask** y haga clic en **OK**.
- 3. Seleccione **Acronis True Image OEM** en el menú de arranque para continuar el inicio del equipo desde el dispositivo de arranque. Para ver los modos de vídeo disponibles, pulse la tecla Intro cuando aparezca el mensaje adecuado.
- 4. Escoja el modo de vídeo que considere que sea más adecuado para su monitor y escriba su número en la línea de comandos. Por ejemplo, escribir 338 selecciona el modo de vídeo 1600x1200x16 (consulte la figura a continuación).

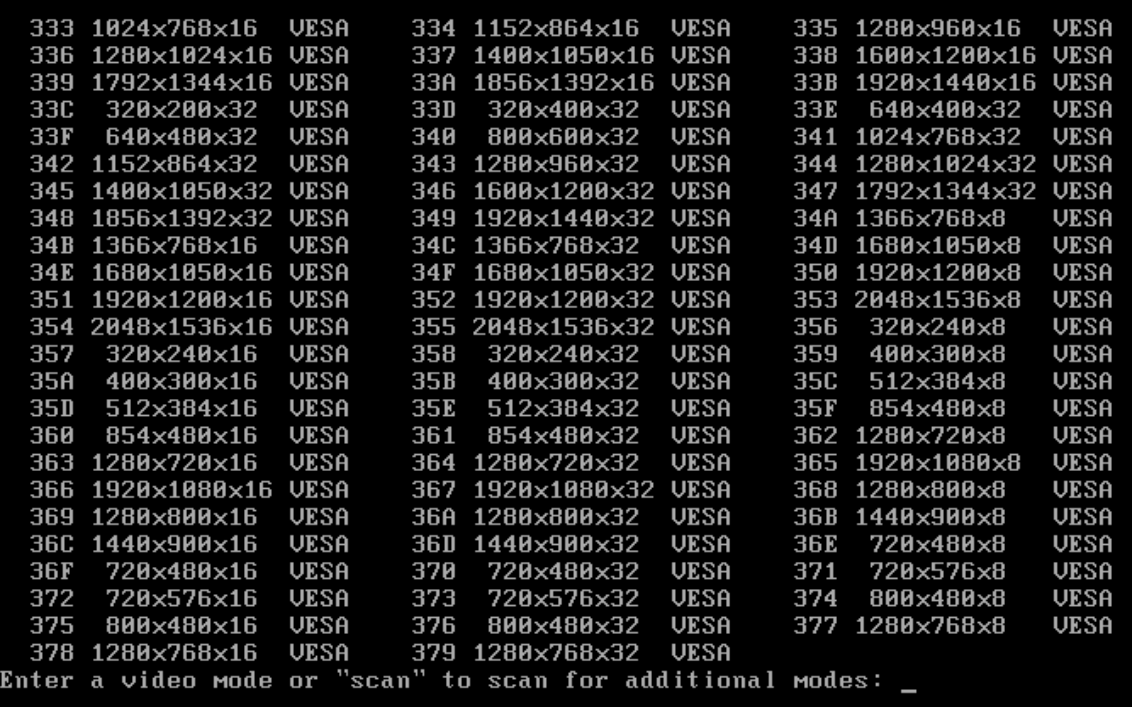

5. Espere hasta que Acronis True Image OEM se inicie y asegúrese de que la calidad de la pantalla de Bienvenida en su monitor sea adecuada.

Para probar otro modo de vídeo, cierre Acronis True Image OEM y repita el procedimiento anterior.

Tras encontrar el modo de vídeo óptimo para su hardware, puede crear un nuevo dispositivo de arranque que seleccionará automáticamente ese modo de vídeo.

Para ello, inicie Acronis Media Builder, seleccione los componentes de dispositivos necesarios y escriba el número de modo con el prefijo "0x" (0x338 en nuestro caso) en la línea de comandos del paso **Parámetros de inicio de dispositivos de arranque** y, a continuación, cree los dispositivos de la forma habitual.

## 8.3 Acronis Startup Recovery Manager

Acronis Startup Recovery Manager le permite iniciar Acronis True Image OEM sin cargar el sistema operativo. Con esta función, puede utilizar Acronis True Image OEM por sí solo para recuperar las particiones dañadas, incluso si el sistema operativo no arranca. A diferencia de iniciar desde un dispositivo extraíble de Acronis, no necesitará un medio o conexión de red diferente para iniciar Acronis True Image OEM.

#### **Nota**

Acronis Startup Recovery Manager no se puede utilizar en tabletas con Windows.

#### *Para activar Acronis Startup Recovery Manager*

- 1. Inicie Acronis True Image OEM.
- 2. En la sección **Herramientas**, haga clic en **Todas las herramientas** y, a continuación, haga doble clic en **Activar Acronis Startup Recovery Manager**.
- 3. En la ventana abierta, haga clic en **Activar**.

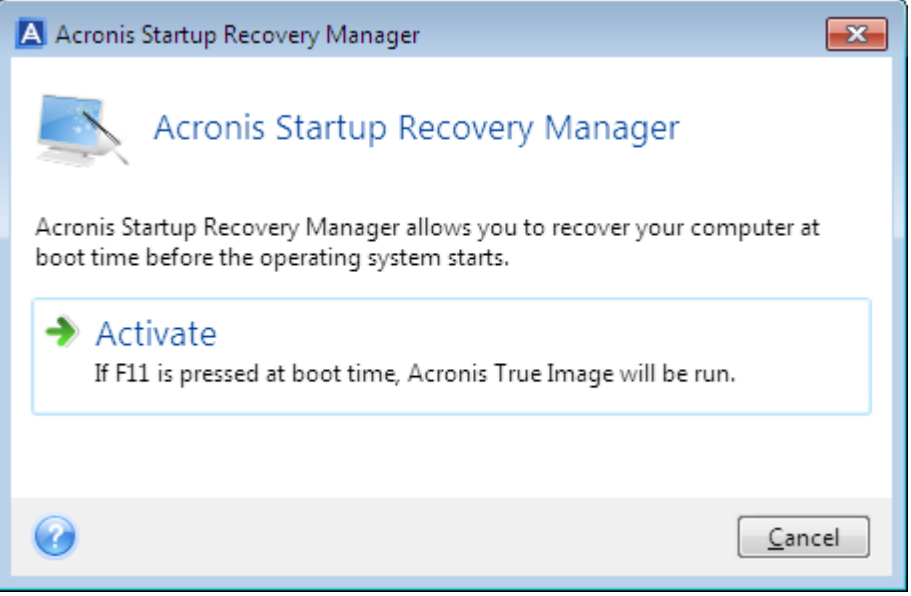

En caso de fallo, encienda el ordenador y pulse F11 cuando vea el mensaje "Pulse F11 para Acronis Startup Recovery Manager". De este modo, se iniciará una versión autónoma de Acronis True Image OEM que difiere ligeramente de la versión completa.

#### *Para desactivar Acronis Startup Recovery Manager*

- 1. Inicie Acronis True Image OEM.
- 2. En la sección **Herramientas**, haga clic en **Todas las herramientas** y, a continuación, haga doble clic en **Activar Acronis Startup Recovery Manager**.
- 3. En la ventana abierta, haga clic en **Desactivar**.

### 8.3.1 Información adicional

Las letras de las unidades de disco de la versión autónoma de Acronis True Image OEM pueden diferir de la identificación de las unidades en Windows. Por ejemplo, la unidad D: identificada en la versión autónoma de Acronis True Image OEM podría corresponder a la unidad E: en Windows. Las etiquetas de los discos y la información sobre el tamaño de las particiones, los sistemas de archivos, las capacidades de las unidades, sus fabricantes y números de modelo pueden ayudarle a identificar correctamente los discos y las particiones.

No podrá utilizar Acronis Startup Recovery Manager activado anteriormente si Try&Decide está activado. Al reiniciar el ordenador en el modo Try, podrá utilizar Acronis Startup Recovery Manager de nuevo.

#### **¿Acronis Startup Recovery Manager afecta a otros cargadores?**

Cuando Acronis Startup Recovery Manager se activa, sobrescribe el registro de inicio maestro (MBR) con su propio código de inicio. Si ha instalado administradores de inicio de terceros, deberá reactivarlos después de activar Startup Recovery Manager. Para los cargadores de Linux (p. ej.: LiLo y GRUB), puede instalarlos en un registro de inicio de partición raíz (o de inicio) de Linux en lugar de en el MBR antes de activar Acronis Startup Recovery Manager.

El mecanismo de arranque UEFI es diferente a BIOS. Todos los cargadores de SO y demás programas de arranque poseen sus propias variables de arranque que definen una ruta para el cargador correspondiente. Todos los cargadores se almacenan en una partición especial llamada partición del sistema EFI. Al activar Acronis Startup Recovery Manager en el sistema de arranque UEFI, cambia la secuencia de arranque al escribir su propia variable. Dicha variable se añade a la lista de variables y no las modifica. Puesto que todos los cargadores son independientes y no se afectan mutuamente, no tiene que cambiar nada ni antes ni después de activar Acronis Startup Recovery Manager.

## <span id="page-140-0"></span>8.4 Adición de un disco duro nuevo

Si no cuenta con espacio suficiente para sus datos, puede reemplazar el disco antiguo por uno nuevo con mayor capacidad o agregar un disco nuevo solo para almacenar datos y dejar el sistema en el disco antiguo.

#### *Para agregar un disco duro nuevo*

- 1. Apague el equipo y, a continuación, instale el nuevo disco.
- 2. Encienda su equipo.
- 3. Haga clic en el botón **Inicio** > **Acronis** (carpeta del producto) > **Agregar disco nuevo**.
- 4. Siga los pasos del asistente.
- 5. En el paso **Finalizar**, asegúrese de que el diseño del disco configurado se adapte a sus necesidades y, a continuación, haga clic en **Continuar**.

## 8.4.1 Selección de un disco duro

Seleccione el disco que ha agregado al ordenador. Si ha agregado varios discos, seleccione uno de ellos y haga clic en **Siguiente** para continuar. Puede agregar otros discos posteriormente al reiniciar el Asistente para agregar un disco nuevo.

#### **Nota**

Si existe alguna partición en el nuevo disco, Acronis True Image OEM le advertirá de la eliminación de estas particiones.

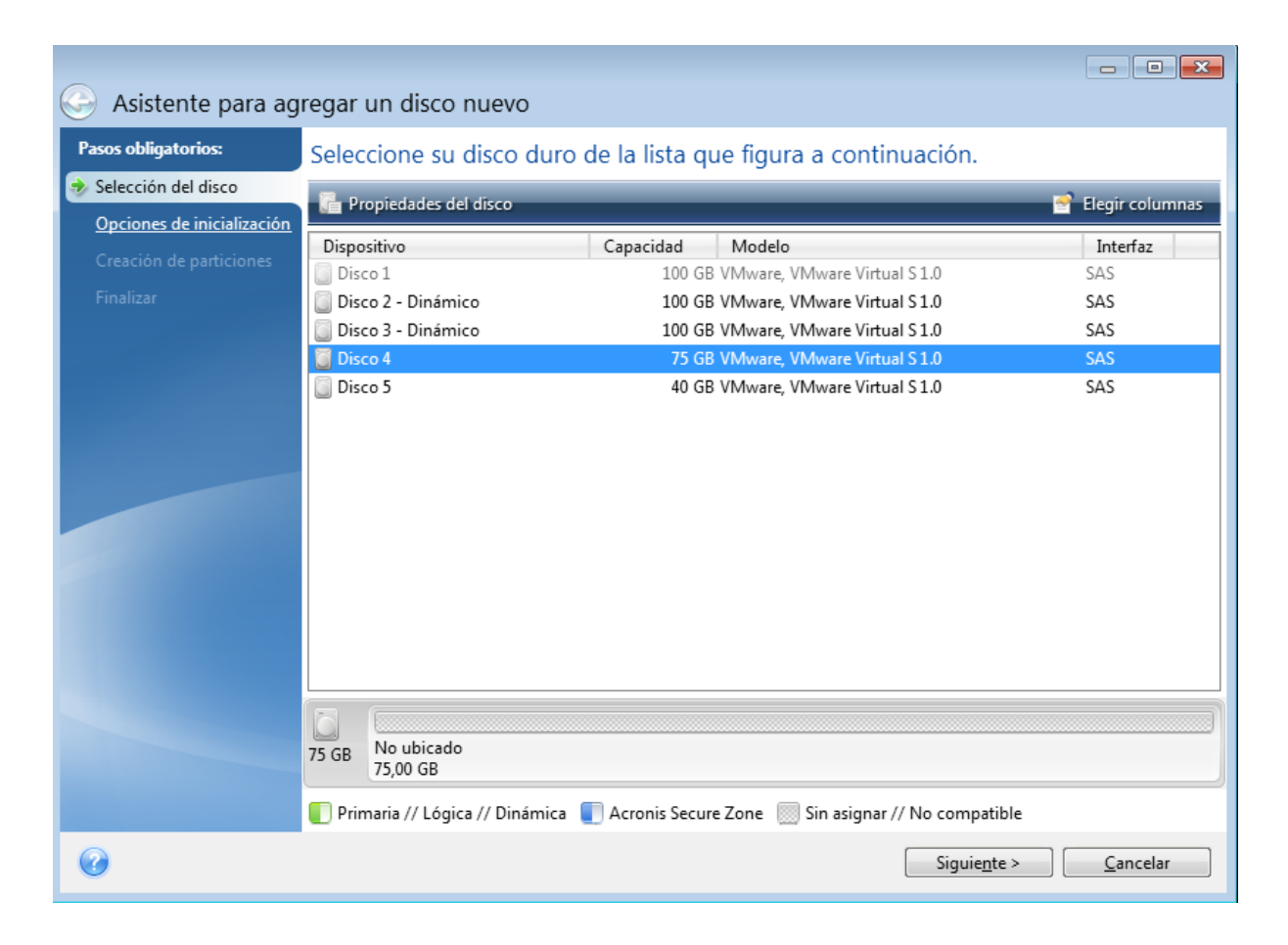

## 8.4.2 Selección del método de inicialización

Acronis True Image OEM admite ambos tipos de particiones MBR y GPT. La tabla de partición GUID (GPT) es un nuevo método de particionamiento de discos duros que proporciona ventajas sobre el antiguo esquema de partición MBR. Si su sistema operativo es compatible con discos GPT, puede seleccionar el nuevo disco para que se inicialice como disco GPT.

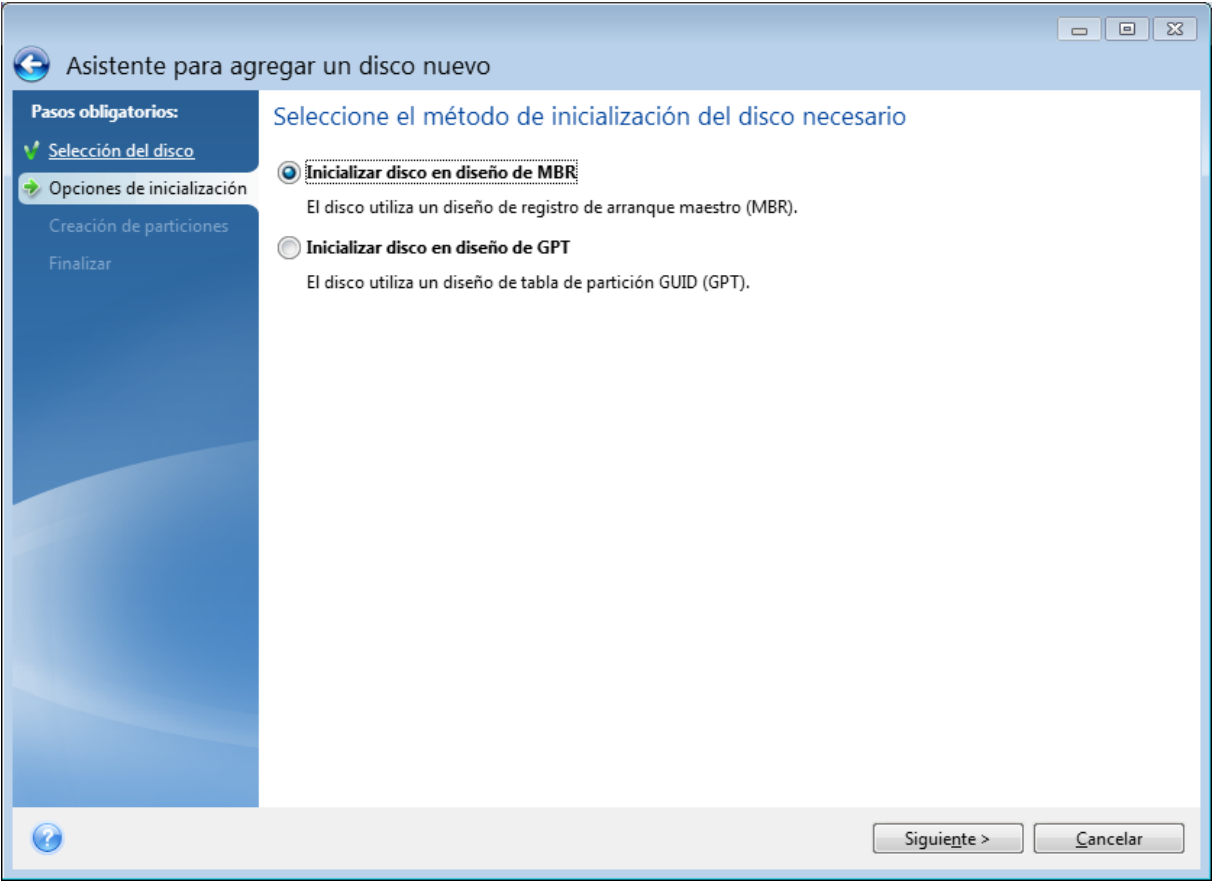

- <sup>l</sup> Para añadir un disco GPT, haga clic en **Inicializar disco en diseño de GPT**.
- <sup>l</sup> Para añadir un disco MBR, haga clic en **Inicializar disco en diseño de GPT**.

Después de seleccionar el método de inicialización necesario, haga clic en **Siguiente**.

### 8.4.3 Creación de particiones nuevas

Para utilizar el espacio de un disco duro, debe estar particionado. La partición es el proceso por el cual se divide el espacio del disco duro en divisiones lógicas denominadas particiones. Cada partición puede funcionar como un disco independiente con una letra de unidad asignada, su propio sistema de archivos, etc.

#### *Para crear una partición nueva*

- 1. En el paso **Creación de particiones** del asistente, seleccione el espacio sin asignar y, a continuación, haga clic en **Crear partición nueva**.
- 2. Especifique las siguientes configuraciones para la partición que se está creando:
	- Tamaño y posición
	- Sistema de archivos
	- Tipo de partición (disponible solo para discos MBR)
	- Letra y etiqueta de la partición

Consulte la sección [Configuración](#page-143-0) de la partición para obtener más información.

3. Haga clic en **Aceptar**.

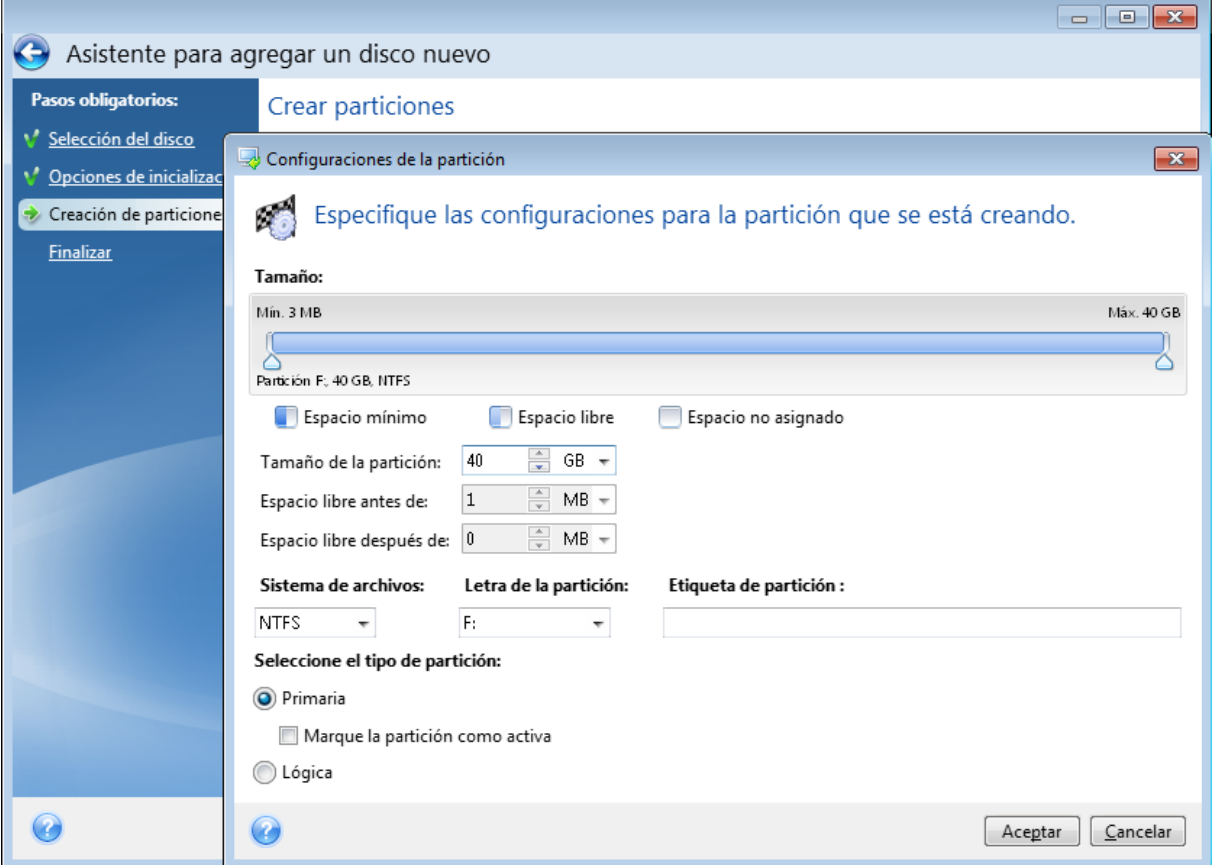

### <span id="page-143-0"></span>Configuraciones de la partición

#### Tamaño

#### *Para cambiar el tamaño de la partición, realice una de las siguientes acciones*

- <sup>l</sup> Diríjase al borde de la partición. Cuando el puntero se transforme en una flecha de dos puntas, arrástrelo para ampliar o reducir el tamaño de la partición.
- <sup>l</sup> Escriba el tamaño deseado de la partición en el campo **Tamaño de partición**.

#### *Para reubicar la partición, realice una de las siguientes acciones*

- <sup>l</sup> Arrastre la partición a una nueva posición.
- <sup>l</sup> Escriba el tamaño deseado en el campo **Espacio libre antes** o **Espacio libre después**.

#### **Nota**

Cuando cree particiones, es posible que el programa se reserve espacio no asignado para las necesidades del sistema además de las particiones creadas.
## <span id="page-144-2"></span>Sistema de archivos

Puede dejar la partición sin formatear o elegir entre los siguientes tipos de sistemas de archivos:

- **· NTFS** es un sistema de archivos nativo de Windows NT, Windows 2000, Windows XP y sistemas operativos posteriores. Elíjalo si utiliza estos sistemas operativos. Tenga en cuenta que Windows 95/98/Me y DOS no pueden obtener acceso a particiones NFTS.
- <sup>l</sup> **FAT 2** es una versión mejorada de 32 bits del sistema de archivos FAT que admite volúmenes de hasta 32 TB.
- <sup>l</sup> **FAT 16** es un sistema de archivos nativo de DOS. La mayoría de los sistemas operativos lo reconocen. Sin embargo, si su unidad de disco tiene una capacidad superior a los 4 GB, no es posible formatearla en FAT 16.
- **Ext2** es un sistema de archivos nativo de Linux. Es lo suficientemente rápido, pero no es un sistema de archivos de registro por diario.
- <sup>l</sup> **Ext3**: incorporado oficialmente con la versión Red hat 7.2 de Linux, Ext3 es el sistema de archivos de registro por diario de Linux. Es totalmente compatible con Linux Ext2. Cuenta con múltiples modos de registro por diario, así como también amplia compatibilidad multiplataforma en las arquitecturas de 32 y 64 bits.
- **Ext4** es un nuevo sistema de archivos de Linux. Presenta ciertas mejoras con respecto a ext3. Incluye compatibilidad regresiva total con ext2 y ext 3. Sin embargo, ext3 dispone únicamente de compatibilidad parcial con ext4.
- <sup>l</sup> **ReiserFS** es un sistema de archivos de registro por diario para Linux. Generalmente es más fiable y más rápido que Ext2. Elíjalo para su partición de datos de Linux.
- <sup>l</sup> **Linux Swap** es una partición de intercambio para Linux. Elíjalo si desea agregar más espacio de intercambio con Linux.

## <span id="page-144-1"></span>Letra de la partición

Seleccione la letra que desea asignar a la partición. Si selecciona **Auto**, el programa asigna la primera letra de unidad sin usar en orden alfabético.

## <span id="page-144-0"></span>Etiqueta de partición

La etiqueta de partición es un nombre asignado a una partición para que pueda reconocerse fácilmente. Por ejemplo, una partición con un sistema operativo puede denominarse Sistema, una partición de datos, Datos, etc. La etiqueta de partición es un atributo opcional.

## <span id="page-144-3"></span>Tipo de partición (estos ajustes están disponibles únicamente para discos MBR)

Puede definir la partición nueva como principal o lógica.

<sup>l</sup> **Primaria:** elija este parámetro si desea iniciar desde esta partición. De lo contrario, es mejor crear una nueva partición como una unidad lógica. Sólo puede tener cuatro particiones principales por unidad o tres particiones principales y una partición extendida.

### **Nota**

si tiene varias particiones primarias, solo una estará activa por vez; las otras particiones primarias se ocultarán y el sistema operativo no las verá.

- <sup>o</sup> **Marque la partición como activa**: seleccione esta casilla de verificación si planea instalar un sistema operativo en esta partición.
- <sup>l</sup> **Lógica:** elija este parámetro si no desea instalar e iniciar un sistema operativo desde la partición. Una unidad lógica es una parte de una unidad del disco físico que se ha particionado y asignado como una unidad independiente, pero que funciona como una unidad separada.

# <span id="page-145-3"></span><span id="page-145-1"></span>8.5 Herramientas de seguridad y privacidad

# 8.5.1 Acronis DriveCleanser

Acronis DriveCleanser permite destruir permanentemente todos los datos de los discos duros y particiones seleccionados. Para su destrucción, puede utilizar uno de los siguientes algoritmos preestablecidos o crear el suyo propio. Consulte la sección Selección de [algoritmos](#page-147-0) para obtener más información.

## <span id="page-145-0"></span>¿Por qué lo necesito?

Cuando formatee su unidad de disco duro antigua antes de desecharla, la información no se destruye de manera permanente y todavía puede recuperarse. Esta es una de las maneras en las que su información personal puede acabar en manos equivocadas. Para evitarlo, le recomendamos utilizar Acronis DriveCleanser cuando:

- <sup>l</sup> Sustituir su unidad de disco duro antigua por una nueva y no pensar en volver a utilizar la unidad antigua.
- Dar su unidad de disco duro antigua a un familiar o amigo.
- <span id="page-145-2"></span>• Vender su unidad de disco duro antigua.

# Cómo utilizar Acronis DriveCleanser

## *Para destruir los datos del disco de forma permanente*

- 1. Haga clic en el botón **Inicio** > **Acronis** (carpeta de productos) > **Acronis DriveCleanser**. Se abre el asistente de Acronis DriveCleanser.
- 2. En el paso **Selección del origen**, seleccione los discos y particiones que desee borrar. Consulte la sección [Selección](#page-146-0) de origen para obtener más información.
- 3. En el paso **Selección de algoritmos**, seleccione el algoritmo que desee utilizar para la destrucción de datos. Consulte la sección Selección de [algoritmos](#page-147-0) para obtener más información.
- 4. [paso opcional] Puede crear su propio algoritmo. Consulte la sección Creación de [algoritmos](#page-149-0) [personalizados](#page-149-0) para obtener más información.
- 5. [paso opcional] En el paso **Acciones posteriores al borrado**, seleccione qué desea hacer con las particiones y el disco una vez completada la destrucción de los datos. Consulte la sección Acciones [posteriores](#page-150-0) al borrado para obtener más información.
- 6. En el paso **Finalizar**, asegúrese de que los ajustes configurados sean correctos. Para iniciar el proceso, seleccione la casilla de verificación **Borrar las particiones seleccionadas de manera irreversible** y, a continuación, haga clic en **Continuar**.

## **Advertencia.**

Tenga en cuenta que, en función del tamaño total de las particiones seleccionadas y del algoritmo de destrucción de datos seleccionado, la destrucción de los datos podría tardar varias horas.

## <span id="page-146-0"></span>Selección del origen

En el paso **Selección del origen**, seleccione las particiones y los discos cuyos datos desee destruir:

Para seleccionar las particiones, haga clic en los rectángulos correspondientes. La marca roja ( $\blacktriangle$ ) indica que se ha seleccionado la partición.

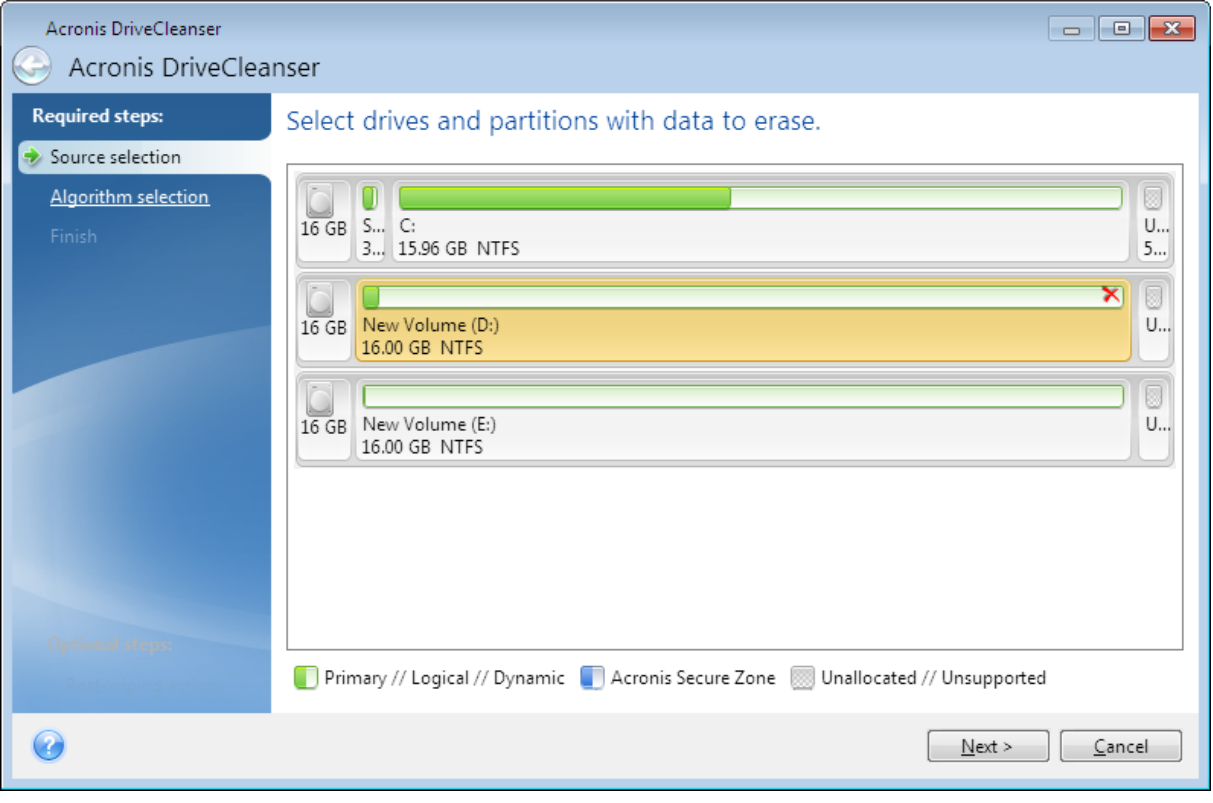

• Para seleccionar un disco duro completo, haga clic en el icono del disco  $($ 

## **Nota**

Acronis DriveCleanser no puede borrar las particiones de los discos dinámicos y GPT, por lo que no se mostrarán.

# <span id="page-147-0"></span>Selección de algoritmos

En el paso **Selección de algoritmos**, lleve a cabo una de las siguientes acciones:

- <sup>l</sup> Para utilizar uno de los algoritmos preestablecidos, seleccione el algoritmo deseado. Consulte la sección [Métodos](#page-147-1) de borrado del disco duro para obtener más información.
- [Solamente para usuarios avanzados] Para crear un algoritmo personalizado, seleccione **Personalizado**. A continuación, continúe con el proceso de creación en el paso **Definición de algoritmos**. Posteriormente, podrá guardar el algoritmo creado en un archivo con la extensión \*.alg.
- <sup>l</sup> Para utilizar un algoritmo personalizado guardado previamente, seleccione **Cargar desde archivo** y seleccione el archivo que contiene su algoritmo.

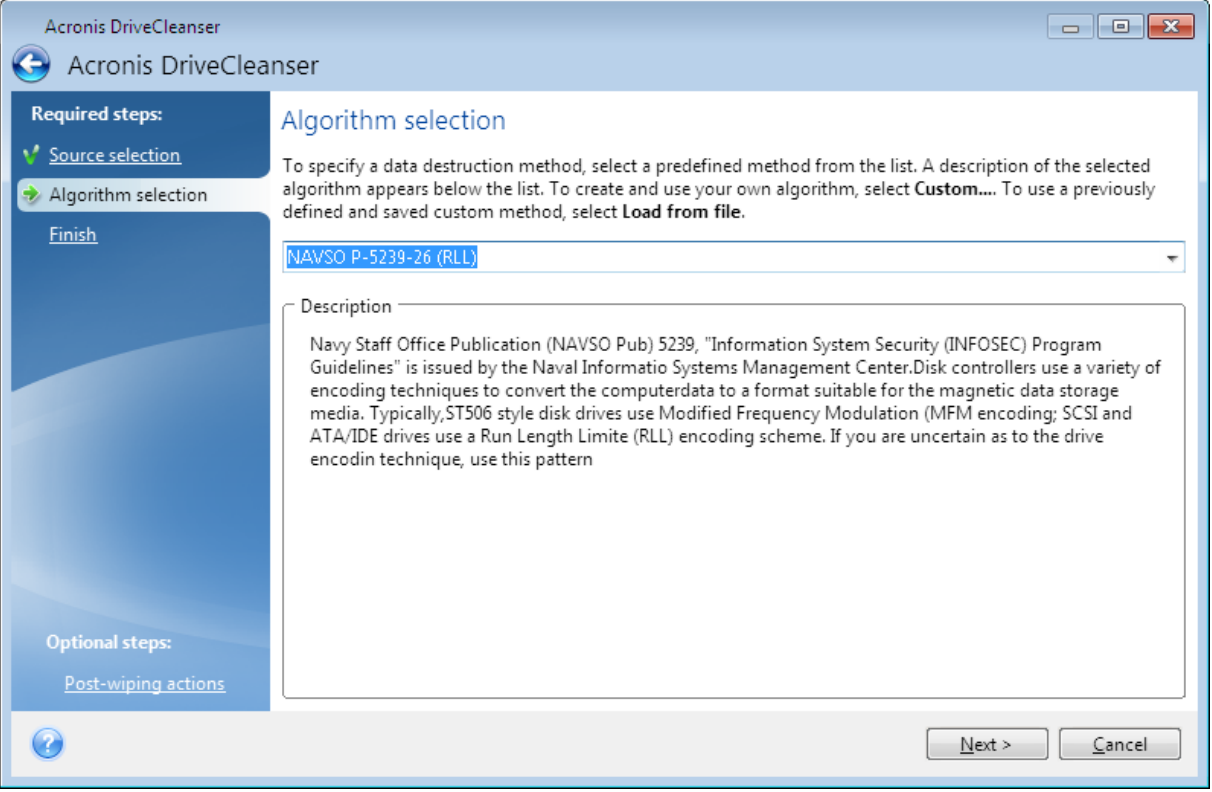

## <span id="page-147-1"></span>Métodos de borrado del disco duro

La información eliminada de una unidad de disco duro mediante medios no seguros (por ejemplo, mediante la eliminación de Windows sencilla) puede recuperarse de manera fácil. Mediante el uso de equipos especializados, es posible recuperar incluso la información sobrescrita de manera repetida.

Los datos se almacenan en un disco duro en forma de secuencia binaria de 1 y 0 (unos y ceros), representada por piezas de un disco magnetizadas de manera diferente. En términos generales, si se escribe un 1 en un disco duro, su controlador lo leerá como un 1, y un 0 se leerá como un 0. No obstante, si escribe un 1 sobre un 0, el resultado será condicionalmente 0,95 y viceversa (si se escribe sobre un 1, el resultado será de 1,05). Estas diferencias son irrelevantes para el controlador. No obstante, mediante un equipo especial, uno puede leer fácilmente la secuencia "subyacente" de 1 y 0.

## *Métodos de borrado de información*

La teoría detallada del borrado garantizado de información se describe en un artículo de Peter Gutmann. Consulte "Borrado seguro de datos de la memoria magnética y de estado sólido" en [https://www.cs.auckland.ac.nz/~pgut001/pubs/secure\\_del.html.](https://www.cs.auckland.ac.nz/~pgut001/pubs/secure_del.html)

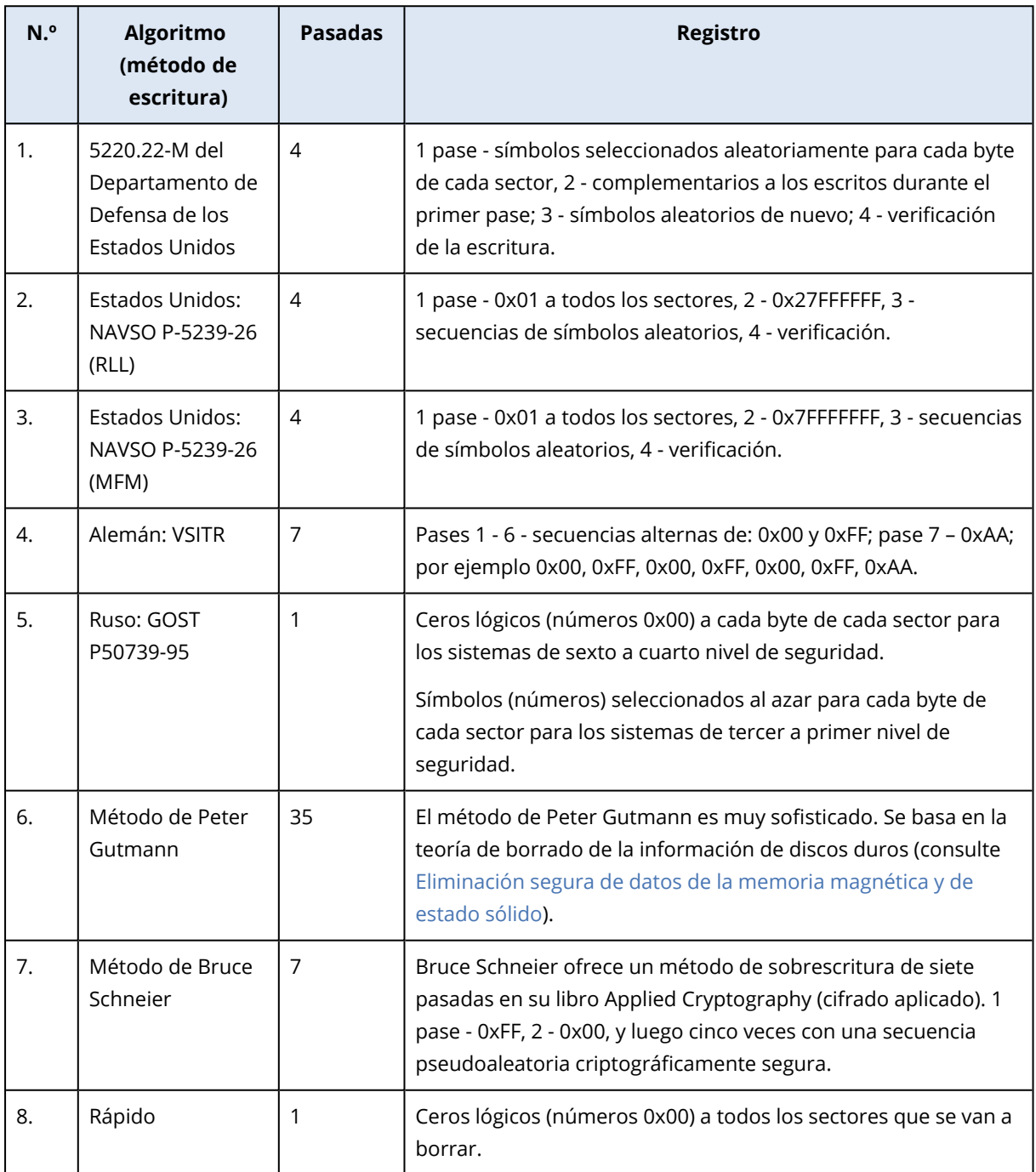

## <span id="page-149-1"></span><span id="page-149-0"></span>Creación de algoritmos personalizados

## Definición de algoritmos

El paso **Definición de algoritmos** le muestra una plantilla del algoritmo futuro.

La tabla incluye la siguiente leyenda:

- La primera columna contiene el tipo de operación (escribir un símbolo en un disco; y verificar la escritura).
- La segunda columna contiene el patrón de datos a escribir en el disco.

En cada línea se define una operación que será llevada a cabo durante un pase. Para crear su algoritmo, añada a la tabla las líneas que considere que serán suficientes para efectuar una destrucción de datos segura.

### *Para agregar un nuevo pase*

1. Haga clic en **Añadir**. A continuación, se abrirá la ventana Ajuste del pase de borrado.

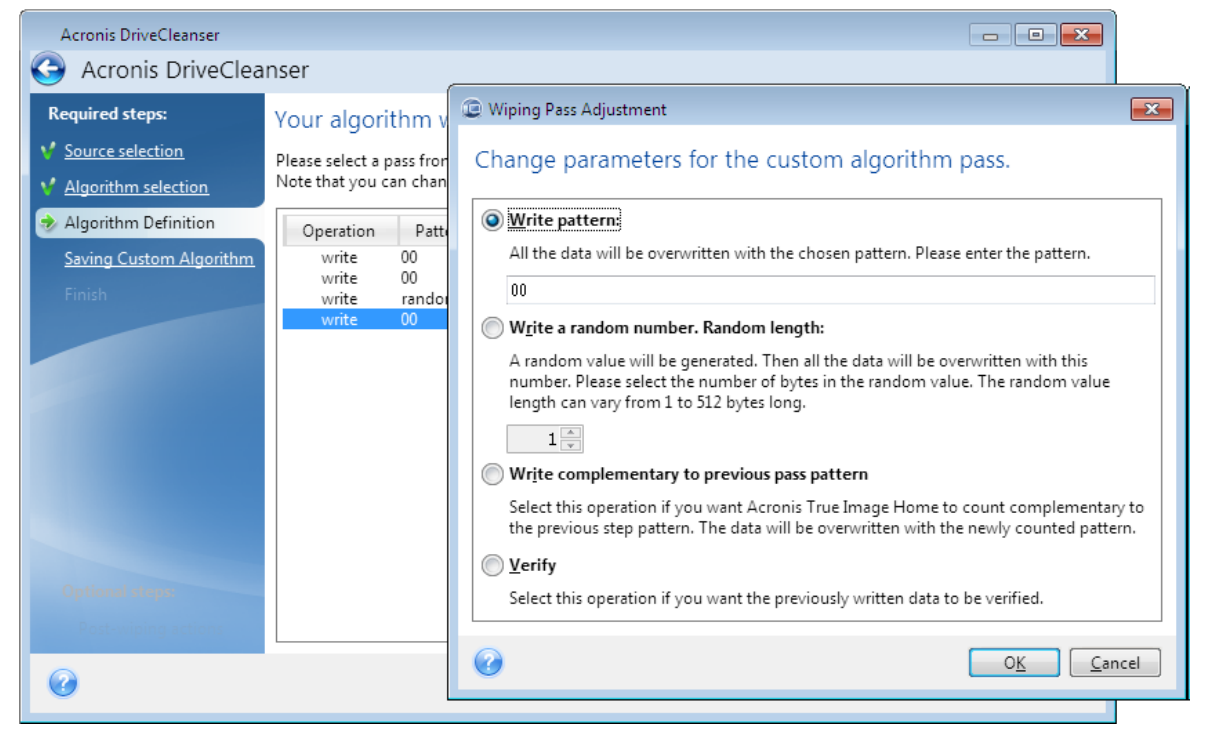

### 2. Seleccione una opción:

### <sup>l</sup> **Escribir patrón**

Introduzca un valor hexadecimal, por ejemplo, un valor de este tipo: 0x00, 0xAA o 0xCD, etc. Estos valores tienen una longitud de 1 byte, pero pueden tener hasta 512 bytes de longitud. Excepto estos valores, puede introducir un valor hexadecimal aleatorio de cualquier longitud (de hasta 512 bytes).

## **Nota**

Si el valor binario está representado por la secuencia 10001010 (0x8A), entonces el valor binario complementario estará representado por la secuencia 01110101 (0x75).

## <sup>l</sup> **Escribir un número aleatorio**

Especifique la longitud del valor aleatorio en bytes.

<sup>l</sup> **Escribir el complementario del patrón del pase anterior**

Acronis True Image OEM añade un valor complementario al escrito en el disco durante el pase anterior.

**•** Verificar

Acronis True Image OEM verifica los valores escritos en el disco durante el pase anterior.

3. Haga clic en **Aceptar**.

## *Para editar un pase existente*

1. Seleccione la línea correspondiente y después haga clic en **Editar**. A continuación, se abrirá la ventana Ajuste del pase de borrado.

#### **Nota**

Cuando seleccione varias líneas, la nueva configuración se aplicará a todos los pases seleccionados.

<span id="page-150-1"></span>2. Cambie la configuración y, a continuación, haga clic en **Aceptar**.

## Almacenamiento del algoritmo en un archivo

- 1. En el paso **Guardar algoritmo personalizado**, seleccione **Guardar en un archivo** y, a continuación, haga clic en **Siguiente**.
- <span id="page-150-0"></span>2. En la ventana que se abre, especifique el nombre y la ubicación del archivo y, a continuación, haga clic en **Aceptar**.

## Acciones posteriores al borrado

En la ventana de Acciones posteriores al borrado, puede seleccionar las acciones que se realizarán en las particiones seleccionadas para la destrucción de datos. Acronis DriveCleanser le ofrece tres opciones:

- <sup>l</sup> **Ninguna acción**: simplemente destruir los datos con el algoritmo seleccionado a continuación
- <sup>l</sup> **Eliminar partición**: destruir los datos y eliminar la partición.
- **· Formatear**: destruir los datos y formatear la partición (predeterminado).

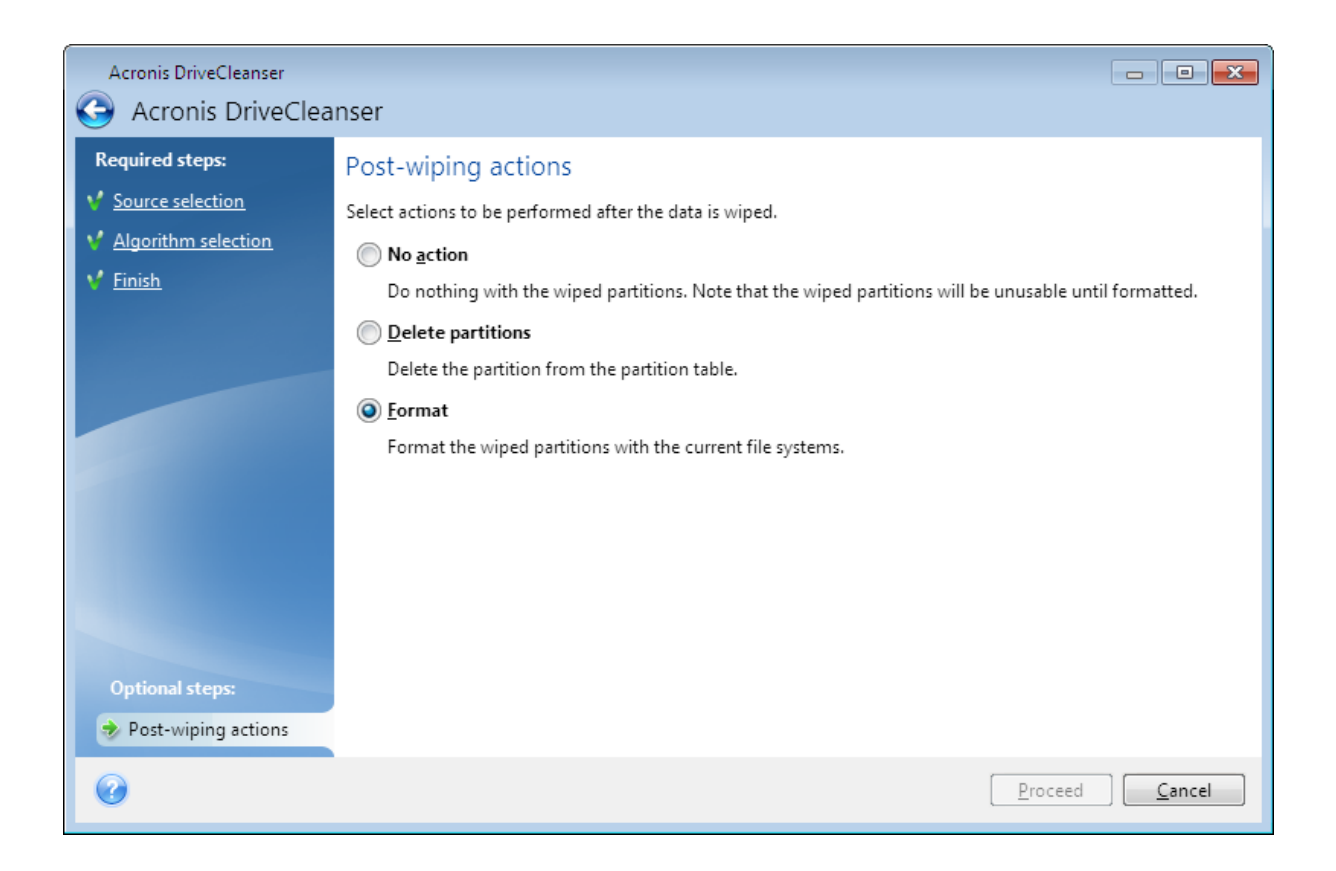

# <span id="page-151-0"></span>8.5.2 Limpieza del sistema

El asistente de System Clean-up le permite eliminar de manera segura todos los rastros de sus acciones en el equipo, incluidos los nombres de usuario, las contraseñas y demás información personal.

Puede llevar a cabo las siguientes operaciones:

- <sup>l</sup> Destruya de manera segura los datos en la **Papelera de reciclaje de Windows**.
- <sup>l</sup> Elimine los **archivos temporales** de las carpetas de Windows adecuadas.
- <sup>l</sup> Limpie **el espacio libre en el disco duro** de cualquier resto de información previamente instaladas en él.
- <sup>l</sup> Elimine los restos de **archivos y búsquedas del ordenador** en los discos y ordenadores conectados en la red de área local.
- <sup>l</sup> Limpie la lista de **documentos recién utilizados**.
- <sup>l</sup> Limpie la lista de **ejecución de Windows**.
- <sup>l</sup> Limpie el historial de **archivos guardados/abiertos**.
- Limpie la lista de ubicaciones de red en las cuales el usuario se haya conectado por medio de las **credenciales de red**.
- <sup>l</sup> Limpie el **directorio prefetch de Windows**, donde Windows almacena información sobre los programas que haya ejecutado recientemente.

### **Nota**

Los sistemas operativos Windows 7 y posteriores no almacenan información en búsquedas en archivos y en el ordenador. Además, la información acerca de los archivos abiertos/guardados se almacena de manera diferente en el registro, de modo que el asistente muestra esta información de manera distinta.

#### **Nota**

Windows almacena las contraseñas hasta que finaliza la sesión, por lo que borrar la lista de credenciales de usuario de red no ocurrirá hasta que finalice la sesión actual de Windows cerrando la sesión o reiniciando el equipo.

Para iniciar el asistente de System Clean-up, haga clic en el botón **Inicio** —> **Acronis** (carpeta del producto) —> **System Clean-up**.

Una vez que inicie el asistente, este buscará los rastros de las acciones del usuario que estén almacenadas en Windows. Cuando la búsqueda finalice, los resultados estarán disponibles en la parte superior de la ventana del asistente.

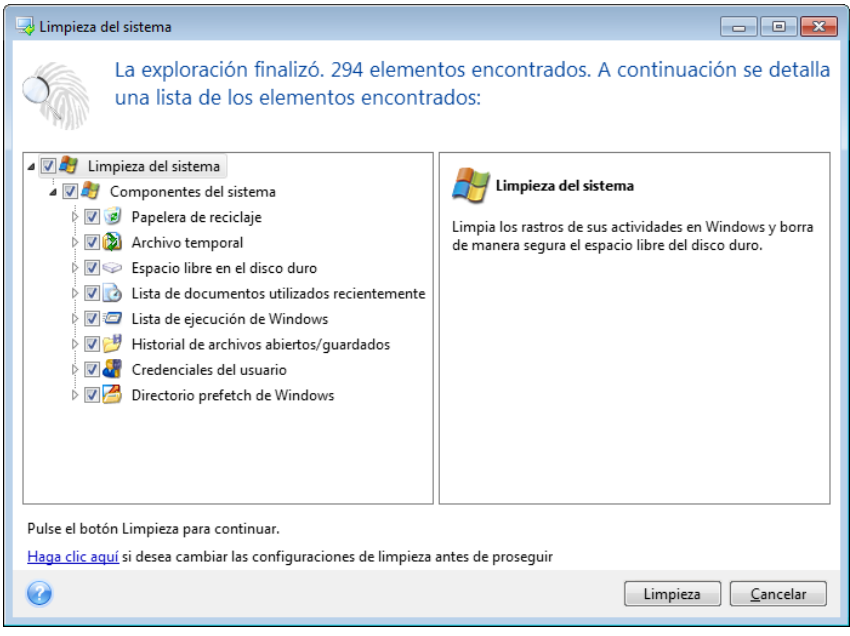

Puede ver los resultados de la búsqueda y seleccionar manualmente los elementos que desea eliminar.

Haga clic en el texto del hipervínculo **Haga clic aquí** para ver ayudar sobre como cambiar los ajustes de limpieza antes de continuar.

<span id="page-152-0"></span>Haga clic en **Limpieza** para iniciar la eliminación de los elementos encontrados.

## Configuración de limpieza

En la ventana de configuración de limpieza, puede modificar la configuración de limpieza para cada componente del sistema. Algunas de estas configuraciones se aplican a todos los componentes.

## *Para modificar las configuraciones de limpieza para un componente*

- <sup>l</sup> Expanda el elemento **Componentes del sistema** en el árbol y seleccione la configuración de limpieza del componente que desee cambiar. Puede habilitar o deshabilitar la exploración del componente por parte del asistente de limpieza. Para ello, active o desactive la casilla **Habilitar**. Si es necesario, también puede expandir un componente y personalizar el método de destrucción de datos deseado, los archivos que desea limpiar, las cadenas de búsqueda del registro de limpieza que ha utilizado para buscar equipos en la red local, etc. Para ello, haga clic en el triángulo junto al componente, seleccione una opción de la lista y especifique la configuración.
- Una vez que haya configurado las propiedades deseadas de los componentes, haga clic en **Aceptar** para guardar su configuración. Estas configuraciones se utilizarán como predeterminadas la próxima vez que inicie el asistente de limpieza.

Si ya ha cambiado la configuración de limpieza anteriormente, puede hacer clic en el botón **Restablecer valores predeterminados** en cualquier momento para restablecer los valores predeterminados del programa.

### **Componentes del sistema:**

- Papelera de reciclaje
- Archivos temporales
- Espacio libre en el disco duro
- Lista de búsqueda de equipos
- Lista de búsqueda de archivos
- Lista de documentos utilizados recientemente
- Lista de ejecución de Windows
- Historial de archivos abiertos/guardados
- Credenciales del usuario
- <span id="page-153-0"></span>• Directorio de precarga de Windows

## Opciones de limpieza predeterminadas

Las opciones de limpieza predeterminadas están disponibles haciendo clic en el enlace **Haga clic para cambiar esta configuración...** en la página de opciones de **Método de destrucción de datos**.

### *Para modificar las opciones de limpieza predeterminadas*

- 1. Seleccione en el árbol las configuraciones de limpieza de componentes que le gustaría modificar.
- 2. Una vez que haya modificado las opciones, haga clic en **Aceptar** para guardar su configuración.

Si ya ha cambiado la configuración de limpieza anteriormente, puede hacer clic en el botón **Restablecer valores predeterminados** en cualquier momento para restablecer los valores predeterminados del programa.

## <span id="page-154-0"></span>General

De manera predeterminada, la ventana de diálogo de resumen se muestra después de finalizar cada procedimiento de limpieza (la casilla de verificación **Mostrar resumen** está seleccionada). Si no necesita que se muestre esta ventana, desmarque la casilla.

## <span id="page-154-2"></span>Opciones de limpieza

System Clean-up utiliza algunos de los métodos de destrucción de datos más populares. Aquí puede seleccionar el método de destrucción de datos más común que se utilizará como predeterminado para todos los demás componentes.

<span id="page-154-3"></span>Los métodos de destrucción de datos se describen en detalle en [Métodos](#page-147-1) de borrado del disco duro de esta guía.

## Opciones de limpieza específicas

Puede personalizar las siguientes opciones de limpieza:

- Método de destrucción de datos
- Opciones predeterminadas
- Archivos
- Espacio libre de la unidad
- Computadoras
- Comandos
- <span id="page-154-1"></span>• Filtro de lugares de red

## Método de destrucción de datos

System Clean-up utiliza algunos de los métodos de destrucción de datos más populares. Aquí debe seleccionar el método de destrucción de datos deseado.

<sup>l</sup> **Utilizar le método común** - si deja seleccionado este parámetro, el programa utilizará el método predeterminado (la configuración inicial es "Método rápido").

Si necesita que otro método de destrucción se configure de manera predeterminada, haga clic en el enlace correspondiente.

<sup>l</sup> **Utilizar método personalizado para este componente**: la selección de este parámetro le permite elegir uno de los métodos de destrucción de datos predeterminados.

Los métodos de destrucción de datos se describen en detalle en [Métodos](#page-147-1) de borrado del disco duro de esta guía.

## <span id="page-155-0"></span>Archivos

La configuración de archivos define los nombres de los archivos que se van a limpiar con el asistente de System Clean-up y puede utilizarse con una cadena de búsqueda.

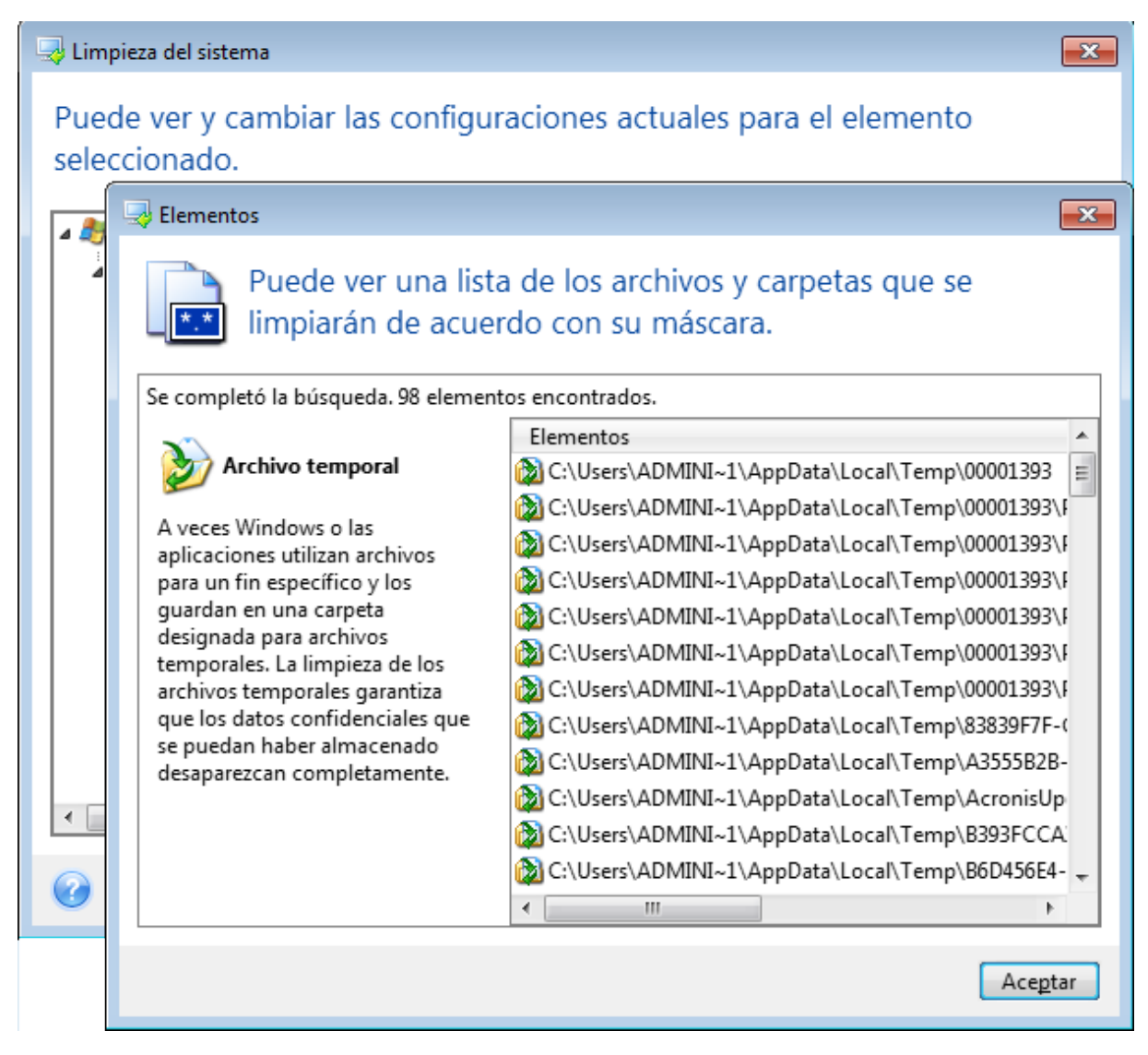

En el sistema operativo Windows, la cadena de búsqueda puede representar un nombre de archivo completo o parcial. Una cadena de búsqueda puede contener cualquier símbolo alfanumérico (comas y símbolos comodín de Windows incluidos) e incluir valores similares a los siguientes:

- $\cdot$  \*.\* para limpiar todos los archivos con cualquier nombre y extensión.
- <sup>l</sup> \*.doc para limpiar todos los archivos con una extensión específica; en este caso, archivos de documento de Microsoft.
- read\*.\* para limpiar todos los archivos con cualquier extensión y nombres que comiencen con "read".
- read?.\* para limpiar todos los archivos que tengan nombres de cinco letras y cualquier extensión y nombres que comiencen con "read"; la quinta letra es aleatoria.

La última cadena de búsqueda, por ejemplo, generará la eliminación de archivos lectura1.txt y lecturas.doc; sin embargo, el archivo lecturases.txt se conservará con su nombre más largo (excluyendo la extensión ).

Puede especificar varias cadenas de búsqueda diferentes separadas por punto y coma, por ejemplo:

\*.bak;\*.tmp;\*.~~~ (sin espacios entre las cadenas de búsqueda)

Se limpiarán todos los archivos con nombres que se correspondan con al menos una de las cadenas de búsqueda.

Una vez que introduzca el valor de configuración de los archivos, puede buscar los archivos que coincidan con esas cadenas de búsqueda. Para ello, haga clic en **Mostrar archivos**. Verá una ventana con los nombres de los archivos encontrados. Estos archivos se limpiarán.

## <span id="page-156-0"></span>Espacio libre de la unidad

Aquí puede especificar manualmente las unidades físicas o lógicas de las que desea limpiar el espacio libre. De manera predeterminada, la utilidad de Limpieza del sistema limpia el espacio libre en todas las unidades disponibles.

Si desea cambiar la configuración de este parámetro, puede utilizar el botón **Eliminar** para eliminar de la lista las unidades de las que no desea limpiar el espacio libre.

Si desea volver a añadir estas unidades a la lista, utilice el botón **Añadir**.

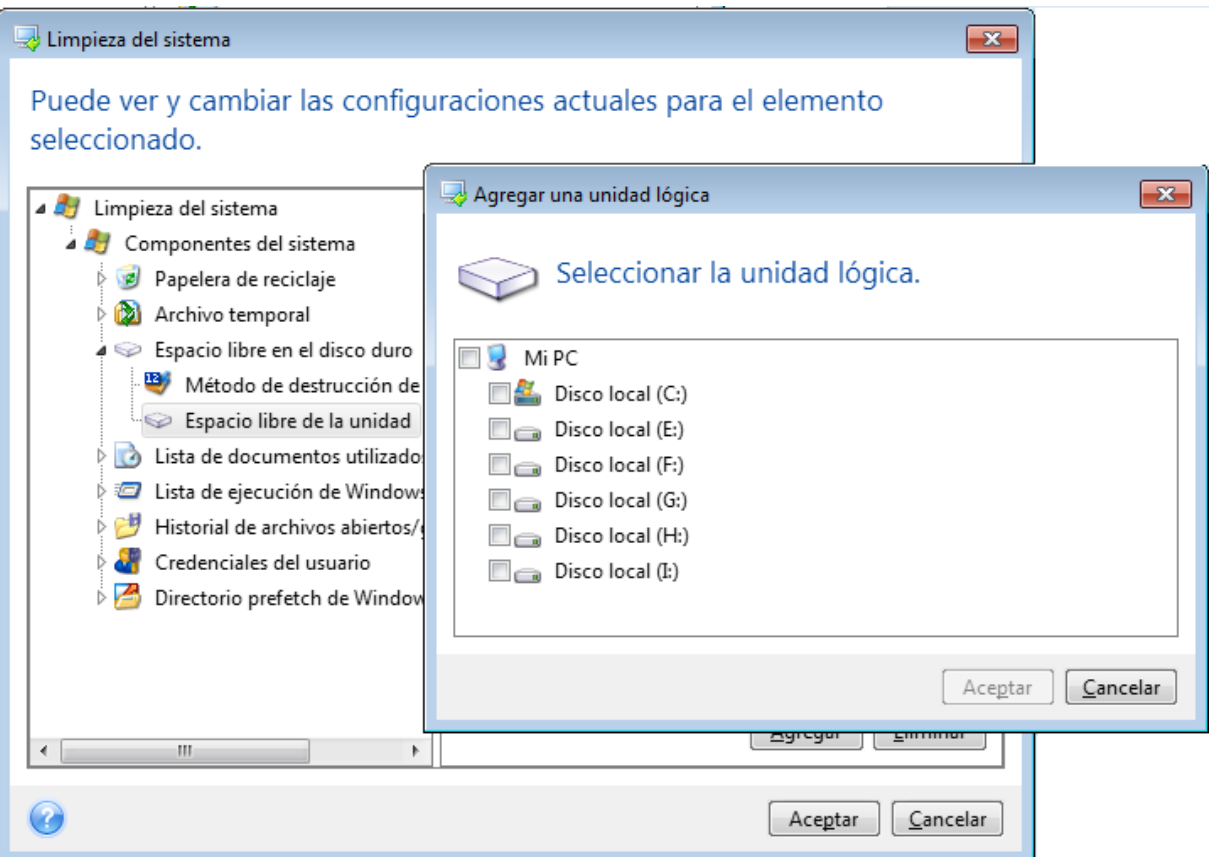

## <span id="page-157-1"></span>Computadoras

La configuración de **ordenadores** se utiliza para limpiar las cadenas de búsqueda del registro que ha utilizado para buscar ordenadores en la red local. Estas cadenas guardan información sobre lo que le interesa de la red. Estos elementos también deben eliminarse para mantener la confidencialidad.

La configuración de **ordenadores** es similar a la de los **archivos**. Es una cadena que puede contener cualquier cantidad de nombres de equipo completos o parciales, separados por punto y coma. La eliminación de las cadenas de búsqueda de ordenadores se basa en una comparación con el valor de la configuración de los **ordenadores** según las normas de Windows.

Si solo necesita eliminar todas las cadenas de búsqueda de los equipos de la red local (conveniente en la mayoría de los casos), deje el valor predeterminado en este ajuste. Para restaurar la configuración predeterminada:

- <sup>l</sup> Seleccione el componente **Lista de búsqueda de equipos**
- <sup>l</sup> Asegúrese de que la casilla de verificación **Habilitar** esté seleccionada
- <sup>l</sup> Seleccione la configuración de **Equipos**; asegúrese de que el cuadro de diálogo esté vacío.

De esta manera, todas las cadenas de búsqueda de equipos se eliminarán del registro.

Después de introducir el valor de configuración de **Equipos**, puede explorar las cadenas de búsqueda que encontró el asistente de System Clean-up en el registro. Para ello, haga clic en **Mostrar equipos**. Verá la ventana con los nombres completos y parciales de los equipos que se encontraron en la red. Estos elementos se eliminarán.

## <span id="page-157-0"></span>Comandos de ajuste

Aquí puede seleccionar los comandos que desea eliminar durante la limpieza de la **Lista de ejecución de Windows**.

Esta plantilla puede contener cualquier nombre de comando o sus partes separados por punto y coma, por ejemplo:

\*help; cmd; reg\*.

Esto permitirá eliminar comandos con los nombres que correspondan o que contengan cualquiera de los nombres o partes de los nombres que especificó.

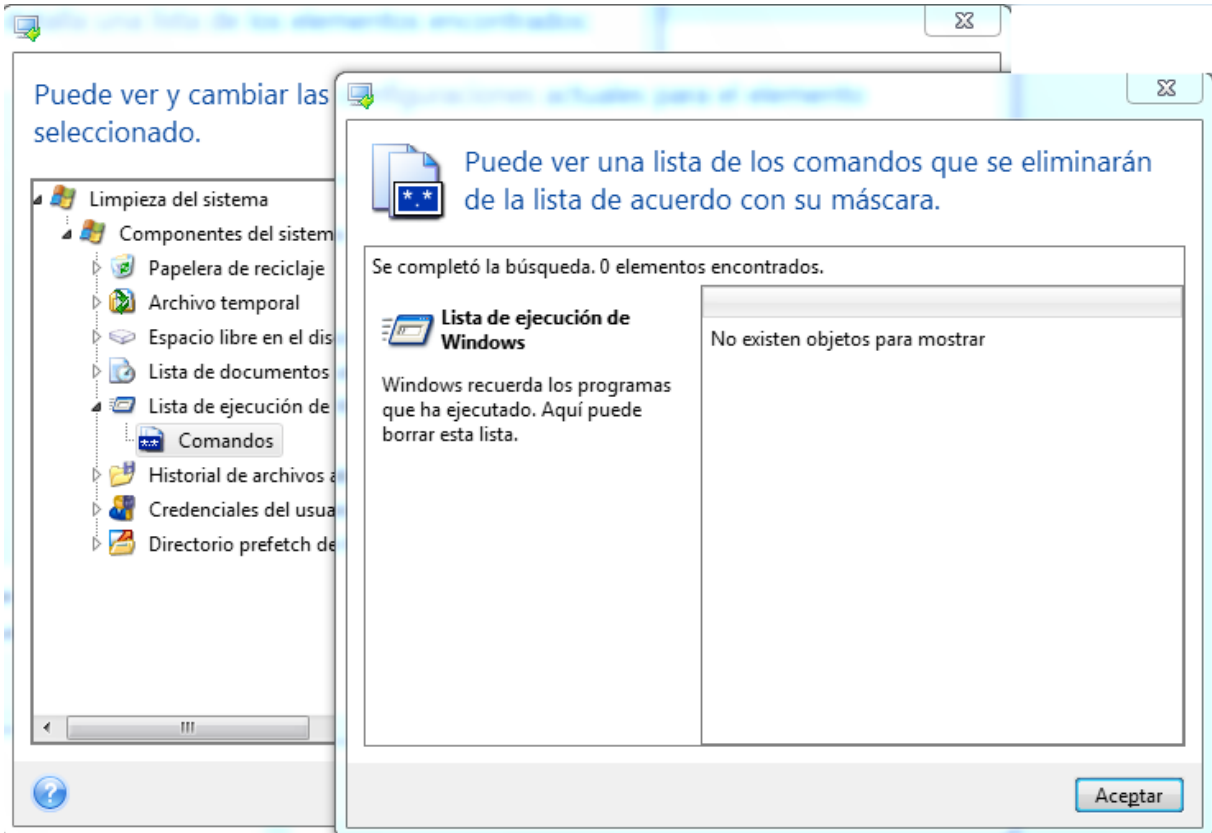

## <span id="page-158-0"></span>Filtro de lugares de red

Aquí puede introducir (separados por puntos y coma) todos los nombres de servidor o direcciones IP de lugares de red, servidores, servidores FTP, recursos compartidos de red, etc. con los que ha establecido una conexión, para lo cual debe proporcionar las credenciales de red (un nombre de usuario y una contraseña). Al introducir nombres de servidor y direcciones IP, puede utilizar los comodines \* y ?.

<span id="page-158-1"></span>Haga clic en **Mostrar los sitios de red** para ver la lista de lugares de red que ha visitado con las credenciales que desea eliminar.

## Vista previa

Cuando la exploración finalice, podrá visualizar los resultados en la parte superior de la ventana del asistente. De manera predeterminada, todos los componentes del sistema se escanean para ejecutar la limpieza. Si desea establecer qué componentes del sistema deben explorarse y cuáles no, modifique la configuración predeterminada de limpieza.

Puede ver los resultados de la búsqueda y seleccionar/deseleccionar manualmente los elementos que desea limpiar/conservar. Para ayudarle a tomar la decisión correcta, todos los componentes se suministran con breves descripciones. Simplemente haga clic en el nombre del componente y se mostrará su descripción en la parte derecha de la ventana.

## **Para seleccionar/deseleccionar un componente**

- <sup>l</sup> Expanda el elemento **Componentes del sistema** en el árbol de System Clean-up y asegúrese de que el componente que desea limpiar esté seleccionado. Si no desea limpiar un componente, simplemente desmarque la casilla de verificación correspondiente.
- <sup>l</sup> Si fuera necesario, puede obtener todavía más detalles expandiendo un componente y marcar/desmarcar su contenido.

Después de especificar los componentes para la limpieza, haga clic en el botón **Limpiar** para continuar.

## **Nota**

Los sistemas operativos Windows 7 y posteriores no almacenan información en búsquedas en archivos y en el ordenador. Además, la información acerca de los archivos abiertos/guardados se almacena de manera diferente en el registro, de modo que el asistente muestra esta información de manera distinta.

## <span id="page-159-2"></span>Progreso de la limpieza

La ventana de estado de la operación informa el estado de la operación actual.

La barra de progreso indica el nivel de finalización de la operación seleccionada.

<span id="page-159-1"></span>En algunos casos, la operación puede tardar mucho tiempo en finalizar. Si este fuera el caso, seleccione la casilla de verificación **Apagar el equipo después de finalizar**. Cuando la operación finalice, Acronis True Image OEM apagará el equipo.

# 8.6 Montaje de una imagen

Montaje de imágenes como discos virtuales le permite acceder a ellos como si fueran unidades de disco físicas. Puede montar copias de seguridad locales que contengan particiones o unidades de disco enteras y, a continuación, seleccionar qué particiones desea montar. Después del montaje:

- <sup>l</sup> por cada partición montada, aparecerá una nueva unidad de disco en su sistema.
- <sup>l</sup> Puede ver el contenido de la imagen en el Explorador de archivos y en otros administradores de archivos en modo de solo lectura.

### **Nota**

Las operaciones descritas en esta sección son compatibles sólo para los sistemas de archivos FAT y NTFS.

### **Nota**

<span id="page-159-0"></span>No puede montar una copia de seguridad del disco si se encuentra almacenado en un servidor FTP.

# 8.6.1 Cómo montar una imagen

1. En el Explorador de archivos, haga clic con el botón derecho en el archivo de imagen que desee montar y, a continuación, haga clic en **Montar imagen**.

Se abrirá el asistente para montar imágenes.

2. Seleccione la copia de seguridad que desee montar por su fecha/hora de creación. De esta manera, puede explorar el estado de los datos en un momento específico.

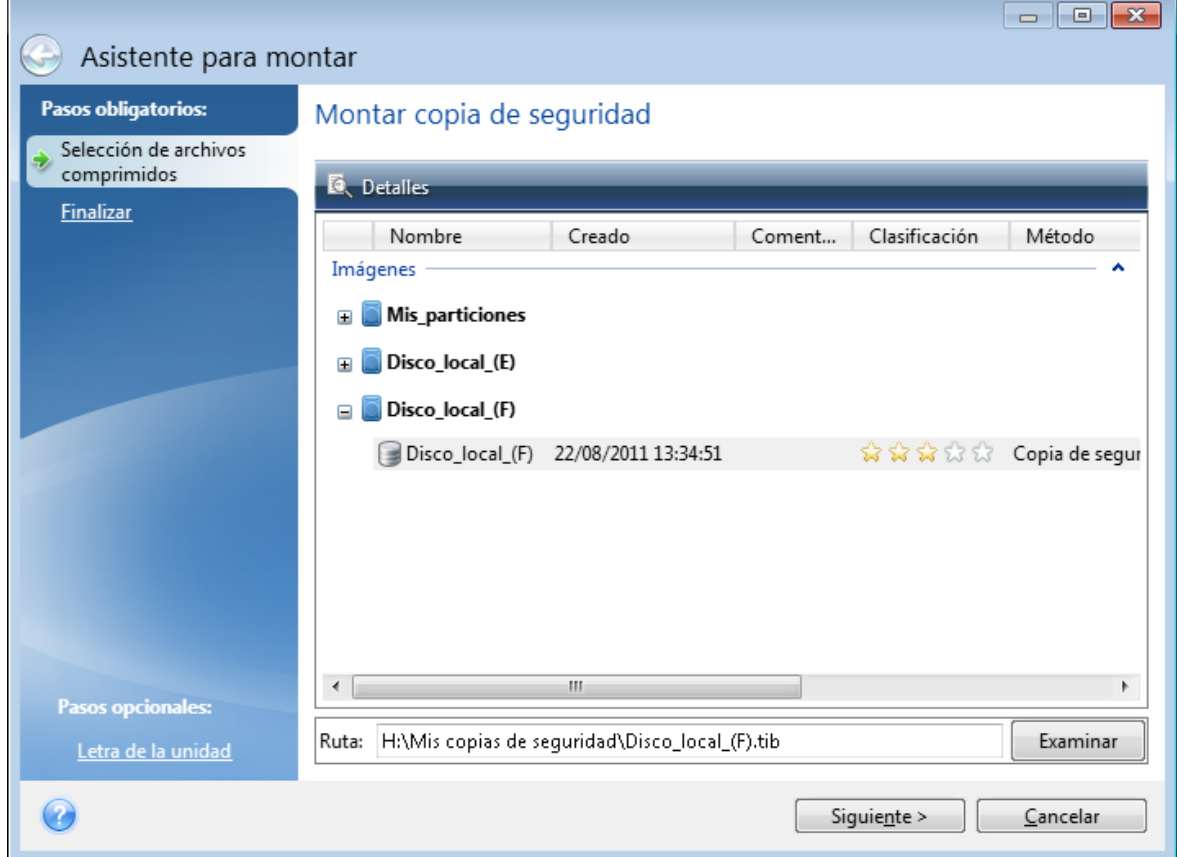

- 3. [paso opcional] En el paso **Letra de la unidad**, seleccione la letra que desea asignar al disco virtual en la lista desplegable **Letra de montaje**. Si no desea montar una partición, seleccione **No montar** en la lista o desmarque la casilla de verificación de la partición.
- 4. Haga clic en **Continuar**.
- <span id="page-160-0"></span>5. Después de conectar la imagen, el programa ejecutará el Explorador de archivos y mostrará su contenido.

# 8.7 Desmontaje de una imagen

Le recomendamos que desmonte el disco virtual una vez que todas las operaciones necesarias hayan finalizado, ya que conservar discos virtuales ocupa considerables recursos del sistema.

### *Para desmontar una imagen*

- 1. En el Explorador de archivos, haga clic con el botón derecho en el icono del disco y haga clic en **Desmontar**.
- 2. Reinicie o apague el equipo.

# <span id="page-161-3"></span>8.8 Trabajo con archivos .vhd(x)

<span id="page-161-0"></span>Las copias de seguridad de Acronis (archivos .tib) de discos o particiones se pueden convertir en discos duros virtuales (archivos .vhd[x]).

# 8.8.1 Cómo utilizar los archivos .vhd(x)

- <sup>l</sup> Puede arrancar su equipo a partir del archivo .vhd(x) convertido para comprobar si la copia de seguridad es válida y se puede recuperar a un sistema operativo de arranque.
- <sup>l</sup> Guarde un archivo .vhd(x) convertido para casos de emergencia. Por ejemplo, si el equipo no se puede iniciar y necesita utilizarlo inmediatamente, puede arrancarlo a partir del archivo .vhd(x).
- <sup>l</sup> En Windows 7, puede montar un archivo .vhd(x) como unidad adicional. El archivo .vhd(x) puede contener diferentes particiones (del sistema o no).
- <span id="page-161-2"></span>**Es posible ejecutar un archivo .vhd(x) convertido como un equipo virtual.**

# 8.8.2 Limitaciones e información adicional

- La copia de seguridad de un archivo no se puede convertir en un archivo .vhd(x).
- <sup>l</sup> Para arrancar a partir de un archivo .vhd(x) convertido, este deberá contener:
	- <sup>o</sup> La partición del sistema del mismo equipo. No es posible arrancar otros ordenadores con el mismo archivo .vhd(x).
	- <sup>o</sup> Sistema operativo Windows 7 o versión posterior.
- <sup>l</sup> Todos los cambios realizados en un archivo .vhd(x) montado o arrancado se guardan en el mismo. Si arranca a partir de un archivo .vhd(x) y realiza cambios en los datos de los cuales no se hizo una copia de seguridad, los cambios afectarán a su sistema activo.
- Las versiones autónomas de Acronis True Image OEM que se inician al arrancar desde el dispositivo de arranque no admiten operaciones de conversión.
- <sup>l</sup> Acronis True Image OEM no puede convertir archivos .tib que contienen volúmenes dinámicos originalmente ubicados en más de una unidad de disco (por ejemplo, volúmenes dinámicos extendidos o segmentados).

# <span id="page-161-1"></span>8.8.3 Conversión de la copia de seguridad de Acronis

Los usuarios de las ediciones Enterprise y Ultimate de Windows 7 y de ediciones posteriores de Windows pueden convertir una imagen .tib de partición del sistema a formato .vhd(x) si desean usar el archivo .vhd(x) convertido para el arranque del sistema operativo. O bien, querrán disponer de la posibilidad de montar imágenes sin utilizar Acronis True Image OEM.

## *Para convertir una imagen de disco (archivo .tib) de Acronis a una copia de seguridad de Windows (archivo .vhd[x])*

- 1. Inicie Acronis True Image OEM.
- 2. Vaya a la sección **Copia de seguridad**.
- 3. En la lista de copias de seguridad, haga clic en el icono de la flecha hacia abajo que aparece junto a la copia de seguridad que desee convertir y, a continuación, haga clic en **Convertir a VHD**. Si la copia de seguridad está protegida por contraseña, Acronis True Image OEM le solicitará la contraseña. Tenga en cuenta que el archivo .vhd(x) resultante perderá la protección por contraseña.
- 4. Seleccione la versión de la copia de seguridad que desee convertir. La conversión de una copia de seguridad incremental requiere todas las copias de seguridad incrementales y de la copia de seguridad completa original. La conversión de una copia de seguridad incremental requiere de una copia original completa. El resultado de la conversión será siempre una copia de seguridad completa.
- 5. Especifique la ruta para el archivo que creará. El archivo puede direccionarse a cualquier almacenamiento local compatible con Acronis True Image OEM (excepto Acronis Secure Zone y CD/DVD). Además puede ser direccionado a compartir SMB.
- 6. [Paso opcional] Mientras se realiza la conversión de la copia de seguridad, puede marcar la casilla de verificación **Iniciar equipo virtual al finalizar**. Si la marca, Acronis True Image OEM reiniciará el ordenador y ejecutará el equipo virtual Hyper-V utilizando el archivo .vhd(x) creado.

Si una imagen .tib seleccionada para la conversión contiene particiones, por ejemplo, de dos unidades de disco duro físicas, el programa creará dos archivos .vhd(x) correspondientes a dichas unidades físicas.

# <span id="page-162-0"></span>8.9 Importación y exportación de las configuraciones de la copia de seguridad

Acronis True Image OEM le permite importar y exportar las configuraciones de sus copias de seguridad. Puede que sea útil si necesita transferir las configuraciones a un nuevo PC después de instalar Acronis True Image OEM en ese equipo. Puede que también sea útil guardar las configuraciones si decide instalar la siguiente versión de Acronis True Image OEM más adelante.

Dicha transferencia hará que la configuración de las copias de seguridad en el nuevo PC sea mucho más fácil. Solo necesita exportar las configuraciones y, a continuación, importarlas en el otro PC. Las configuraciones se exportan en forma de archivos de comandos.

El contenido de las configuraciones puede variar según el tipo de copia de seguridad. En el caso de las copias de seguridad "clásicas" de tipo disco y archivo, las configuraciones consisten en los siguientes elementos:

- · lista de elementos para la copia de seguridad
- <sup>l</sup> opciones de la copia de seguridad
- <sup>l</sup> ubicación de la copia de seguridad
- programación
- <sup>l</sup> esquema de la copia de seguridad
- reglas de limpieza automática
- reglas de denominación de la versión de la copia de seguridad

Los ajustes de las copias de seguridad ininterrumpidas son los siguientes:

- · lista de elementos para la protección ininterrumpida
- <sup>l</sup> Ubicación de almacenamiento de los datos de copia de seguridad ininterrumpida (una lista de ubicaciones, si hay más de una)

### **Nota**

No es posible importar los ajustes de copia de seguridad en línea de un equipo a otro.

## *Para exportar los ajustes de copia de seguridad*

- 1. Inicie Acronis True Image OEM.
- 2. En la barra lateral, haga clic en **Ajustes** > **Transferencia de ajustes de copias de seguridad**, haga clic en **Guardar ajustes a archivo** y, a continuación, busque el destino donde se guardarán los archivos de comandos con los ajustes.

## *Para importar los ajustes de copia de seguridad*

- 1. Inicie Acronis True Image OEM en otro equipo.
- 2. En la barra lateral, haga clic en **Ajustes** > **Transferencia de ajustes de copias de seguridad**, haga clic en **Importar ajustes a partir de un archivo** y, a continuación, indique la ruta donde se encuentran los archivos de comandos con los ajustes.

Después de importar los ajustes, puede que deba modificarlos parcialmente para adecuarlos al nuevo entorno. Por ejemplo, puede que sea necesario modificar la lista de elementos para la copia de seguridad, el destino de la copia de seguridad, etc.

Si desea copiar algunas de las copias de seguridad a otro equipo, se recomienda exportar también los ajustes de esas copias de seguridad. De esta forma, no perderá la funcionalidad de las copias de seguridad copiadas.

# <span id="page-164-2"></span><span id="page-164-1"></span>**9 Solución de problemas**

# 9.1 Resolución de los problemas más frecuentes

Aquí puede ver una lista de los problemas más frecuentes con los que se encuentran los usuarios en Acronis True Image OEM. Para leer las soluciones correspondientes, consulte la [Base](https://kb.acronis.com/true-image-known-solutions) de [conocimientos](https://kb.acronis.com/true-image-known-solutions) de Acronis.

**No se muestran los archivos ni las carpetas al examinar las copias de [seguridad](https://kb.acronis.com/content/58783) en el [Explorador](https://kb.acronis.com/content/58783) de archivos**

**Error ["Conecte](https://kb.acronis.com/content/60612) la unidad externa"**

**Aparece la pantalla azul de la muerte (BSOD) tras la [recuperación](https://kb.acronis.com/content/57147) a un hardware nuevo y se muestra el error "Stop 0x0000007B" al no encontrar los [controladores](https://kb.acronis.com/content/57147)**

Vea la lista completa de soluciones populares en [https://kb.acronis.com/true-image-known](https://kb.acronis.com/true-image-known-solutions)[solutions.](https://kb.acronis.com/true-image-known-solutions)

<span id="page-164-0"></span>Consulte también la información acerca de la solución de problemas de errores de recuperación en <https://kb.acronis.com/content/46340>.

# 9.2 Acronis System Report

La herramienta **Generar informe del sistema** crea un informe de sistema que contiene toda la información técnica necesaria y le permite guardar la información en un archivo. Cuando sea necesario, puede adjuntar el archivo creado a la descripción de su problema y enviarlo al equipo de soporte. Eso simplificará y acelerará la búsqueda de la solución.

## *Para generar un informe del sistema, realice una de las siguientes acciones*

- <sup>l</sup> En la barra lateral, haga clic en **Ayuda** y, a continuación, haga clic en **Generar informe del sistema**.
- <sup>l</sup> Presione **CTRL+F7**. Tenga en cuenta que puede utilizar esta combinación de teclas aun cuando Acronis True Image OEM esté realizando cualquier otra operación.
- <sup>l</sup> Si utiliza Windows 11, haga clic en **Todas las aplicaciones** > **Acronis** > **Acronis System Report**.
- <sup>l</sup> Si utiliza Windows 10, en el menú de **Inicio,** haga clic en **Acronis** > **Acronis System Report**.
- <sup>l</sup> Si utiliza Windows 7 u 8, haga clic en **Inicio** > **Todos los programas** > **Acronis** > **Acronis System Report**.

## *Una vez se genera el informe*

- <sup>l</sup> Para guardar el informe del sistema generado, haga clic en **Guardar** y especifique en la ventana abierta una ubicación para el archivo creado.
- <sup>l</sup> Para salir de la ventana del programa principal sin guardar el informe, haga clic en **Cancelar**.

Puede colocar la herramienta en un dispositivo de arranque como un componente separado para poder generar un informe del sistema cuando su equipo no pueda arrancar. Después del arranque desde el dispositivo, puede generar el informe sin ejecutar Acronis True Image OEM. Simplemente conecte una unidad flash USB y haga clic en el icono **Acronis System Report**. El informe generado se guardará en la unidad de memoria flash USB.

## *Para colocar la herramienta Acronis System Report en un dispositivo de arranque*

- 1. Seleccione la casilla **Informe del sistema Acronis** en la página **Selección de contenido multimedia** del asistente **Acronis Media Builder**.
- 2. Haga clic en **Siguiente** para continuar.

## **Creación de un informe del sistema desde la indicación de la línea de comandos**

- 1. Ejecute el procesador de comandos de Windows (cmd.exe) como administrador.
- 2. Cambie el directorio actual a la carpeta de instalación de Acronis True Image OEM. Para hacerlo, ingrese:

cd C:\Program Files (x86)\Acronis\TrueImageHome

3. Para crear el archivo del informe del sistema, ingrese:

```
SystemReport
```
Se creará el archivo SystemReport.zip en la carpeta actual.

Si desea asignar un nombre personalizado al archivo del informe, escriba el nombre nuevo en lugar de <file name>:

SystemReport.exe /filename:<file name>

## *Para generar un informe del sistema en un dispositivo de arranque*

- 1. Cree el Medios de arranque Acronis, si no lo tiene. Consulte [Acronis](#page-126-0) Media Builder para obtener más información.
- 2. Organice el orden de arranque en BIOS de modo que su dispositivo de arranque (unidad de CD, DVD o USB) sea el primer dispositivo de arranque. Consulte [Disposición](#page-101-0) del orden de inicio en [BIOS](#page-101-0) para obtener información detallada.
- 3. Arranque desde el Medios de arranque Acronis y seleccione **Acronis True Image OEM**.

### **Nota**

En vez de hacer clic en **Acronis True Image OEM**, conecte una unidad de memoria flash USB y haga clic en **Acronis System Report**. En este caso, el programa genera un informe y lo guarda automáticamente en la unidad de memoria flash.

4. Haga clic en la flecha situada al lado del icono de Ayuda ( ) y seleccione **Generar informe de sistema**.

5. Una vez se genera el informe, haga clic en **Guardar** y especifique en la ventana abierta una ubicación para el archivo creado.

<span id="page-166-3"></span>El programa archivará el informe en un archivo zip.

# 9.3 Informe inteligente de errores de Acronis

Cuando surge un problema debido a un error en el funcionamiento del programa, Acronis True Image OEM muestra un mensaje de error correspondiente. El mensaje de error contiene un código de evento y una breve descripción del error.

# <span id="page-166-1"></span>9.3.1 Cuando dispone de una conexión a Internet

Para leer el artículo de la Base de conocimientos de Acronis que sugiere soluciones para corregir el error, haga clic en el botón **Base de conocimientos**.

Se abrirá una ventana de confirmación con la información que se va a enviar a través de Internet a la Base de conocimientos de Acronis. Haga clic en **Aceptar** para permitir el envío de la información.

<span id="page-166-2"></span>Si en el futuro desea enviar este tipo de información sin confirmación, seleccione la casilla de verificación **Siempre enviar sin confirmación**.

# 9.3.2 Cuando no dispone de una conexión a Internet

1. En la ventana del mensaje de error, haga clic en **Más detalles** y anote el código del evento. Es posible que el código tenga un aspecto similar al siguiente:

0x000101F6: ejemplo de un código de evento normal.

0x00970007+0x00970016+0x00970002: ejemplo de un código de evento compuesto. Es posible que se muestre un código de este tipo al producirse un error en un módulo del programa de bajo nivel y que se propague más tarde a módulos de alto nivel, provocando así que se produzcan también errores en aquellos módulos.

2. Cuando establezca una conexión a Internet o si puede utilizar otro equipo en el que haya disponible una conexión a Internet, introduzca el código de evento en: [https://kb.acronis.com/errorcode/.](https://kb.acronis.com/errorcode/)

# <span id="page-166-0"></span>9.4 Cómo recopilar volcados de memoria

Un bloqueo de Acronis True Image OEM o Windows puede deberse a diferentes motivos, por lo que cada caso de bloqueo tiene que investigarse independientemente. El Centro de atención al cliente de Acronis le agradecería que le proporcionase la siguiente información:

## *Si Acronis True Image OEM se bloquea, proporcione la siguiente información:*

1. Una descripción exacta de la secuencia de pasos llevados a cabo antes de encontrarse con el problema.

2. Un volcado de memoria. Para obtener información sobre cómo recopilar un volcado de este tipo, consulte el artículo de la Base de conocimientos (KB) de Acronis en <https://kb.acronis.com/content/27931>.

## *Si Acronis True Image OEM provoca un bloqueo de Windows*

- 1. Una descripción exacta de la secuencia de pasos llevados a cabo antes de encontrarse con el problema.
- 2. Un archivo de volcado de Windows. Para obtener más información sobre cómo recopilar un volcado de este tipo, consulte el artículo de la Base de conocimientos de soporte (KB) de Acronis en <https://kb.acronis.com/content/17639>.

## *Si Acronis True Image OEM se cuelga*

- 1. Una descripción exacta de la secuencia de pasos llevados a cabo antes de encontrarse con el problema.
- 2. Un volcado del usuario del proceso. Consulte el artículo de soporte de la Base de conocimientos (KB) de Acronis en <https://kb.acronis.com/content/6265>.
- 3. Registro de Procmon. Consulte el artículo de soporte de la Base de conocimientos (KB) de Acronis en [https://kb.acronis.com/content/2295.](https://kb.acronis.com/content/2295)

Si no puede acceder a la información, póngase en contacto con el Centro de atención al cliente de Acronis para que le envíen un enlace FTP para subir los archivos.

Esta información acelerará el proceso de encontrar una solución.

# **Glosario**

# A

## **Acronis Active Protection**

Una tecnología que protege los datos del ransomware, el software malicioso que bloquea el acceso a algunos archivos o a un sistema entero y pide un rescate a cambio de desbloquearlos. Esta tecnología, basada en un enfoque heurístico, supervisa los procesos del ordenador con un modo en tiempo real e informa al usuario de los intentos de cifrar datos en el ordenador. En el caso de que los archivos estén cifrados, se pueden recuperar a partir de las copias temporales o las copias de seguridad.

### **Acronis Drive**

Una unidad virtual que contiene archivos comprimidos tanto locales como en la nube. Se puede acceder a la unidad en el Explorador de archivos a través de Favoritos, y proporciona acceso a los archivos comprimidos archivados en el modo de solo lectura.

### **Acronis Notary**

Una tecnología que permite al usuario comprobar si un archivo certificado ha sufrido alguna modificación desde que se realizó su copia de seguridad. Notary calcula un código hash a partir de los códigos hash de los archivos seleccionados para la certificación y, a continuación, lo envía a la base de datos basada en Blockchain. La tecnología Blockchain garantiza que el código hash no se cambiará. Por lo tanto, se puede verificar fácilmente la autenticidad del archivo comparando el hash de la base de datos con el hash del archivo que se desea comprobar.

### **Acronis Secure Zone**

Una partición segura para almacenar copias de seguridad en un disco duro. Ventajas: Permite la recuperación de un disco en el mismo disco en donde se encuentra la copia de seguridad del disco Ofrece un método rentable y útil para la protección de datos por fallos del software, virus, ataques o errores del operador Elimina la necesidad de dispositivos o conexión de red diferentes para realizar copias de seguridad o recuperar los datos Limitaciones: 1) Acronis Secure Zone no puede crearse en un disco dinámico. 2) Acronis Secure Zone no está disponible como una ubicación para copias de seguridad en el entorno de recuperación cuando inicia desde dispositivos de arranque, a través de Startup Recovery Manager o BartPE.

#### **Acronis Startup Recovery Manager**

Una herramienta de protección que le permite iniciar una versión autónoma de durante el arranque al pulsar F11. Startup Recovery Manager elimina la necesidad de un dispositivo de arranque. Startup Recovery Manager es especialmente útil para los usuarios de móviles. En caso de fallo, el usuario reinicia el equipo, pulsa F11 cuando aparece el aviso "Pulse F11 para Startup Recovery Manager…" y realiza la recuperación de datos de la misma forma que con un dispositivo de arranque común. Limitaciones: no se puede organizar en un disco dinámico, requiere la configuración de cargadores de inicio, como LILO y GRUB, requiere la reactivación de cargadores de terceros.

## **Archivo certificado**

Un archivo certificado con Acronis Notary. Los archivos se certifican después de que se añadan a una copia de seguridad certificada y de que se envíe su código hash a una base de datos basada en Blockchain.

# $\subset$

### **Cadena de versiones de copia de seguridad**

Secuencia de como mínimo dos versiones de copia de seguridad que consiste en la versión de copia de seguridad completa y una o más versiones de copia de seguridad incremental o diferencial posteriores. La cadena de versiones de copia de seguridad continúa hasta la siguiente versión de copia de seguridad completa (si la hubiera).

### **Certificación**

El proceso de "recordar" el estado de un archivo y definir ese estado como auténtico. Durante la certificación, Acronis Notary calcula un código hash a partir de los códigos hash de los archivos seleccionados para la certificación y, a continuación, lo envía a la base de datos basada en Blockchain.

#### **Configuraciones de copia de seguridad**

Un conjunto de reglas configuradas por un usuario al crear una nueva copia de seguridad. Las reglas controlan el proceso de copia de seguridad. Más tarde puede editar las configuraciones de copia de seguridad para modificar u optimizar el proceso de copia de seguridad.

### **Copia de Seguridad**

El mismo que en Operación de copia de seguridad. Un conjunto de versiones de copia de seguridad creado y gestionado mediante la configuración de copias de seguridad. Una copia de seguridad puede contener múltiples versiones de copia de seguridad creadas utilizando métodos de copia de seguridad completa e incremental. Las versiones de copia de seguridad que pertenecen a la misma copia de seguridad generalmente se almacenan en la misma ubicación.

#### **Copia de seguridad certificada**

Una copia de seguridad que contiene archivos certificados con Acronis Notary.

#### **Copia de seguridad completa**

Método de copia de seguridad que se usa para guardar todos los datos seleccionados para incluirse en la misma. Proceso de copia de seguridad que crea una versión de copia de seguridad completa.

### **Copia de seguridad del disco (Imagen)**

Copia de seguridad que contiene una copia basada en un sector del disco o una partición en forma compacta. Por lo general, se copian solo los sectores que contienen datos. Proporciona la opción de tomar una imagen sin procesar, es decir, copia todos los sectores de disco, lo que permite imágenes de sistemas de archivos no compatibles.

#### **Copia de seguridad diferencial**

Método de copia de seguridad que se utiliza para guardar los cambios en los datos que han ocurrido desde la última versión de copia de seguridad completa dentro de una copia de seguridad. Proceso de copia de seguridad que crea una versión de copia de seguridad diferencial.

#### **Copia de seguridad en línea**

Copia de seguridad en línea: una copia de seguridad creada mediante Acronis Online Backup. Las copias de seguridad en línea se almacenan en un almacenamiento especial llamado Cloud, al que se accede a través de Internet. La principal ventaja de una copia de seguridad en línea es que todas las copias de seguridad se almacenan en una ubicación remota. Garantiza que todos los datos incluidos en la copia de seguridad estarán seguros sin importar los almacenamientos locales del usuario.

#### **Copia de seguridad incremental**

Método de copia de seguridad que se utiliza para guardar los cambios en los datos que han ocurrido desde la última versión de copia de seguridad (de cualquier tipo) dentro de una copia de seguridad. Proceso de copia de seguridad que crea una versión de copia de seguridad incremental.

#### **Copia de seguridad móvil**

Una copia de seguridad que contiene archivos procedentes de un dispositivo móvil, como un teléfono inteligente o una tableta.

# D

#### **Dispositivo de arranque**

Es un dispositivo físico (CD, DVD, unidad USB u otro dispositivo admitido por la BIOS del equipo que se usa como dispositivo de arranque) que contiene la versión autónoma de Acronis True Image OEM. El dispositivo de arranque se utiliza principalmente para recuperar un sistema operativo que no se puede iniciar, acceder a los datos que sobrevivieron en un sistema dañado y realizar

copias de seguridad de estos, implementar un sistema operativo desde cero, crear volúmenes básicos o dinámicos desde cero, o realizar la copia de seguridad sector por sector de un disco que tiene un sistema de archivos incompatible.

## $\bigcap$

#### **Operación de copia de seguridad**

Es una operación que crea una copia de los datos que existen en el disco duro del equipo para la recuperación o reversión de los datos a una fecha y hora específicos.

## P

#### **Proceso sospechoso**

Acronis Active Protection utiliza la heurística del comportamiento y analiza las cadenas de acciones realizadas por un programa (un proceso) que, a continuación, se compara con la cadena de eventos que se encuentra en una base de datos de patrones de comportamiento maliciosos. Si el programa muestra un comportamiento similar al de un ransomware e intenta modificar los archivos de un usuario, se considera sospechoso.

# R

#### **Recuperación**

La recuperación es un proceso de restablecimiento del estado normal de unos datos dañados desde una copia de seguridad.

## S

## **Sincronización de datos**

La sincronización de datos es un proceso que consiste en mantener los datos idénticos en dos o más carpetas sincronizadas. Estas carpetas podrían estar situadas en el mismo equipo, o en diferentes equipos conectados a través de una red local o a través de Internet. Cuando cree, copie, modifique o elimine un archivo o subcarpeta de su carpeta de sincronización, la misma acción se efectuará de forma automática en el resto de carpetas de sincronización. Y viceversa, cuando se produzca un cambio en las otras carpetas de sincronización, el mismo cambio se efectúa en su carpeta.

# $\overline{V}$

## **Validación**

Operación que verifica si ha podido recuperar datos de una versión de copia de seguridad particular. Para una versión de copia de seguridad completa, el programa valida únicamente la versión de copia de seguridad completa. Para una versión de copia de seguridad diferencial, el programa valida la versión de copia de seguridad completa inicial y la versión de copia de seguridad diferencial seleccionada. Para una versión de copia de seguridad incremental, el programa valida la versión de copia de seguridad completa inicial, la versión de copia de seguridad incremental seleccionada y la cadena completa (si existe alguna) de las versiones de copia de seguridad en la versión de copia de seguridad incremental seleccionada. Si la cadena contiene una o más versiones de copia de seguridad diferencial, el programa valida únicamente (además de la versión de copia de seguridad completa inicial y la versión de copia de seguridad incremental seleccionada) la versión de copia de seguridad diferencial más reciente en la cadena y todas las versiones de copia de seguridad incremental posteriores (si las hubiera) entre la versión de copia de

seguridad diferencial y la versión de copia de seguridad incremental seleccionada.

## **Versión de copia de seguridad**

Es el resultado de una operación de copia de seguridad. Físicamente, se trata de un archivo o un conjunto de archivos que contiene una copia de los datos que se han incluido en la copia de seguridad en una fecha y hora específicas. Los archivos de versiones de copia de seguridad creados con Acronis True Image OEM tienen la extensión .tibx. Los archivos TIBX que son resultado de la consolidación de versiones de copia de seguridad también se denominan versiones de copia de seguridad.

### **Versión de copia de seguridad completa**

Versión de copia de seguridad autosuficiente que contiene todos los datos seleccionados para incluirse en la misma. No necesita acceso a otra versión de copia de seguridad para recuperar los datos de una versión de copia de seguridad completa.

## **Versión de copia de seguridad diferencial**

Una copia de seguridad diferencial almacena todos los cambios en los datos desde la última versión de copia de seguridad completa. Para recuperar los datos desde una versión de copia de seguridad diferencial debe tener acceso a la versión de copia de seguridad completa correspondiente.

## **Versión de copia de seguridad incremental**

Versión de copia de seguridad que almacena los cambios de los datos a partir de la última versión de copia de seguridad. Para restaurar datos de una versión de copia de seguridad incremental debe tener acceso a otras versiones de copia de seguridad de la misma copia de seguridad.

# **Índice**

**¿**

¿Por qué lo necesito?  [23,](#page-22-0) [146](#page-145-0) ¿Qué es Acronis True Image OEM?  [8](#page-7-0)

## **1**

1. Copia de seguridad de todo el PC "Dos versiones completas"  [59](#page-58-0)

## **2**

2. Copia de seguridad de archivo "Versión diaria incremental+versión semanal completa"  [60](#page-59-0)

## **3**

3. Copia de seguridad de disco "Versión completa cada 2 meses+versión diferencial dos veces al mes"  [60](#page-59-1)

## **A**

Acciones posteriores al borrado  [151](#page-150-0)

Acerca de la recuperación de discos dinámicos/GPT y volúmenes  [99](#page-98-0)

Acronis DriveCleanser [146](#page-145-1)

Acronis Media Builder [127](#page-126-0)

Acronis Nonstop Backup [38](#page-37-0)

Acronis Startup Recovery Manager [139](#page-138-0)

Acronis System Report [165](#page-164-0)

Acronis Universal Restore  [96](#page-95-0)

Activación de Acronis True Image OEM  [13](#page-12-0)

Active Protection [112](#page-111-0)

Actividad y estadísticas de las copias de seguridad  [77](#page-76-0)

Actualización de Acronis True Image OEM [14](#page-13-0) Adición de controladores a una imagen .wim existente  [132](#page-131-0) Adición de un disco duro nuevo [141](#page-140-0) Adición de una copia de seguridad existente a la lista [81](#page-80-0) Ajustes avanzados  [53](#page-52-0) Ajustes de energía del portátil  [75](#page-74-0) Almacenamiento de datos de la copia de Acronis Nonstop Backup  [40](#page-39-0) Almacenamiento del algoritmo en un archivo  [151](#page-150-1) Antes de comenzar  [23](#page-22-1) Archivos [156](#page-155-0) Asegurarse de que el dispositivo de arranque pueda utilizarse cuando sea necesario [134](#page-133-0) Asignación del nombre del archivo de copia de seguridad  [41](#page-40-0) Asistencia técnica [16](#page-15-0) Asistente para clonar el disco  [118](#page-117-0) Asistentes  [43](#page-42-0) **B** Botón Acronis True Image OEM en la barra de tareas  [43](#page-42-1) Búsqueda de contenido de copias de seguridad  [104](#page-103-0) **C**

Centro de notificaciones de Tray  [43](#page-42-2) Clonación de su disco duro  [23](#page-22-2)

Clonación de un disco [23](#page-22-3) Clonación y migración del disco [117](#page-116-0) Comandos de ajuste  [158](#page-157-0) Comandos del menú de accesos directos  [43](#page-42-3) Comandos pre/post de copia de seguridad  [66](#page-65-0) Comandos pre/post para la recuperación [106](#page-105-0) Cómo empezar [17](#page-16-0) Cómo funciona  [38](#page-37-1) Cómo montar una imagen [160](#page-159-0) Cómo obtener acceso a una copia de seguridad protegida por contraseña [65](#page-64-0) Cómo recopilar volcados de memoria  [167](#page-166-0) Cómo utilizar Acronis DriveCleanser [146](#page-145-2) Cómo utilizar la configuración de exclusión por defecto  [62](#page-61-0) Cómo utilizar los archivos .vhd(x)  [162](#page-161-0) Componentes de 32 bits o 64 bits [70](#page-69-0) Computadoras  [158](#page-157-1) Conceptos básicos  [28](#page-27-0) Conexión FTP [36](#page-35-0) Configuración de exploraciones antivirus  [114](#page-113-0) Configuración de limpieza  [153](#page-152-0) Configuración de los dispositivos extraíbles [69](#page-68-0) Configuración del antivirus [114](#page-113-1) Configuraciones de autenticación  [37](#page-36-0) Configuraciones de la partición [144](#page-143-0) Configuraciones de seguridad de nivel de archivo para la copia de seguridad  [71](#page-70-0) Conversión de la copia de seguridad de Acronis [162](#page-161-1) Copia de reserva de la copia de seguridad  [68](#page-67-0) Copia de seguridad de su equipo  [17](#page-16-1)

Copia de seguridad de sus archivos [21](#page-20-0) Copia de seguridad de todos los datos de su PC [20](#page-19-0) Copia de seguridad en varios lugares  [80](#page-79-0) Copia de seguridad ininterrumpida - Preguntas frecuentes  [40](#page-39-1) Copias de seguridad completas, incrementales y diferenciales [31](#page-30-0) Copias de seguridad de archivos y carpetas  [49](#page-48-0) Copias de seguridad de datos [47](#page-46-0) Copias de seguridad de discos y particiones  [47](#page-46-1) Creación de algoritmos personalizados  [150](#page-149-0) Creación de particiones nuevas [143](#page-142-0) Creación de un archivo .iso a partir de un archivo .wim  [133](#page-132-0) Creación del Medios de arranque Acronis [19](#page-18-0), [128](#page-127-0) Cuando dispone de una conexión a Internet  [167](#page-166-1) Cuando no dispone de una conexión a Internet  [167](#page-166-2)

### **D**

Declaración de derechos de autor  [7](#page-6-0) Definición de algoritmos [150](#page-149-1) Desmontaje de una imagen [161](#page-160-0) División de copias de seguridad [67](#page-66-0) División de copias de seguridad en el momento [80](#page-79-1) Dónde almacenar sus copias de seguridad [35](#page-34-0)

## **E**

Editar el comando de usuario para la copia de seguridad  [66](#page-65-1)

Editar el comando de usuario para la recuperación [106](#page-105-1) Ejemplos de esquemas personalizados [59](#page-58-1) Ejemplos de recuperación a un sistema UEFI  [100](#page-99-0) El panel de control de Protección  [112](#page-111-1) Eliminación de una copia de seguridad completa y de su réplica [81](#page-80-1) Eliminación de una réplica de una copia de seguridad completa  [82](#page-81-0) Equipo apagado [72](#page-71-0) Espacio libre de la unidad  [157](#page-156-0) Esquema de cadena de versiones  [56](#page-55-0) Esquema de versión única [56](#page-55-1) Esquemas de copia de seguridad  [55](#page-54-0) Esquemas personalizados  [57](#page-56-0) Estilo de la partición tras la recuperación  [100](#page-99-1) Etiqueta de partición  [145](#page-144-0) Exclusión de elementos de una clonación [121](#page-120-0) Exclusión de elementos de una copia de seguridad  [62](#page-61-1) Exploraciones antivirus  [113](#page-112-0)

## **F**

Filtro de lugares de red  [159](#page-158-0) Funciones avanzadas de Acronis True Image  [15](#page-14-0)

## **G**

General  [155](#page-154-0) Gestión de archivos en cuarentena [115](#page-114-0) Gestión de errores  [70](#page-69-1) Gestión de esquemas de copia de seguridad personalizados [58](#page-57-0)

## **H**

Herramientas  [127](#page-126-1) Herramientas de seguridad y privacidad  [146](#page-145-3)

## **I**

Idioma de la interfaz de usuario [17](#page-16-2) Importación y exportación de las configuraciones de la copia de seguridad  [163](#page-162-0) Información adicional  [140](#page-139-0) Informe inteligente de errores de Acronis [167](#page-166-3) Instalación y eliminación de Acronis True Image OEM [11](#page-10-0) Instantánea para copia de seguridad [74](#page-73-0) Integración con Windows  [42](#page-41-0) Intento de determinar la causa del fallo [84](#page-83-0) Introducción [8](#page-7-1)

## **L**

La diferencia entre copias de seguridad de archivos e imágenes del disco o partición  [30](#page-29-0) La pestaña Copia de seguridad  [78](#page-77-0) Letra de la partición  [145](#page-144-1) Limitaciones de la copia de seguridad ininterrumpida  [38](#page-37-2) Limitaciones de las operaciones con discos dinámicos  [11](#page-10-1) Limitaciones e información adicional [162](#page-161-2) Limpieza automática de las versiones de copia de seguridad [82](#page-81-1) Limpieza automática de las versiones de

### réplica  [82](#page-81-2)

Limpieza de copias de seguridad, versiones de copias de seguridad y réplicas [81](#page-80-2) Limpieza del sistema [152](#page-151-0) Limpieza manual de las copias de seguridad y las versiones de réplica  [82](#page-81-3)

### **M**

Medios de almacenamiento compatibles  [11](#page-10-2) Menú de operaciones de copia de seguridad  [76](#page-75-0)

Menú Inicio de Windows  [42](#page-41-1)

Método completo  [31](#page-30-1)

Método de destrucción de datos [155](#page-154-1)

Método diferencial [33](#page-32-0)

Método incremental [32](#page-31-0)

Métodos de borrado del disco duro [148](#page-147-1)

Migración a SSD con el método de creación de copias de seguridad y recuperación  [125](#page-124-0)

Migración de su sistema de un HDD a un SSD [123](#page-122-0)

Modo de creación de imagen [63](#page-62-0)

Modo de recuperación del disco  [106](#page-105-2)

Montaje de una imagen [160](#page-159-1)

#### **N**

Nivel de compresión  [73](#page-72-0) Notificación por correo electrónico [110](#page-109-0) Notificaciones de la operación de copia de seguridad  [61](#page-60-0) Notificaciones de la operación de

recuperación [109](#page-108-0)

#### **O**

Opción de validación  [107](#page-106-0) Opción de validación de copia de seguridad [67](#page-66-1) Opciones de la copia de seguridad  [51](#page-50-0) Opciones de limpieza [155](#page-154-2) Opciones de limpieza específicas  [155](#page-154-3) Opciones de limpieza predeterminadas  [154](#page-153-0) Opciones de recuperación [105](#page-104-0) Opciones de recuperación de archivos  [107](#page-106-1) Opciones de sobrescritura de archivo  [107](#page-106-2) Operaciones con copias de seguridad [76](#page-75-1) Ordenación de copias de seguridad en la lista  [79](#page-78-0) Organización del orden de arranque del BIOS o del BIOS UEFI [102](#page-101-0)

Otros requisitos [9](#page-8-0)

### **P**

Parámetros de arranque del Medios de arranque Acronis  [130](#page-129-0)

Parámetros de copia de seguridad diaria [53](#page-52-1)

Parámetros de copia de seguridad mensual  [54](#page-53-0)

Parámetros de copia de seguridad semanal  [54](#page-53-1)

Parámetros de ejecución cuando se produce un evento  [54](#page-53-2)

## Partición manual [119](#page-118-0)

Pestaña Actividad  [77](#page-76-1)

Preguntas frecuentes sobre copias de seguridad, recuperación y clonación  [45](#page-44-0)

Preparación de un disco nuevo para una copia de seguridad [36](#page-35-1)

Preparación para la recuperación  [84](#page-83-1)

Prioridad de la operación [73,](#page-72-1) [108](#page-107-0) Problema "Demasiadas activaciones"  [14](#page-13-1) Programación  [52](#page-51-0) Progreso de la limpieza [160](#page-159-2) Propiedades de la partición  [98](#page-97-0) Protección  [112](#page-111-2) Protección antiransomware [112](#page-111-3) Protección de copias de seguridad [64](#page-63-0) Protección de copias de seguridad en línea [65](#page-64-1) Protección de su sistema  [17](#page-16-3)

## **Q**

Qué hacer si Acronis True Image OEM no reconoce su SSD  [123](#page-122-1) Qué hacer si las sugerencias anteriores no funcionan [125](#page-124-1) Qué método de migración elegir [123](#page-122-2) Qué puede excluir y cómo  [63](#page-62-1)

### **R**

Recuperación a nivel de archivo en el Explorador de archivos  [43](#page-42-4) Recuperación de archivos y carpetas  [103](#page-102-0) Recuperación de datos [84](#page-83-2) Recuperación de discos y particiones  [84](#page-83-3) Recuperación de discos y volúmenes básicos.  [100](#page-99-2) Recuperación de particiones y discos  [97](#page-96-0) Recuperación de su ordenador  [25](#page-24-0) Recuperación de su sistema en el mismo disco [85](#page-84-0) Recuperación de su sistema tras una caída  [84](#page-83-4) Recuperación de volúmenes dinámicos  [99](#page-98-1)

Recuperación del sistema en un disco nuevo de un dispositivo de arranque [89](#page-88-0) Reglas de retención  [39](#page-38-0) Reinicio del equipo  [107](#page-106-3) Rendimiento de la operación de copia de seguridad  [72](#page-71-1) Rendimiento de la operación de recuperación [108](#page-107-1) Requisitos de sistema y medios compatibles [8](#page-7-2) Requisitos mínimos del sistema  [8](#page-7-3) Resolución de los problemas más frecuentes  [165](#page-164-1)

## **S**

Seguidor de bloques modificados (CBT)  [34](#page-33-0) Selección de algoritmos  [148](#page-147-0) Selección de un centro de datos para la copia de seguridad [75](#page-74-1) Selección de un disco duro  [141](#page-140-1) Selección del método de inicialización [142](#page-141-0) Selección del modo de vídeo al arrancar desde el dispositivo de arranque  [138](#page-137-0) Selección del origen  [147](#page-146-0) Sistema de archivos  [145](#page-144-2) Sistemas de archivos compatibles [10](#page-9-0) Sistemas operativos compatibles [9](#page-8-1) Solución de problemas [38](#page-37-3), [165](#page-164-2)

## **T**

Tamaño  [144](#page-143-1) Tamaño de SSD  [123](#page-122-3) Tasa de transferencia de conexión de red  [74](#page-73-1) Tecnologías patentadas de Acronis  [7](#page-6-1)

Tienda incorporada  [14](#page-13-2)

Tipo de partición (estos ajustes están disponibles únicamente para discos MBR)  [145](#page-144-3)

Tipos de conexión a Internet compatibles  [10](#page-9-1)

Trabajo con archivos .vhd(x) [162](#page-161-3)

## **U**

Umbral de espacio de disco libre [62](#page-61-2), [109](#page-108-1) Una vez completada la recuperación  [96](#page-95-1) Utilidad de clonación de discos [117](#page-116-1)

## **V**

Validación de copias de seguridad [79](#page-78-1) Vista previa [159](#page-158-1)